# <span id="page-0-0"></span>**Guide d'utilisation des systèmes Dell™ OptiPlex™ GX60**

**Documentation sur votre ordinateur Fonctionnalités avancées** [Trouver des informations relatives à votre](file:///C:/data/systems/opgx60/fr/ug/findinfo.htm#1163594) 

# [Amorçage à partir d'un périphérique USB](file:///C:/data/systems/opgx60/fr/ug/advfeat.htm#1122512)

ordinateur [Caractéristiques techniques](file:///C:/data/systems/opgx60/fr/ug/specs.htm) [Composants de la carte système](file:///C:/data/systems/opgx60/fr/ug/sysbrd.htm) [Nettoyage de votre ordinateur](file:///C:/data/systems/opgx60/fr/ug/cleaning.htm#1101964)

[Hyper-Threading](file:///C:/data/systems/opgx60/fr/ug/advfeat.htm#1122851) [Positionnement des cavaliers](file:///C:/data/systems/opgx60/fr/ug/advfeat.htm#1122649) [Contrôle par technologie LegacySelect](file:///C:/data/systems/opgx60/fr/ug/advfeat.htm#1122482) [Facilité de gestion](file:///C:/data/systems/opgx60/fr/ug/advfeat.htm#1110375) [Protection par mot de passe](file:///C:/data/systems/opgx60/fr/ug/advfeat.htm#1110952) [Bouton d'alimentation](file:///C:/data/systems/opgx60/fr/ug/advfeat.htm#1117875) [Gestion de l'alimentation électrique](file:///C:/data/systems/opgx60/fr/ug/advfeat.htm#1122403) **[Sécurité](file:///C:/data/systems/opgx60/fr/ug/advfeat.htm#1123033)** 

[Configuration du système](file:///C:/data/systems/opgx60/fr/ug/advfeat.htm#1123075)

#### **Ordinateur équipé d'une carte petit format**

[À propos de votre ordinateur](file:///C:/data/systems/opgx60/fr/ug/sffabout.htm)

- l [Vue avant](file:///C:/data/systems/opgx60/fr/ug/sffabout.htm#1103172)
- <sup>1</sup> <u>[Vue arrière](file:///C:/data/systems/opgx60/fr/ug/sffabout.htm#1103201)</u><br><sup>1</sup> À l'intérieur
- [À l'intérieur de votre ordinateur](file:///C:/data/systems/opgx60/fr/ug/sffabout.htm#1103481)
- l [Fixation et retrait du piédestal de l'ordinateur](file:///C:/data/systems/opgx60/fr/ug/sffabout.htm#1103755)

[Ajout et retrait de composants](file:///C:/data/systems/opgx60/fr/ug/sffparts.htm)

- l [Avant de commencer](file:///C:/data/systems/opgx60/fr/ug/before.htm) l [Ouverture du capot de l'ordinateur](file:///C:/data/systems/opgx60/fr/ug/sffparts.htm#1104435)
- l [Batterie](file:///C:/data/systems/opgx60/fr/ug/battery.htm)
- 1 [Commutateur d'intrusion du châssis](file:///C:/data/systems/opgx60/fr/ug/chsintr.htm)
- l [Panneau de commande](file:///C:/data/systems/opgx60/fr/ug/cntrlpnl.htm)
- l [Lecteurs](file:///C:/data/systems/opgx60/fr/ug/sffdrvs.htm)
- 1 [Panneau d'E/S](file:///C:/data/systems/opgx60/fr/ug/iopanel.htm)
- l [Mémoire](file:///C:/data/systems/opgx60/fr/ug/memory.htm) l [Cartes PCI et ports série](file:///C:/data/systems/opgx60/fr/ug/sffexcrd.htm)
- 1 [Alimentation électrique](file:///C:/data/systems/opgx60/fr/ug/pwrsply.htm)
- l [Processeur](file:///C:/data/systems/opgx60/fr/ug/sffprcsr.htm)
- l [Carte système](file:///C:/data/systems/opgx60/fr/ug/replbrd.htm)
- 1 Telephony Applications Programming Interface
- (TAPI)
- l [Fermeture du capot de l'ordinateur](file:///C:/data/systems/opgx60/fr/ug/cvrclose.htm)

#### **Petit ordinateur de bureau** [À propos de votre ordinateur](file:///C:/data/systems/opgx60/fr/ug/sdabout.htm)

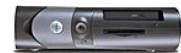

- l [Vue avant](file:///C:/data/systems/opgx60/fr/ug/sdabout.htm#1104211) l [Vue arrière](file:///C:/data/systems/opgx60/fr/ug/sdabout.htm#1104380)
- 
- 1 <u>A l'intérieur de votre ordinateur</u><br>1 <u>[Fixation et retrait du piédestal de l'ordinateur](file:///C:/data/systems/opgx60/fr/ug/sdabout.htm#1104990)</u>

[Ajout et retrait de composants](file:///C:/data/systems/opgx60/fr/ug/sdparts.htm)

- l [Avant de commencer](file:///C:/data/systems/opgx60/fr/ug/before.htm) l [Ouverture du capot de l'ordinateur](file:///C:/data/systems/opgx60/fr/ug/sdparts.htm#1101667)
- 
- l [Batterie](file:///C:/data/systems/opgx60/fr/ug/battery.htm)
- 1 [Commutateur d'intrusion du châssis](file:///C:/data/systems/opgx60/fr/ug/chsintr.htm) l [Panneau de commande](file:///C:/data/systems/opgx60/fr/ug/cntrlpnl.htm)
- l [Lecteurs](file:///C:/data/systems/opgx60/fr/ug/sddrives.htm)
- l [Panneau d'E/S](file:///C:/data/systems/opgx60/fr/ug/iopanel.htm)
- 1 <u>[Mémoire](file:///C:/data/systems/opgx60/fr/ug/memory.htm)</u><br>1 Cartes PC
- [Cartes PCI et ports série](file:///C:/data/systems/opgx60/fr/ug/sdexcrd.htm)
- 1 [Alimentation électrique](file:///C:/data/systems/opgx60/fr/ug/pwrsply.htm)
- l [Processeur](file:///C:/data/systems/opgx60/fr/ug/sdprocsr.htm)
- 1 [Carte système](file:///C:/data/systems/opgx60/fr/ug/replbrd.htm)<br>1 Telephony Appl
- **Telephony Applications Programming Interface** (TAPI)
- 1 [Fermeture du capot de l'ordinateur](file:///C:/data/systems/opgx60/fr/ug/cvrclose.htm)

#### **Petit ordinateur mini-tour** [À propos de votre ordinateur](file:///C:/data/systems/opgx60/fr/ug/smtabout.htm)

- 
- l [Vue avant](file:///C:/data/systems/opgx60/fr/ug/smtabout.htm#1105255) l [Vue arrière](file:///C:/data/systems/opgx60/fr/ug/smtabout.htm#1105483)
- 1 [À l'intérieur de votre ordinateur](file:///C:/data/systems/opgx60/fr/ug/smtabout.htm#1105786)
- 

[Ajout et retrait de composants](file:///C:/data/systems/opgx60/fr/ug/smtparts.htm#1084976)

- l [Avant de commencer](file:///C:/data/systems/opgx60/fr/ug/before.htm)
- l [Ouverture du capot de l'ordinateur](file:///C:/data/systems/opgx60/fr/ug/smtparts.htm#1174293) l [Batterie](file:///C:/data/systems/opgx60/fr/ug/battery.htm)
- l [Commutateur d'intrusion du châssis](file:///C:/data/systems/opgx60/fr/ug/chsintr.htm)
- l [Panneau de commande](file:///C:/data/systems/opgx60/fr/ug/cntrlpnl.htm)
- l [Lecteurs](file:///C:/data/systems/opgx60/fr/ug/smtdrvs.htm)

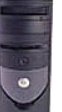

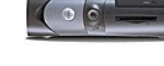

- l [Panneau d'E/S](file:///C:/data/systems/opgx60/fr/ug/iopanel.htm)
- l [Mémoire](file:///C:/data/systems/opgx60/fr/ug/memory.htm) l [Cartes PCI et ports série](file:///C:/data/systems/opgx60/fr/ug/smtexcrd.htm)
- 1 [Alimentation électrique](file:///C:/data/systems/opgx60/fr/ug/pwrsply.htm)
- l [Processeur](file:///C:/data/systems/opgx60/fr/ug/smtprcsr.htm)
- l [Carte système](file:///C:/data/systems/opgx60/fr/ug/replbrd.htm)
- 1 Telephony Applications Programming Interface (TAPI)
- l [Fermeture du capot de l'ordinateur](file:///C:/data/systems/opgx60/fr/ug/cvrclose.htm)

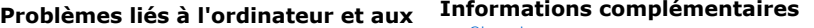

**logiciels**

[Résolution des problèmes](file:///C:/data/systems/opgx60/fr/ug/solvprob.htm) [Dépannage avancé](file:///C:/data/systems/opgx60/fr/ug/advshoot.htm) [Obtenir de l'aide](file:///C:/data/systems/opgx60/fr/ug/gethelp.htm)

[Glossaire](file:///C:/data/systems/opgx60/fr/ug/glossary.htm) [PRÉCAUTION : Consignes de sécurité](file:///C:/data/systems/opgx60/fr/ug/safety.htm) [Précautions ergonomiques](file:///C:/data/systems/opgx60/fr/ug/ergo.htm) [Réglementations](file:///C:/data/systems/opgx60/fr/ug/regltry.htm) [Garantie et règle de retour](file:///C:/data/systems/opgx60/fr/ug/warrnty.htm)

### **Remarques, avis et précautions**

*A* REMARQUE : Une REMARQUE indique des informations importantes qui vous aident à mieux utiliser votre ordinateur.

**AVIS :** Un AVIS vous avertit d'un risque de dommage matériel ou de perte de données et vous indique comment éviter le problème.

PRECAUTION : Une PRECAUTION indique un risque potentiel d'endommagement du matériel, de blessure corporelle ou de mort. Dell recommande<br>de ne pas installer la version originale de Windows XP (Gold) sur cette plate-forme.

## **Abréviations et acronymes**

Pour obtenir une liste complète des abréviations et des acronymes, reportez-vous au [glossaire.](file:///C:/data/systems/opgx60/fr/ug/glossary.htm)

Si vous avez acheté un ordinateur Dell™ série n, aucune des références faites dans ce document aux systèmes d'exploitation Microsoft® Windows® n'est applicable.

## **Les informations de ce document sont sujettes à modifications sans préavis. © 2001-2003 Dell Inc. Tous droits réservés.**

Toute reproduction sous quelque forme que ce soit sans l'autorisation écrite de Dell Inc. est strictement interdite.

Marques utilisées dans ce texte : *Dell,* le logo *DELL, OptiPlex, Inspiron, Dimension, Laitiude, Dell Precision, DeliNet* et *Dell OpenManage* sont des marques de Pli Inc. ; *Intel, Pentium et*<br>*Geleron* sont des marques

D'autres marques et noms commerciaux peuvent être utilisés dans ce document pour faire référence aux entités se réclamant de ces marques et de ces noms ou à leurs produits.<br>Dell Inc. dénie tout intérêt propriétaire dans le

**Modèles : DHS, DHP et DHM**

**novembre 2003 9R323 Rév. A04**

# **Informations complémentaires**

**Guide d'utilisation des systèmes Dell™ OptiPlex™ GX60**

# <span id="page-3-0"></span>**Fonctionnalités avancées**

### **Guide d'utilisation des systèmes Dell™ OptiPlex™ GX60**

- Amorcage à partir d'un périphérique USB <br>● [Protection par mot de passe](#page-5-1)<br>● Bouton d'alimentation
	-

- 
- [Hyper-Threading](#page-3-2) examples and the [Bouton d'alimentation](#page-9-1)<br>● Positionnement des cavaliers Gestion de l'alimentation **O** [Gestion de l'alimentation électrique](#page-10-1)
- Contrôle par technologie LegacySelect [Contrôle par technologie LegacySelect](#page-4-1)
- $\bullet$  [Facilité de gestion](#page-4-2) en extreme configuration du système

## <span id="page-3-1"></span>**Amorçage à partir d'un périphérique USB**

**REMARQUE :** Pour démarrer à partir d'un périphérique USB, il doit s'agir d'un périphérique d'initialisation. Pour vérifier qu'il s'agit d'un périphérique d'initialisation, consultez la documentation du périphérique.

## **Clé de mémoire**

- 1. Insérez la clé de mémoire dans un port USB et redémarrez l'ordinateur.
- 2. Lorsque F12 = Boot Menu s'affiche dans le coin supérieur droit de l'écran, appuyez sur <F2>.

Le BIOS détecte le périphérique et ajoute l'option Flash USB dans le menu d'amorçage.

3. À partir du menu d'installation, sélectionnez le numéro indiqué à côté du périphérique USB.

L'ordinateur démarre à partir du périphérique USB.

### **Lecteur de disquette**

- 1. Pour désactiver le contrôleur de lecteur de disquette intégré, ouvrez le programme de configuration du système, puis sélectionnez l'option Off<br>(Désactivé) au niveau du paramètre d'interface disquette dans la section des
- 2. Connectez le lecteur de disquette USB, insérez une disquette d'amorçage, puis redémarrez l'ordinateur.

### <span id="page-3-2"></span>**Hyper-Threading**

Hyper-Threading est une technologie Intel® qui améliore les performances globales de l'ordinateur en permettant à un processeur physique de fonctionner comme deux processeurs logiques capables d'exécuter certaines tâches en simultané. Il est recommandé d'utiliser le système d'exploitation Microsoft®<br>Windows® XP Service Pack 1 (SP1) car il a été conçu pour tirer parti de l

Pour savoir si votre ordinateur utilise la technologie Hyper-Threading :

- 1. Cliquez sur le bouton **Démarrer**, cliquez avec le bouton droit sur **My Computer (Poste de travail)**, puis cliquez sur **Properties (Propriétés)**.
- 2. Cliquez sur **Hardware (Matériel)**, puis sur **Device Manager (Gestionnaire de périphériques)**.
- 3. Dans la fenêtre **Device Manager (Gestionnaire de périphériques)**, cliquez sur le signe plus (+) situé en regard du type de processeur. Si la<br>technologie Hyper-Threading est activée, le processeur est mentionné deux fois

Vous pouvez activer ou désactiver Hyper-Threading au niveau de la configuration du système.

## <span id="page-3-3"></span>**Positionnement des cavaliers**

<span id="page-4-0"></span>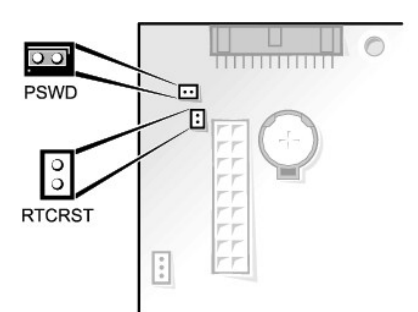

0 AVIS : Assurez-vous que votre ordinateur est éteint et débranché avant de modifier les positionnements du cavalier. Sinon, vous risquez d'endommager votre ordinateur ou d'obtenir des résultats inattendus.

Pour modifier un paramètre de cavalier, retirez la fiche de sa ou de ses broches, puis insérez-la avec précaution sur la ou les broches indiquées.

 **Positionnement des cavaliers de la carte système**

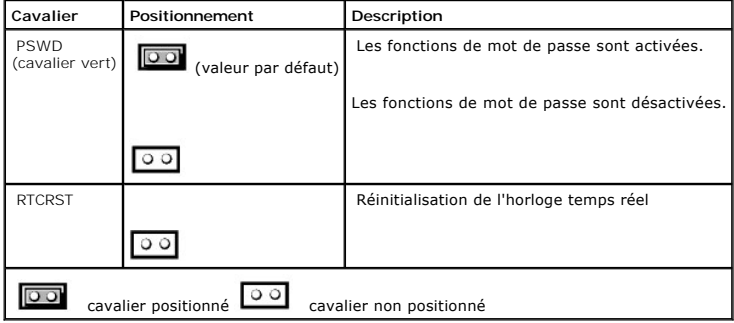

# <span id="page-4-1"></span>**Contrôle par technologie LegacySelect**

Le contrôle par technologie LegacySelect offre des solutions entièrement héritées, à héritage réduit ou sans héritage basées sur des plates-formes courantes, des images de disque dur et des procédures de dépannage. Le contrôle est donné aux administrateurs via le programme de configuration du système,<br>l'assistant du service informatique Dell OpenManage™ ou l'intégration préins

LegacySelect permet aux administrateurs d'activer ou de désactiver électroniquement des périphériques multimédia et des connecteurs incluant des connecteurs USB et série, un connecteur parallèle, des emplacements PCI, un lecteur de disquette et des connecteurs PS/2. Les connecteurs et les ressources<br>multimédia désactivés rendent les ressources disponibles. Vous dev

# <span id="page-4-2"></span>**Facilité de gestion**

## **Format ASF (Alert Standard Format)**

ASF est une norme de gestion DMTF qui spécifie des techniques d'alerte en amont du système d'exploitation ou sans système d'exploitation. ASF est conçu pour générer une alerte en cas de conditions anormales ou de problèmes potentiels de sécurité lorsque le système d'exploitation est en veille ou que le<br>système est hors tension. ASF est conçu pour remplacer toutes les tech

L'OptiPlex GX60 prend en charge les alertes ASF version 1.0 et les fonctionnalités à distance suivantes :

<span id="page-5-0"></span>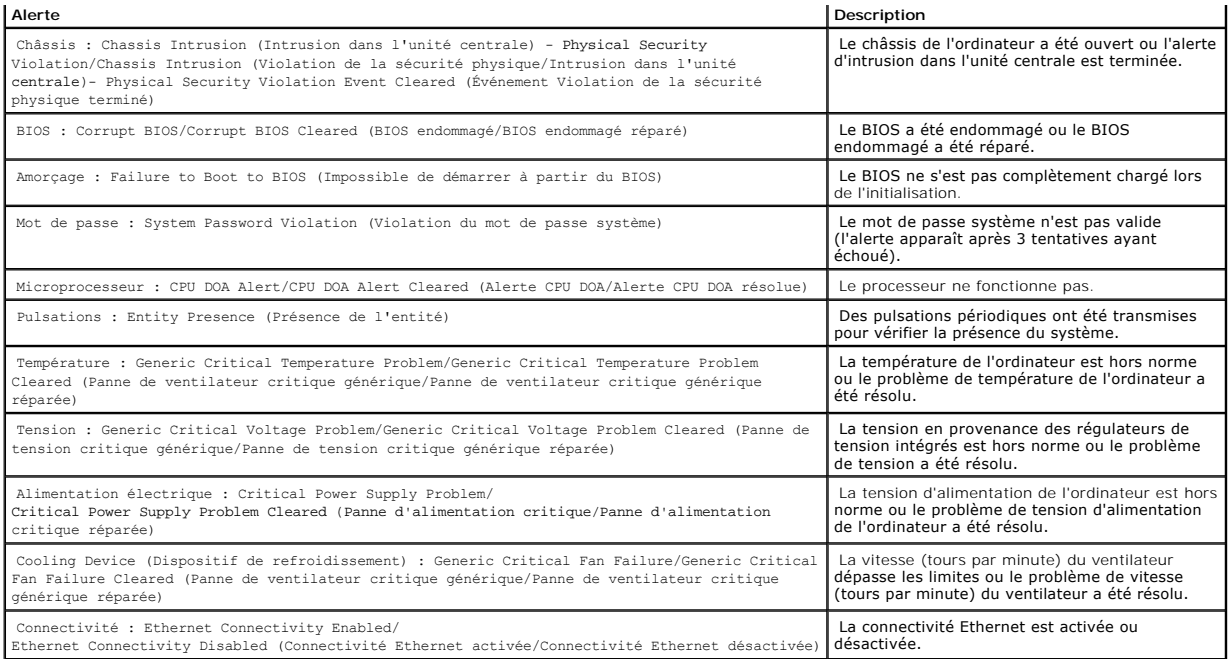

Pour plus d'informations sur l'implémentation de l'ASF Dell, consultez le *ASF User's Guide (Guide d'utilisation ASF)* et le *ASF Administrator's Guide (Guide de l'administrateur ASF)*, disponibles sur le site Web du support technique Dell, **support.dell.com**.

### **Assistant du service informatique Dell OpenManage**

L'assistant du service informatique configure, gère et contrôle les ordinateurs et les autres périphériques sur un réseau d'entreprise. L'assistant du service<br>informatique gère les biens, les configurations, les événements

L'instrumentation du client OpenManage Dell, basée sur DMI et CIM, est disponible pour votre ordinateur. Pour plus d'informations sur l'assistant du service<br>informatique, consultez le *Dell OpenManage IT Assistant User's G* 

# **Instrumentation du client OpenManage Dell**

L'instrumentation du client OpenManage Dell est un logiciel qui permet aux programmes de gestion à distance, l'assistant du service informatique par exemple, d'effectuer les tâches suivantes :

- l accéder aux informations relatives à votre ordinateur, le nombre de processeurs et le système d'exploitation utilisé par exemple ;
- 1 gérer l'état de votre ordinateur pour détecter les alertes de températures des sondes ou les alertes d'échec du disque dur des périphériques de stockage ;
- l modifier l'état de votre ordinateur, mettre à jour le BIOS ou éteindre l'ordinateur à distance par exemple.

Un système géré est un système sur lequel est configuré l'instrumentation du client OpenManage Dell sur un réseau utilisant l'assistant du service informatique. Pour plus d'informations sur l'instrumentation du client OpenManage Dell, consultez le *Dell OpenManage Client Instrumentation User's Guide (Guide*<br>*d'utilisation de l'instrumentation du client OpenManage Del* 

### <span id="page-5-1"></span>**Protection par mot de passe**

**AVIS :** Même si les mots de passe protègent les données sur votre ordinateur, ils ne sont pas infaillibles. Si vos données nécessitent une plus grande O sécurité, il vous incombe d'obtenir et d'utiliser en plus d'autres systèmes de protection, comme des programmes de cryptage de données.

## <span id="page-6-1"></span>**Mot de passe système**

**AVIS :** Si vous laissez votre ordinateur allumé sans surveillance, sans qu'un de mot de passe ne soit affecté, ou si vous ne verrouillez pas votre<br>ordinateur de sorte que quelqu'un puisse désactiver votre mot de passe en données stockées sur votre disque dur.

#### **Paramètres de l'option**

Vous ne pouvez pas modifier ou saisir un nouveau mot de passe système si l'une des deux options suivantes est affichée :

- l **Enabled (Activé)** Un mot de passe système est affecté.
- l **Disabled (Désactivé)**  Le mot de passe système est désactivé par un positionnement de cavalier qui se trouve sur la carte système.

Vous ne pouvez affecter un mot de passe système que lorsque l'option suivante est affichée :

l **Not Enabled (Non activé)** - Aucun mot de passe système n'a été affecté et le cavalier du mot de passe de la carte système est en position d'activation (position par défaut).

#### <span id="page-6-0"></span>**Affectation d'un mot de passe système**

Pour sortir du champ sans affecter de mot de passe système, appuyez sur <Tab> ou sur la combinaison de touches <Maj><Tab> pour passer dans un autre<br>champ, ou encore appuyez sur <Échap> à tout moment avant d'avoir achevé l

- 1. Ouvrez le programme de configuration du système (voir « [Configuration du système](#page-11-1) » et vérifiez que **Password Status (Statut du mot de passe)** a la valeur **Unlocked (Déverrouillé)**.
- 2. Sélectionnez **System Password (Mot de passe système)**, puis appuyez sur la touche de direction Gauche ou Droite.

Le nom de l'option devient **Enter Password (Entrez le mot de passe)**, suivi d'un champ vide entre crochets pouvant contenir 32 caractères.

3. Tapez votre nouveau mot de passe système.

Vous pouvez utiliser jusqu'à 32 caractères. Pour effacer un caractère lors de la saisie de votre mot de passe, appuyez sur <Retour arrière> ou sur la touche de direction Gauche. Le mot de passe ne fait pas la distinction majuscule/minuscule.

Certaines combinaisons de touches ne sont pas acceptées. Si vous entrez l'une de ces combinaisons, l'ordinateur émet un signal sonore.

Pour chaque caractère tapé (y compris l'espace), un espace réservé s'affiche dans le champ.

4. Appuyez sur <Entrée>.

Si le nouveau mot de passe système comporte moins de 32 caractères, des espaces réservés remplissent la totalité du champ. L'option **Verify**<br>**Password (Vérifier le mot de passe)** s'affiche, suivi d'un autre champ vide entr

5. Pour confirmer votre mot de passe, tapez-le une seconde fois puis appuyez sur <Entrée<.

Le paramètre du mot de passe prend alors la valeur **Enabled (Activé)**.

6. Quittez le programme de configuration du système.

La protection par mot de passe prend effet lors du redémarrage de l'ordinateur.

### **Saisie de votre mot de passe système**

Lorsque vous démarrez ou redémarrez votre ordinateur, l'une des invites suivantes s'affiche à l'écran.

#### Si **Password Status (Statut du mot de passe)** a pour valeur **Unlocked (Déverrouillé)** :

Type in the password and (Tapez le mot de passe et) – press <ENTER> to leave password security enabled. (appuyez sur <ENTRÉE> pour que la sécurité par mot de passe reste activée.)<br>– press <CTRL><ENTER> to disable password security. (appuyez sur <CTRL><ENTRÉE> pour désactiv Enter password: (Entrez le mot de passe :)

Si **Password Status (Statut du mot de passe)** a pour valeur **Locked (Verrouillé)** :

Type the password and press <Enter>. (Tapez le mot de passe et appuyez sur <Entrée>.)

Si vous avez affecté un mot de passe de configuration, l'ordinateur accepte ce mot de passe comme autre mot de passe système.

Si vous tapez un mot de passe système incorrect ou incomplet, le message suivant s'affiche à l'écran :

\*\* Incorrect password. (Mot de passe incorrect.) \*\*

Si vous tapez une nouvelle fois un mot de passe système incorrect ou incomplet, le même message s'affiche à l'écran. Si, pour la troisième fois consécutive,<br>vous tapez un mot de passe système incorrect ou incomplet, l'ordi

\*\* Incorrect password. (Mot de passe incorrect.) \*\* Number of unsuccessful password attempts: (Nombre d'échecs de saisie de mot de passe :) 3 System Halted! (Le système s'est arrêté !) Must power down. (Il doit être éteint.)

Même après avoir éteint puis rallumé votre ordinateur, le message précédent s'affiche à chaque fois que vous tapez un mot de passe système incorrect ou incomplet.

**REMARQUE :** Vous pouvez utiliser le paramètre Password Status (Statut du mot de passe) avec les paramètres System Password (Mot de passe<br>**système)** et Setup Password (Mot de passe de configuration) pour protéger davantage

### **Suppression ou modification d'un mot de passe système existant**

- 1. Ouvrez le programme de configuration du système (voir « [Configuration du système](#page-11-1) » et vérifiez que **Password Status (Statut du mot de passe)** a la valeur **Unlocked (Déverrouillé)**.
- 2. Redémarrez votre ordinateur.
- 3. Lorsque vous y êtes invité, tapez le mot de passe système.
- 4. Appuyez sur <Ctrl><Entrée> pour désactiver le mot de passe existant.
- 5. Confirmez que l'option **System Password (Mot de passe système)** a pour valeur **Not Enabled (Non activé)**.

Si la valeur **Not Enabled (Non activé)** est affichée, le mot de passe système est supprimé. Si la valeur **Not Enabled (Non activé)** n'est pas affichée, appuyez sur <Alt> <br >> pour redémarrer l'ordinateur, puis répétez les étapes 3 à 5.

Pour affecter un nouveau mot de passe, suivez la procédure décrite à la section « [Affectation d'un mot de passe système](#page-6-0) ».

6. Quittez le programme de configuration du système.

### **Mot de passe de configuration**

#### **Paramètres de l'option**

l **Enabled (Activé)** - Ne permet pas l'affectation de mots de passe de configuration ; les utilisateurs doivent entrer un mot de passe de configuration pour modifier la configuration du système.

l **Not Enabled (Non activé)** - Permet l'affectation de mots de passe de configuration ; la fonctionnalité de mot de passe est activée mais aucun mot de nasse n'est aff

#### **Affectation d'un mot de passe de configuration**

Le mot de passe de configuration peut être identique au mot de passe système.

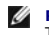

**REMARQUE :** Si les deux mots de passe sont différents, le mot de passe de configuration peut être utilisé comme autre mot de passe système.<br>Toutefois, le mot de passe système ne peut pas être utilisé à la place du mot de

- 1. Ouvrez le programme de configuration du système (voir « [Configuration du système](#page-11-1) » et vérifiez que **Setup Password (Mot de passe de configuration)** a la valeur **Not Enabled (Non activé)**.
- 2. Sélectionnez **Setup Password (Mot de passe de configuration)**, puis appuyez sur la touche de direction Gauche ou Droite.

L'ordinateur vous invite à taper et à vérifier le mot de passe. Si vous tapez un caractère non autorisé, l'ordinateur émet un signal sonore.

3. Tapez puis vérifiez le mot de passe.

Une fois le mot de passe vérifié, le paramètre **Setup Password (Mot de passe de configuration)** prend la valeur **Enabled (Activé)**. Lors de la prochaine ouverture du programme de configuration du système, l'ordinateur vous demandera votre mot de passe de configuration.

4. Quittez le programme de configuration du système.

La modification du paramètre **Setup Password (Mot de passe de configuration)** est effective immédiatement (il n'est pas nécessaire de redémarrer l'ordinateur).

#### **Fonctionnement de votre ordinateur avec un mot de passe de configuration activé**

Lorsque vous ouvrez le programme de configuration du système, l'option **Setup Password (Mot de passe de configuration)** est sélectionnée, vous invitant à taper le mot de passe.

Si vous ne tapez pas le mot de passe correct, l'ordinateur vous permet d'afficher, mais non de modifier, les options de configuration du système.

**REMARQUE :** Vous pouvez utiliser le paramètre Password Status (Statut du mot de passe) avec les paramètres System Password (Mot de passe<br>**système)** et Setup Password (Mot de passe de configuration) pour protéger davantage

#### **Suppression ou modification d'un mot de passe de configuration existant**

Pour modifier un mot de passe de configuration existant, vous devez connaître ce mot de passe.

- 1. Ouvrez le programme de configuration du système.
- 2. À l'invite, tapez le mot de passe de configuration.
- 3. Sélectionnez **Setup Password (Mot de passe de configuration)**, puis appuyez sur la touche de direction Gauche ou Droite pour supprimer le mot de passe de configuration existant.

Le paramètre prend alors la valeur **Not Enabled (Non Activé)**.

Pour affecter un nouveau mot de passe de configuration, suivez la procédure décrite à la section « [Affectation d'un mot de passe système](#page-6-0) ».

4. Quittez le programme de configuration du système.

## **Désactivation d'un mot de passe oublié et définition d'un nouveau mot de passe**

<span id="page-9-0"></span>**AVIS :** Ce processus efface à la fois le mot de passe système et le mot de passe de configuration.

**PRÉCAUTION : Avant d'ouvrir le capot de l'ordinateur, lisez les [consignes de sécurité](file:///C:/data/systems/opgx60/fr/ug/safety.htm).**

- 1. Ouvrez le capot de l'ordinateur.
- 2. Retirez la fiche de cavalier étiquetée PSWD du cavalier.

Consultez la section « [Positionnement des cavaliers](#page-3-3) » pour localiser le mot de passe de cavalier.

- 3. Fermez le capot de l'ordinateur.
- 4. Rebranchez l'ordinateur et les périphériques aux prises électriques, puis allumez-les.

Cette opération désactive le ou les mots de passe existants.

- 5. Ouvrez le programme de configuration du système et vérifiez que **Setup Password (Mot de passe de configuration)** a la valeur **Disabled (Désactivé)**.
- 6. Quittez le programme de configuration du système.

**PRÉCAUTION : Avant d'ouvrir le capot de l'ordinateur, lisez les [consignes de sécurité](file:///C:/data/systems/opgx60/fr/ug/safety.htm).**

- 7. Ouvrez le capot de l'ordinateur.
- 8. Replacez la fiche de cavalier PSWD.
- 9. Fermez le capot de l'ordinateur et rebranchez l'ordinateur et les périphériques à leur prise électrique, puis allumez-les.

Cette opération réactive la fonctionnalité de mot de passe. Lorsque vous ouvrez le programme de configuration du système, les deux options de mot de<br>passe ont pour valeur **Not Enabled (Non activé)** - la fonctionnalité est

10. Affectez un nouveau mot de passe système et/ou de configuration.

# <span id="page-9-1"></span>**Bouton d'alimentation**

**AVIS :** Pour éteindre votre ordinateur, effectuez un arrêt correct de l'ordinateur lorsque cela est possible**.** 

Vous pouvez utiliser la fonctionnalité ACPI pour configurer les systèmes d'exploitation Windows 2000 et Windows XP .

#### **Fonctions de boutons d'alimentation avec la fonctionnalité ACPI activée**

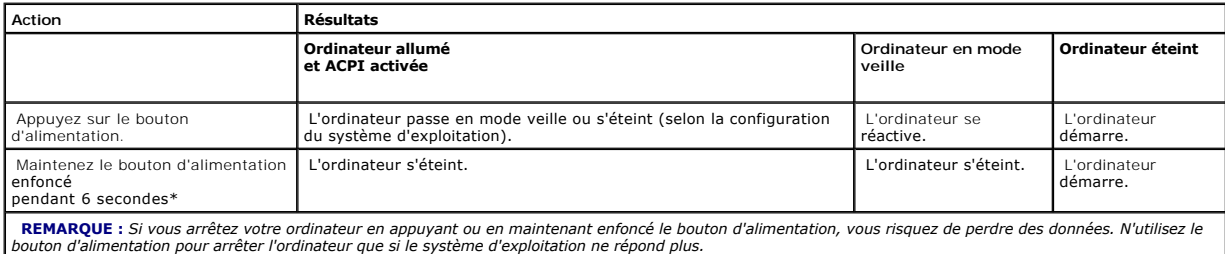

#### **Fonctions de boutons d'alimentation avec la fonctionnalité ACPI désactivée**

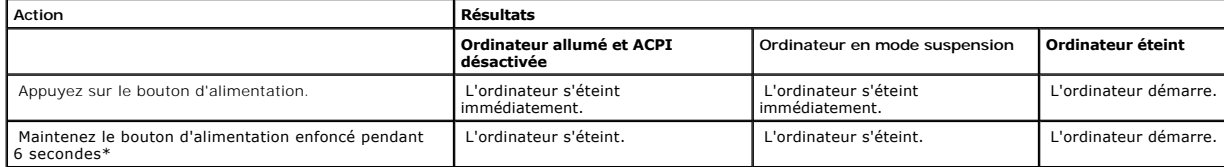

**REMARQUE** : Si vous arrêtez votre ordinateur en appuyant ou en maintenant enfoncé le bouton d'alimentation, vous risquez de perdre des données. N'utilisez le

# <span id="page-10-1"></span><span id="page-10-0"></span>**Gestion de l'alimentation électrique**

Votre ordinateur peut être configuré pour économiser l'énergie lorsque vous ne l'utilisez pas. Vous pouvez gérer la consommation électrique à l'aide du<br>système d'exploitation installé sur votre ordinateur et de certains pa

l **Veille**. Cet état de veille permet d'économiser l'énergie ou de désactiver la plupart des composants, y compris les ventilateurs de refroidissement. Cependant, la mémoire système reste active.

Cet état n'est pas pris en charge par Microsoft Windows NT® 4.0.

**REMARQUE :** Pour passer en mode veille, les composants installés dans l'ordinateur doivent prendre en charge cette fonctionnalité et disposer des pilotes appropriés. Pour plus d'informations, reportez-vous à la documentation de chaque composant.

⊥ **Mise en veille prolongée.** Cet état de veille réduit la consommation électrique à un niveau minimal en inscrivant toutes les données de la mémoire<br>système sur un disque dur, puis en coupant l'alimentation du système. L

Cet état n'est pas pris en charge par Windows NT 4.0.

**REMARQUE :** Pour passer en mode veille prolongée, les composants installés dans l'ordinateur doivent prendre en charge cette fonctionnalité et disposer des pilotes appropriés. Pour plus d'informations, reportez-vous à la documentation de chaque composant.

l **Arrêt**. Cet état de veille coupe toute l'alimentation de l'ordinateur à l'exception d'une petite quantité d'énergie auxiliaire. L'ordinateur peut être démarré automatiquement ou à distance tant qu'il reste branché sur la prise électrique. Par exemple, l'option Auto Power On (Activation automatique)<br>de <u>confiquration du système</u> permet de démarrer automatiquement l'ordina

Le tableau suivant répertorie les états de veille et les méthodes permettant de réactiver l'ordinateur pour chaque état.

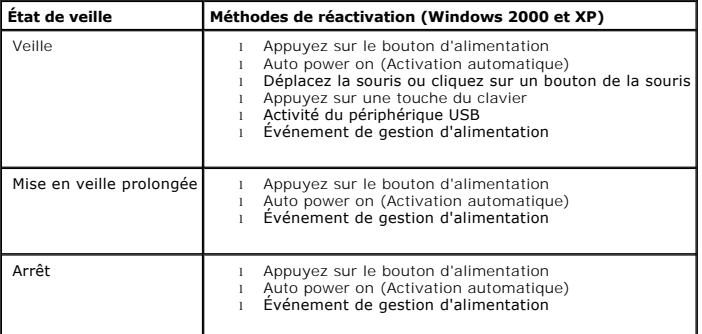

<span id="page-10-2"></span>**REMARQUE :** Pour plus d'informations sur la gestion d'alimentation, reportez-vous à la documentation de votre système d'exploitation.

### **Sécurité**

## **Détection d'une intrusion dans le châssis**

**REMARQUE :** Lorsque le mot de passe de configuration est activé, vous devez connaître ce mot de passe pour réinitialiser le paramètre **Chassis Intrusion (intrusion dans le châssis)**.

Cette fonctionnalité détecte que l'unité centrale a été ouverte et alerte l'utilisateur. Pour modifier le paramètre **Chassis Intrusion (intrusion dans le châssis)** :

1. Ouvrez le programme de configuration du système (voir « [Configuration du système](#page-11-1) »).

- <span id="page-11-0"></span>2. Appuyez sur la flèche vers le bas pour atteindre l'option **System Security (système de sécurité)**.
- 3. Appuyez sur <Entrée> pour accéder au menu déroulant de l'option **System Security (système de sécurité)**.
- 4. Appuyez sur la flèche vers le bas pour atteindre l'option **Chassis Intrusion (intrusion dans l'unité centrale)**.
- 5. Appuyez sur la barre d'espacement pour sélectionner un paramètre d'option.
- 6. Quittez le programme de configuration du système.

### **Paramètres de l'option**

l **Enabled (activé)**- si le capot de l'ordinateur est ouvert, le paramètre devient **Detected (détecté)**, et le message d'alerte suivant s'affiche durant la procédure d'amorçage du prochain démarrage de l'ordinateur :

Alert! Cover was previously removed. (Alerte ! Le capot a été retiré.)

Pour réinitialiser le paramètre **Detected (détecté)**, <u>[ouvrez le programme de configuration du système](#page-11-2)</u>. Dans l'option Chassis Intrusion (intrusion dans<br>**le châssis), a**ppuyez sur la flèche vers la droite ou vers la gauche

- l **Enabled-Silent (activé-silencieux)** (par défaut) si le capot de l'ordinateur est ouvert, le paramètre devient **Detected (détecté)**. Aucun message d'alerte ne s'affiche durant la séquence d'amorçage du prochain démarrage de l'ordinateur.
- l **Disabled (désactivé)** aucune surveillance des intrusions n'est effectuée et aucun message ne s'affiche.

### **Anneau du cadenas et emplacement pour câble de sécurité**

Utilisez l'une des méthodes suivantes pour fixer votre ordinateur :

l Utilisez un cadenas seul ou un cadenas et un câble de sécurité à boucle dans l'anneau prévu à cet effet.

Un cadenas seul empêche l'ouverture de l'ordinateur.

Un câble de sécurité à boucle enroulé autour d'un objet stationnaire et utilisé conjointement avec le cadenas peut empêcher le déplacement de l'ordinateur.

l Attachez un dispositif antivol disponible dans le commerce à l'emplacement pour câble de sécurité situé à l'arrière de l'ordinateur.

**REMARQUE :** Avant d'acheter un dispositif antivol, assurez-vous qu'il correspond au type d'emplacement pour câble de sécurité de votre ordinateur.

Les dispositifs antivol sont généralement composés d'un câble galvanisé muni d'un dispositif de verrouillage et de sa clé. La documentation fournie avec le périphérique contient des instructions d'installation.

## <span id="page-11-1"></span>**Configuration du système**

Utilisez les paramètres de configuration du système comme suit :

- l Pour définir des options sélectionnables par l'utilisateur telles que la date et l'heure ou le mot de passe système
- l Pour connaître la quantité de mémoire disponible ou définir le type de disque dur à installer

Dell conseille d'imprimer les écrans de configuration du système (en appuyant sur <Print Screen [Imprimer l'écran]>) ou d'enregistrer les informations comme référence.

Avant d'utiliser le programme de configuration du système, vous devez connaître le type du ou des lecteurs de disquette et du ou des disques durs installés<br>sur votre ordinateur. Pour confirmer ces informations, reportez-vo informations dans le dossier en ligne **Dell Accessories (Accessoires Dell)**.

### <span id="page-11-2"></span>**Accès au programme de configuration du système**

- 1. Mettez votre ordinateur sous tension ou redémarrez-le.
- 2. Lorsque Press <F2> to Enter Setup (Appuyez sur <F2> pour ouvrir le programme de configuration du système) s'affiche dans le coin supérieur droit de l'écran, appuyez sur <F2> immédiatement.

Si vous attendez trop longtemps et que le logo Microsoft® Windows® s'affiche, attendez encore jusqu'à ce que le bureau Windows s'affiche, puis arrêtez votre ordinateur et réessayez.

**REMARQUE :** Pour s'assurer d'un arrêt correct de l'ordinateur, consultez la documentation livrée avec votre système d'exploitation.

## **Écrans de configuration du système**

Les écrans de configuration du système affichent des informations sur la configuration en cours de votre ordinateur. Les informations affichées sur les écrans sont présentées dans quatre zones :

- l Title (Titre) Il s'agit de la zone qui se trouve en haut de chaque écran et qui donne le nom de l'ordinateur
- l Computer data (Données de l'ordinateur) Il s'agit de deux zones situées au-dessous de la zone Titre et qui affiche le processeur de l'ordinateur, la mémoire cache L2, le numéro de service et le numéro de version du BIOS
- l Options Zone déroulante répertoriant les options qui définissent la configuration de votre ordinateur, y compris le matériel, le mode d'économie d'énergie et les fonctionnalités de sécurité installés

Les champs qui se trouvent à droite des titres d'option contiennent des paramètres ou des valeurs. Les champs pouvant être modifiés apparaissent en<br>clair à l'écran. Les champs ne pouvant pas être modifiés (car définis par d'option, appuyez sur <Entrée> pour accéder à un menu déroulant d'options supplémentaires.

l Key functions (Fonctions des touches) - Ligne de zones située en bas de tous les écrans et qui répertorie les touches et leur fonction dans le programme de configuration du système

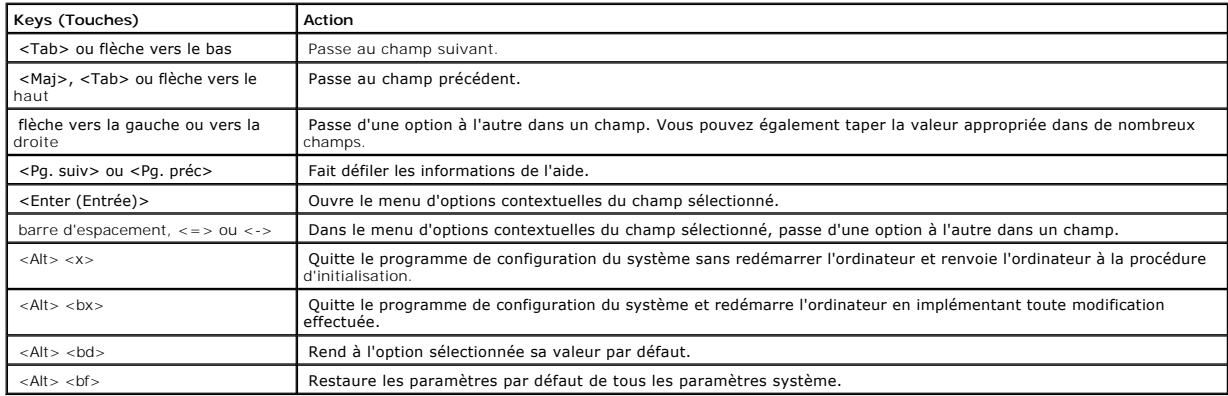

### **Séquence d'amorçage**

Cette fonctionnalité permet aux utilisateurs de modifier la séquence de périphériques à partir desquels l'ordinateur démarre.

#### **Paramètres de l'option**

- l **Normal**  (Disponible uniquement pour les processus d'amorçage actuels) L'ordinateur essaie de démarrer à partir de la séquence de périphériques indiquée dans le programme de [configuration du système](#page-11-2)
- l **Diskette Drive (Lecteur de disquette) -** L'ordinateur essaie de démarrer à partir du lecteur de disquette. Si la disquette se trouvant dans le lecteur n'est pas amorçable, ou si le lecteur ne contient aucune disquette, l'ordinateur génère un message d'erreur.
- l **Hard Drive (Disque dur)** L'ordinateur essaie de démarrer à partir du disque dur principal. Si aucun système d'exploitation ne se trouve sur le disque dur, l'ordinateur génère un message d'erreur.
- ⊥ C**D Drive (Lecteur de CD)** L'ordinateur essaie de démarrer à partir du lecteur de CD. Si le lecteur ne contient aucun CD ou si le CD ne contient aucun<br>système d'exploitation, l'ordinateur génère un message d'erreur.
- ı PXE Au démarrage de l'ordinateur, appuyez sur <F3> pour afficher un menu qui vous permet de sélectionner une méthode d'amorçage à partir d'un<br>serveur de réseau. Si aucune procédure d'amorçage n'est disponible à part périphérique suivant dans la liste de séquences d'amorçage.
- l **Périphérique Flash USB**  Insérez le périphérique dans un port USB et redémarrez l'ordinateur. Lorsque F12 = Boot Menu s'affiche dans le coin supérieur droit de l'écran, appuyez sur <F2>. Le BIOS détecte la clé et ajoute l'option clé USB dans le menu d'amorçage.
- **REMARQUE :** Pour démarrer à partir d'un périphérique Flash USB, le périphérique doit être amorçable. Pour vous assurer qu'il s'agit d'un périphérique amorçable, consultez la documentation du périphérique ou le site Web.

#### **Modification de la séquence d'amorçage pour l'amorçage actuel**

Vous pouvez utiliser cette fonctionnalité pour, par exemple, indiquer à l'ordinateur de démarrer à partir du lecteur de CD afin de pouvoir exécuter les<br>Diagnostics Dell, mais spécifier à l'ordinateur de démarrer à partir d

Si vous attendez trop longtemps et que le logo Windows s'affiche, attendez encore jusqu'à ce que le bureau Windows s'affiche, puis arrêtez votre ordinateur et réessayez.

- 1. Mettez votre ordinateur sous tension ou redémarrez-le.
- 2. Lorsque F2 = Setup, F12 = Boot Menu s'affiche dans le coin supérieur droit de l'écran, appuyez sur <F12>.

Le menu **Boot Device (Périphérique d'amorçage)** s'affiche, répertoriant tous les périphériques d'amorçage disponibles. Chaque périphérique dispose d'un numéro.

3. Au bas du menu, entrez le numéro du périphérique à utiliser pour l'amorçage actuel uniquement .

#### **Modification de la séquence d'amorçage pour les amorçages futurs**

- 1. [Ouvrez le programme de configuration du système](#page-11-2).
- 2. Utilisez les touches de direction pour sélectionner l'option de menu **Boot Sequence (Séquence d'amorçage)**, puis appuyez sur <Entrée> pour accéder au menu déroulant.

**Z REMARQUE :** Notez votre séquence d'amorçage actuelle au cas où vous voudriez la restaurer.

- 3. Appuyez sur les touches de direction Haut et Bas pour vous déplacer dans la liste des périphériques.
- 4. Appuyez sur la barre d'espacement pour activer ou désactiver un périphérique (les périphériques activés comportent une coche).
- 5. Appuyez sur plus (+) ou sur moins (-) pour déplacer un périphérique sélectionné dans la liste.

## **Options de configuration du système**

**AC Power Recovery (Récupération de l'alimentation en CA) -** Détermine ce qui se passe lorsque l'ordinateur est à nouveau alimenté en CA. 1 **Off (Eteint)** - L'ordinateur reste éteint lorsque l'alimentation en CA est restaurée.<br>1 **On (Allumé)** - L'ordinateur démarre lorsque l'alimentation en CA est restaurée. l **Last (Dernier)** - L'ordinateur récupère l'état d'alimentation en CA antérieur à la perte d'alimentation. **Asset Tag (Numéro d'inventaire) -** Affiche le numéro d'inventaire programmable par l'utilisateur de l'ordinateur, si un numéro d'inventaire est affect **Auto Power On (Activation automatique) -** Définit l'heure et les jours de la semaine pour que l'ordinateur s'allume automatiquement. Les choix possibles sont tous les jours ou tous les lundis à vendredis. L'heure est affichée au format 24 heures (heures: minutes). Modifiez l'heure de démarrage en appuyant sur la touche de direction Droite ou<br>Gauche pour augmenter ou diminuer le chiffre ou en tapant les chiffres dans les cha **Disabled (Désactivé)** est la valeur par défaut. Cette fonctionnalité n'est pas utilisable si vous éteignez votre ordinateur à l'aide d'une barrette d'alimentation ou d'un protecteur de surtension. **Informations relatives à l'UC** l **CPU Speed (Vitesse CPU)** - Vitesse du processeur à laquelle l'ordinateur démarre

Appuyez sur la touche de direction Gauche ou Droite pour passer à l'option CPU Speed (Vitesse CPU) de la vitesse nominale (vitesse |<br>par défaut) du processeur en place à la vitesse inférieure de compatibilité. La modificat (il n'est pas nécessaire de redémarrer l'ordinateur).

Pour passer de la vitesse nominale du processeur à la vitesse de compatibilité lorsque l'ordinateur s'exécute en mode réel, appuyez sur <Ctrl><Alt><\>. (Pour les claviers n'utilisant pas l'anglais américain, appuyez sur <Ctrl><Alt><#>.)

- l **Bus Speed (Vitesse du bus)** Vitesse du bus système du processeur l **Processor ID (ID du processeur)** Code(s) d'identification du fabricant du processeur installé
- 

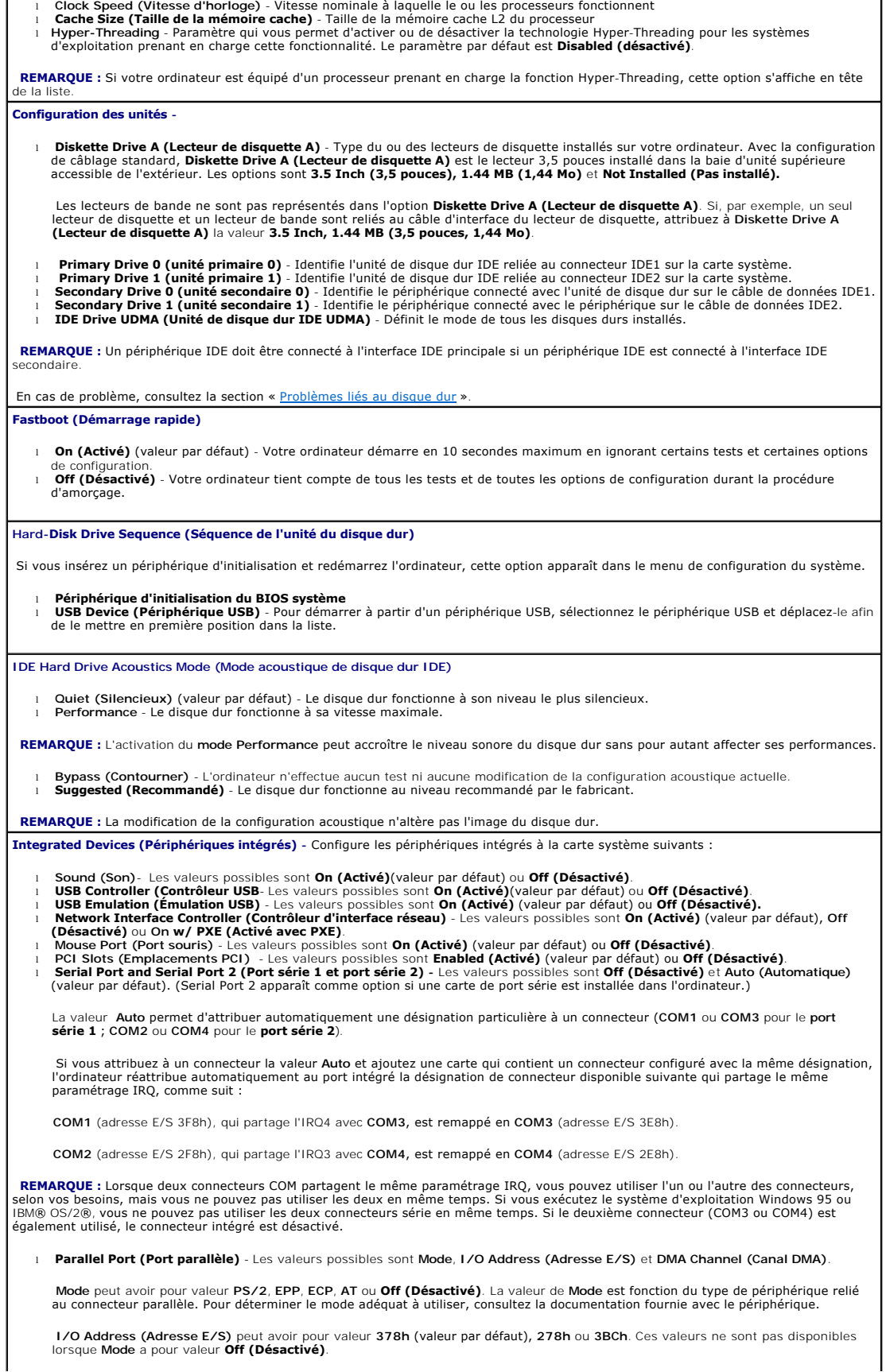

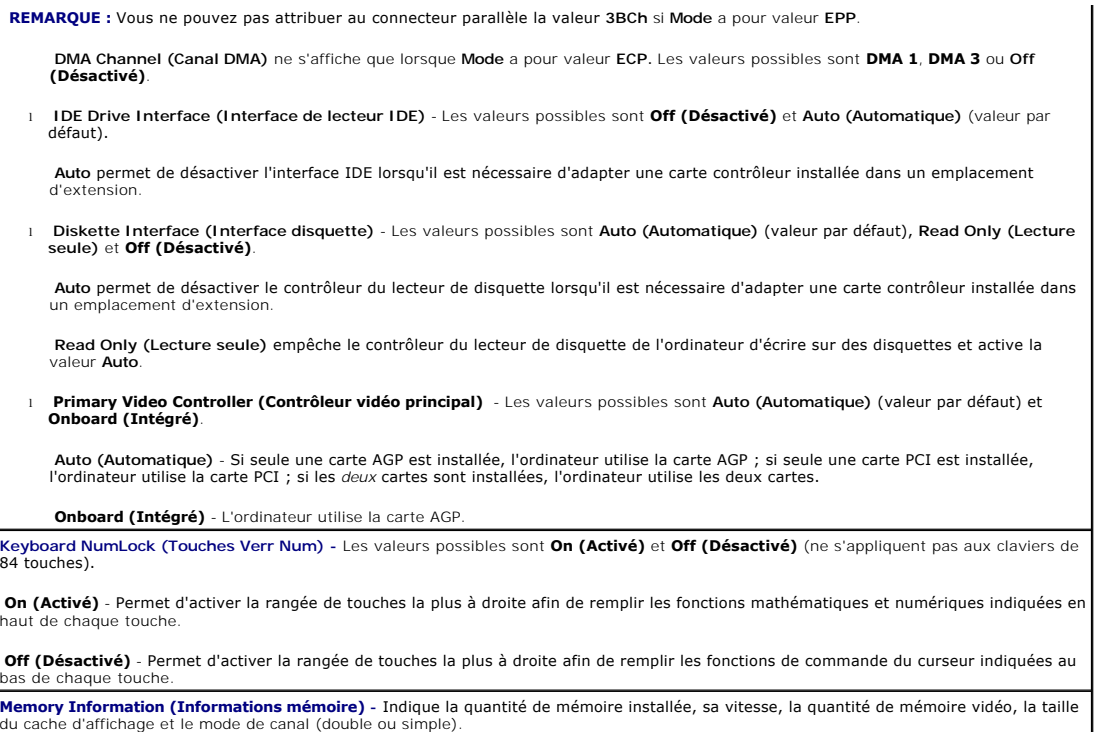

# <span id="page-16-0"></span>**Dépannage avancé**

#### **Guide d'utilisation des systèmes Dell™ OptiPlex™ GX60**

- **O** [Diagnostics Dell](#page-16-1)
- [Réinstallation des pilotes et des utilitaires](#page-17-0)
- [Utilisation de la fonction Restauration du système de Microsoft®](#page-18-0) Windows® XP
- [Réinstallation de Microsoft®](#page-19-0) Windows® XP
- [Réinstallation de Microsoft Windows 2000](#page-21-0)
- [Résolution des problèmes d'incompatibilité logicielle et matérielle](#page-23-0)

## <span id="page-16-1"></span>**Diagnostics Dell**

**PRÉCAUTION : Avant de commencer les procédures de cette section, suivez les étapes décrites dans la section [Consignes de sécurité](file:///C:/data/systems/opgx60/fr/ug/safety.htm).**

### **Quand utiliser les Diagnostics Dell**

Si vous rencontrez des difficultés avec votre ordinateur, procédez aux vérifications décrites dans la section « <u>[Résolution des problèmes](file:///C:/data/systems/opgx60/fr/ug/solvprob.htm#1252394)</u> » et exécutez les<br>Diagnostics Dell avant de contacter Dell pour obtenir une assista

Il est recommandé d'imprimer ces procédures avant de commencer.

**AVIS :** Les Diagnostics Dell fonctionnent uniquement sur les ordinateurs Dell™.

<u>[Ouvrez le programme de configuration du système](file:///C:/data/systems/opgx60/fr/ug/advfeat.htm#1123082)</u>, étudiez les informations de configuration de votre ordinateur et assurez-vous que le périphérique que<br>vous souhaitez tester s'affiche dans le programme de configuration du

Démarrez les Diagnostics Dell à partir de votre [disque dur](#page-16-2) ou du CD *[Drivers and Utilities \(Pilotes et utilitaires\)](#page-16-3)* (également appelé *ResourceCD*).

#### <span id="page-16-2"></span>**Démarrage des Diagnostics Dell à partir de votre disque dur**

- 1. Arrêtez puis redémarrez l'ordinateur.
- 2. Lorsque le logo DELL™ apparaît, appuyez immédiatement sur <F12>.

**REMARQUE :** Si un message indique qu'aucune partition des Diagnostics Dell n'a été trouvée, exécutez-les à partir du CD *Pilotes et utilitaires*.

Si vous attendez trop longtemps et que le logo Microsoft® Windows® s'affiche, attendez encore jusqu'à ce que le bureau Windows s'affiche. Éteignez alors votre ordinateur par le biais du menu **Start (Démarrer)** et faites une nouvelle tentative.

- 3. Lorsque la liste des périphériques d'amorçage s'affiche, sélectionnez **Boot to Utility Partition (Initialiser à partir de l'utilitaire de diagnostics)** et appuyez sur <Entrée>.
- 4. Lorsque le menu principal des Diagnostics Dell s'affiche, sélectionnez le test à effectuer.

### <span id="page-16-3"></span>**Démarrage des Diagnostics Dell à partir du CD Pilotes et utilitaires**

- 1. Insérez le CD *Pilotes et utilitaires*.
- 2. Arrêtez puis redémarrez l'ordinateur.

Lorsque le logo DELL apparaît, appuyez immédiatement sur <F12>.

Si vous attendez trop longtemps et que le logo Windows® apparaît, attendez encore jusqu'à ce que le bureau Windows s'affiche. Éteignez alors votre ordinateur par le biais du menu **Start (Démarrer)** et faites une nouvelle tentative.

**REMARQUE :** Les étapes suivantes modifient la séquence d'initialisation pour une exécution uniquement. Lors du prochain démarrage, l'ordinateur s'initialise en fonction des périphériques spécifiés dans le programme de configuration du système.

- 3. Lorsque la liste des périphériques d'amorçage s'affiche, sélectionnez **IDE CD-ROM Device (périphérique CD-ROM IDE)** et appuyez sur <Entrée>.
- 4. Sélectionnez l'option **IDE CD-ROM Device (périphérique CD-ROM IDE)** à partir du menu d'initialisation du CD.
- 5. Sélectionnez l'option **Boot from CD-ROM (Initialiser à partir du CD-ROM)** à partir du menu qui s'affiche.
- 6. Tapez 1 pour démarrer le menu ResourceCD.
- 7. Tapez 2 pour démarrer les Diagnostics Dell.
- 8. Sélectionnez **Run Dell 32-bit Diagnostics (Exécuter les diagnostics Dell 32 bits)** dans la liste numérotée. Si plusieurs versions sont répertoriées, sélectionnez la version appropriée pour votre plate-forme.
- 9. Lorsque le menu principal des Diagnostics Dell s'affiche, sélectionnez le test à effectuer.

#### **Menu principal des Diagnostics Dell**

1. Une fois les Diagnostics Dell chargés et l'écran **Menu principal** affiché, cliquez sur le bouton de l'option qui vous intéresse.

**REMARQUE :** Le numéro de service de votre ordinateur est situé en haut de chaque écran de test. Si vous contactez Dell, le service de support technique vous demandera votre numéro de service.

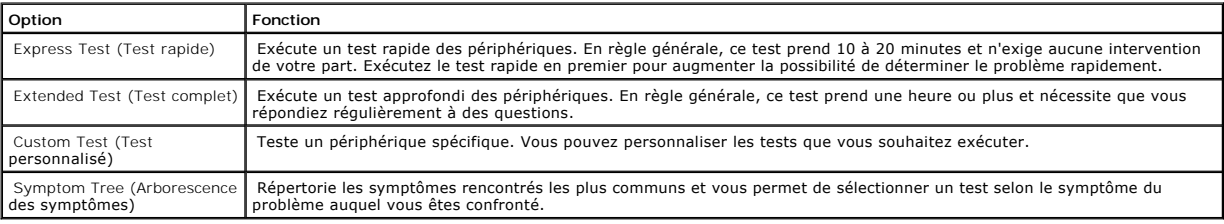

2. Si un problème est rencontré lors d'un test, un message affiche le code d'erreur et une description du problème. Notez le code d'erreur et la description du problème et suivez les instructions à l'écran.

Si vous ne pouvez pas résoudre le problème, [contactez Dell](file:///C:/data/systems/opgx60/fr/ug/gethelp.htm#1181720).

3. Si vous exécutez un test à partir de l'option Custom Test (Test personnalisé) ou Symptom Tree (Arborescence des symptômes), cliquez sur l'onglet<br>approprié décrit dans le tableau suivant pour obtenir plus d'informations.

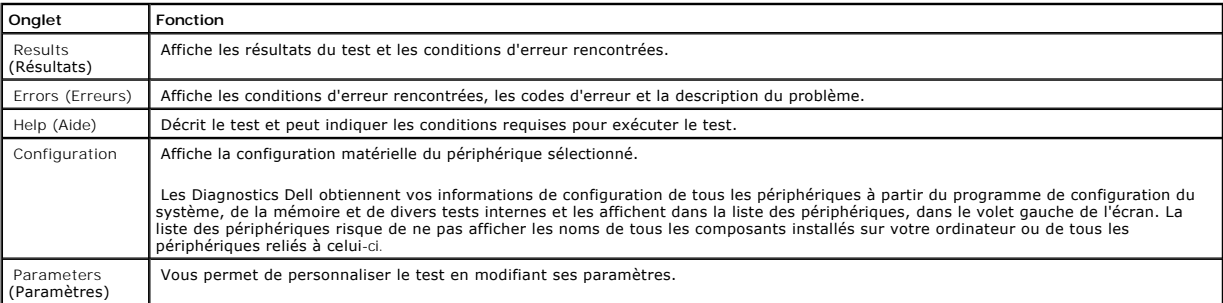

4. Lorsque les tests sont terminés, si vous exécutez les diagnostics Dell à partir du CD *Drivers and Utilities (Pilotes et utilitaires),* retirez le CD.

5. Fermez l'écran de test pour revenir à l'écran **Menu principal**. Pour quitter les Diagnostics Dell et redémarrer l'ordinateur, fermez l'écran **Menu principal**.

## <span id="page-17-0"></span>**Réinstallation des pilotes et des utilitaires**

**AVIS :** Le site Web de support technique de Dell, **support.dell.com**, et le CD *Pilotes et utilitaires* fournissent des pilotes compatibles avec les ordinateurs<br>Dell™. Si vous installez des pilotes obtenus auprès d'autre

## **Utilisation de la fonction Restauration des pilotes de périphériques de Microsoft Windows XP**

Si un problème apparaît sur votre ordinateur après avoir installé ou mis à jour le pilote, utilisez la fonction Restauration des pilotes de périphériques de Windows XP pour remplacer le pilote avec la version précédemment installée.

- 1. Cliquez sur le bouton **Démarrer**, puis sur **Panneau de configuration**.
- 2. Sous **Pick a category (Choisissez une catégorie)**, cliquez sur **Performance and Maintenance (Performances et gestion)**.
- 3. Cliquez sur **System (Système)**.
- 4. Dans la fenêtre **Propriétés système**, cliquez sur l'onglet **Hardware (Matériel)**.
- 5. Cliquez sur **Device Manager (Gestionnaire de périphériques)**.
- 6. Cliquez avec le bouton droit de la souris sur le lecteur qui a été installé, puis cliquez sur **Properties (Propriétés)**.
- 7. Cliquez sur l'onglet **Drivers (Pilotes)**.
- 8. Cliquez sur **Roll Back Driver (Revenir à la version précédente)**.

Si le programme Restauration des pilotes de périphériques ne corrige pas le problème, utilisez la fonction Restauration du système pour que votre ordinateur<br>revienne à l'état de fonctionnement dans lequel il était avant qu

## **Utilisation du CD Pilotes et utilitaires**

Si le programme Restauration des pilotes de périphériques ou la fonction Restauration du système ne corrigent pas le problème, réinstallez le pilote à partir du CD *Pilotes et utilitaires* (également appelé Resource CD).

**REMARQUE :** Pour accéder à la documentation utilisateur et à la documentation relative aux pilotes de périphériques, utilisez le CD-ROM *Pilotes et utilitaires* pendant que votre ordinateur exécute Windows.

1. Insérez le CD *Pilotes et utilitaires*.

S'il s'agit de votre première utilisation du CD *Pilotes et utilitaires*, la fenêtre d'installation s'ouvre et vous indique que le CD va commencer l'installation.<br>Cliquez sur **OK**, puis suivez les invites du programme d'in

- 2. Sur l'écran **Welcome Dell System Owner (Vous êtes propriétaire d'un système Dell, bienvenue)**, cliquez sur **Next (Suivant)**.
- 3. Effectuez les sélections appropriées pour System Model (Modèle du système), Operating System (Système d'exploitation), Device Type (Type de périphérique) et Topic (Rubrique).
- 4. Dans le menu déroulant **Topic (Rubrique)**, cliquez sur **My Drivers (Mes pilotes)**.

Le CD *Pilotes et utilitaires* analyse le système d'exploitation et les éléments matériels de votre ordinateur et affiche ensuite une liste de pilotes de périphériques pour la configuration de votre système.

5. Cliquez sur le pilote approprié puis suivez les instructions pour télécharger le pilote sur votre ordinateur.

Pour afficher la liste de tous les pilotes disponibles pour votre ordinateur, cliquez sur **Drivers (Pilotes)** dans le menu déroulant **Topic (Rubrique)**.

Pour accéder aux fichiers d'aide du CD *Pilotes et utilitaires*, cliquez sur le bouton marqué d'un point d'interrogation ou sur le lien **Aide** situé en haut de l'écran.

# <span id="page-18-0"></span>**Utilisation de la fonction Restauration du système de Microsoft® Windows® XP**

Le système d'exploitation Microsoft Windows XP comporte la fonction Restauration du système, qui vous permet de restaurer l'ordinateur à un état antérieur (sans affecter les fichiers de données) si les modifications apportées au matériel, aux logiciels ou aux paramètres du système empêchent l'ordinateur de<br>fonctionner correctement. Reportez-vous au Centre d'aide et de suppor système.

**AVIS :** Effectuez régulièrement des sauvegardes de vos fichiers de données. La fonction Restauration du système ne gère pas et ne récupère pas vos fichiers de données.

## **Création d'un point de restauration**

- 1. Cliquez sur le bouton **Start (Démarrer)**, puis sur **Help and Support (Aide et support)**.
- 2. Cliquez sur **System Restore (Restauration du système)**.
- 3. Suivez les instructions qui s'affichent à l'écran.

## **Restauration de l'ordinateur à un état antérieur**

**AVIS :** Avant de restaurer l'ordinateur à un état antérieur, enregistrez et fermez tous les fichiers, et quittez les programmes ouverts. Ne modifiez,<br>n'ouvrez ou ne supprimez en aucun cas des fichiers ou des programmes ta

- 1. Cliquez sur le bouton **Démarrer**, pointez sur All Programs (Tous les programmes)→ Accessories (Accessoires)→ System Tools (Outils système),<br>puis cliquez sur System Restore (Restauration du système).
- 2. Vérifiez que l'option **Restore my computer to an earlier time (Restaurer mon ordinateur à une heure antérieure)** est sélectionnée et cliquez sur **Next (Suivant)**.
- 3. Cliquez sur la date à laquelle vous souhaitez restaurer l'ordinateur.

L'écran **Select a Restore Point (Sélectionnez un point de restauration)** inclut un calendrier vous permettant de visualiser et de sélectionner les points<br>de restauration. Toutes les dates du calendrier comportant des point

4. Sélectionnez un point de restauration et cliquez sur **Next (Suivant)**.

Si une date du calendrier contient un seul point de restauration, ce dernier est sélectionné automatiquement. Si plusieurs points de restauration sont disponibles, cliquez sur celui que vous souhaitez utiliser.

5. Cliquez sur **Suivant**.

Une fois que la fonction Restauration du système termine la collecte des données, l'écran **Restoration Complete (Restauration terminée)** apparaît et l'ordinateur redémarre automatiquement.

6. Une fois l'ordinateur redémarré, cliquez sur **OK**.

Pour changer de point de restauration, répétez les étapes précédentes en utilisant un autre point de restauration ou annulez la restauration.

### **Annulation de la dernière restauration du système**

- **AVIS :** Avant d'annuler la dernière restauration du système, enregistrez et fermez tous les fichiers et les programmes ouverts. Ne modifiez, n'ouvrez ou ne supprimez en aucun cas des fichiers ou des programmes tant que la restauration du système n'est pas terminée.
- 1. Cliquez sur le bouton **Démarrer**, pointez sur **Tous les programmes**→ **Accessoires**→ **Outils système**, puis cliquez sur **Restauration système**.
- 2. Cliquez sur **Undo my last restoration (Annuler ma dernière restauration)** et cliquez sur **Next (Suivant)**.
- 3. Cliquez sur **Suivant**.

L'écran Restauration du système s'affiche et l'ordinateur redémarre.

4. Une fois l'ordinateur redémarré, cliquez sur **OK**.

#### **Activation de la fonctionnalité Restauration du système**

Si vous réinstallez Windows XP avec moins de 200 Mo d'espace disponible sur le disque dur, la fonction Restauration du système est automatiquement désactivée. Pour vérifier si la fonction Restauration du système est activée :

- 1. Cliquez sur le bouton **Démarrer**, puis sur **Panneau de configuration**.
- 2. Cliquez sur **Performance and Maintenance (Performances et maintenance)**.
- 3. Cliquez sur **System (Système)**.
- 4. Cliquez sur l'onglet **System Restore (Restauration du système)**.
- <span id="page-19-0"></span>5. Vérifiez que la case à cocher **Turn off System Restore (Désactiver la Restauration du système)** est désactivée.

# **Réinstallation de Microsoft® Windows® XP**

### **Avant de commencer**

Si vous envisagez de réinstaller le système d'exploitation Windows XP pour résoudre un problème avec un pilote récemment installé, utilisez d'abord la fonction Device Driver Rollback (Restauration des pilotes de périphériques) de Windows XP. Si le programme Restauration des pilotes de périphériques ne<br>corrige pas le problème, utilisez la fonction Restauration du système

**AVIS :** Avant d'effectuer l'installation, sauvegardez tous les fichiers de données de votre disque dur principal. Pour les configurations de disque dur<br>conventionnelles, le disque dur principal correspond au premier disqu

Pour réinstaller Windows XP, vous devez disposer des éléments suivants :

- l CD *Système d'exploitation* Dell™
- l CD *Pilotes et utilitaires* Dell

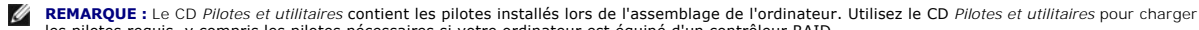

les pilotes requis, y compris les pilotes nécessaires si votre ordinateur est équipé d'un contrôleur RAID.

l Clé du produit (Numéro d'identification du produit)

**REMARQUE :** La clé du produit correspond au numéro inscrit sur l'étiquette de code à barres située sur la partie externe du capot de votre ordinateur. Dans certains cas, un message d'invite peut vous demander de saisir la clé du produit lorsque vous utilisez le CD *Système d'exploitation*.

## **Réinstallation de Windows XP**

Pour réinstaller Windows XP, suivez toutes les étapes des sections suivantes, dans l'ordre indiqué.

Le processus de réinstallation peut prendre de 1 à 2 heures pour s'effectuer. Après avoir réinstallé le système d'exploitation, vous devez également réinstaller les pilotes de périphériques, le programme anti-virus et d'autres logiciels.

**AVIS :** Le CD *Operating System (Système d'exploitation)* fournit des options permettant la réinstallation de Windows XP. Ces options peuvent écraser les fichiers et affecter les programmes installés sur votre disque dur. Par conséquent, ne réinstallez pas votre Windows XP à moins qu'un membre de<br>l'équipe du support technique de Dell ne vous le demande.

AVIS : Pour éviter des conflits avec Windows XP, vous devez désactiver toute protection anti-virus installée sur votre système avant de réinstaller Windows XP. Pour obtenir des instructions, consultez la documentation qui accompagne le logiciel.

#### **Initialisation à partir du CD Système d'exploitation.**

- 1. Enregistrez et fermez tous les fichiers et les programmes ouverts.
- 2. Insérez le CD *Système d'exploitation*. Si aucun programme ne démarre automatiquement, quittez le programme avant de continuer.
- 3. Redémarrez l'ordinateur.
- 4. Lorsque le logo DELL™ apparaît, appuyez immédiatement sur <F12>.

Si le logo du système d'exploitation apparaît, patientez jusqu'à l'affichage du bureau Windows, éteignez de nouveau l'ordinateur et réessayez.

- 5. Appuyez sur les touches de direction pour sélectionner **CD-ROM**, puis appuyez sur <Entrée>.
- 6. Appuyez sur une touche lorsque le message Press any key to boot from CD (Appuyez sur une touche pour démarrer à partir du CD) s'affiche à l'écran.

### **Installation de Windows XP**

1. Lorsque l'écran **Windows XP Setup (Installation de Windows XP)** s'affiche, appuyez sur <Entrée> pour sélectionner **To set up Windows now (Pour installer Windows maintenant)**.

- 2. Lisez les informations de l'écran **Microsoft Windows Licensing Agreement (contrat de licence Microsoft Windows Licensing)** puis appuyez sur <F8> pour accepter le contrat de licence.
- 3. Si Windows XP est déjà installé sur votre ordinateur et si vous souhaitez récupérer les données Windows XP en cours, tapez r pour sélectionner l'option de réparation, puis retirez le CD.
- 4. Si vous voulez installer une nouvelle copie de Windows XP, appuyez sur <Échap> pour sélectionner cette option.
- 5. Appuyez sur <Entrée> pour sélectionner la partition en surbrillance (recommandé), puis suivez les instructions qui s'affichent à l'écran.

L'écran **Configuration Windows XP** s'affiche et le système d'exploitation commence la copie des fichiers et l'installation des périphériques. L'ordinateur redémarre automatiquement à plusieurs reprises.

**AREMARQUE :** Le temps nécessaire à la configuration dépend de la taille du disque dur et de la vitesse de votre ordinateur.

- **AVIS :** N'appuyez pas sur aucune touche lorsque le message suivant s'affiche : Press any key to boot from CD (Appuyez sur une touche pour démarrer à partir du CD).
- 6. Lorsque l'écran **Regional and Language Options (Options régionales et linguistiques)** s'affiche, sélectionnez les paramètres appropriés, puis cliquez sur **Suivant**.
- 7. Entrez votre nom et celui de votre société (facultatif) dans la fenêtre **Personalize Your Software (Personnalisez votre logiciel)**, puis cliquez sur **Suivant**.
- 8. Entrez un nom pour votre ordinateur (ou acceptez le nom proposé) ainsi qu'un mot de passe lorsque la fenêtre Computer Name and Administrator<br>Password (Nom de l'ordinateur et mot de passe Administrateur) s'affiche, puis
- 9. Si l'écran **Modem Dialing Information (Informations de numérotation pour le modem)** apparaît, entrez les informations requises puis cliquez sur **Suivant**.
- 10. Entrez la date, l'heure et le fuseau horaire dans la fenêtre **Date and Time Settings (Paramètres de la date et de l'heure)**, puis cliquez sur **Suivant**.
- 11. Si l'écran **Networking Settings (Paramètres de gestion de réseau)** apparaît, cliquez sur **Typical (Standard)**, puis sur **Suivant**.
- 12. Si vous réinstallez Windows XP Professionnel et que vous êtes invité à fournir des informations complémentaires concernant votre configuration réseau, indiquez vos choix. Si vous n'êtes pas sûr de vos paramètres, acceptez les sélections par défaut.

Windows XP installe les composants du système d'exploitation et configure l'ordinateur. L'ordinateur redémarre automatiquement.

**AVIS :** N'appuyez pas sur aucune touche lorsque le message suivant s'affiche : Press any key to boot from CD (Appuyez sur une touche pour démarrer à partir du CD).

- 13. Lorsque l'écran **Bienvenue dans Microsoft** s'affiche, cliquez sur **Suivant**.
- 14. Lorsque le message How will this computer connect to the Internet? (Comment cet ordinateur sera-t-il connecté à Internet ?) s'affiche, cliquez sur **Skip (Ignorer)**.
- 15. Lorsque l'écran **Ready to register with Microsoft? (êtes-vous prêt à enregistrer auprès de Microsoft ?)** apparaît, sélectionnez **No, not at this time (non, pas maintenant)** puis cliquez sur **Suivant**.
- 16. Lorsque l'écran **Who will use this computer? (Qui va utiliser cet ordinateur ?)** apparaît, vous pouvez entrer jusqu'à 5 utilisateurs.
- 17. Cliquez sur **Suivant**.
- 18. Cliquez sur **Finish (Terminer)** pour terminer la configuration et retirez le CD du lecteur.
- 19. Réinstallez les pilotes appropriés à l'aide du CD *Pilotes et utilitaires*.
- 20. Réinstallez votre logiciel anti-virus.

# <span id="page-21-0"></span>**Réinstallation de Microsoft Windows 2000**

### **Avant de commencer**

**AVIS :** Avant d'effectuer l'installation, sauvegardez tous les fichiers de données de votre disque dur principal. Pour les configurations de disque dur conventionnelles, le disque dur principal correspond au premier disque dur détecté par l'ordinateur.

Pour réinstaller Windows 2000, vous devez disposer des éléments suivants :

- l CD *Système d'exploitation* Dell™
- l CD *Pilotes et utilitaires* Dell

**REMARQUE :** Le CD *Pilotes et utilitaires* contient les pilotes installés lors de l'assemblage de l'ordinateur. Utilisez le CD *Pilotes et utilitaires* pour charger les pilotes requis, y compris ceux nécessaires si votre ordinateur est équipé d'un contrôleur RAID.

l Clé du produit (Numéro d'identification du produit)

**REMARQUE :** La clé du produit correspond au numéro inscrit sur l'étiquette de code à barres située sur la partie externe du capot de votre ordinateur.<br>Dans certains cas, un message d'invite peut vous demander de saisir la

## **Réinstallation de Windows 2000**

Pour réinstaller Windows 2000, suivez toutes les étapes de la section qui suit, dans l'ordre indiqué.

Le processus de réinstallation peut prendre de 1 à 2 heures pour s'effectuer. Après avoir réinstallé le système d'exploitation, vous devez également réinstaller les pilotes de périphériques, le programme anti-virus et d'autres logiciels.

**AVIS :** Le CD *Système d'exploitation* fournit des options permettant la réinstallation de Windows 2000. Ces options peuvent écraser les fichiers et<br>affecter les programmes installés sur votre disque dur. Par conséquent, support technique de Dell ne vous le demande.

Ο **AVIS :** Pour éviter des conflits avec Windows 2000, vous devez désactiver toute protection anti-virus installée sur votre système avant de réinstaller<br>Windows 2000. Pour plus d'informations, consultez la documentation liv

### **Initialisation à partir du CD Système d'exploitation.**

- 1. Enregistrez et fermez tous les fichiers et les programmes ouverts.
- 2. Insérez le CD *Système d'exploitation*. Si aucun programme ne démarre automatiquement, quittez le programme avant de continuer.
- 3. Redémarrez l'ordinateur.
- 4. Lorsque le logo DELL™ apparaît, appuyez immédiatement sur <F12>.
- 5. Si le logo du système d'exploitation apparaît, patientez jusqu'à l'affichage du bureau Windows, éteignez de nouveau l'ordinateur et réessayez.
- 6. Appuyez sur les touches de direction pour sélectionner **CD-ROM**, puis appuyez sur <Entrée>.
- 7. Appuyez sur une touche lorsque le message Press any key to boot from CD (Appuyez sur une touche pour démarrer à partir du CD) s'affiche à l'écran.

### **Installation de Windows 2000**

- 1. Lorsque la fenêtre Windows 2000 Setup (Installation de Windows 2000) s'affiche, assurez-vous que l'option To set up Windows 2000 now, press<br>ENTER (Pour installer Windows 2000 maintenant, appuyez sur ENTRÉE) est en surbr
- 2. Lorsque la fenêtre **Windows 2000 Professional Setup (Installation de Windows 2000 Professionnel)** s'affiche, appuyez sur les touches de direction<br>. pour sélectionner l'option de partition Windows 2000 souhaitée. Appuyez
- 3. Lorsque la fenêtre **Installation de Windows 2000 Professionnel** s'affiche à nouveau, appuyez sur les touches de direction pour sélectionner le type<br>de système de fichiers que Windows 2000 doit utiliser, puis appuyez sur
- 4. Appuyez de nouveau sur <Entrée> pour redémarrer l'ordinateur.
- 5. Cliquez sur **Suivant** lorsque la fenêtre **Welcome to the Windows 2000 Setup Wizard (Assistant Installation de Windows 2000)** s'affiche.
- 6. Lorsque l'écran **Regional Settings (Paramètres régionaux)** s'affiche, sélectionnez votre région, puis cliquez sur **Suivant**.
- 7. Entrez votre nom et celui de votre société dans la fenêtre **Personalize Your Software (Personnalisez votre logiciel)**, puis cliquez sur **Suivant**.
- 8. Entrez la clé du produit Windows, imprimée sur l'étiquette Microsoft qui se trouve sur votre ordinateur puis cliquez sur **Suivant**.
- 9. Lorsque la fenêtre **Computer Name and Administrator Password (Nom de l'ordinateur et mot de passe Administrateur)** s'affiche, entrez un nom pour votre ordinateur ainsi qu'un mot de passe, si vous le souhaitez. Puis cliquez sur **Suivant**.
- 10. Entrez la date et l'heure dans la fenêtre **Paramètres de la date et de l'heure**, puis cliquez sur **Suivant**.

Windows 2000 installe les composants et configure l'ordinateur.

11. Lorsque la fenêtre **Completing the Windows 2000 Setup Wizard (Fin de l'exécution de l'Assistant Installation de Windows 2000)** s'affiche, retirez le CD du lecteur et cliquez sur **Terminer**.

L'ordinateur redémarre automatiquement.

- 12. Réinstallez les pilotes appropriés à l'aide du CD *Pilotes et utilitaires*.
- 13. Réinstallez votre logiciel anti-virus.

# <span id="page-23-0"></span>**Résolution des problèmes d'incompatibilité logicielle et matérielle**

## **Windows XP**

Des conflits d'interruption (IRQ) Windows XP se produisent lorsqu'un périphérique n'est pas détecté lors de l'installation du système d'exploitation ou lorsqu'il est détecté mais qu'il n'est pas correctement configuré.

Pour rechercher des conflits sur un ordinateur exécutant Windows XP :

- 1. Cliquez sur le bouton **Start (Démarrer)**, puis sur **Control Panel (Panneau de configuration)**.
- 2. Cliquez sur **Performance and Maintenance (Performances et maintenance)** puis sur **System (Système)**.
- 3. Cliquez sur l'onglet **Hardware (Matériel)**, puis sur **Device Manager (Gestionnaire de périphériques)**.
- 4. Dans la liste **Gestionnaire de périphériques**, vérifiez l'absence de conflits avec les autres périphériques.

Les conflits sont indiqués par un point d'exclamation jaune (!) situé en regard du périphérique qui est à l'origine du conflit ou par un x rouge (X) lorsque le périphérique a été désactivé.

5. Double-cliquez sur le périphérique en conflit afin d'afficher la fenêtre **Properties (Propriétés)** et de déterminer l'élément à reconfigurer ou à supprimer dans le Gestionnaire de périphériques.

Vous devez résoudre les conflits avant de vérifier des périphériques spécifiques.

- 6. Double-cliquez sur le type de périphérique défaillant dans la liste **Gestionnaire de périphériques**.
- 7. Double-cliquez sur l'icône du périphérique dans la liste développée.

La fenêtre **Propriétés** s'affiche.

8. Corrigez les conflits d'IRQ, comme décrit à l'étape 5.

En cas de conflit d'IRQ, la zone **Device status (État du périphérique)** de la fenêtre **Propriétés** indique les autres cartes ou périphériques qui partagent cette IRQ.

Vous pouvez également employer l'utilitaire de résolution de problèmes matériels de Windows XP. Pour employer cet utilitaire, cliquez sur le bouton **Démarrer**,<br>puis sur Help and Support (Aide et support). Tapez hardware tr **problème matériel sur mon ordinateur**, puis sur **Suivant**.

## **Windows 2000**

Pour rechercher des conflits sur un ordinateur exécutant Windows 2000 :

- 1. Cliquez sur le bouton **Démarrer**, pointez vers **Paramètres**, puis cliquez sur **Panneau de configuration**.
- 2. Dans la fenêtre **Control Panel (Panneau de configuration)**, double-cliquez sur **System (Système)**.
- 3. Cliquez sur l'onglet **Hardware (Matériel)**.
- 4. Cliquez sur **Device Manager (Gestionnaire de périphériques)**.
- 5. Cliquez sur **View (Afficher)** puis sur **Resources by connection (Ressources par connexion)**.
- 6. Double-cliquez sur **Interrupt request (IRQ) [Requête d'interruption (IRQ)]** pour afficher les affectations d'IRQ.

Les conflits sont indiqués par un point d'exclamation jaune (!) situé en regard du périphérique qui est à l'origine du conflit ou par un x rouge (x) lorsque le périphérique a été désactivé.

- 7. Double-cliquez sur le périphérique en conflit afin d'afficher la fenêtre **Properties (Propriétés)** et de déterminer l'élément à reconfigurer ou à supprimer<br>dans le Gestionnaire de périphériques. Vous devez résoudre les
- 8. Double-cliquez sur le type de périphérique défaillant dans la liste **Gestionnaire de périphériques**.
- 9. Double-cliquez sur l'icône du périphérique dans la liste développée.

#### La fenêtre **Propriétés** s'affiche.

10. En cas de conflit d'IRQ, la zone **État du périphérique** de la fenêtre **Propriétés** indique les autres cartes ou périphériques qui partagent cette IRQ. Corrigez les conflits d'IRQ.

Vous pouvez également employer l'utilitaire de résolution de problèmes matériels de Windows 2000. Pour employer cet utilitaire, cliquez sur le bouton<br>**Démarrer**, puis sur Help (Aide). Cliquez sur **Troubleshooting and Maint** 

<span id="page-25-0"></span>**Batterie** 

**Guide d'utilisation des systèmes Dell™ OptiPlex™ GX60**

### **Remplacement de la batterie**

#### **PRÉCAUTION : Avant de commencer cette procédure, lisez les [consignes de sécurité](file:///C:/data/systems/opgx60/fr/ug/safety.htm).**

Une pile bouton conserve les informations de configuration, de date et d'heure de l'ordinateur. Cette pile peut durer plusieurs années.

Vous devrez peut-être remplacer la pile si une heure ou une date incorrecte s'affiche lors de la procédure d'initialisation et que l'un des messages suivants apparaît :

Time-of-day not set-please run the System Setup program (L'heure n'est pas configurée, exécutez le programme de configuration du système)

ou

```
Invalid configuration information -
 please run System Setup Program (Informations de configuration non valides -
exécutez le programme de configuration du système)
```
ou

Appuyez sur la touche F1 pour continuer, sur la touche F2 pour lancer l'utilitaire de configuration

Pour déterminer s'il est nécessaire de remplacer la batterie, modifiez la date et l'heure dans le programme de configuration du système et quittez le programme pour enregistrer les informations. Eteignez l'ordinateur et déconnectez-le de la prise électrique pendant quelques heures puis reconnectez-le,<br>mettez-le sous tension puis ouvrez le programme de configuration du s système, remplacez la batterie.

Vous pouvez utiliser votre ordinateur sans batterie, mais les informations de configuration seront supprimées lorsque l'ordinateur est mis hors tension ou<br>déconnecté de la prise électrique. Dans ce cas, vous devez ouvrir l

# PRECAUTION : Une pile neuve peut exploser si elle est mal installée. Remplacez la batterie uniquement par une batterie de type identique ou<br>équivalent recommandé par le fabricant. Débarrassez-vous de la batterie usagée sel

- 1. Si vous ne l'avez pas déjà fait, effectuez une copie de vos informations de configuration. Vous les trouverez dans le programme de configuration du<br>système (consultez la section « <u>[Configuration du système](file:///C:/data/systems/opgx60/fr/ug/advfeat.htm#1123075)</u> »).
- 2. Suivez les procédures décrites dans la section « Avant d
- 3. Trouvez l'emplacement du support de batterie intitulé BATTERY (consultez la section « [Composants de la carte système](file:///C:/data/systems/opgx60/fr/ug/sysbrd.htm) »).

**AVIS :** Si vous extrayez la batterie de son support avec un objet à l'aide d'un objet émoussé, prenez garde de ne pas toucher la carte système avec l'objet. Vérifiez que l'objet est inséré entre la batterie et son support avant de tenter d'extraire la batterie. Sinon, vous risquez d'endommager la carte<br>système en arrachant le support ou en cassant des traces de circui

- 4. Retirez la batterie en l'extrayant soigneusement de son support en utilisant les doigts ou un objet émoussé non-conducteur, un tournevis en plastique par exemple.
- 5. Insérez la nouvelle batterie dans le support en orientant le côté « + » vers le haut, et enclenchez-la dans le support.

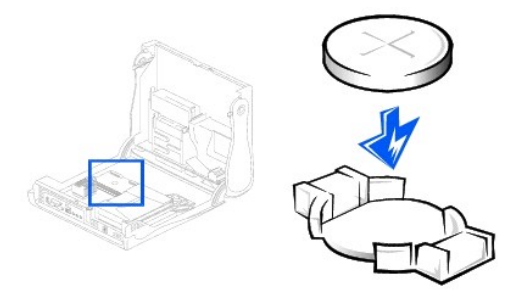

AVIS : Pour connecter un câble réseau, branchez d'abord le câble dans la prise murale du réseau, puis branchez-le sur l'ordinateur.

- 6. Remettez en place le capot de l'ordinateur, puis branchez votre ordinateur et les périphériques à une prise électrique.
- 7. Fixez le piédestal de l'ordinateur le cas échéant.
- 8. Une fois le capot ouvert et fermé, le détecteur d'intrusion dans le châssis, s'il est activé, affiche le message suivant à l'écran au prochain démarrage de l'ordinateur :

ALERT! Cover was previously removed. (Alerte ! Le capot a été retiré.)

9. [Réinitialisez le détecteur d'intrusion dans le châssis](file:///C:/data/systems/opgx60/fr/ug/advfeat.htm#1123037) en modifiant l'option Chassis Intrusion (Intrusion dans le châssis) pour lui affecter la valeur<br>Enabled (Activé) ou Enabled-Silent (activé-silencieux).

**REMARQUE :** Si un mot de passe de configuration a été assigné par une autre personne, contactez votre administrateur réseau pour plus<br>d'informations sur la réinitialisation du détecteur d'intrusion dans le châssis.

- 10. [Accédez au programme de configuration du système](file:///C:/data/systems/opgx60/fr/ug/advfeat.htm#1123082) et restaurez les paramètres enregistrés au cours de l'étape 1.
- 11. Jetez l'ancienne batterie en vous conformant aux règles en vigueur.

### <span id="page-27-0"></span>**Avant de commencer Guide d'utilisation des systèmes Dell™ OptiPlex™ GX60**

- [Outils recommandés](#page-27-1)
- [Arrêt de l'ordinateur](#page-27-2)

Cette section explique comment supprimer et installer les composants de votre ordinateur. Sauf indication contraire, chaque procédure suppose que les conditions suivantes sont remplies :

- l Vous avez effectué les étapes de la section « [Arrêt de l'ordinateur](#page-27-2) ».
- l Vous avez lu les [consignes de sécurité](file:///C:/data/systems/opgx60/fr/ug/safety.htm)

### <span id="page-27-1"></span>**Outils recommandés**

Les procédures décrites dans ce document peuvent nécessiter les outils suivants :

- l Petit tournevis à tête plate
- l Tournevis cruciforme
- l Disquette ou CD du programme de mise à niveau du BIOS Flash

### <span id="page-27-2"></span>**Arrêt de l'ordinateur**

Pour votre sécurité et pour protéger votre ordinateur contre d'éventuels dommages, respectez les consignes ci-dessous.

**PRÉCAUTION : Avant de commencer les procédures de cette section, suivez les étapes décrites dans la section [Consignes de sécurité](file:///C:/data/systems/opgx60/fr/ug/safety.htm).**

- **AVIS :** Toute réparation de votre ordinateur doit être effectuée par un technicien de maintenance agréé. Les dommages dus à des opérations de<br>maintenance non autorisées par Dell ne sont pas couverts par la garantie.
- PRÉCAUTION : Manipulez les composants et les cartes avec soin. Ne touchez pas les composants ni les contacts d'une carte. Tenez la carte par<br>les bords ou le support métallique de montage. Un composant, tel qu'un processeur
- 0 **AVIS :** Lorsque vous débranchez un câble, tirez sur la prise ou sur la boucle prévue à cet effet, jamais sur le câble lui-même. Certains câbles possèdent<br>un connecteur avec des pattes de fixation ; si vous déconnectez ce sur les connecteurs, maintenez ces derniers correctement alignés, afin d'éviter tout risque de torsion des broches. Pour la même raison, lors du<br>raccordement d'un câble, vérifiez bien l'orientation et l'alignement des deux

**AVIS :** Afin d'éviter d'endommager l'ordinateur, effectuez les étapes suivantes avant de commencer à travailler à l'intérieur de l'ordinateur.

- 1. Arrêtez l'ordinateur.
- 2. Assurez-vous que l'ordinateur et les périphériques connectés sont éteints. Si votre ordinateur et les périphériques qui y sont connectés ne se sont pas éteints automatiquement lorsque vous avez éteint votre ordinateur, éteignez-les maintenant.

AVIS : Pour déconnecter un câble réseau, débranchez d'abord le câble de l'ordinateur, puis débranchez-le de la prise murale du réseau.

- 3. Débranchez les lignes téléphoniques ou de télécommunications de l'ordinateur.
- 4. Débranchez votre ordinateur et tous les périphériques connectés de leurs prises électriques, puis appuyez sur le bouton d'alimentation pour mettre la carte système à la terre.
- 5. Retirez le piédestal de l'ordinateur s'il est attaché.

**A PRÉCAUTION : Pour prévenir tout risque de choc électrique, débranchez toujours votre ordinateur de la prise électrique avant d'ouvrir le capot.** 

- 6. Ouvrez le capot de l'ordinateur (pour des liens vers des instructions sur la marche à suivre, consultez l'[index\)](file:///C:/data/systems/opgx60/fr/ug/index.htm).
- **AVIS :** Avant de toucher quoi que ce soit à l'intérieur de l'ordinateur, raccordez-vous à la masse en touchant une surface métallique non peinte, par exemple la partie métallique à l'arrière de l'ordinateur. Pendant votre travail à l'intérieur de l'ordinateur, touchez régulièrement une surface métallique<br>non peinte pour dissiper toute électricité statique qui pourrait e

# <span id="page-29-0"></span>**Commutateur d'intrusion du châssis**

**Guide d'utilisation des systèmes Dell™ OptiPlex™ GX60**

- [Remplacement du commutateur d'intrusion du châssis](#page-29-1)
- [Réinitialisation du commutateur d'intrusion du châssis](#page-30-0)

# <span id="page-29-1"></span>**Remplacement du commutateur d'intrusion du châssis**

**PRÉCAUTION : Avant de commencer les procédures de cette section, suivez les étapes décrites dans la section [Consignes de sécurité](file:///C:/data/systems/opgx60/fr/ug/safety.htm).**

- 1. Suivez les procédures décrites dans la section « [Avant de commencer](file:///C:/data/systems/opgx60/fr/ug/before.htm) ».
- 2. Débranchez le câble du commutateur d'intrusion du châssis du panneau de commande sur la façade de l'ordinateur.

Notez l'acheminement du câble d'intrusion du châssis lorsque vous l'ôtez du châssis. Des crochets peuvent maintenir le câble en place à l'intérieur du châssis.

3. Faites glisser le commutateur d'intrusion du châssis en dehors de son emplacement, puis retirez le commutateur et son câble de l'ordinateur.

### **Ordinateur équipé d'une carte petit format**

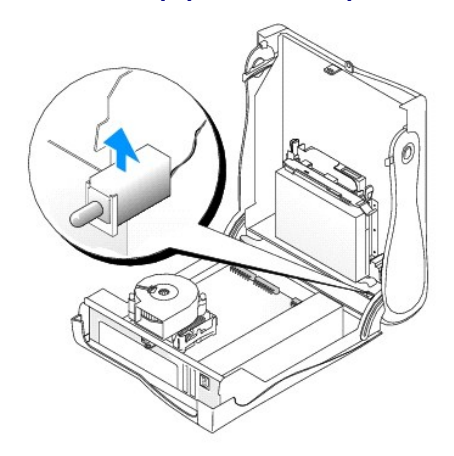

**Petit ordinateur de bureau** 

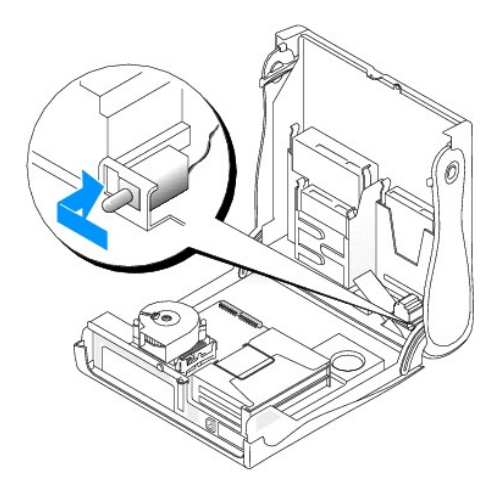

#### **Petit ordinateur mini-tour**

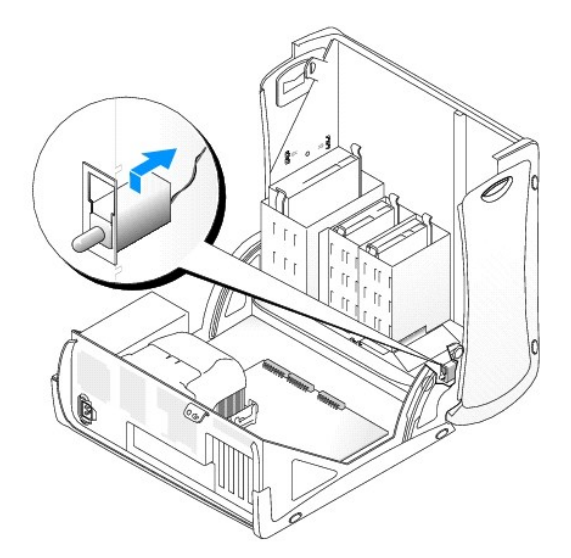

- 4. Faites glisser le commutateur d'intrusion du châssis dans son emplacement, puis rebranchez le câble au connecteur sur le panneau de commande.
- 5. Fermez le capot de l'ordinateur.
- 6. [Fixez le piédestal de l'ordinateur](file:///C:/data/systems/opgx60/fr/ug/sffabout.htm#1103755) le cas échéant.

AVIS : Pour connecter un câble réseau, branchez d'abord le câble dans la prise murale du réseau, puis branchez-le sur l'ordinateur.

7. Branchez l'ordinateur et les périphériques aux prises électriques, puis allumez-les.

## <span id="page-30-0"></span>**Réinitialisation du commutateur d'intrusion du châssis**

- 1. [Accédez au programme de configuration du système](file:///C:/data/systems/opgx60/fr/ug/advfeat.htm#1123082) en appuyant sur <F2> lors du démarrage de l'ordinateur.
- 2. Sous l'onglet **System Security (Sécurité du système)**, réinitialisez l'option **Chassis Intrusion (Intrusion du châssis)** en appuyant sur la flèche vers la<br>gauche ou vers la droite pour sélectionner **Reset (Réinitialiser Disabled (désactivé)**.

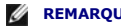

**REMARQUE :** La valeur par défaut est **Enabled-Silent**.

**REMARQUE :** Si un mot de passe de configuration a été assigné par une autre personne, contactez l'administrateur réseau pour plus d'informations sur la réinitialisation du détecteur d'intrusion dans le châssis.

3. Appuyez sur <Alt><b> pour redémarrer l'ordinateur et appliquer les modifications.

### <span id="page-32-0"></span>**Nettoyage de votre ordinateur Guide d'utilisation des systèmes Dell™ OptiPlex™ GX60**

- [Ordinateur, écran et clavier](#page-32-1)
- **O** [Souris](#page-32-2)
- **O** [Lecteur de disquette](#page-32-3)
- O [CD et DVD](#page-32-4)

<span id="page-32-1"></span>**PRÉCAUTION : Avant de commencer les procédures de cette section, suivez les étapes décrites dans la section [Consignes de sécurité](file:///C:/data/systems/opgx60/fr/ug/safety.htm).**

### **Ordinateur, écran et clavier**

- PRECAUTION : Avant de nettoyer l'ordinateur, débranchez-le de la prise électrique. Nettoyez votre ordinateur avec un tissu doux et humidifié<br>avec de l'eau. N'utilisez pas de liquide ni d'aérosol nettoyants, ceux-ci peuvent
	- l Utilisez un aspirateur muni d'une brosse pour ôter délicatement la poussière des baies et ouvertures de l'ordinateur ainsi qu'entre les touches du clavie

**AVIS :** N'essuyez pas l'écran avec une solution à base d'alcool ou du savon. Vous risquez d'endommager le revêtement antireflet.

- l Pour nettoyer votre écran, humidifiez légèrement un chiffon doux et propre avec de l'eau. Si possible, utilisez un chiffon spécial pour le nettoyage des écrans ou une solution adaptée au revêtement antireflet de l'écran.
- l Nettoyez le clavier, l'ordinateur et les parties en plastique de l'écran avec un chiffon doux imbibé d'une solution composée de trois volumes d'eau et d'un volume de détergent pour vaisselle.

Ne trempez pas le chiffon et ne laissez pas de solution couler à l'intérieur de l'ordinateur ou du clavier.

### <span id="page-32-2"></span>**Souris**

Si le curseur à l'écran saute ou se déplace de façon anormale, nettoyez votre souris. Pour nettoyer une souris qui n'est pas une souris optique :

- 1. Tournez l'anneau de retenue situé sous votre souris dans le sens inverse des aiguilles d'une montre pour retirer la bille.
- 2. Essuyez la bille avec un chiffon propre et non pelucheux.
- 3. Soufflez doucement dans la cavité de la bille pour y déloger la poussière et les peluches.
- 4. Si les roulements dans la cavité de la bille sont sales, nettoyez-les avec un coton-tige légèrement imbibé d'alcool.
- 5. Vérifiez le centrage des roulements dans leurs canaux. Assurez-vous que le coton-tige n'a pas laissé de peluches sur les roulements.
- 6. Remettez en place la bille et l'anneau de retenue, puis tournez l'anneau de retenue dans le sens des aiguilles d'une montre pour le remettre en place.

### <span id="page-32-3"></span>**Lecteur de disquette**

**AVIS :** N'essayez pas de nettoyer les têtes de lecture avec une tige de nettoyage. Vous risquez de désaligner accidentellement les têtes et d'empêcher e fonctionnement du lecteur

Nettoyez le lecteur de disquettes à l'aide d'un kit de nettoyage que vous trouverez dans le commerce. Ces kits comportent des disquettes prétraitées<br>permettant d'enlever les dépôts accumulés au cours d'une utilisation norm

## <span id="page-32-4"></span>**CD et DVD**

**AVIS :** Utilisez toujours de l'air comprimé pour nettoyer la lentille du lecteur de CD/DVD et suivez les instructions fournies avec l'air comprimé. Ne<br>touchez jamais la lentille se trouvant à l'intérieur du lecteur.

Si vous avez des problèmes lors de la lecture de vos CD ou DVD (des sauts pendant la lecture par exemple), essayez de nettoyer les disques.

1. Saisissez le disque par son bord extérieur. Vous pouvez également toucher le bord intérieur de l'orifice central.

**AVIS :** Pour éviter d'endommager la surface, ne nettoyez pas le disque avec des mouvements circulaires.

2. Avec un chiffon doux et non pelucheux, nettoyez doucement la partie inférieure du disque (côté sans étiquette) en suivant une ligne droite depuis le centre jusqu'au bord extérieur.

Si la poussière ne part pas, utilisez de l'eau ou une solution diluée d'eau et de savon doux. Vous pouvez également acheter des produits de nettoyage<br>pour disques vendus dans le commerce et protéger vos disques contre la p

### <span id="page-34-0"></span>**Panneau de commande Guide d'utilisation des systèmes Dell™ OptiPlex™ GX60**

**PRÉCAUTION : Avant de commencer les procédures de cette section, suivez les étapes décrites dans la section « [Consignes de sécurité](file:///C:/data/systems/opgx60/fr/ug/safety.htm) ».**

# **Retrait du panneau de commande**

# **Ordinateur équipé d'une carte petit format**

- 1. Suivez les procédures décrites dans la section « [Avant de commencer](file:///C:/data/systems/opgx60/fr/ug/before.htm) ».
- 2. À l'aide d'un tournevis à tête plate, dégagez les quatre pattes de l'intérieur de l'ordinateur et retirez le capot.

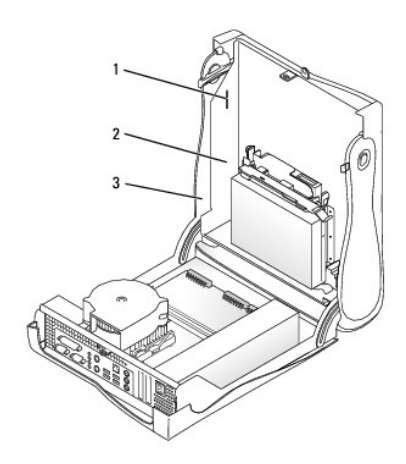

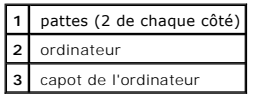

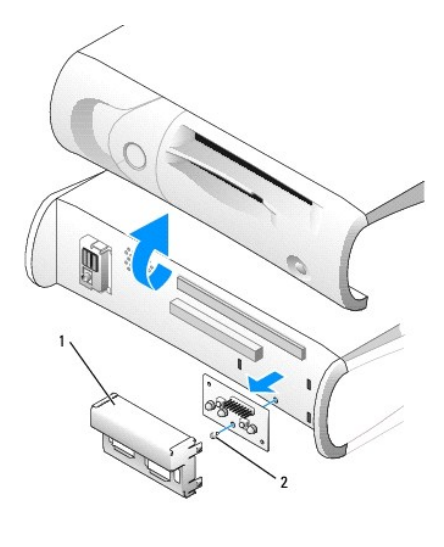

**1** blindage en métal du panneau de commande **2** vis

4. Retirez la vis qui maintient le panneau de commande fixé à l'ordinateur, puis ôtez le panneau de commande.

## **Petit ordinateur de bureau**

- 1. Suivez les procédures décrites dans la section « [Avant de commencer](file:///C:/data/systems/opgx60/fr/ug/before.htm) ».
- 2. [Retirez le panneau d'E/S frontal](file:///C:/data/systems/opgx60/fr/ug/iopanel.htm).

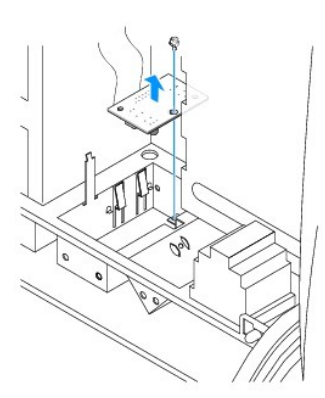

3. À l'aide d'un tournevis cruciforme #2 de 20 cm, retirez la vis qui maintient le panneau de commande fixé à l'ordinateur, puis ôtez le panneau de commande.

## **Petit ordinateur mini-tour**

- 1. Suivez les procédures décrites dans la section « [Avant de commencer](file:///C:/data/systems/opgx60/fr/ug/before.htm) ».
- 2. Pour retirer les panneaux inférieur et supérieur de l'ordinateur, ôtez tout lecteur de CD installé et dégagez toutes les pattes de chaque panneau.

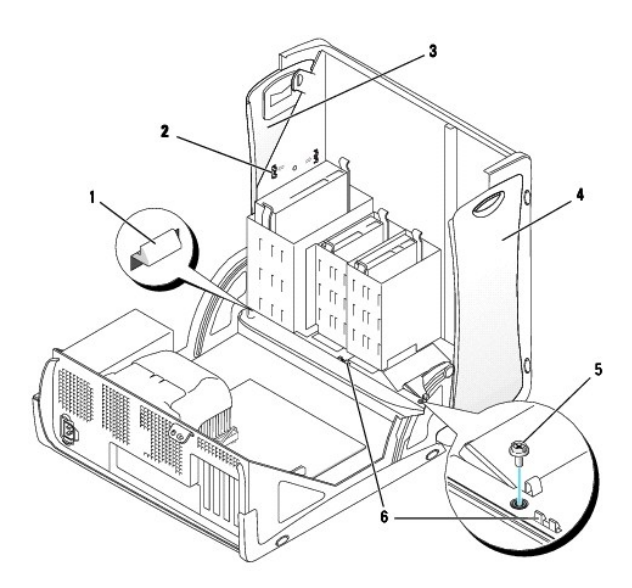

|               | patte du capot de l'ordinateur<br>(ôtez le lecteur de CD pour<br>accéder à cette patte) |   | panneau inférieur               |
|---------------|-----------------------------------------------------------------------------------------|---|---------------------------------|
| $\mathcal{P}$ | pattes du panneau supérieur                                                             | 5 | vis du capot de l'ordinateur    |
| 3             | panneau supérieur                                                                       | 6 | pattes du capot de l'ordinateur |

<sup>3.</sup> Pour préparer le capot de l'ordinateur à son retrait, dégagez les trois pattes du capot de l'ordinateur (l'une d'elles se trouve à côté du lecteur de CD et les deux autres se trouvent à côté du panneau d'E/S).

<sup>3.</sup> Retirez le blindage en métal du panneau de commande.
**EX** REMARQUE : Pour dégager la patte qui se trouve à côté du lecteur de CD, vous pouvez faire levier sur le capot et retirer la patte.

- 4. Si nécessaire, retirez la vis du capot de l'ordinateur.
- 5. Fermez l'ordinateur et retirez le capot.
- 6. Ôtez la vis qui maintient le panneau de commande fixé à l'ordinateur, puis retirez le panneau de commande.

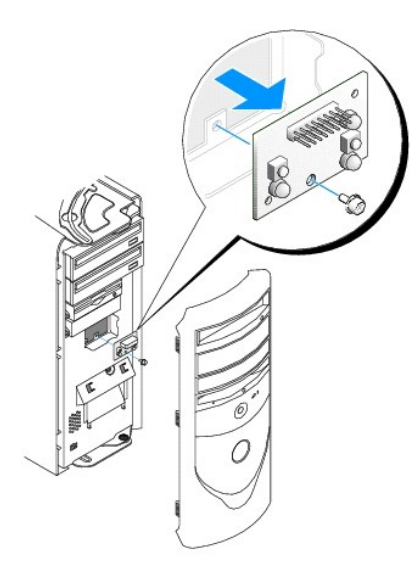

## **Remplacement du panneau de commande**

## **Ordinateur équipé d'une carte petit format**

- 1. Remettez le panneau de commande et son blindage en place.
- 2. Remettez le capot de l'ordinateur en place. Assurez-vous que les deux crochets métalliques et les pattes sont bien en place.

Pour faciliter la remise en place du capot, retirez la porte décorative et le cache frontal du capot.

- a. Pour ôter le cache frontal, dégagez les pattes qui se trouvent à l'intérieur du capot.
- b. Pour ôter la porte décorative, appuyez sur son centre tout en tirant sur les bords.

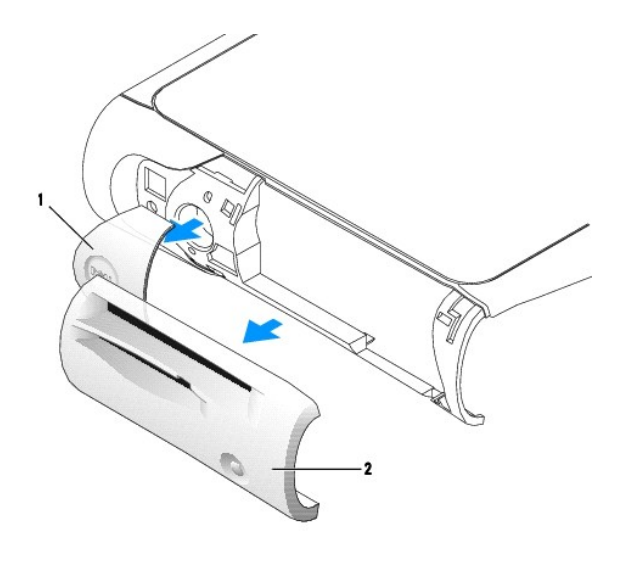

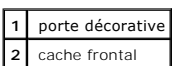

3. Remettez le capot de l'ordinateur en place et assurez-vous que les deux crochets métalliques et les pattes sont bien en place.

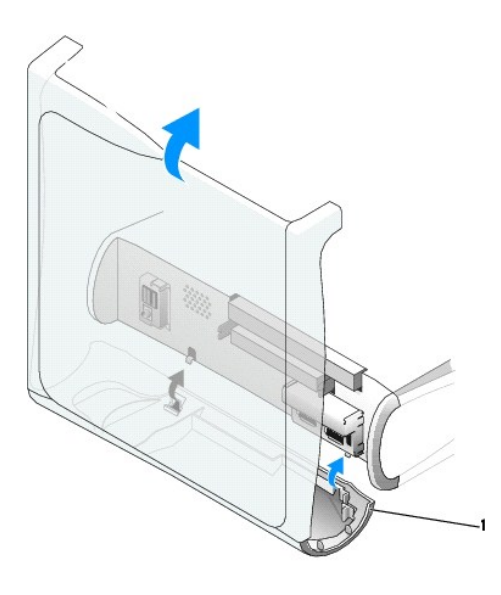

**1** crochets métalliques (2)

4. Pour remettre le cache frontal et la porte décorative en place, placez-les dans la bonne position et appuyez dessus.

## **Petit ordinateur de bureau**

Suivez les étapes de la procédure « [Retrait du panneau de commande](#page-35-0) » en sens inverse en vous assurant que toutes les pattes sont bien en place.

## **Petit ordinateur mini-tour**

Suivez les étapes de la procédure « [Retrait du panneau de commande](#page-35-1) » en sens inverse en vous assurant que toutes les pattes sont bien en place.

### **Fermeture du capot de l'ordinateur Guide d'utilisation des systèmes Dell™ OptiPlex™ GX60**

**PRÉCAUTION : Avant de commencer les procédures de cette section, suivez les étapes décrites dans la section [Consignes de sécurité](file:///C:/data/systems/opgx60/fr/ug/safety.htm).**

1. Vérifiez que tous les câbles sont connectés et pliez-les de sorte qu'ils ne gênent pas.

Tirez délicatement les câbles d'alimentation vers vous pour éviter qu'ils ne se coincent sous les lecteurs.

- 2. Vérifiez qu'aucun outil ou composant non utilisé n'a été oublié à l'intérieur de l'ordinateur.
- 3. Fermez le capot :
	- a. Faites pivoter le capot vers le bas.
	- b. Appuyez sur le côté droit du capot jusqu'à ce qu'il soit fermé.
	- c. Appuyez sur le côté gauche du capot jusqu'à ce qu'il soit fermé.
	- d. Vérifiez que les deux côtés du capot sont verrouillés. Si ce n'est pas le cas, répétez cette étape.

**AVIS :** Pour connecter un câble réseau, branchez d'abord le câble dans la prise murale du réseau, puis branchez-le sur l'ordinateur.

4. Branchez l'ordinateur et les périphériques aux prises électriques, puis allumez-les.

Une fois le capot ouvert et fermé, le détecteur d'intrusion dans le châssis, s'il est activé, affiche le message suivant à l'écran au prochain démarrage de l'ordinateur :

ALERT! Cover was previously removed. (Alerte ! Le capot a été retiré.)

- 5. [Réinitialisez le détecteur d'intrusion dans le châssis](file:///C:/data/systems/opgx60/fr/ug/advfeat.htm#1123037) en modifiant l'option Chassis Intrusion (Intrusion dans le châssis) pour lui affecter la valeur<br>Enabled (activé) ou Enabled-Silent (activé-silencieux).
- **REMARQUE :** Si un mot de passe de configuration a été assigné par une autre personne, contactez votre administrateur réseau pour plus<br>d'informations sur la réinitialisation du détecteur d'intrusion dans le châssis.

### **Documentation sur votre ordinateur Guide d'utilisation des systèmes Dell™ OptiPlex™ GX60**

### **Précautions ergonomiques**

**Guide d'utilisation des systèmes Dell™ OptiPlex™ GX60**

**A** PRÉCAUTION : Une mauvaise utilisation ou une utilisation prolongée du clavier peut provoquer des blessures.

#### **A** PRÉCAUTION : Une exposition prolongée devant l'écran peut occasionner des troubles de la vue.

Pour travailler efficacement et confortablement, observez ces conseils relatifs à l'ergonomie lorsque vous installez et utilisez votre poste de travail :

- r Positionnez votre ordinateur de sorte que le moniteur et le clavier soient directement en face de vous lorsque vous travaillez. Un mobilier spécial est<br>disponible dans le commerce pour vous aider à bien positionner votre
- l Installez le moniteur à une distance visuelle confortable (généralement entre 45 et 60 centimètres des yeux).
- l Lorsque vous êtes assis devant le moniteur, assurez-vous que ce dernier est à hauteur des yeux, ou légèrement plus bas.
- ı Réglez l'inclinaison du moniteur, son contraste et/ou sa luminosité, ainsi que l'éclairage mbiant (par exemple l'éclairage vertical, les lampes de bureau et les stores des fenêtres proches)
- l Utilisez une chaise avec un bon support lombaire.
- l Conservez vos avant-bras en position horizontale avec les poignets dans une position neutre et confortable lorsque vous utilisez le clavier ou la souris.
- l Laissez toujours de l'espace pour laisser reposer vos mains lorsque vous utilisez le clavier ou la souris.
- l Laissez la partie supérieure de vos bras pendre naturellement à vos côtés.
- l Assurez-vous que vos pieds reposent bien à plat sur le sol.
- 1 En position assise, assurez-vous que le poids de vos jambes repose sur vos pieds plutôt que sur l'avant de la chaise. Réglez la hauteur de votre chaise ou, si nécessaire, utilisez un repose-pied pour garder la position adéquate.
- l Variez vos activités. Essayez d'organiser votre emploi du temps de façon à ne pas prolonger les séances de frappe au clavier. Lorsque vous cessez de taper, essayez de trouver une activité nécessitant vos deux mains.

Pour plus d'information sur l'ergonomie en informatique, consultez la norme BSR/HFES 100, disponible en ligne auprès de la Human Factors and Ergonomics<br>Society (HFES) à l'adresse suivante : www.hfes.org/publications/HFES10

Exemple :

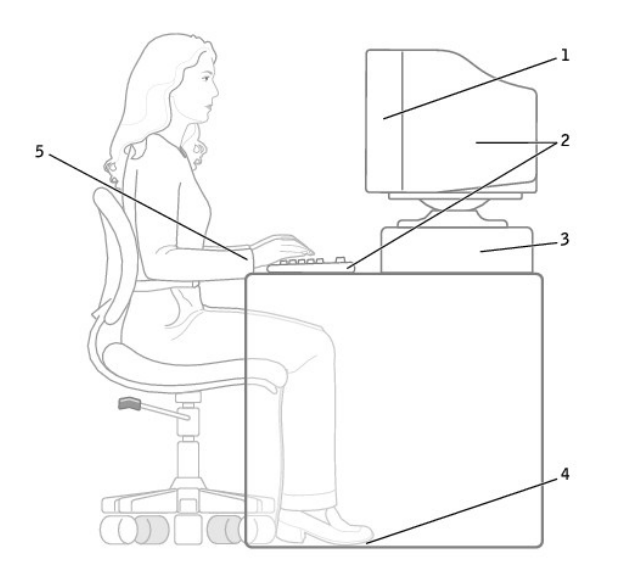

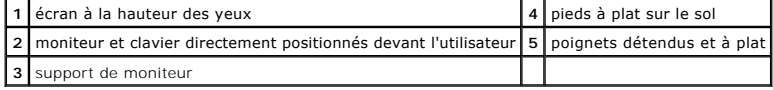

*Références* :

1. American National Standards Institute. *ANSI/HFES 100 : American National Standards for Human Factors Engineering of Visual Display Terminal Workstations*. Santa Monica, CA : Human Factors Society, Inc., 1988.

2. Human Factors and Ergonomics Society. *BSR/HFES 100 Draft standard for trial use: Human Factors Engineering of Computer Workstations*. Santa Monica, CA : Human Factors and Ergonomics Society, 2002.

3. International Organization for Standardization (ISO). *ISO 9241 Ergonomics requirements for office work with visual display terminals (VDTs)*. Genève, Suisse : International Organization for Standardization, 1992.

# <span id="page-43-2"></span>**Trouver des informations relatives à votre ordinateur**

**Guide d'utilisation des systèmes Dell™ OptiPlex™ GX60**

<span id="page-43-1"></span><span id="page-43-0"></span>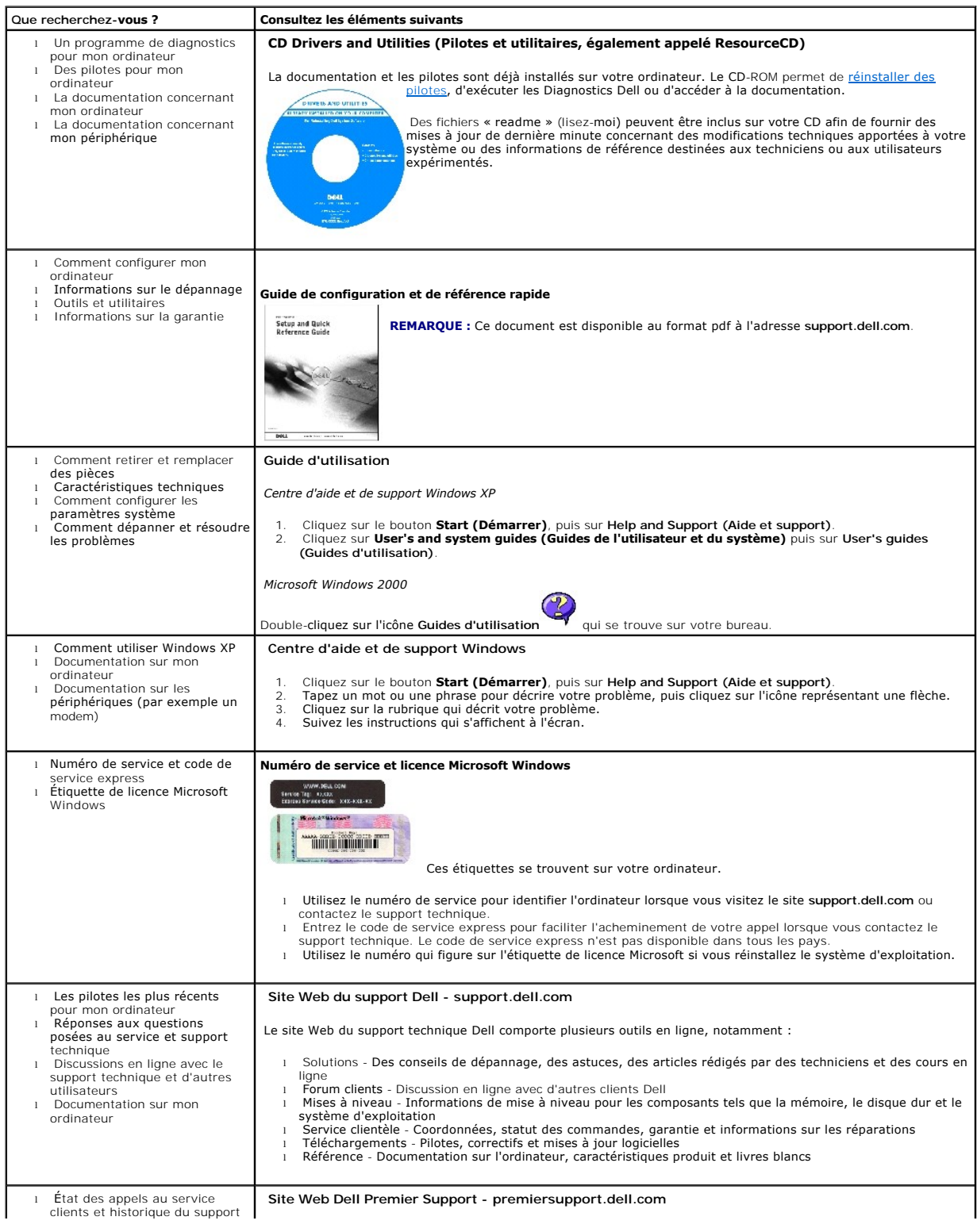

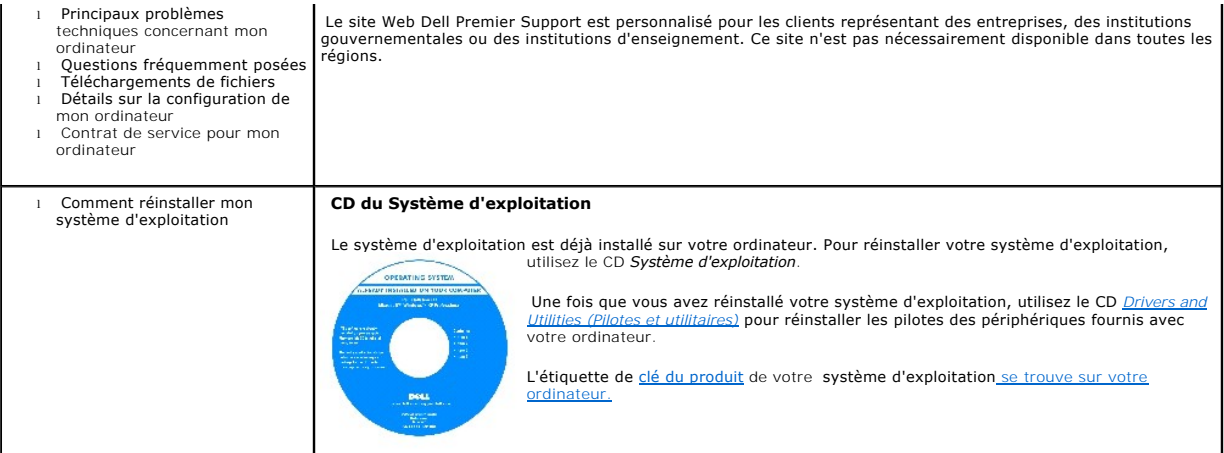

# <span id="page-45-1"></span>**Obtenir de l'aide**

#### **Guide d'utilisation des systèmes Dell™ OptiPlex™ GX60**

- **O** Assistance techn
- **[Problèmes avec votre commande](#page-47-0)**
- **[Informations sur les produits](#page-47-1)**
- [Retour d'articles pour une réparation sous garantie ou à porter en crédit](#page-47-2)
- [Avant d'appeler](#page-47-3)
- **O** [Contacter Dell](#page-48-0)

### <span id="page-45-0"></span>**Assistance technique**

Si vous avez besoin d'aide pour un problème technique, Dell se tient à votre disposition pour vous fournir l'assistance adéquate.

Si vous devez retirer les capots de l'ordinateur, déconnectez d'abord de leurs prises les câbles d'alimentation de l'ordinateur et du modem.

- 1. Suivez les procédures décrites dans la section « [Résolution des problèmes](file:///C:/data/systems/opgx60/fr/ug/solvprob.htm#1252394) ».
- 2. Exécutez les [Diagnostics Dell.](file:///C:/data/systems/opgx60/fr/ug/advshoot.htm#1163831)
- 3. Faites une copie de la [Liste de vérification des diagnostics](#page-48-1), puis remplissez-la.
- 4. Utilisez la gamme complète de services en ligne de Dell disponibles sur le site Web Dell Support (**support.dell.com**) pour obtenir de l'aide sur les procédures d'installation et de dépannage.
- 5. Si les étapes précédentes ne vous ont pas permis de résoudre le problème, contactez Dell.

Lorsque le système téléphonique automatisé de Dell vous le demande, entrez votre code de service express pour que votre appel soit directement<br>acheminé vers l'équipe de support technique appropriée. Si vous n'avez pas de c **(Accessoires Dell)**, double-cliquez sur l'icône **Express Service Code (Code de service express)** et suivez les instructions qui s'affichent.

**REMARQUE :** Appelez le support technique à l'aide d'un téléphone situé à proximité de l'ordinateur afin que le technicien vous guide à travers la procédure de dépannage.

**ZA REMARQUE :** Il se peut que le système de code de service express de Dell ne soit pas disponible dans tous les pays.

Pour obtenir des instructions sur l'utilisation du service de support technique, consultez la section « [Service de support technique](#page-46-0) ».

**REMARQUE :** Certains des services suivants ne sont pas toujours disponibles en dehors des États-Unis. Veuillez contacter votre représentant Dell local afin d'obtenir des informations sur leur disponibilité.

### **Services en ligne**

Vous pouvez accéder au site de support technique de Dell à l'adresse support.dell.com. Sélectionnez votre région sur la page WELCOME TO DELL SUPPORT<br>(Bienvenue sur le site de support technique de Dell) et fournissez les in

l World Wide Web

**www.dell.com/** 

**www.dell.com/ap/** (pays d'Asie et du Pacifique uniquement)

**www.euro.dell.com** (Europe uniquement)

#### <span id="page-46-1"></span>**www.dell.com/la/** (pays d'Amérique Latine)

**www.dell.ca** (Canada uniquement)

l FTP anonyme (protocole de transfert de fichiers anonymes)

#### **ftp.dell.com/**

Connectez-vous en tant que user : anonyme (anonymous user) et utilisez votre adresse électronique comme mot de passe.

l Service de support électronique

mobile\_support@us.dell.com

support@us.dell.com

apsupport@dell.com (pays d'Asie et du Pacifique uniquement)

**support.euro.dell.com** (Europe uniquement)

l Service de devis électronique

sales@dell.com

apmarketing@dell.com (pays d'Asie et du Pacifique uniquement)

sales\_canada@dell.com (Canada uniquement)

l Service d'informations électronique

info@dell.com

Le service de support technique automatisé de Dell, AutoTech, fournit des réponses enregistrées aux questions les plus fréquemment posées par les clients<br>de Dell concernant les ordinateurs portables et de bureau.

Lorsque vous appelez AutoTech, utilisez votre téléphone à touches pour sélectionner les sujets correspondant à vos questions.

Le service AutoTech est accessible 24 heures sur 24, 7 jours sur 7. Vous pouvez aussi accéder à ce service par l'intermédiaire du service de support technique.<br>Pour connaître le numéro de téléphone à appeler, consultez la

### **Service d'état des commandes automatisé**

Pour vérifier l'état de vos commandes de produits Dell™, vous pouvez visiter le site Web s**uppor**t.dell.com, ou appeler le service d'état des commandes<br>automatisé. Un enregistrement vous demande les informations nécessair

## <span id="page-46-0"></span>**Service de support technique**

Le service de support technique de Dell est disponible 24 heures sur 24, 7 jours sur 7, pour répondre à vos questions concernant le matériel Dell. Notre

équipe de support technique utilise des diagnostics sur ordinateur pour fournir rapidement des réponses précises.

Pour contacter le service de support technique de Dell, consultez la section « [Assistance technique](#page-45-0) », puis composez le numéro correspondant à votre pays comme indiqué dans la liste des [numéros d'appel](#page-48-2).

### <span id="page-47-0"></span>**Problèmes avec votre commande**

Si vous avez un problème avec votre commande, comme des pièces manquantes ou non adaptées ou encore une facturation erronée, contactez l'assistance clientèle de Dell. Gardez votre facture ou votre fiche d'expédition à portée de main lorsque vous appelez. Pour connaître le numéro de téléphone à appeler,<br>consultez la liste des <u>numéros d'appel</u> de votre région.

### <span id="page-47-1"></span>**Informations sur les produits**

Si vous avez besoin d'informations sur les autres produits disponibles auprès de Dell ou que vous voulez passer une commande, visitez le site Web de Dell à<br>l'adresse **http://www.dell.com.** Pour connaître le numéro à compos votre région.

## <span id="page-47-2"></span>**Retour d'articles pour une réparation sous garantie ou à porter en crédit**

Préparez tous les articles à retourner, pour réparation ou à porter en crédit, comme indiqué ci-après :

1. Contactez Dell pour obtenir un numéro d'autorisation de retour de matériel et écrivez-le clairement et bien visiblement sur l'extérieur de la boîte.

Pour connaître le numéro de téléphone à appeler, consultez la liste des [numéros d'appel](#page-48-2) de votre région.

- 2. Joignez une copie de la facture et une lettre expliquant le motif du retour.
- 3. Joignez une copie de la [liste de vérification des diagnostics](#page-48-1) indiquant les tests effectués et tous les messages d'erreur mentionnés par les diagnostics Dell.
- 4. Joignez tous les accessoires qui vont avec les articles renvoyés (câbles d'alimentation, disquettes de logiciels, guides, etc.) si le retour est à porter en crédit.
- 5. Empaquetez l'équipement à renvoyer dans son emballage d'origine (ou équivalent).

Les frais d'envoi sont à votre charge. L'assurance des articles retournés vous incombe également et vous acceptez le risque de leur perte au cours de leur acheminement vers Dell. Les envois contre remboursement ne sont pas acceptés.

Les retours ne comportant pas les éléments décrits ci-dessus seront refusés au quai de réception de Dell et vous seront retournés.

### <span id="page-47-3"></span>**Avant d'appeler**

**REMARQUE :** Ayez à portée de main votre code de service express lorsque vous appelez. Ce code facilite l'acheminement de votre appel par le système d'assistance téléphonique informatisé de Dell.

N'oubliez pas de renseigner la <u>[liste de vérification des diagnostics](#page-48-1)</u>. Si possible, allumez votre ordinateur avant de contacter Dell pour obtenir une assistance<br>technique et appelez à l'aide d'un téléphone qui se trouve à clavier, de donner des informations détaillées sur le fonctionnement de l'ordinateur ou d'essayer d'autres méthodes de dépannage uniquement possibles sur ce dernier. Assurez-vous que la documentation de l'ordinateur est disponible.

**PRÉCAUTION : Avant de travailler à l'intérieur de votre ordinateur, reportez-vous aux [Consignes de sécurité](file:///C:/data/systems/opgx60/fr/ug/safety.htm).**

<span id="page-48-1"></span>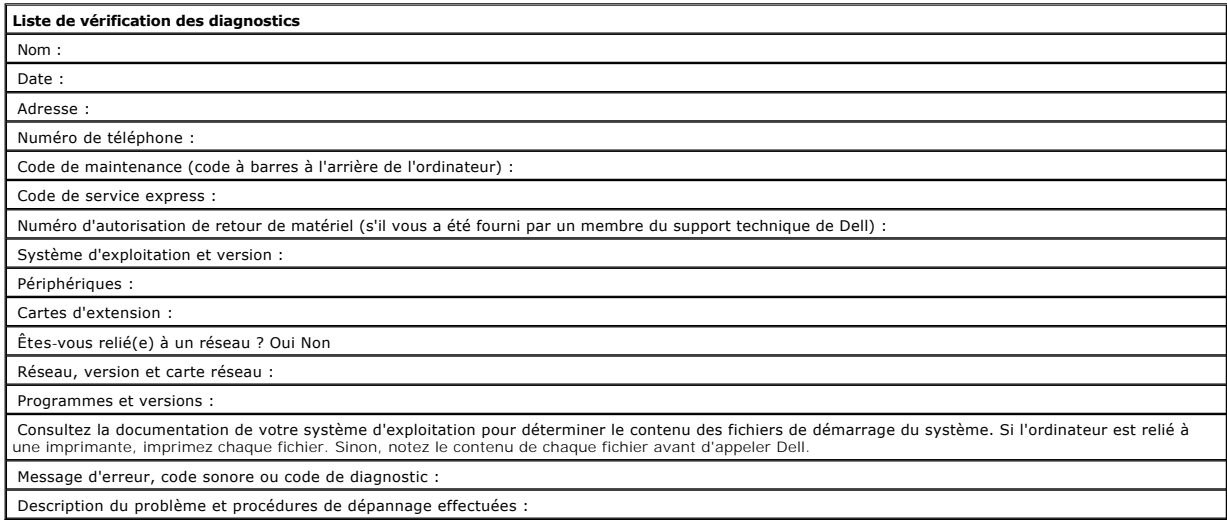

# <span id="page-48-0"></span>**Contacter Dell**

Vous pouvez contacter Dell par des moyens électroniques via les sites Web suivants :

- l **www.dell.com**
- l **support.dell.com** (support technique)
- 1 **premiersupport.dell.com (s**upport technique pour les clients de l'éducation, de l'administration, de la santé et des grands comptes, comprenant les<br>clients Premier, Platinum et Gold)

Pour les adresses Internet de votre pays, recherchez la section appropriée dans le tableau ci-dessous.

**REMARQUE :** Les numéros gratuits sont valables dans le pays pour lequel ils sont répertoriés.

Si vous devez contacter Dell, utilisez les adresses électroniques, les numéros de téléphone et les indicatifs fournis dans le tableau ci-dessous. Si vous avez<br>besoin d'assistance pour connaître les indicatifs à utiliser, c

<span id="page-48-2"></span>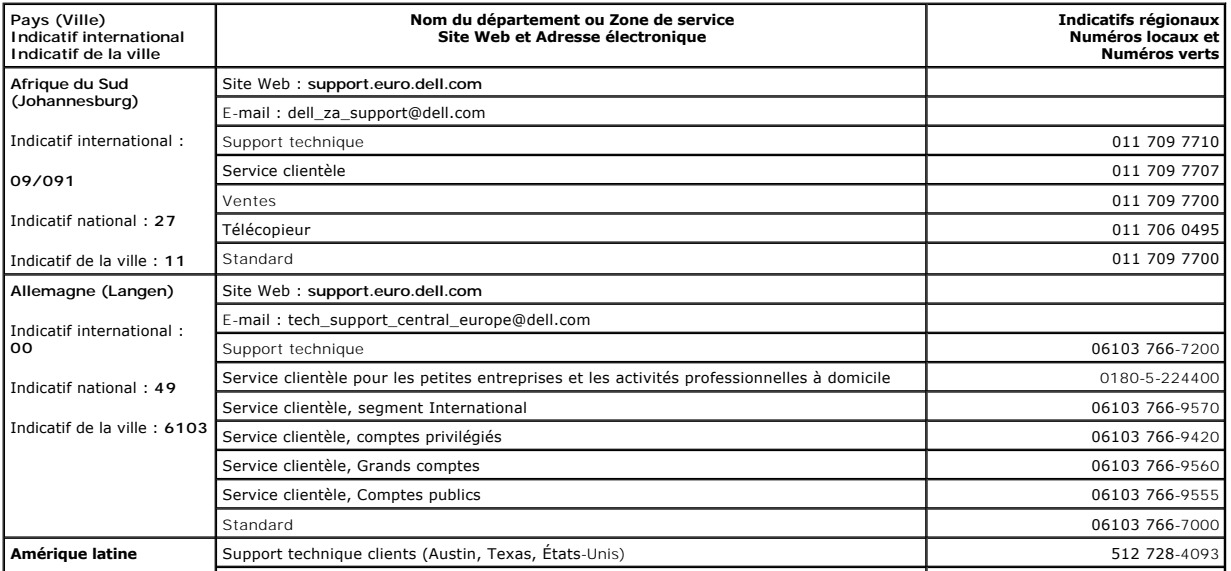

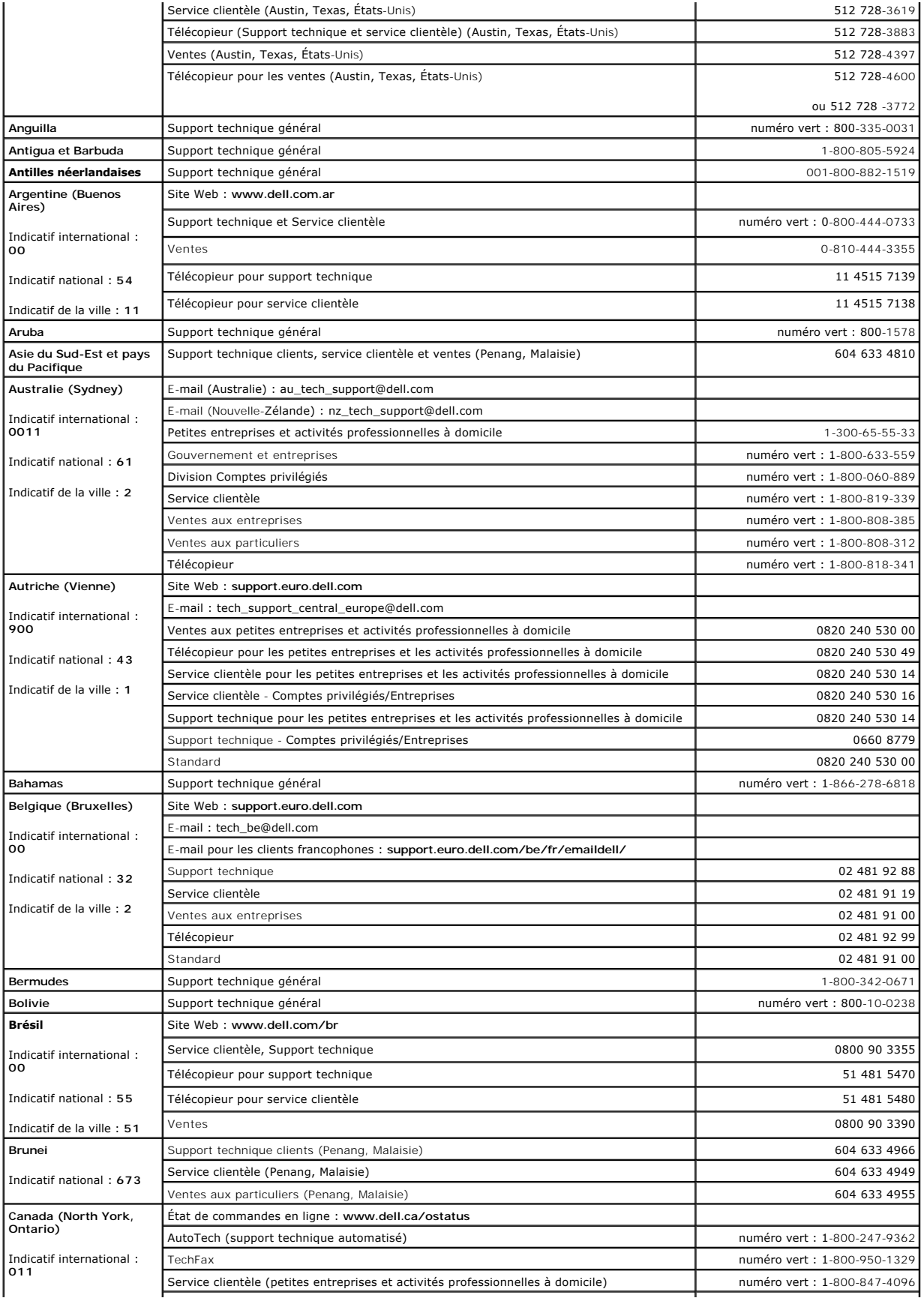

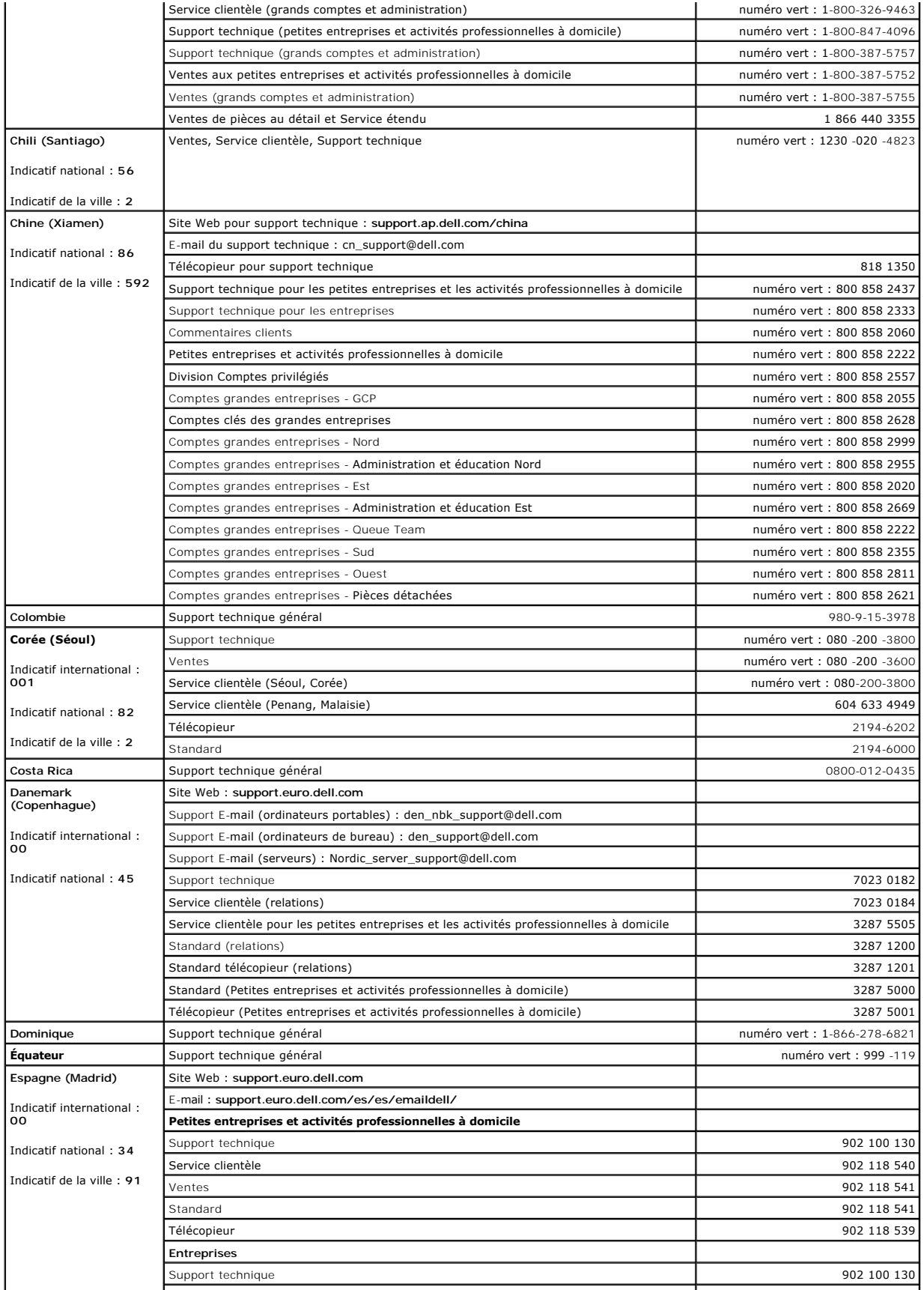

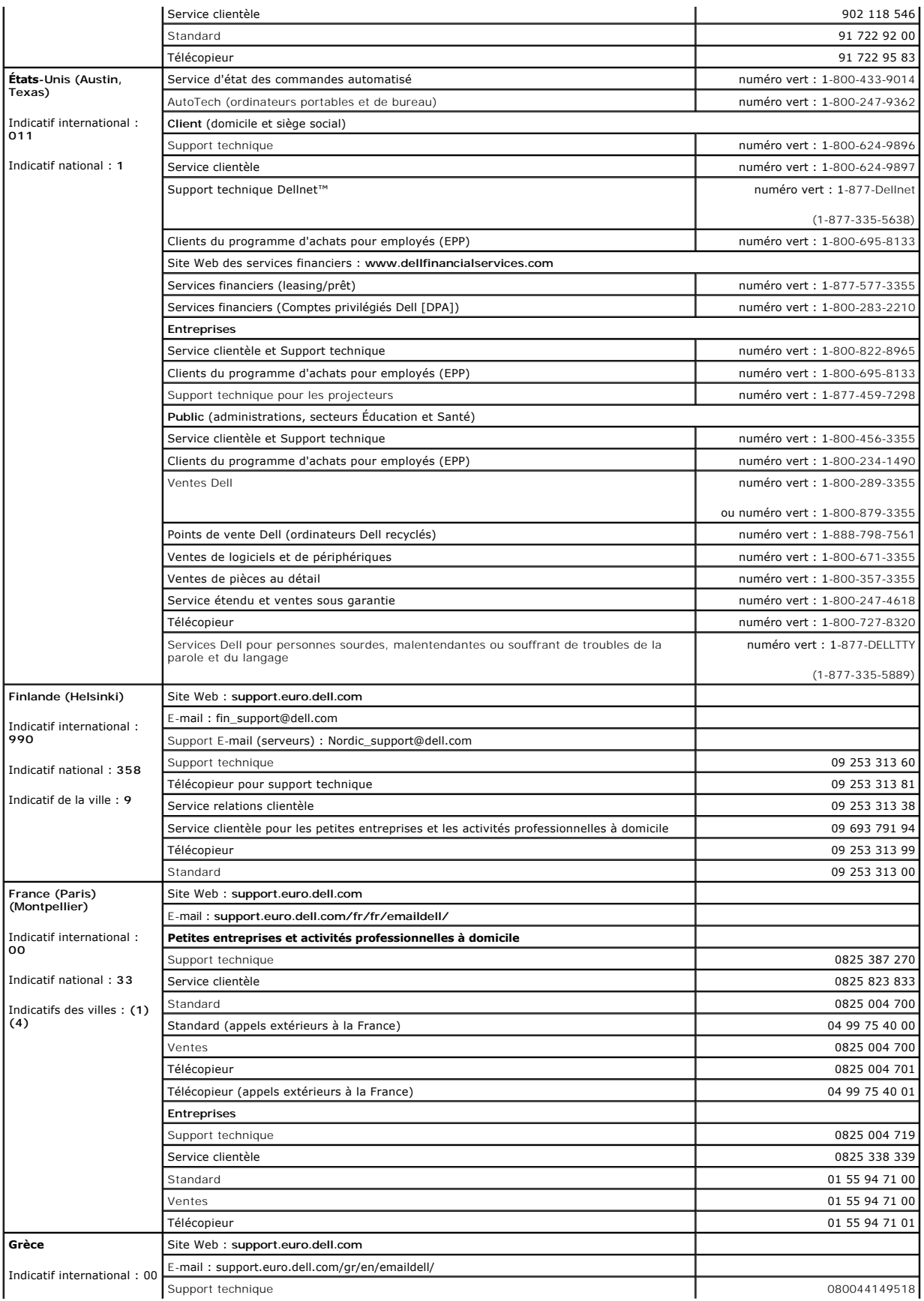

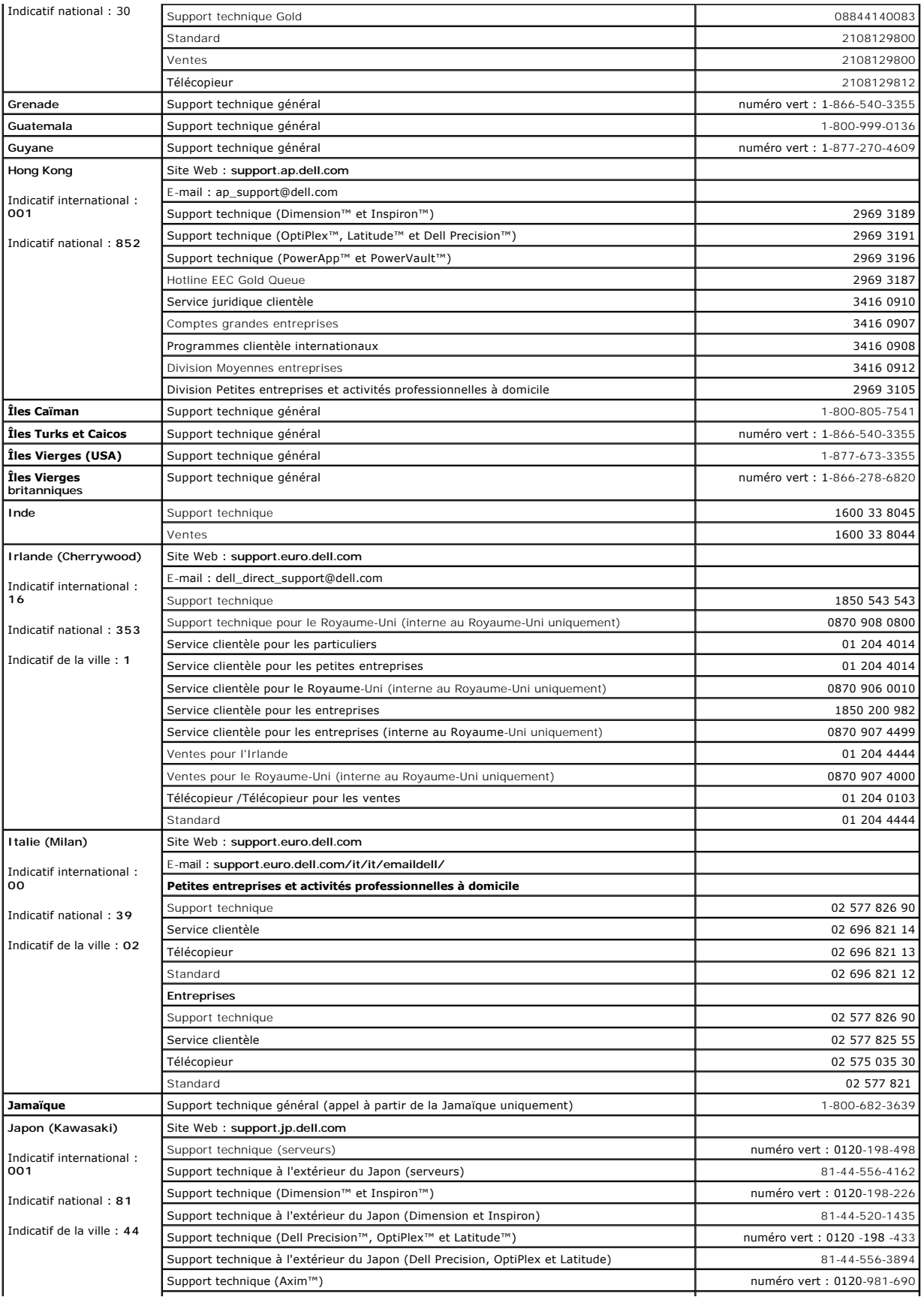

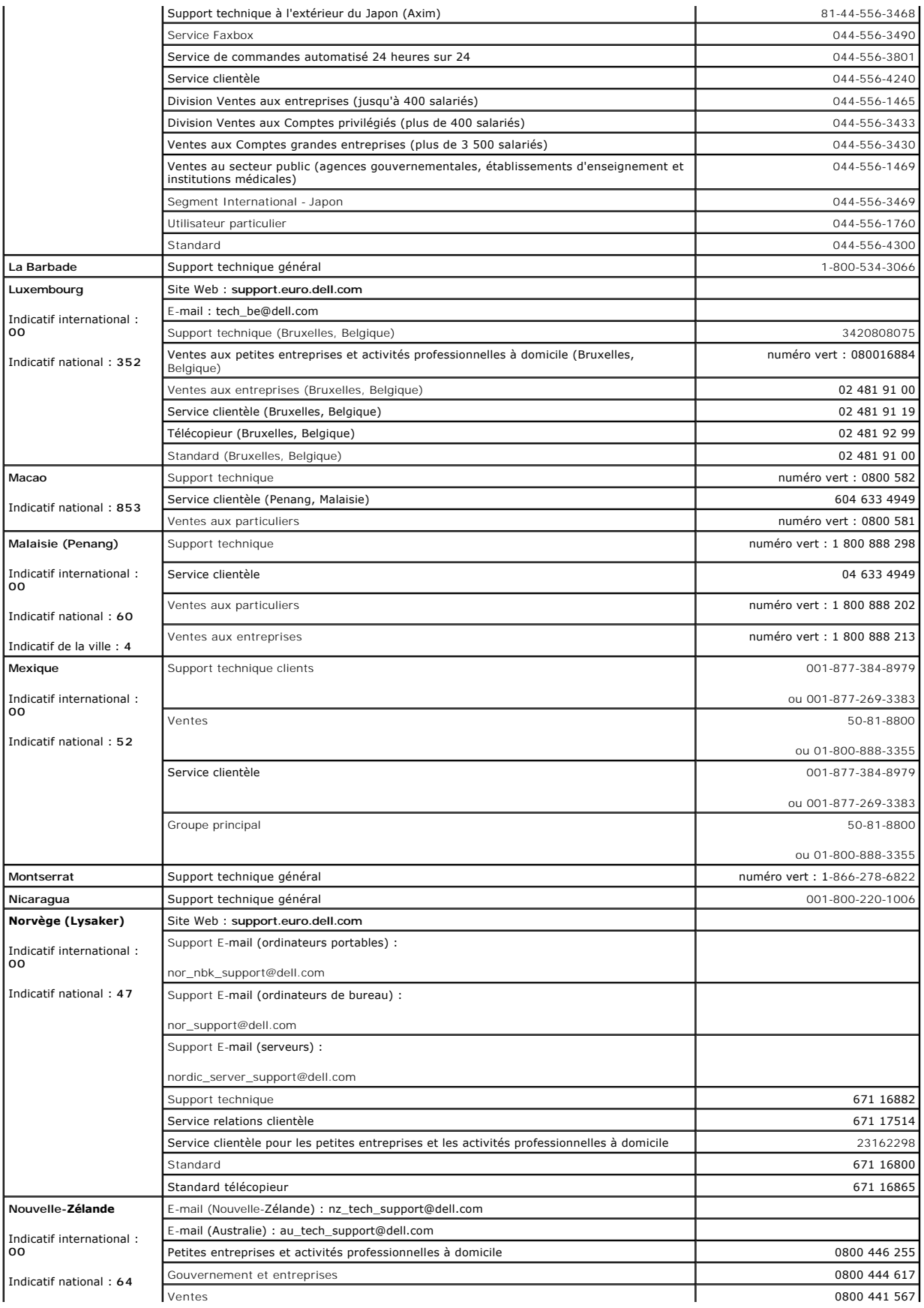

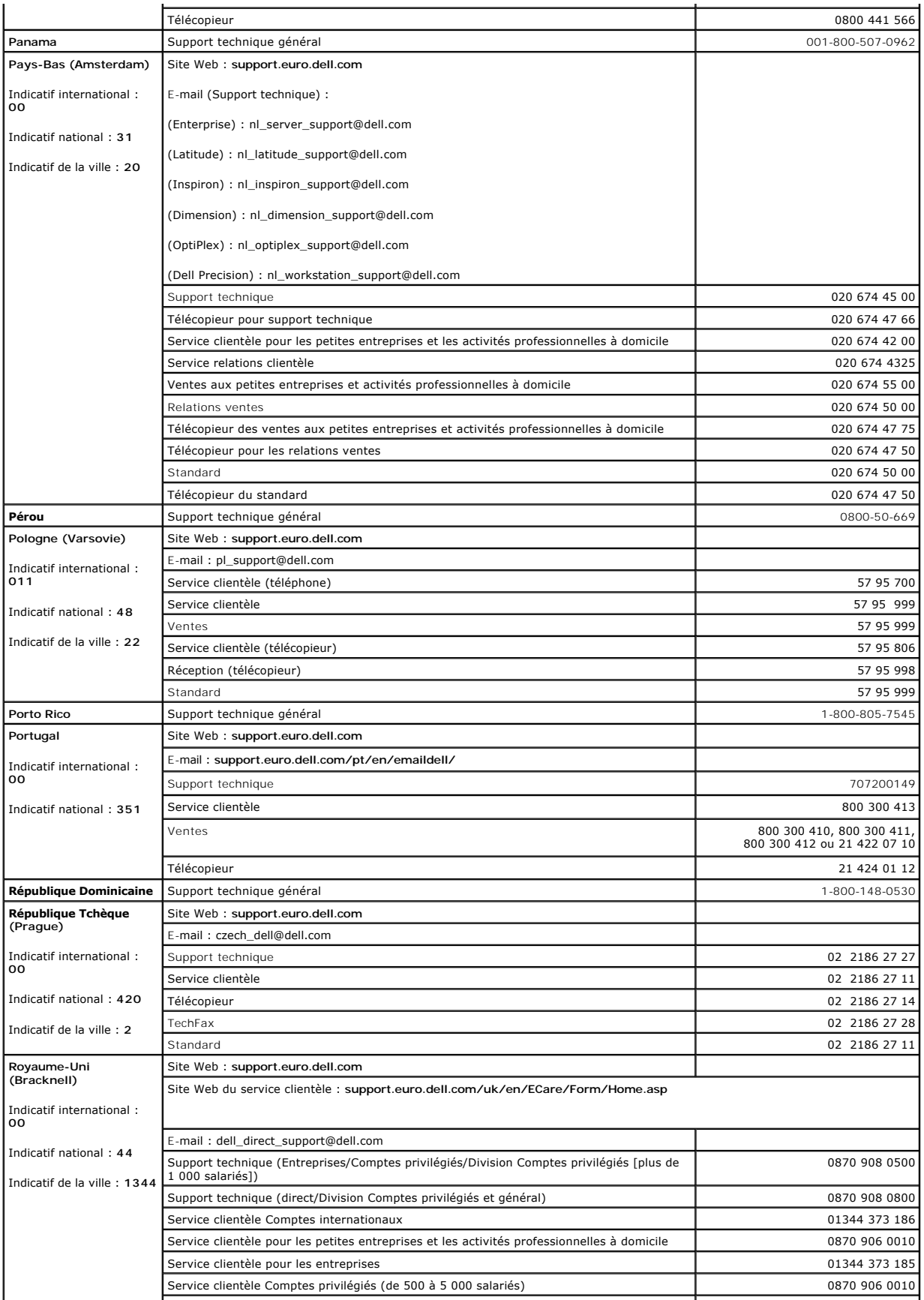

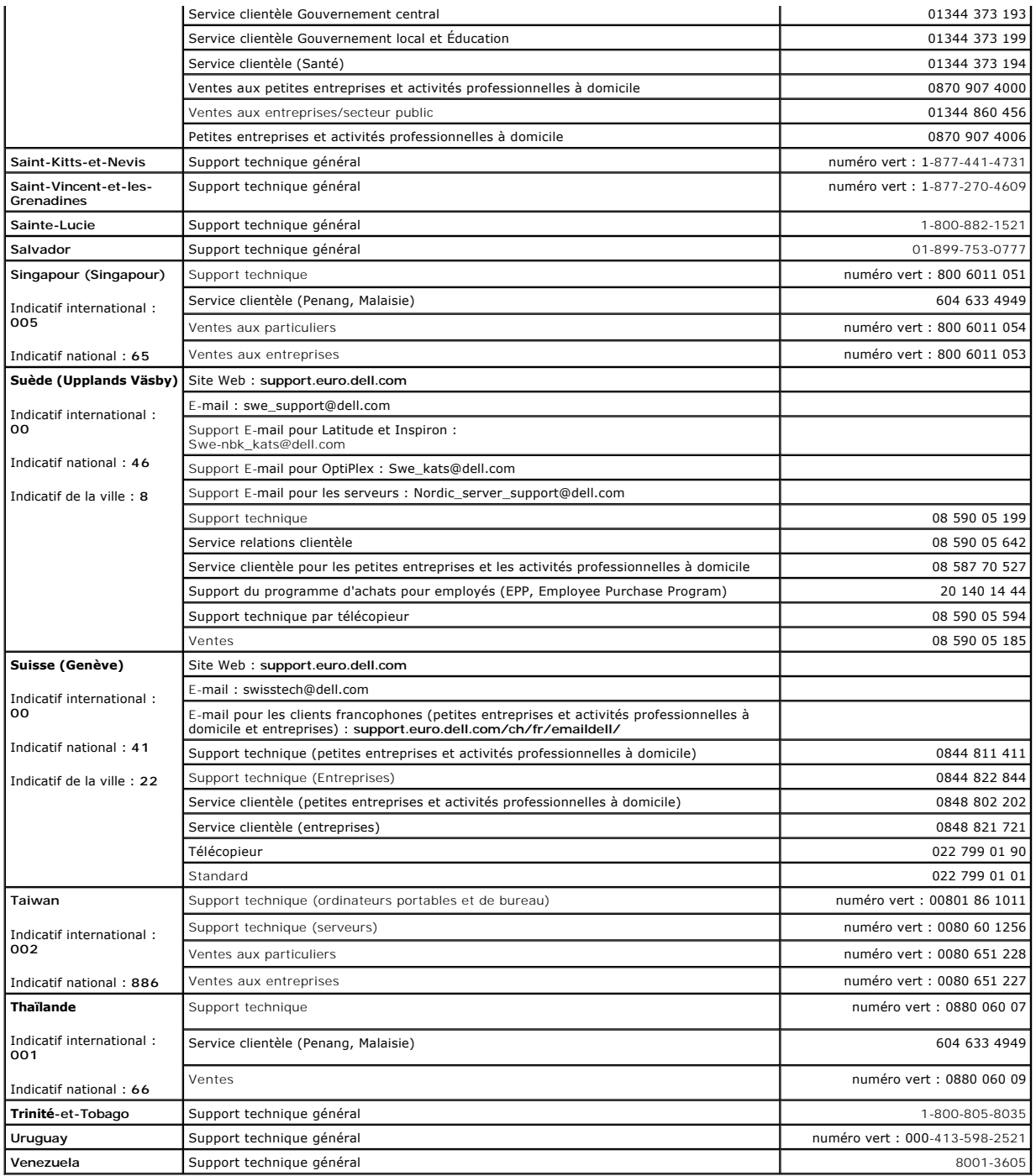

### **Glossaire**

**Guide d'utilisation des systèmes Dell™ OptiPlex™ GX60**

[A](#page-56-0)  [B](#page-56-1)  [C](#page-56-2)  [D](#page-57-0)  [E](#page-57-1)  [F](#page-57-2)  [G](#page-58-0)  [H](#page-58-1)  L [K](#page-58-3)  [L](#page-58-4)  [M](#page-58-5)  [N](#page-59-0)  [O](#page-59-1)  [P](#page-59-2)  [R](#page-60-0)  [S](#page-60-1)  [T](#page-60-2)  [U](#page-60-3)  [V](#page-61-0)  [W](#page-61-1)  Z

### <span id="page-56-0"></span>**A**

**accélérateur graphique -** Type de processeur vidéo spécialisé qui augmente les performances graphiques.

**ACPI** - (Advanced Configuration and Power Interface) - Utilitaire du système d'exploitation Microsoft® Windows® pouvant être configuré pour placer<br>l'ordinateur en mode attente ou mise en veille prolongée afin de conserver

**adaptateur DVI -** L'adaptateur DVI, qui fonctionne par le biais de la puce graphique intégrée de l'ordinateur, permet de disposer d'un port DVI. Celui-ci fournit une connexion numérique directe à un afficheur numérique, tel qu'un écran plat numérique. Le contrôle de l'adaptateur DVI s'effectue par le biais de l'interface<br>utilisateur du pilote graphique intégré, qui se trouve sous l

**adresse mémoire -** Emplacement spécifique où les données sont stockées temporairement dans la mémoire RAM.

AGP - Accelerated Graphics Port - Port graphique dédié allouant de la mémoire système à utiliser pour les tâches liées à la vidéo. Le port AGP permet d'obtenir<br>une image vidéo de grande qualité avec des couleurs fidèles gr

**arrêt -** Processus consistant à fermer les fenêtres et programmes, à quitter le système d'exploitation et à éteindre l'ordinateur. Vous pouvez perdre des données si vous éteignez l'ordinateur avant d'effectuer la procédure d'arrêt.

<span id="page-56-1"></span>ASF - Alert Standards Format - Standard permettant de définir un mécanisme pour signaler les alertes matérielles et logicielles à une console de gestion. Le<br>standard ASF est conçu pour être indépendant des plates-formes et

### **B**

**batterie -** Source d'alimentation interne utilisée sur les ordinateurs portables lorsqu'ils ne sont pas reliés à un adaptateur CA/CC ou à une prise électrique.

BIOS - Basic Input/Output System - Programme (ou utilitaire) qui joue le rôle d'interface entre les composants de votre ordinateur et le système<br>d'exploitation. Ne modifiez pas les paramètres de ce programme à moins de con

**bit -** La plus petite unité de données interprétée par l'ordinateur.

**bps -** bits per second (bits par seconde) - Unité standard de mesure de la vitesse de transmission de données.

**BTU -** British Thermal Unit (unité thermique britannique) - Unité de chaleur égale à environ 252 calories.

<span id="page-56-2"></span>**bus -** Passerelle de communication entre les composants de votre ordinateur.

## **C**

**C -** Celsius - Système de mesure des températures où 0° est le point de congélation et 100° le point d'ébullition de l'eau.

**CA -** Courant alternatif - Forme d'électricité qui alimente votre ordinateur lorsque vous branchez le câble d'alimentation de l'adaptateur CA/CC sur une prise électrique.

cache - Zone dans laquelle les données ou instructions sont stockées pour une extraction rapide. Le cache permet d'améliorer l'efficacité de nombreuses<br>opérations de processeur. Il existe deux types de caches :

- 
- ı Mémoire cache L1 Mémoire cache principale et rapide se trouvant dans le processeur.<br>ι Mémoire cache L2 Également appelée mémoire cache secondaire ; fait parfois référence à la mémoire cache externe au processeur, b

c**apteur IR -** capteur infrarouge - Port permettant de transférer des données entre l'ordinateur et des périphériques compatibles infrarouge sans utiliser de<br>connexion câblée.

**Carte d'extension -** Carte installée dans une baie d'extension sur la carte système de l'ordinateur qui permet d'augmenter les capacités de l'ordinateur. Il peut s'agir d'une carte vidéo, modem ou son.

Carte PC - Carte d'E/S amovible, légèrement plus grande qu'une carte de crédit et conforme à la norme PCMCIA. Les modems et les cartes réseau sont des<br>exemples de cartes PC.

**carte réseau -** Puce qui offre des fonctions réseau. Un ordinateur peut disposer d'un adaptateur réseau sur sa carte système ou peut comprendre une carte<br>PC avec un adaptateur intégré. Un adaptateur réseau est également a

**carte système -** Carte de circuits principale installée dans l'ordinateur. Appelée aussi carte mère.

**CD amorçable -** CD permettant de démarrer votre ordinateur. Au cas où votre disque dur serait endommagé ou votre ordinateur serait infecté par un virus, assurez-vous d'avoir toujours à disposition un CD ou une disquette d'amorçage.

**CD Player -** Logiciel utilisé pour lire les CD musicaux. Ce logiciel affiche une fenêtre contenant des boutons qui permettent de lire un CD.

**cm -** centimètre - Unité de mesure métrique égale à 0,39 pouce.

**cm/sec -** centimètres par seconde

**Connecteur DIN -** Connecteur rond à 6 broches conforme aux normes DIN (Deutsche Industrinorm), généralement utilisé pour connecter des connecteurs de câbles de souris ou clavier PS/2.

**connecteur parallèle -** Port d'E/S souvent utilisé pour connecter une imprimante parallèle à l'ordinateur.

**connecteur série -** Port d'E/S souvent utilisé pour connecter des périphériques tels qu'un ordinateur de poche numérique ou un appareil photo numérique à l'ordinateur.

**contrôleur -** Puces qui contrôlent le transfert de données entre le processeur et la mémoire ou entre le processeur et les périphériques.

**contrôleur vidéo -** Circuit sur une carte vidéo ou sur la carte système (dans les ordinateurs avec contrôleur vidéo intégré) qui offre, en association avec l'écran, des fonctions vidéo.

**curseur -** Marqueur affiché à l'écran montrant l'emplacement de la prochaine action du clavier, du touchpad ou de la souris. Il s'agit généralement d'une ligne clignotante, d'un caractère de soulignement ou d'une petite flèche.

### <span id="page-57-0"></span>**D**

**DDR SDRAM -** Double-Data-Rate SDRAM - Type de SDRAM capable, en théorie, d'augmenter la fréquence de l'horloge mémoire à 200 MHz minimum.

**disque dur -** Lecteur permettant de lire et d'écrire des données sur une unité de disque dur. Les termes unité de disque dur et disque dur sont souvent utilisés indifféremment.

**disquette amorçable -** Disquette permettant de démarrer votre ordinateur. Dans le cas où votre disque dur serait endommagé ou votre ordinateur serait infecté par un virus, assurez-vous d'avoir toujours à disposition une disquette ou un CD d'amorçage.

**dissipateur de chaleur -** Plaque en métal sur certains processeurs permettant de dissiper la chaleur.

**DMA -** Direct Memory Access (accès direct à la mémoire) - Canal qui permet à certains types de transferts de données entre la mémoire RAM et un périphérique d'éviter de passer par le processeur.

**dossier -** Emplacement permettant d'organiser et de regrouper des fichiers sur un disque ou un lecteur. Les fichiers composant un dossier peuvent être affichés et classés de différentes façons, par exemple par ordre alphabétique, par date ou par taille.

**DRAM -** Dynamic Random Access Memory (mémoire dynamique à accès aléatoire) - Mémoire qui stocke des informations dans les circuits intégrés contenant des condensateurs.

DVD - Digital Versatile Disc (disque polyvalent numérique) - Disque généralement utilisé pour stocker des films. Les disques DVD disposent de deux faces,<br>alors que les CD n'en ont qu'une. Les lecteurs de DVD lisent égaleme

**DVD Player -** Logiciel permettant de visionner des films DVD. DVD Player affiche une fenêtre comprenant des boutons qui permettent de visionner un film.

<span id="page-57-1"></span>**DVI -** Digital Video Interface - Norme de transmission numérique entre un ordinateur et un écran vidéo numérique.

## **E**

**E/S -** Entrée/Sortie - Opération ou périphérique entrant et extrayant des données de votre ordinateur. Les claviers et les imprimantes sont des périphériques d'E/S.

ECC - Error Checking and Correction (code de vérification et de correction d'erreur) - Type de mémoire qui inclut des circuits spéciaux pour tester l'exactitude<br>des données lorsqu'elles passent par la mémoire.

**ECP -** Extended Capabilities Port - Port parallèle permettant de transmettre des données de manière bidirectionnelle. Similaire à EPP, il utilise l'accès direct à la mémoire pour transférer des données et généralement améliore les performances.

**EIDE -** Enhanced Integrated Device Electronics (électronique de périphérique intégré améliorée) - Version améliorée de l'interface IDE pour les disques durs et Libre Emanced<br>les lecteurs de CD

**EMI -** Electromagnetic Interference (interférence électromagnétique) - Interférences électriques causées par radiation électromagnétique.

ESD - ElectroStatic Discharge (décharge électrostatique) - Brève décharge d'électricité statique. Ce type de décharge peut endommager les circuits intégrés<br>qui se trouvent dans les équipements informatiques et de communica

## <span id="page-57-2"></span>**F**

**F -** Fahrenheit - Système de mesure des températures où 32° correspond au point de congélation et 212°, au point d'ébullition de l'eau.

FCC - Federal Communications Commission (commission fédérale des communications, aux Etats-Unis) - Bureau américain responsable de l'application de<br>réglementations relatives aux communications qui évalue la quantité de rad électroniques.

fichier readme (lisez-moi) - Fichier texte livré avec un logiciel ou du matériel. En règle générale, les fichiers readme (lisez-moi) fournissent des informations<br>d'installation et décrivent les améliorations ou corrections

**formatage - Processus qui prépare un lecteur ou un disque pour le stockage des fichiers. Lorsqu'une disquette ou une unité de disque dur est formatée, les<br>informations qui y sont contenues sont perdues.** 

<span id="page-58-0"></span>**ft -** foot (pied) - Unité de mesure de longueur égale à 12 pouces.

## **G**

**G -** Gravité - Mesure de poids et de force.

**GHz -** gigahertz - Unité de mesure de fréquence égale à un milliard de Hz ou à mille MHz.

<span id="page-58-1"></span>**Go -** giga-octet - Unité de donnée égale à 1 024 Mo (1 073 741 824 octets) et qui mesure la capacité de stockage du lecteur.

### **H**

<span id="page-58-2"></span>**Hz -** Hertz - Unité de mesure de fréquence égale à 1 cycle par seconde. Les ordinateurs et périphériques électroniques sont souvent mesurés en kilohertz (kHz), mégahertz (MHz), gigahertz (GHz) ou térahertz (THz).

### **I**

IEEE 1394 - Institute of Electrical and Electronics Engineers, Inc. - Bus série à hautes performances utilisé pour connecter des périphériques compatibles IEEE<br>1394 tels que les appareils numériques et les lecteurs de DVD

**IRQ -** Interrupt Request (requête d'interruption) - Passerelle électronique associée à un périphérique spécifique et qui permet à ce dernier de communiquer avec le processeur. Une IRQ doit être attribuée à chaque périphérique. Par exemple, le premier port série de votre ordinateur est souvent associé à l'IRQ4.<br>Bien que deux périphériques puissent partager la même affectation

### <span id="page-58-3"></span>**K**

**kg -** kilogramme - Unité mesurant une masse égale à 1 000 grammes.

<span id="page-58-4"></span>**Ko -** kilo-octet - Unité de données égale à 1,024 octets, mais souvent considérée comme étant égale à 1,000 octets.

### **L**

**LAN -** Local Area Network - Réseau informatique couvrant une petite zone. Un réseau local se limite en général à un même immeuble ou à quelques bâtiments rapprochés. Un réseau local peut être connecté à un autre réseau local sur n'importe quelle distance par des lignes téléphoniques et des ondes<br>radioélectriques pour constituer un réseau WAN (Wide Area Network [réseau étend

**Lecteur de CD -** Lecteur qui utilise la technologie optique pour lire les données des disques compacts.

Lecteur de CD-RW - Lecteur permettant de lire les CD et d'écrire sur des disques réinscriptibles (CD-RW) et des disques enregistrables (CD-R). Vous pouvez graver plusieurs fois des CD-RW, tandis que les CD-R ne peuvent être gravés qu'une seule fois.

**lecteur de disquette -** Lecteur permettant de lire et d'écrire des données sur des disquettes.

**Lecteur de DVD -** Lecteur qui utilise la technologie optique pour lire les données des DVD et des CD.

**lecteur de DVD-RW -** Lecteur permettant de lire les DVD et la plupart des supports de CD et d'écrire sur des disques DVD-RW (DVD réinscriptibles).

**lecteur optique -** Lecteur qui utilise la technologie optique pour lire ou écrire des données sur des CD ou des DVD. Les lecteurs de CD, de DVD, de CD-RW et les lecteurs combinés CD-RW/DVD sont des exemples de lecteurs optiques

Lecteur Zip - Lecteur de disquettes à grande capacité développé par Iomega Corporation qui utilise des disquettes amovibles de 3,5 pouces appelées<br>disquettes Zip. Les disquettes Zip sont légèrement plus grandes que les dis

**lecture seule -** Données et/ou fichiers que vous pouvez afficher, mais pas modifier ou supprimer. Un fichier peut être en lecture seule si :

- l Il se trouve sur une disquette physiquement protégée en écriture.
- l Il est situé sur un réseau dans un répertoire auquel l'administrateur système vous a affecté des droits de lecture seulement.

**logiciel anti-virus -** Programme spécialement conçu pour identifier, mettre en quarantaine et/ou supprimer des virus de votre ordinateur.

<span id="page-58-5"></span>LOM - (LAN On Motherboard [LAN inclus sur la carte mère]) - Carte système munie de fonctions réseau intégrées par silicium qui utilise une technologie de<br>gestion avancée, basée sur l'échange de signaux avec la carte systèm

#### **M**

**Mbps -** Megabits Per Second (méga-bits par seconde) - 1 million de bits par seconde. Cette mesure est souvent utilisée pour les vitesses de transmission des réseaux et modems.

**mémoire -** Zone de stockage de données temporaire à l'intérieur de votre ordinateur. Dans la mesure où les données en mémoire ne sont pas permanentes, Dell vous recommande d'enregistrer fréquemment vos fichiers lorsque vous travaillez ainsi qu'avant d'éteindre l'ordinateur. Un ordinateur peut contenir<br>plusieurs formes de mémoire, telles que la mémoire RAM, la mémoire ROM mémoire RAM.

**mémoire vidéo -** Mémoire constituée de puces de mémoire dédiées à des fonctions vidéo. La mémoire vidéo est en général plus rapide que la mémoire système. La quantité de mémoire vidéo installée affecte principalement le nombre de couleurs pouvant être affiché par un programme.

**MHz -** Mégahertz - Mesure de fréquence égale à 1 million de cycles par seconde. Les vitesses des processeurs, bus et interfaces des ordinateurs sont en général mesurées en MHz.

**mm -** millimètre - Unité de longueur égale à un millième de mètre.

Mo - méga-octet - Unité de stockage égale à 1 048 576 octets ; toutefois, lorsque l'on fait référence à la capacité de stockage d'un disque dur, le terme est<br>souvent arrondi à 1 000 000 octets.

**Mo/s -** Mégaoctets par seconde - 1 million d'octets par seconde. Cette mesure est souvent utilisée pour les taux de transfert de disque et de bande.

**mode affichage étendu -** Paramètre d'affichage permettant d'utiliser un deuxième moniteur comme extension de votre écran. Appelé aussi mode double affichage.

**mode double affichage -** Paramètre d'affichage permettant d'utiliser un deuxième moniteur comme extension de votre écran. Appelé aussi mode affichage étendu.

**mode graphique - Mode vidéo qui peut être défini par le nombre de pixels horizontaux x, le nombre de pixels verticaux y et le nombre de couleurs z. Les<br>modes graphiques peuvent afficher un nombre illimité de formes et de** 

**mode mise en veille prolongée** - Fonction de gestion de l'alimentation qui enregistre le contenu de la mémoire dans un endroit réservé de l'unité de disque<br>dur, puis arrête l'ordinateur. Lors du redémarrage de l'ordinateu automatiquement.

**mode veille -** Mode de gestion de l'alimentation qui arrête toutes les opérations inutiles de l'ordinateur pour économiser l'énergie.

**mode vidéo -** Mode qui décrit la façon dont le texte et les graphiques sont affichés sur un écran. Les logiciels graphiques, tels que le système d'exploitation<br>Windows, s'affichent en modes vidéo définis par le nombre de base de caractères, comme les éditeurs de texte, s'affichent en modes vidéo qui se définissent par le nombre de colonnes *x* et par le nombre de rangées *y*.

**modem -** Appareil permettant à votre ordinateur de communiquer avec d'autres ordinateurs via une ligne téléphonique analogique. Il existe trois types de modems : externe, carte PC et interne. En général, un modem vous permet de vous connecter à Internet et d'échanger des messages électroniques.

<span id="page-59-0"></span>**module de mémoire -** Petite carte de circuits, contenant des puces de mémoire, qui se connecte à la carte système.

#### **N**

**numéro de service -** Étiquette de code à barres située sur l'ordinateur dont les techniciens Dell se servent pour l'identifier lorsque vous accédez à Dell | Support à l'adresse **support.dell.com** ou lorsque vous appelez le service clientèle ou le support technique de Dell.

**NVRAM -** (Nonvolatile Random-Access Memory [mémoire vive rémanente])

Type de mémoire qui conserve des données lors de la mise hors tension de l'ordinateur ou en cas de coupure d'alimentation électrique.

### <span id="page-59-1"></span>**O**

<span id="page-59-2"></span>**octet -** Unité de stockage de données de base utilisée par votre ordinateur. Un octet équivaut généralement à 8 bits.

### **P**

**Panneau de commande -** Partie de la console de l'ordinateur contenant des voyants et des commandes tels que l'interrupteur d'alimentation, le voyant d'accès au disque dur et le voyant d'alimentation.

**partition -** Zone de stockage physique, située sur un disque dur, qui est affectée à une ou plusieurs zones de stockage logiques appelées unités logiques. Chaque partition peut contenir plusieurs unités logiques.

**périphérique -** Matériel, tel qu'une unité de disque, une imprimante ou un clavier, installé sur votre ordinateur ou connecté à celui-ci.

pilote - Logiciel permettant au système d'exploitation de contrôler un périphérique, par exemple une imprimante. La plupart des périphériques ne fonctionnent<br>pas correctement si le pilote approprié n'est pas installé sur l

**pilote de périphérique -** Voir pilote.

**pixel - Point unique sur un écran disposé en rangs et en colonnes pour créer une image. Une résolution vidéo, par exemple 800 x 600, s'exprime en nombre<br>de pixels en largeur par le nombre de pixels en hauteur.** 

**Plug and Play -** Spécification standard du secteur industriel qui facilite l'ajout de périphériques à votre ordinateur. La norme Plug and Play permet d'installer et de configurer automatiquement un périphérique et assure la compatibilité avec le matériel existant.

processeur - Circuit intégré principal de l'ordinateur. En tant que « cerveau » de l'ordinateur, ce circuit contrôle les interprétations et l'exécution des fonctions<br>arithmétiques et logiques. Parfois, le processeur est ap

programme - Logiciel permettant de traiter des données, comme un tableur, un traitement de texte, une base de données ou un jeu. Vous devez disposer<br>d'un système d'exploitation pour exécuter des programmes.

**programme de configuration -** Programme utilisé pour installer et configurer le matériel et le logiciel. Le programme **setup.exe** ou **install.exe** est généralement livré avec la plupart des progiciels Windows. Il ne faut pas confondre programme de configuration et programme de configuration du système.

**programme de configuration du système** - Programme (ou utilitaire) qui joue le rôle d'interface entre le matériel informatique et le système d'exploitation. Ne<br>modifiez pas les paramètres de ce programme à moins de connaî

protecteurs de sautes de tension - Dispositif qui empêche les sautes de tension, qui surviennent au cours des orages ou après des coupures de courant, de<br>pénétrer dans l'ordinateur par l'intermédiaire de la prise d'almenta

La plupart des protecteurs de sautes de tension ne protègent pas contre la foudre, c'est pourquoi vous devez débrancher votre ordinateur lorsque<br>celle-ci est proche. Ils ne protègent pas non plus contre les fluctuations de cent.

Les connexions réseau ne peuvent pas être protégées par les protecteurs de sautes de tension. Par conséquent, déconnectez toujours le câble réseau du connecteur réseau pendant les orages.

<span id="page-60-0"></span>**PS/2 -** Personal System/2 - Type de connecteur permettant de relier un clavier, une souris ou un pavé numérique compatible PS/2.

### **R**

**raccourci clavier -** Commande nécessitant d'appuyer simultanément sur plusieurs touches. Appelé aussi combinaison de touches.

**RAM -** Random-Access Memory - Zone principale de stockage temporaire pour les instructions et les données des programmes. Toute information stockée dans la mémoire vive est définitivement perdue lorsque vous éteignez l'ordinateur.

**résolution -** Netteté et clarté d'une image produite par une imprimante ou affichée sur un écran. Plus la résolution est élevée, plus l'image est nette.

**résolution vidéo -** Voir résolution.

ROM - Read-Only Memory (mémoire morte) - Mémoire qui stocke des données et programmes que l'ordinateur ne peut pas supprimer ou dans laquelle il ne<br>peut pas écrire. À la différence de la mémoire RAM, la mémoire ROM garde s

## <span id="page-60-1"></span>**S**

**sauvegarde -** Copie d'un programme ou fichier de données sur une disquette, une bande, un CD ou une unité de disque dur. Par précaution, il convient de sauvegarder régulièrement les fichiers de données de votre unité de disque dur.

**SDRAM -** Synchronous Dynamic Random-Access Memory - Type de mémoire vive dynamique (DRAM) synchronisée avec la vitesse d'horloge optimale du processeur.

**séquence d'amorçage -** Vous permet de spécifier l'ordre des périphériques à partir desquels l'ordinateur tente de s'initialiser.

**souris -** Dispositif de pointage qui contrôle le mouvement du curseur à l'écran. Il suffit de faire glisser la souris sur une surface plane et rigide pour déplacer le pointeur ou le curseur à l'écran.

**SVGA -** Super-Video Graphics Array - Norme utilisée pour les cartes et les contrôleurs vidéo. Les résolutions SVGA types sont de 800 x 600 et de 1 024 x 768.

Le nombre de couleurs et la résolution affichés par un programme dépendent des capacités de l'écran, du contrôleur vidéo et de ses pilotes, ainsi que de la quantité de mémoire vidéo installée dans l'ordinateur.

### <span id="page-60-2"></span>**T**

<span id="page-60-3"></span>**taux de rafraîchissement -** Fréquence, mesurée en Hz, à laquelle les lignes horizontales de l'écran sont rafraîchies (on parle parfois aussi de fréquence verticale). Plus le taux de rafraîchissement est élevé, moins le scintillement vidéo est perceptible à l'oeil humain.

### **U**

**UPS -** Uninterruptible Power Supply (alimentation sans interruption) - Source d'alimentation de sauvegarde utilisée lorsque l'alimentation est coupée ou descend à un niveau de tension inacceptable. L'alimentation sans interruption permet à un ordinateur de fonctionner lorsque l'alimentation est coupée. Les<br>systèmes d'onduleur permettent en général de supprimer les surtensi d'onduleur peuvent fournir une alimentation par batterie pendant quelques minutes afin de vous permettre d'arrêter l'ordinateur.

USB - Universal Serial Bus - Interface matérielle pour les périphériques lents comme un clavier, une souris, une manette de jeu, un scanner, un jeu de haut-<br>parleurs ou une imprimante compatible USB. Les périphériques ont

## <span id="page-61-0"></span>**V**

#### **V -** voltage

**V -** volt - Unité de mesure de la puissance électrique ou de la force électromotrice. Un V apparaît sur une résistance de 1 ohm lorsqu'elle est traversée par un courant de 1 ampère.

virus - Programme conçu pour vous nuire ou détruire les données stockées sur votre ordinateur. Un virus se déplace d'un ordinateur à un autre via une<br>disquette infectée, un logiciel téléchargé à partir d'Internet ou des pi

Un virus ne peut pas être lié à des données. Il doit être joint à un programme téléchargé ou installé sur l'ordinateur. Lorsque le programme contenant<br>le virus est exécuté, ce dernier est activé. Les virus de macro, bien q produisent lors de l'exécution de la macro.

Les virus d'initialisation, stockés dans les secteurs d'initialisation des disquettes, sont courants. Si la disquette reste dans le lecteur lorsque l'ordinateur<br>est éteint, puis allumé, celui-ci est infecté lors de la lect

**vitesse de bus -** Vitesse, en MHz, qui indique la rapidité avec laquelle un bus peut transférer des informations.

vitesse d'horloge - Vitesse, en MHz, qui indique la rapidité avec laquelle les composants de l'ordinateur connectés au bus système fonctionnent. Les<br>composants synchronisés avec la vitesse d'horloge peuvent fonctionner plu

### <span id="page-61-1"></span>**W**

<span id="page-61-2"></span>**W -** watt - Mesure du courant électrique. Un watt est 1 ampère de courant dont le débit est de 1 volt.

## **Z**

**Zip -** Format de compression des données répandu. Les fichiers compressés au format Zip sont appelés fichiers Zip et portent en général l'extension **.zip**. Un type spécial de fichier zippé est un fichier à extraction automatique, dont l'extension est .e**x**e. Pour dézipper un fichier à extraction automatique, double-<br>cliquez sur ce fichier.

**Panneau d'E/S** 

**Guide d'utilisation des systèmes Dell™ OptiPlex™ GX60**

## **Retrait du panneau d'E/S**

**PRÉCAUTION : Avant de commencer les procédures de cette section, suivez les étapes décrites dans la section [Consignes de sécurité](file:///C:/data/systems/opgx60/fr/ug/safety.htm).**

**A PRÉCAUTION : Pour prévenir tout risque de choc électrique, débranchez toujours votre ordinateur de la prise électrique avant d'ouvrir le capot.** 

1. Suivez les procédures décrites dans la section « [Avant de commencer](file:///C:/data/systems/opgx60/fr/ug/before.htm) ».

2. Si vous avez installé un cadenas dans l'anneau de sécurité situé sur le panneau arrière, ôtez-le.

## **Ordinateur équipé d'une carte petit format**

1. Pour accéder à la vis qui maintient le panneau d'E/S fixé à l'ordinateur, [retirez le disque dur.](file:///C:/data/systems/opgx60/fr/ug/sffdrvs.htm#1141694)

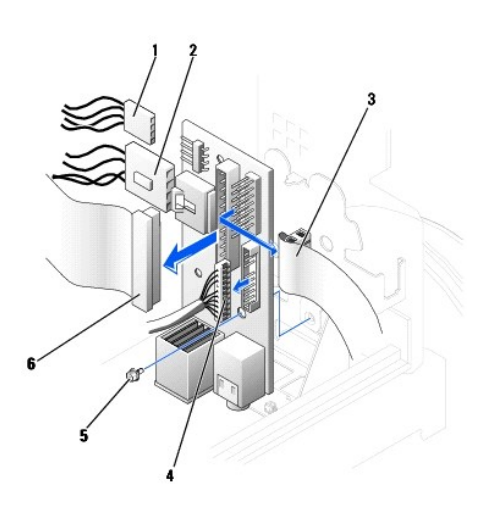

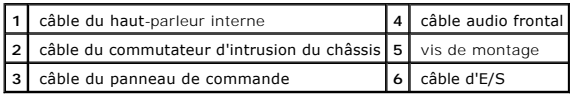

- 2. Déconnectez le câble du panneau de commande du connecteur du panneau de commande sur le panneau d'E/S. Déconnectez le câble d'E/S du panneau d'E/S.
- 3. Retirez tous les câbles connectés au panneau d'E/S, tels que ceux du commutateur d'intrusion du châssis et du haut-parleur interne.
- 4. Depuis l'intérieur du capot de l'ordinateur, retirez la vis de montage qui maintient le panneau d'E/S fixé à l'ordinateur.
- 5. Retirez le panneau d'E/S de l'ordinateur.

## **Petit ordinateur de bureau**

- 1. Déconnectez le câble de données du disque dur.
- 2. Déconnectez le câble du panneau de commande du connecteur du panneau de commande sur le panneau d'E/S. Déconnectez le câble d'E/S du panneau d'E/S.

Notez l'acheminement du câble du panneau de commande à mesure que vous le retirez de l'ordinateur afin de pouvoir le remettre en place correctement.

3. Retirez tous les câbles connectés au panneau d'E/S, tels que ceux du commutateur d'intrusion du châssis et du haut-parleur interne.

- 4. Retirez la vis de montage qui fixe le panneau d'E/S à l'ordinateur.
- 5. Retirez le panneau d'E/S de l'ordinateur.

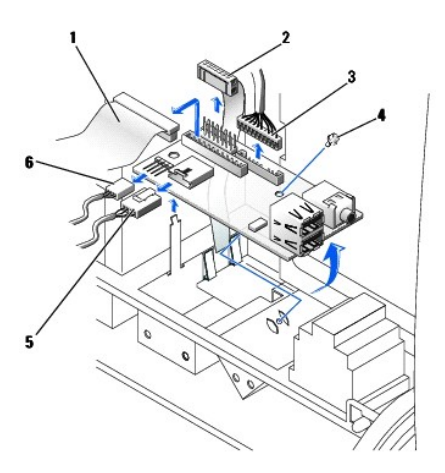

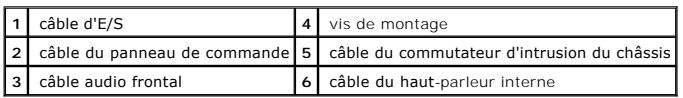

## **Petit ordinateur mini-tour**

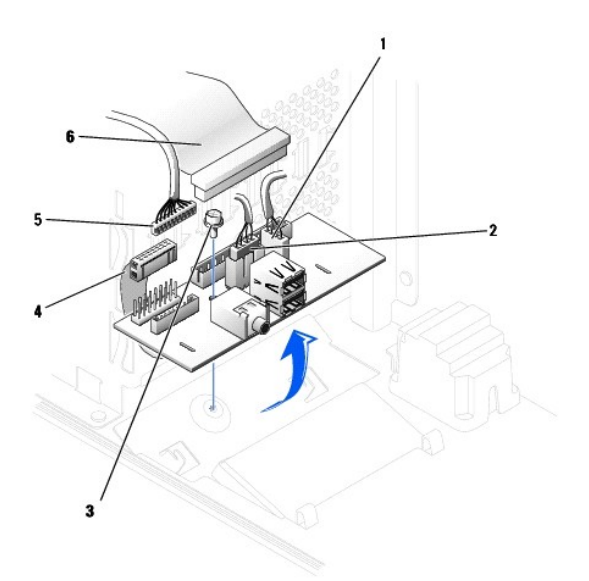

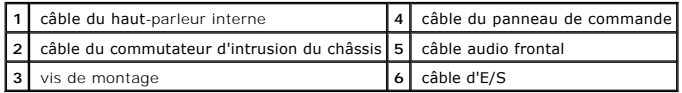

1. Déconnectez le câble du panneau de commande du connecteur du panneau de commande sur le panneau d'E/S. Déconnectez le câble d'E/S du panneau d'E/S.

Notez l'acheminement du câble du panneau de commande à mesure que vous le retirez de l'ordinateur afin de pouvoir le remettre en place correctement.

- 2. Retirez tous les câbles connectés au panneau d'E/S, tels que ceux du commutateur d'intrusion du châssis et du haut-parleur interne.
- 3. Depuis l'intérieur du capot du châssis, retirez la vis de montage qui maintient le panneau d'E/S fixé au châssis.
- 4. Retirez le panneau d'E/S du châssis.

# **Remplacement du panneau d'E/S**

Pour remettre le panneau d'E/S en place, appliquez les procédures de retrait en sens inverse.

# **Mémoire**

#### **Guide d'utilisation des systèmes Dell™ OptiPlex™ GX60**

- [Présentation des modules de mémoire DDR](#page-65-0)
- **O** [Installation de la mémoire](#page-65-1)
- [Retrait de la mémoire](#page-67-0)

Pour plus d'informations sur le type de mémoire pris en charge par votre ordinateur, reportez-vous à la section « [Mémoire](file:///C:/data/systems/opgx60/fr/ug/specs.htm#1112456) » dans la rubrique « Caractéristiques techniques ».

**AVIS :** Avant d'installer de nouveaux modules de mémoire, téléchargez le BIOS le plus récent pour votre ordinateur à partir du site Web de support Dell : **support.dell.com**.

### <span id="page-65-0"></span>**Présentation des modules de mémoire DDR**

l Pour déterminer la capacité des modules, reportez-vous à l'étiquette dans le coin supérieur droit.

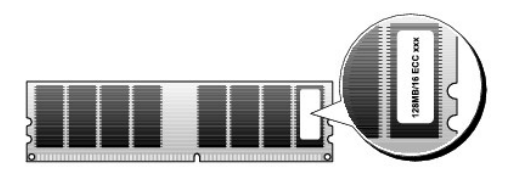

**REMARQUE :** Installez toujours les modules de mémoire DDR dans l'ordre indiqué sur la carte système.

l Les configurations de mémoire recommandées sont les suivantes :

¡ Un module de mémoire installé dans le connecteur DIMM\_A

ou

¡ Une paire de modules de mémoire correspondants installés dans les connecteurs DIMM\_A et DIMM\_B

**AVIS :** N'installez aucun module de mémoire à code correcteur d'erreurs (ECC).

- 1 Si vous installez des paires mixtes PC2100 (DDR 266 MHz) et PC2700 (DDR 333 MHz), les modules fonctionnent à la vitesse minimale installée.
- l Veillez à installer un module de mémoire unique dans le connecteur DIMM\_A, le connecteur le plus proche du processeur, avant d'installer les modules dans les autres connecteurs.

l La vitesse actuelle du canal de mémoire SDRAM dépend de la vitesse du bus frontal du processeur.

# <span id="page-65-1"></span>**Installation de la mémoire**

**A** PRÉCAUTION : Avant de commencer les procédures de cette section, suivez les étapes décrites dans la section [Consignes de sécurité](file:///C:/data/systems/opgx60/fr/ug/safety.htm).

- **AVIS :** Pour prévenir ce genre de dommages aux composants de votre ordinateur, déchargez votre corps de son électricité statique avant de manipuler<br>les composants électroniques de l'ordinateur. Pour ce faire, vous pouvez
- 1. Suivez les procédures décrites dans la section « [Avant de commencer](file:///C:/data/systems/opgx60/fr/ug/before.htm) ».
- 2. Appuyez sur les clips de fixation situés à chaque extrémité du connecteur de module de mémoire pour les écarter.

<span id="page-66-3"></span>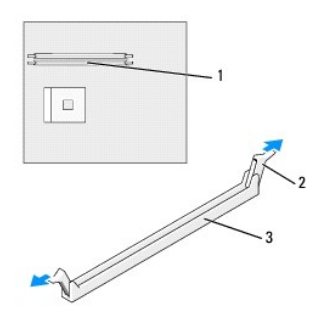

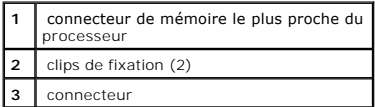

3. Alignez l'encoche de la partie inférieure du module avec la barre transversale du connecteur.

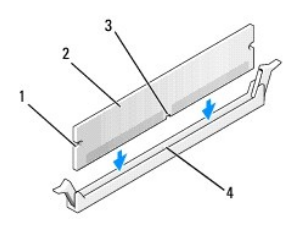

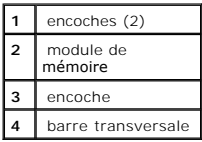

**AVIS :** Pour éviter d'endommager le module de mémoire, enfoncez le module dans le connecteur en appliquant une force égale à chaque extrémité du<br>module.

4. Insérez le module dans le connecteur jusqu'à ce qu'il se mette en place.

Si le module est correctement inséré, les clips de fixation doivent s'enclencher dans les encoches se trouvant à chaque extrémité du module.

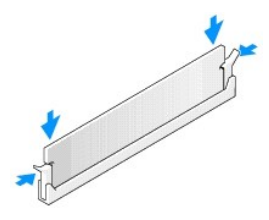

5. Fermez le capot de l'ordinateur.

<span id="page-66-1"></span><span id="page-66-0"></span>6. Fixez le piédestal de l'ordinateur le cas échéant.

**AVIS :** Pour connecter un câble réseau, branchez d'abord le câble dans la prise murale du réseau, puis branchez-le sur l'ordinateur.

<span id="page-66-2"></span>7. Branchez l'ordinateur et les périphériques aux prises électriques, puis allumez-les.

<span id="page-67-2"></span>Une fois le capot ouvert et fermé, le détecteur d'intrusion dans le châssis, s'il est activé, affiche le message suivant à l'écran au prochain démarrage de l'ordinateur :

ALERT! Cover was previously removed. (Alerte ! Le capot a été retiré.)

- 8. [Réinitialisez le détecteur d'intrusion dans le châssis](file:///C:/data/systems/opgx60/fr/ug/advfeat.htm#1123037) en modifiant l'option Chassis Intrusion (Intrusion dans le châssis) pour lui affecter la valeur<br>Enabled (Activé) ou Enabled-Silent (activé-silencieux).
- 

**REMARQUE :** Si un mot de passe de configuration a été assigné par une autre personne, contactez votre administrateur réseau pour plus d'informations sur la réinitialisation du détecteur d'intrusion dans le châssis.

9. L'ordinateur détecte que la nouvelle mémoire ne correspond pas aux informations de configuration existantes et génère le message suivant :

The amount of system memory has changed. Strike the F1 key to continue, F2 to run the setup utility. (La quantité de mémoire système a été modifiée. Appuyez sur la touche F1 pour continuer ou sur la touche F2 pour lancer l'utilitaire de configuration.)

10. Appuyez sur <F2> pour accéder à la configuration du système et vérifier les valeurs de **System Memory (Mémoire système)**.

L'ordinateur doit avoir modifié la valeur de **System Memory (Mémoire système)** pour refléter la nouvelle mémoire. Vérifiez le nouveau total. Si la valeur est correcte, passez à l['étape 12](#page-67-1).

- 11. Si la capacité mémoire totale n'est pas correcte, éteignez et débranchez l'ordinateur et les périphériques des prises électriques. Ouvrez le capot de<br>l'ordinateur et vérifiez les modules de mémoire installés pour vous les étapes [5](#page-66-0), [6](#page-66-1) et [7](#page-66-2).
- <span id="page-67-1"></span>12. Lorsque la **mémoire système** totale est correcte, appuyez sur <Échap> pour quitter le programme de configuration du système.
- 13. Exécutez les Diagnostics Dell pour vérifier si les modules de mémoire fonctionnent correctement.

## <span id="page-67-0"></span>**Retrait de la mémoire**

**A PRÉCAUTION : Avant de commencer les procédures de cette section, suivez les étapes décrites dans la section [Consignes de sécurité](file:///C:/data/systems/opgx60/fr/ug/safety.htm)**.

**AVIS :** Pour prévenir ce genre de dommages aux composants de votre ordinateur, déchargez votre corps de son électricité statique avant de manipuler<br>les composants électroniques de l'ordinateur. Pour ce faire, vous pouvez

1. Suivez les procédures décrites dans la section « [Avant de commencer](file:///C:/data/systems/opgx60/fr/ug/before.htm) ».

- 2. Appuyez sur les clips de fixation situés à chaque extrémité du connecteur de module de mémoire pour les écarter.
- 3. Saisissez le module et retirez-le.

Si vous avez des difficultés à le retirer, déplacez doucement le module de l'arrière vers l'avant et vice-versa pour le dégager du connecteur.

# **Alimentation électrique**

**Guide d'utilisation des systèmes Dell™ OptiPlex™ GX60**

- **[Retrait du bloc d'alimentation électrique](#page-68-0)**
- **e** [Remplacement du bloc d'alimentation électrique](#page-70-0)
- [Connecteurs d'alimentation CC](#page-70-1)

## <span id="page-68-0"></span>**Retrait du bloc d'alimentation électrique**

**AVIS :** Pour prévenir ce genre de dommages aux composants de votre ordinateur, déchargez votre corps de son électricité statique avant de manipuler<br>les composants électroniques de l'ordinateur. Pour ce faire, vous pouvez

## **Ordinateur équipé d'une carte petit format**

**PRÉCAUTION : Avant de commencer les procédures de cette section, suivez les étapes décrites dans la section [Consignes de sécurité](file:///C:/data/systems/opgx60/fr/ug/safety.htm).**

- 1. Suivez les procédures décrites dans la section « [Avant de commencer](file:///C:/data/systems/opgx60/fr/ug/before.htm) ».
- 2. Déconnectez les câbles d'alimentation CC de la carte système et des lecteurs.

Notez l'acheminement des câbles d'alimentation CC sous les pattes dans le cadre de l'ordinateur à mesure que vous les retirez de la carte système et<br>des lecteurs. Vous devrez les réacheminer correctement lors de leur remis

3. Appuyez sur le bouton de verrouillage qui se trouve sur le dessous du cadre de l'ordinateur.

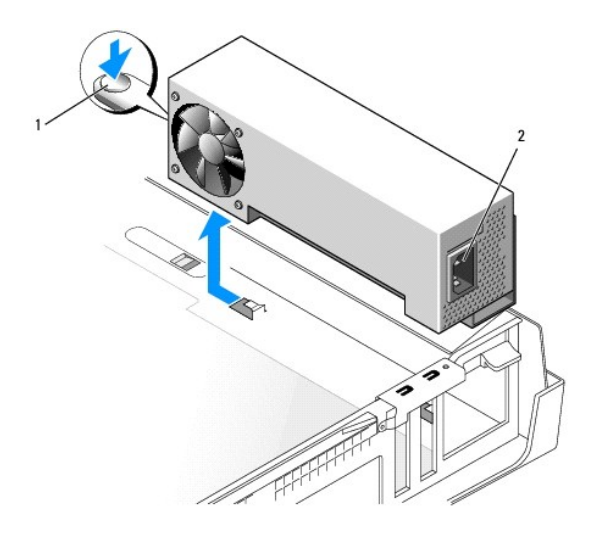

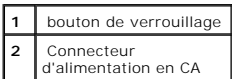

- 4. Faites glisser le bloc d'alimentation d'environ 2,5 cm vers l'avant de l'ordinateur.
- 5. Levez le bloc d'alimentation pour le retirer de l'ordinateur.

## **Petit ordinateur de bureau**

**PRÉCAUTION : Avant de commencer les procédures de cette section, suivez les étapes décrites dans la section [Consignes de sécurité](file:///C:/data/systems/opgx60/fr/ug/safety.htm).**

- 1. Suivez les procédures décrites dans la section « [Avant de commencer](file:///C:/data/systems/opgx60/fr/ug/before.htm) ».
- 2. Déconnectez les câbles d'alimentation CC de la carte système et des lecteurs.

Notez l'acheminement des câbles d'alimentation CC sous les pattes dans le cadre de l'ordinateur à mesure que vous les retirez de la carte système et<br>des lecteurs. Vous devrez les réacheminer correctement lors de leur remis

- 3. Retirez le bâti des cartes d'extension et ôtez les câbles d'alimentation de la paroi latérale du disque dur. Pour ôter les câbles d'alimentation, utilisez les<br>câbles comme levier et tirez-les hors des pinces de fixation
- 4. Appuyez sur la poignée, qui à son tour fait pression sur le bouton de verrouillage.

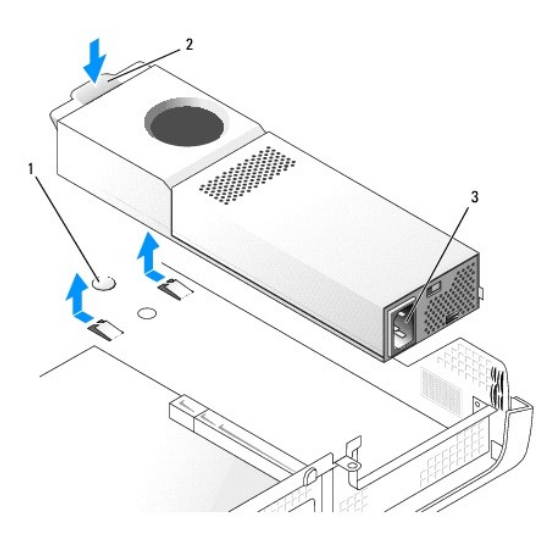

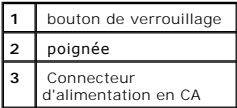

- 5. Faites glisser le bloc d'alimentation d'environ 2,5 cm vers l'avant de l'ordinateur.
- 6. Levez le bloc d'alimentation pour le retirer de l'ordinateur.

## **Petit ordinateur mini-tour**

**PRÉCAUTION : Avant de commencer les procédures de cette section, suivez les étapes décrites dans la section [Consignes de sécurité](file:///C:/data/systems/opgx60/fr/ug/safety.htm).**

- 1. Suivez les procédures décrites dans la section « [Avant de commencer](file:///C:/data/systems/opgx60/fr/ug/before.htm) ».
- 2. Déconnectez les câbles d'alimentation CC de la carte système et des lecteurs.

Notez l'acheminement des câbles d'alimentation CC sous les pattes dans le cadre de l'ordinateur à mesure que vous les retirez de la carte système et des lecteurs. Vous devrez les réacheminer correctement lors de leur remise en place afin d'empêcher qu'ils ne soient pincés ou griffés.

- 3. Retirez les deux vis qui fixent le bloc d'alimentation à l'arrière du cadre de l'ordinateur.
- 4. Appuyez sur le bouton de verrouillage qui se trouve sur le dessous du cadre de l'ordinateur.

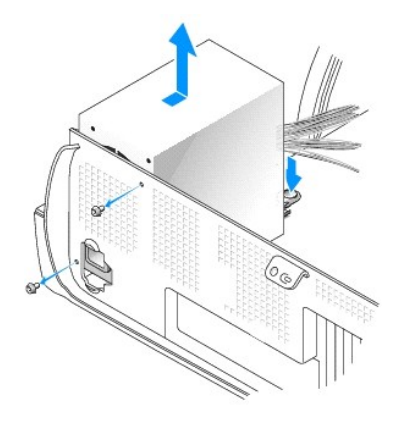

- 5. Faites glisser le bloc d'alimentation d'environ 2,5 cm vers l'avant de l'ordinateur.
- 6. Levez le bloc d'alimentation pour le retirer de l'ordinateur.

## <span id="page-70-0"></span>**Remplacement du bloc d'alimentation électrique**

**PRÉCAUTION : Avant de commencer les procédures de cette section, suivez les étapes décrites dans la section [Consignes de sécurité](file:///C:/data/systems/opgx60/fr/ug/safety.htm).**

- 1. Faites glisser le bloc d'alimentation électrique à sa place.
- 2. Sur l'ordinateur mini-tour, remettez les deux vis qui maintiennent le bloc d'alimentation fixé à l'arrière du cadre de l'ordinateur.
- 3. Reconnectez les câbles d'alimentation CC.
- 4. Connectez le câble d'alimentation en CA au connecteur.
- 5. Sur le petit ordinateur de bureau, refixez les câbles d'alimentation sur le côté du disque dur et remettez le bâti des cartes d'extension en place.
- 6. Faites passer les câbles sous les pinces, puis appuyez sur celles-ci pour les refermer sur les câbles.
- 7. Fermez le capot de l'ordinateur.
- 8. Fixez le piédestal de l'ordinateur le cas échéant.

AVIS : Pour connecter un câble réseau, branchez d'abord le câble dans la prise murale du réseau, puis branchez-le sur l'ordinateur.

9. Branchez l'ordinateur et les périphériques aux prises électriques, puis allumez-les.

# <span id="page-70-1"></span>**Connecteurs d'alimentation CC**

**Connecteurs d'alimentation CC compact - Correspondance des broches**

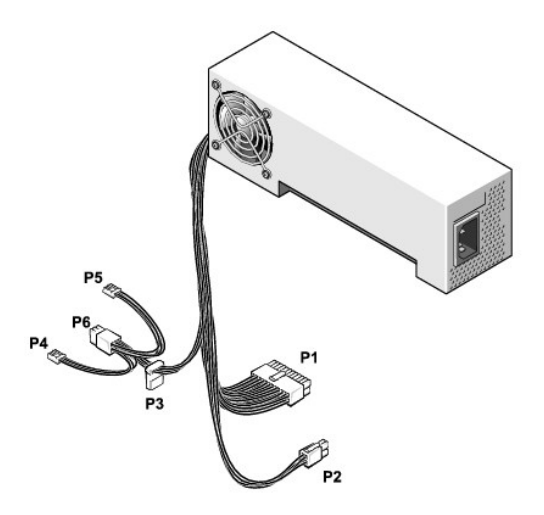

**REMARQUE :** Il se peut que votre bloc d'alimentation possède un connecteur SATA qui n'est utilisé avec aucun composant de votre ordinateur.

## **Connecteur d'alimentation CC P1**

12 13 14 15 16 17 18 19 20

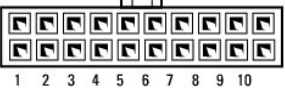

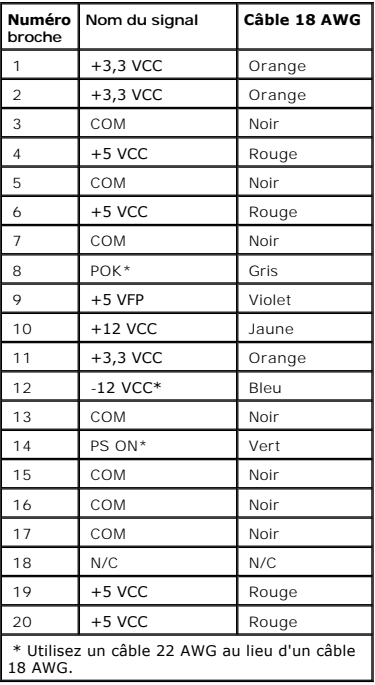

**Connecteur d'alimentation CC P2**
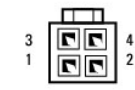

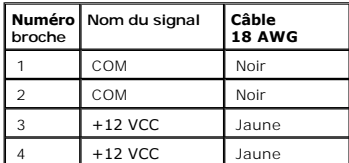

#### **Connecteur d'alimentation CC P3**

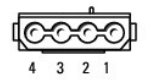

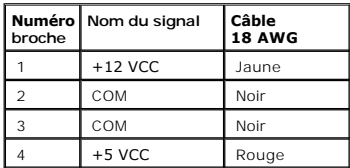

#### **Connecteurs d'alimentation CC P4 et P5**

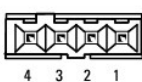

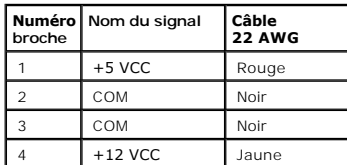

**Connecteurs d'alimentation CC pour petit ordinateur de bureau - Correspondance des broches**

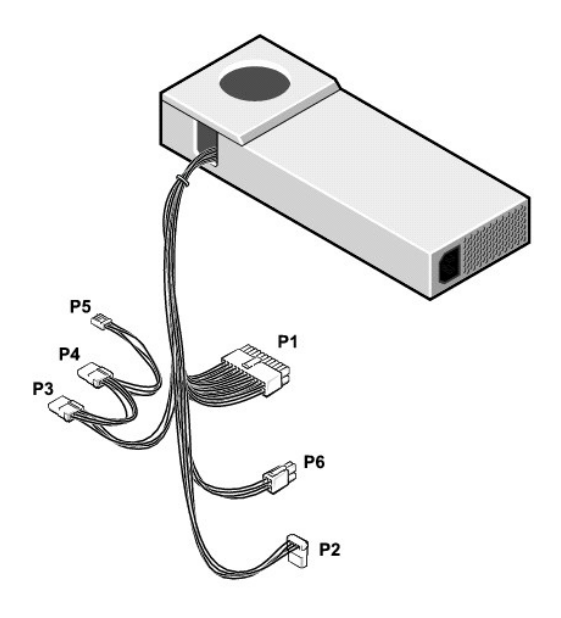

**Z REMARQUE :** Il se peut que votre bloc d'alimentation possède un connecteur SATA qui n'est utilisé avec aucun composant de votre ordinateur.

# **Connecteur d'alimentation CC P1**

11 12 13 14 15 16 17 18 19 20

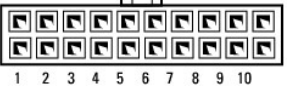

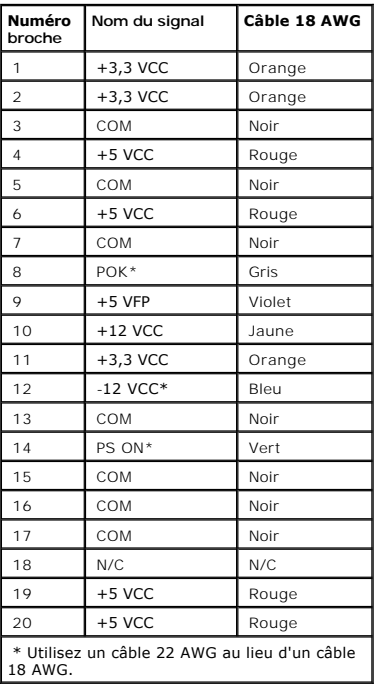

**Connecteur d'alimentation CC P6** 

$$
\begin{array}{c}\n\cdot \\
3 \\
\hline\n\end{array}\n\quad\n\begin{array}{c}\n\hline\n\text{CD} \\
\hline\n\text{CD} \\
2\n\end{array}\n\end{array}
$$

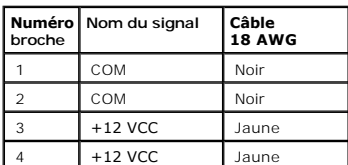

### **Connecteurs d'alimentation CC P2, P3 et P4**

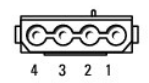

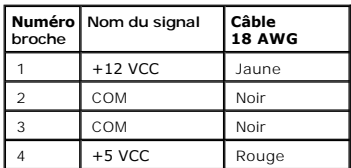

#### **Connecteur d'alimentation CC P5**

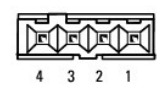

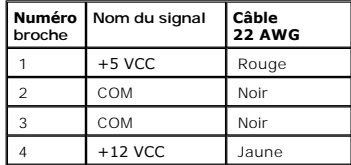

**Connecteurs d'alimentation CC pour mini-tour - Correspondance des broches**

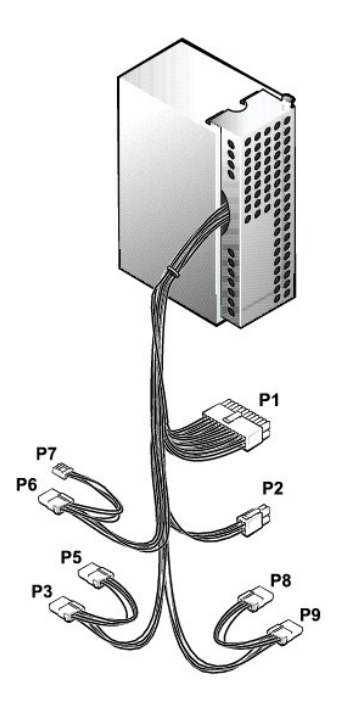

**REMARQUE :** Il se peut que votre bloc d'alimentation possède un connecteur SATA qui n'est utilisé avec aucun composant de votre ordinateur.

### **Connecteur d'alimentation CC P1**

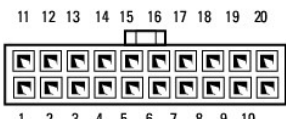

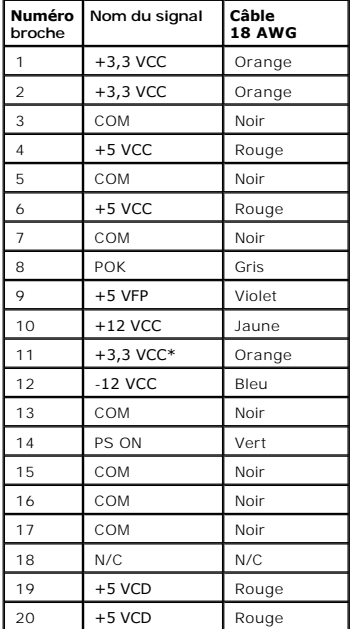

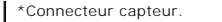

**Connecteur d'alimentation CC P2** 

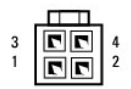

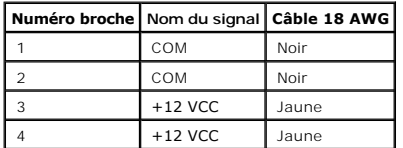

**Connecteurs d'alimentation CC P3, P5, P6, P8 et P9** 

 $\overline{\phantom{a}}$ 

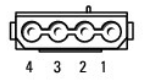

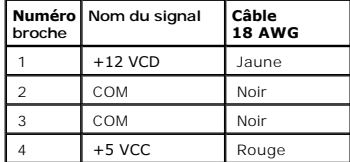

**Connecteur d'alimentation CC P7** 

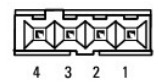

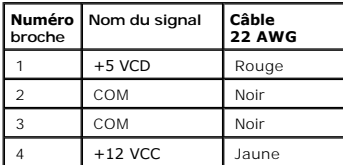

[Retour à la page du sommaire](file:///C:/data/systems/opgx60/fr/ug/index.htm)

[Retour à la page du sommaire](file:///C:/data/systems/opgx60/fr/ug/index.htm)

### **Réglementations**

**Guide d'utilisation des systèmes Dell™ OptiPlex™ GX60**

La compatibilité électromagnétique (EMC, Electromagnetic Compatibility) est la capacité des éléments d'un équipement électronique à interagir correctement<br>dans l'environnement électronique. Bien que ce système informatique matière d'interférences électromagnétiques par l'organisme de réglementation, il n'y a aucune garantie concernant les interférences susceptibles de se<br>produire sur une installation particulière. Si l'équipement crée effect déterminé en allumant et en éteignant cet équipement), vous êtes encouragé à essayer de corriger ces interférences en prenant une ou plusieurs des mesures suivantes :

- l Changer l'orientation de l'antenne de réception.
- l Repositionner l'ordinateur en fonction du récepteur.
- l Éloigner l'ordinateur du récepteur.
- 1 Brancher l'ordinateur sur une autre prise, pour faire en sorte que l'ordinateur et le récepteur se trouvent sur différents circuits de dérivation.

Si nécessaire, consulter un membre de l'équipe du support technique de Dell ou un technicien radio/télévision expérimenté pour des suggestions supplémentaires.

Les systèmes informatiques Dell™ sont conçus, testés et classés pour l'environnement électromagnétique dans lequel il est prévu de les utiliser. Ces<br>classifications font généralement référence aux définitions harmonisées

- l Classe A : environnements professionnels ou industriels.
- l Classe B : environnements résidentiels.

L'équipement informatique, y compris les périphériques, cartes d'extension, imprimantes, périphériques d'entrée/sortie (E/S), moniteurs, etc., qui sont intégrés ou connectés au système doivent appartenir à la même classe EMC que le système informatique.

**Avis relatif aux câbles de transmission blindés : Utilisez uniquement des câbles blindés pour la connexion de périphériques à tout dispositif Dell, ce afin de réduire le risque d'interférences avec des services de communications radio. L'utilisation de câbles blindés permet de rester dans la classification**  CEM appropriée pour l'environnement prévu. Dell propose un câble pour les imprimantes utilisant le port parallèle. Si vous le souhaitez, vous pouvez<br>commander un câble sur le site Web de Dell, à l'adresse suivante : access

La plupart des systèmes informatiques Dell sont répertoriés pour les environnements de classe B. Cependant, l'inclusion de certaines options peut provoquer le passage de certaines configurations en classe A. Pour déterminer la classe s'appliquant à votre système ou périphérique, consultez les sections suivantes,<br>propres à chaque organisme de réglementation. Chaque section pro

# **Réglementation IC (Canada seulement)**

La plupart des systèmes informatiques Dell (et autres dispositifs numériques Dell) sont classés par la norme Industry Canada (IC) Interference-Causing<br>Equipment n°3 (ICES-003) comme des dispositifs numériques de classe B. autres appareils numériques Dell), examinez toutes les étiquettes d'homologation situées en dessous, sur le côté ou sur le panneau arrière de votre<br>ordinateur (ou autre appareil numérique). Une mention de type « IC Class A

This Class B (or Class A, if so indicated on the registration label) digital apparatus meets the requirements of the Canadian Interference-Causing Equipment Regulations. Cet appareil numérique de la Classe B (ou Classe A, si ainsi indiqué sur l'étiquette d'enregistration) respecte

toutes les exigences du Reglement sur le Materiel Brouilleur du Canada

# **Réglementation CE (Union Européenne)**

Le symbole  $\mathsf{\leq}$  indique la conformité de cet ordinateur Dell aux directives CEM (compatibilité électromagnétique) de la Communauté Européenne. Un tel symbole indique que ce système Dell est conforme aux normes techniques suivantes :

- l EN 55022 « Appareils de traitement de l'information Caractéristiques des perturbations radioélectriques Limites et méthodes de mesure ».
- 1 EN 55024 « Appareils de traitement de l'information Caractéristiques des perturbations électromagnétiques Limites et méthodes de mesure ».
- l EN 61000-3-2 « Compatibilité électromagnétique (CEM) Partie 3-3 : Limites Section 2 : Limites pour les émissions de courant harmonique (courant appelé par les appareils inférieur ou égal à 16 A par phase) ».
- ⊥ EN 61000-3-3 « Compatibilité électromagnétique (CEM) Partie 3-3 : Limites Section 3 : Limitation des fluctuations de tension et du scintillement<br>dans les systèmes d'alimentation basse tension applicable aux équipe
- l EN 60950 « Sécurité des matériels de traitement de l'information ».

Pour les systèmes d'alimentation de 48 VCC (courant continu), les normes suivantes s'appliquent. Voir la « Déclaration de Conformité » pour déterminer si un<br>système répond aux normes EN 50082-1 ou EN 50082-2.

Ensemble 2 : Pour les systèmes d'alimentation de 48 VCC

- 1 EN 55022 « Appareils de traitement de l'information Caractéristiques des perturbations radioélectriques Limites et méthodes de mesure »
- L EN 50082-1 « Electromagnetic Compatibility Generic Immunity Standard Part 1: Residential, Commercial and Light Industry (Compatibilité<br>- « électromagnétique Norme générique sur l'immunité, partie 1 : Utilisation
- 1 EN 50082-2 « Electromagnetic Compatibility Generic Immunity Standard Part 2: Industrial Environment. (Compatibilité électromagnétique Norme générique sur l'immunité, partie 2 : Utilisation en environnement industriel) »
- l EN 60950 « Sécurité des matériels de traitement de l'information ».

**REMARQUE :** Les exigences de la norme EN 55022 en matière d'émissions mènent à deux classifications :

- l La classe A concerne les zones commerciales normales.
- l La classe B concerne les environnements résidentiels.

Cet appareil Dell est classé pour une utilisation dans un environnement résidentiel (classe B).

Une « Déclaration de conformité », conformément aux directives et normes précédemment citées, a été effectuée et est disponible auprès de Dell Inc. Products Europe BV, Limerick, Ireland.

# **Conformité ENERGY STAR®**

Certaines configurations des ordinateurs Dell sont conformes aux exigences définies par l'agence EPA (Environmental Protection Agency) pour les ordinateurs à faible consommation d'énergie. Si le logo ENERGY STAR® se trouve sur le panneau avant de votre ordinateur, ou si un écran comportant ce même logo s'affiche lorsque vous allumez votre ordinateur, cela signifie que la configuration d'origine est conforme à ces exigences et que toutes les fonctions de gestion de l'alimentation ENERGY STAR® de l'ordinateur sont activées.

**REMARQUE :** Tout ordinateur Dell portant le logo ENERGY STAR® ou affichant au démarrage un écran contenant ce logo est certifié conforme aux exigences<br>EPA ENERGY STAR® tel qu'il est configuré à la livraison par Dell. Tout STAR® de l'agence EPA.

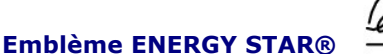

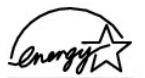

Le programme Ordinateurs ENERGY STAR® de l'agence EPA est le fruit de l'effort commun de l'agence EPA et des fabricants d'ordinateurs dans le but de réduire la pollution ambiante par la promotion de produits informatiques à faible consommation d'énergie. L'agence EPA estime que l'utilisation d'ordinateurs<br>ENERGY STAR® peut permettre aux utilisateurs d'économiser jusqu' d'électricité peut réduire les émissions de dioxyde de carbone, gaz responsable de l'effet de serre, de l'anhydride sulfureux et des oxydes d'azote, les principales causes des pluies acides.

Vous pouvez également aider à réduire la consommation d'électricité et ses effets indésirables en éteignant votre ordinateur lorsque vous ne l'utilisez pas pendant un certain temps, en particulier la nuit et pendant les week-ends.

<span id="page-79-0"></span>[Retour à la page du sommaire](file:///C:/data/systems/opgx60/fr/ug/index.htm)

# **La carte système**

**Guide d'utilisation des systèmes Dell™ OptiPlex™ GX60**

**PRÉCAUTION : Avant de commencer les procédures de cette section, suivez les étapes décrites dans la section [Consignes de sécurité](file:///C:/data/systems/opgx60/fr/ug/safety.htm).**

Θ **AVIS :** Pour prévenir ce genre de dommages aux composants de votre ordinateur, déchargez votre corps de son électricité statique avant de manipuler<br>les composants électroniques de l'ordinateur. Pour ce faire, vous pouvez

1. Suivez les procédures décrites dans la section « [Avant de commencer](file:///C:/data/systems/opgx60/fr/ug/before.htm) ».

**AVIS :** La carte système et le plateau métallique sont connectés et se retirent en une seule pièce.

- 2. Ôtez tout composant qui restreint l'accès à la carte système.
- 3. Débranchez tous les câbles de la carte système.
- 4. Avant de retirer le bloc carte système existant, observez et comparez la carte système de remplacement et la carte système existante afin de vous assurer que vous possédez la pièce correcte.
- 5. Tirez sur la patte et faites glisser le bloc carte système vers l'avant de l'ordinateur, puis levez-le et retirez-le.

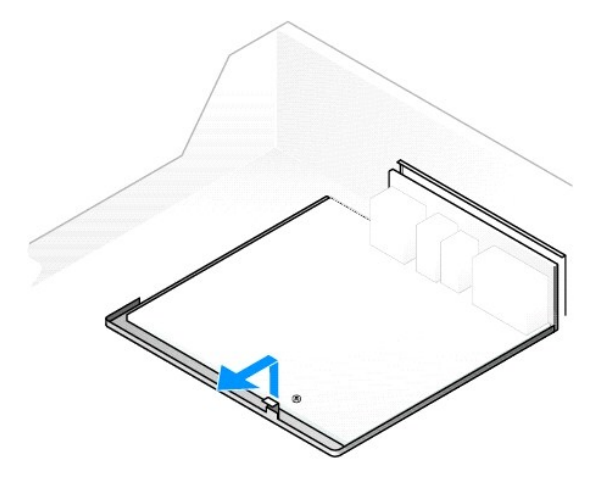

- 6. Placez le bloc carte système que vous venez de retirer à côté de la carte système de remplacement.
- 7. Transférez les composants de l'ancienne carte système sur la carte de remplacement :
	- a. [Retirez les modules de mémoire](file:///C:/data/systems/opgx60/fr/ug/memory.htm#1105802) et installez-les sur la carte de remplacement.

PRECAUTION : Le processeur et le bloc dissipateur de chaleur peuvent être chauds. Pour éviter tout risque de brûlure, assurez-vous d'avoir<br>laissé le processeur et le bloc suffisamment refroidir avant de les manipuler.

b. Retirez le bloc dissipateur de chaleur et le processeur de l'ancienne carte système et installez-les sur la carte de remplacement.

- 8. Configurez les paramètres de la carte système de remplacement.
- 9. [Positionnez les cavaliers](file:///C:/data/systems/opgx60/fr/ug/advfeat.htm#1122649) sur la carte de remplacement au même endroit que sur l'ancienne carte système.

**REMARQUE :** Certains composants et connecteurs de la carte de remplacement peuvent se trouver à des endroits différents de ceux de la carte système existante.

- 10. Orientez la carte de remplacement en alignant les encoches qui se trouvent vers le bas avec les pattes de l'ordinateur.
- 11. Faites glisser le bloc carte système vers le fond de l'ordinateur jusqu'à ce qu'il se mette en place avec un déclic.
- 12. Remettez en place les composants et les câbles que vous avez retirés de la carte système.
- 13. Reconnectez tous les câbles dans leurs connecteurs à l'arrière de l'ordinateur.
- 14. [Fermez le capot de l'ordinateur](file:///C:/data/systems/opgx60/fr/ug/cvrclose.htm#1139193).

15. Fixez le piédestal de l'ordinateur, le cas échéant.

AVIS : Pour connecter un câble réseau, branchez d'abord le câble dans la prise murale du réseau, puis branchez-le sur l'ordinateur.

16. Branchez l'ordinateur et les périphériques aux prises électriques, puis allumez-les.

[Retour à la page du sommaire](file:///C:/data/systems/opgx60/fr/ug/index.htm)

# <span id="page-81-0"></span> **PRÉCAUTION : Consignes de sécurité**

#### **Guide d'utilisation des systèmes Dell™ OptiPlex™ GX60**

Pour votre sécurité et pour protéger votre ordinateur et votre environnement de travail contre d'éventuels dommages, respectez les consignes ci-dessous.

# **SÉCURITÉ : Généralités**

- l Me tentez pas d'assurer vous-**même l'entretien de votre ordinateur à moins que vous ne soyez un technicien de maintenance qualifié. Suivez toujours<br>scrupuleusement les instructions d'installation.**
- l Pour prévenir les risques d'électrocution, branchez les câbles d'alimentation de l'ordinateur et du périphérique sur des prises électriques correctement reliées à la terre. Ces câbles sont munis de 3 broches pour la mise à la terre. N'utilisez pas les fiches intermédiaires ou ne retirez pas la broche de<br>masse d'un câble. Si vous devez utiliser une rallonge, choisissez un c
- l Pour éviter tout danger de choc électrique, n'utilisez jamais votre ordinateur pendant un orage.
- l Pour réduire le danger lié à un choc électrique, n'effectuez aucun branchement ou débranchement pendant un orage électrique, ni aucune opération de maintenance ou de reconfiguration de ce produit.

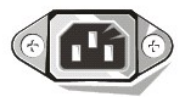

- l Si votre ordinateur comprend un modem, le câble utilisé avec le modem doit avoir une taille minimale de 26 AWG (American wire gauge) et une fiche modulaire RJ-11 conforme à la norme FCC.
- l Débranchez l'ordinateur de la prise électrique avant de le nettoyer. Nettoyez votre ordinateur avec un tissu doux et humidifié avec de l'eau. N'utilisez pas de liquide ni d'aérosol nettoyants, ceux-ci peuvent contenir des substances inflammables.
- l Avant de débrancher un périphérique, patientez 5 secondes après la mise hors tension de l'ordinateur pour éviter tout risque d'endommager la carte système.
- ⊥ Pour éviter tout court-circuit de votre ordinateur lors de la déconnexion d'un câble réseau, débranchez d'abord le câble de la carte réseau située à<br>L'arrière de l'ordinateur, puis de la prise du réseau. Lorsque vous re prise du réseau, puis dans la carte réseau.
- l Pour aider à protéger votre ordinateur contre des augmentations et des diminutions soudaines et passagères de l'alimentation électrique, utilisez un protecteur de surtension, un onduleur ou un bloc d'alimentation ininterruptible.
- 1 Veillez à ce qu'aucun objet n'appuie sur les câbles de l'ordinateur et disposez ces câbles de sorte que personne ne puisse marcher ou trébucher dessus.
- l N'introduisez pas d'objets dans les ouvertures de votre ordinateur. Cela risquerait de provoquer un incendie ou un choc électrique dû à un court-circuit des composants internes.
- l Conservez votre ordinateur à distance des radiateurs et sources de chaleur. De même, ne bloquez pas les orifices d'aération. Évitez de placer des papiers volants sous votre ordinateur ; ne placez pas votre ordinateur dans une unité murale fermée ou sur un lit, un canapé ou un tapis.
- 1 Ne renversez ni nourriture ni liquide sur votre ordinateur. Si l'ordinateur est mouillé, consultez la section « [Résolution des problèmes](file:///C:/data/systems/opgx60/fr/ug/solvprob.htm) ».

# **SÉCURITÉ : Lors de l'utilisation de votre ordinateur**

Lorsque vous utilisez l'ordinateur, respectez les consignes de sécurité suivantes.

**A** PRÉCAUTION : N'utilisez pas l'ordinateur si un élément tel qu'un capot, une ouverture, une plaque de recouvrement, un cache du panneau avant, **etc. a été retiré.**

- l Votre ordinateur est équipé d'un des éléments suivants :
	- ¡ Une alimentation électrique à tension fixe Les ordinateurs équipés d'une alimentation à tension fixe ne disposent pas d'un commutateur de sélection de tension placé sur le panneau arrière et fonctionnent uniquement à un niveau de tension unique (reportez-vous à l'étiquette de<br>réglementation placée à l'extérieur de l'ordinateur pour en connaître la tension de
	- ¡ Un circuit de détection automatique de la tension Les ordinateurs équipés d'un circuit de détection automatique de la tension ne disposent pas d'un commutateur de sélection de la tension sur le panneau arrière et détectent automatiquement la tension de fonctionnement adaptée.
	- o Un commutateur de sélection de tension manuel Les ordinateurs équipés d'un commutateur de sélection de tension sur le panneau arrière doivent être configurés manuellement pour pouvoir fonctionner à la tension adaptée. Placez le commutateur sur la position la plus proche de la tension de la prise secteur.

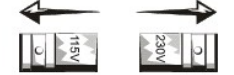

- **AVIS :** Pour éviter d'endommager un ordinateur équipé d'un commutateur manuel de sélection de la tension, placez le commutateur sur la valeur de tension la plus proche du courant électrique de la prise secteur. Au Japon, le commutateur de sélection de la tension doit être placé en position 115 V<br>même si la tension du secteur est de 100 V. Vérifiez également que la au courant de la prise secteur.
- l Avant d'ouvrir le capot de l'ordinateur, débranchez le câble d'alimentation pour prévenir tout risque d'électrocution ou d'endommagement de la carte

système. Certains composants de la carte système restent alimentés en permanence lorsque l'ordinateur est raccordé à la prise secteur.

### **SÉCURITÉ : Manipulation de l'intérieur de votre ordinateur**

Avant d'ouvrir le capot de l'ordinateur, suivez les étapes ci-après dans l'ordre indiqué.

PRÉCAUTION : Ne tentez pas d'assurer vous-même l'entretien de votre ordinateur, à l'exception des procédures fournies dans votre<br>documentation en ligne Dell™ ou dans les instructions fournies directement par Dell. Suivez **d'installation et de service.**

AVIS : Avant de retirer un composant ou de débrancher un périphérique de l'ordinateur, patientez 5 secondes après la mise hors tension de l'ordinateur pour éviter tout risque d'endommager la carte système.

- 1. Effectuez un arrêt correct de l'ordinateur à l'aide du menu du système d'exploitation.
- 2. Mettez hors tension l'ordinateur et les périphériques connectés à l'ordinateur.
- 3. Avant de toucher quoi que ce soit à l'intérieur de l'ordinateur, raccordez-vous à la masse en touchant une surface métallique non peinte du châssis, par<br>exemple la partie métallique entourant les ouvertures de connecteu

Pendant votre intervention, touchez régulièrement une surface métallique non peinte du châssis de l'ordinateur pour dissiper toute électricité statique qui pourrait endommager les composants internes.

4. Déconnectez l'ordinateur et les périphériques, y compris le moniteur, de leurs prises électriques. Déconnectez également les lignes téléphoniques ou de télécommunication de l'ordinateur.

Cette action permet de réduire les risques de dommage corporel ou de choc électrique.

De plus, tenez compte des consignes de sécurité suivantes :

- l Lorsque vous débranchez un câble, tirez sur la prise ou sur la boucle prévue à cet effet, jamais sur le câble lui-même. Certains câbles possèdent un connecteur avec des pattes de fixation ; si vous déconnectez ce type de câble, appuyez sur les pattes avant de déconnecter. Lorsque vous tirez sur les<br>connecteurs, maintenez ces derniers correctement alignés, afin d'éviter d'un câble, vérifiez bien l'orientation et l'alignement des deux connecteurs.
- l Manipulez les composants et les cartes avec soin. Ne touchez pas les composants ni les contacts d'une carte. Tenez la carte par les bords ou le support métallique de montage. Un composant, tel qu'une puce de processeur,
- PRECAUTION : Il peut y avoir un risque d'explosion de la nouvelle batterie si elle n'est pas correctement installée. Remplacez la batterie<br>uniquement par une batterie de type identique ou équivalent recommandé par le fabri **Contactez votre agence locale de ramassage des déchets pour connaître l'adresse du site de dépôt des piles le plus proche de votre domicile.**

### **SÉCURITÉ : Protection contre les décharges électrostatiques**

L'électricité statique peut endommager des composants fragiles à l'intérieur de votre ordinateur. Pour prévenir ce genre de dommages, déchargez votre corps<br>de son électricité statique avant de manipuler les composants élec une surface métallique non peinte du châssis de l'ordinateur.

Tandis que vous continuez à travailler à l'intérieur de l'ordinateur, pensez à toucher une surface métallique non peinte de temps à autre pour vous débarrasser de la charge statique accumulée par votre corps.

Vous pouvez également prendre les mesures suivantes pour prévenir les dommages dus aux perturbations électrostatiques (ESD) :

- Ne retirez les composants de leur carton d'emballage antistatique que lorsque vous êtes prêt à les installer sur votre ordinateur. Juste avant d'ôter l'emballage antistatique, déchargez votre corps de son électricité statique.
- 1 Avant de transporter un composant sensible à l'électricité statique, placez-le dans un conteneur ou dans un emballage antistatique.
- l Manipulez tous les composants sensibles à l'électricité statique dans une zone antistatique. Si possible, utilisez un tapis de sol et un banc de montage antistatiques.

# **SÉCURITÉ : Précautions ergonomiques**

**A PRÉCAUTION : Une mauvaise utilisation ou une utilisation prolongée du clavier peut provoquer des blessures.** 

**PRÉCAUTION : Une exposition prolongée devant l'écran peut occasionner des troubles de la vue.** 

Pour travailler efficacement et confortablement, observez les [conseils relatifs à l'ergonomie](file:///C:/data/systems/opgx60/fr/ug/ergo.htm) lorsque vous vous installez à votre poste de travail.

# **SÉCURITÉ : Mise au rebut de la batterie**

Votre ordinateur utilise une pile au lithium. Cette pile au lithium a une longue durée de vie, et il se peut que vous n'ayez jamais besoin de la<br>remplacer. Cependant, si vous êtes amené à la remplacer, reportez-vous à la s

Ne jetez pas la batterie avec les ordures ménagères. Contactez votre service municipal de traitement des déchets pour connaître l'adresse du site de dépôt de batteries le plus proche de votre domicile.

[Retour à la page du sommaire](file:///C:/data/systems/opgx60/fr/ug/index.htm)

# **À propos de votre ordinateur**

- **Guide d'utilisation des systèmes Dell™ OptiPlex™ GX60**
- [Vue avant](#page-84-0)
- [Vue arrière](#page-85-0)
- [À l'intérieur de votre ordinateur](#page-86-0)
- [Fixation et retrait du piédestal de l'ordinateur](#page-86-1)

# <span id="page-84-0"></span>**Vue avant**

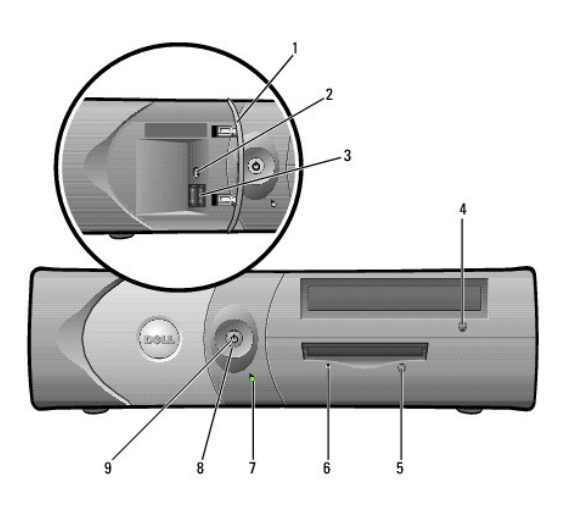

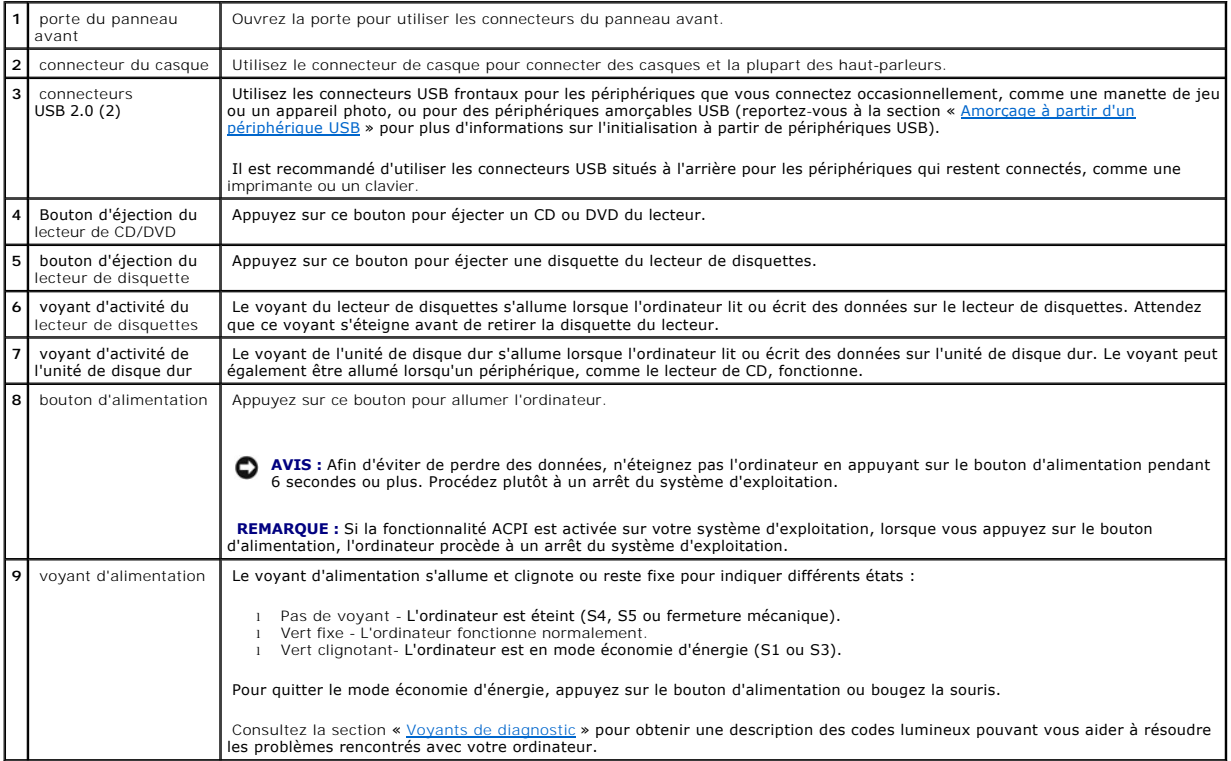

# <span id="page-85-1"></span><span id="page-85-0"></span>**Vue arrière**

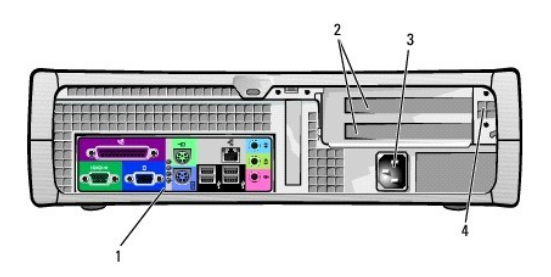

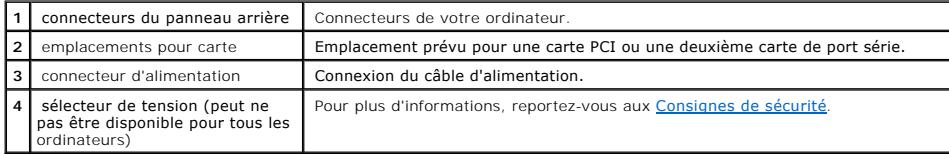

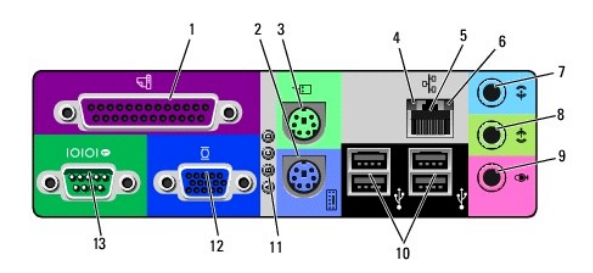

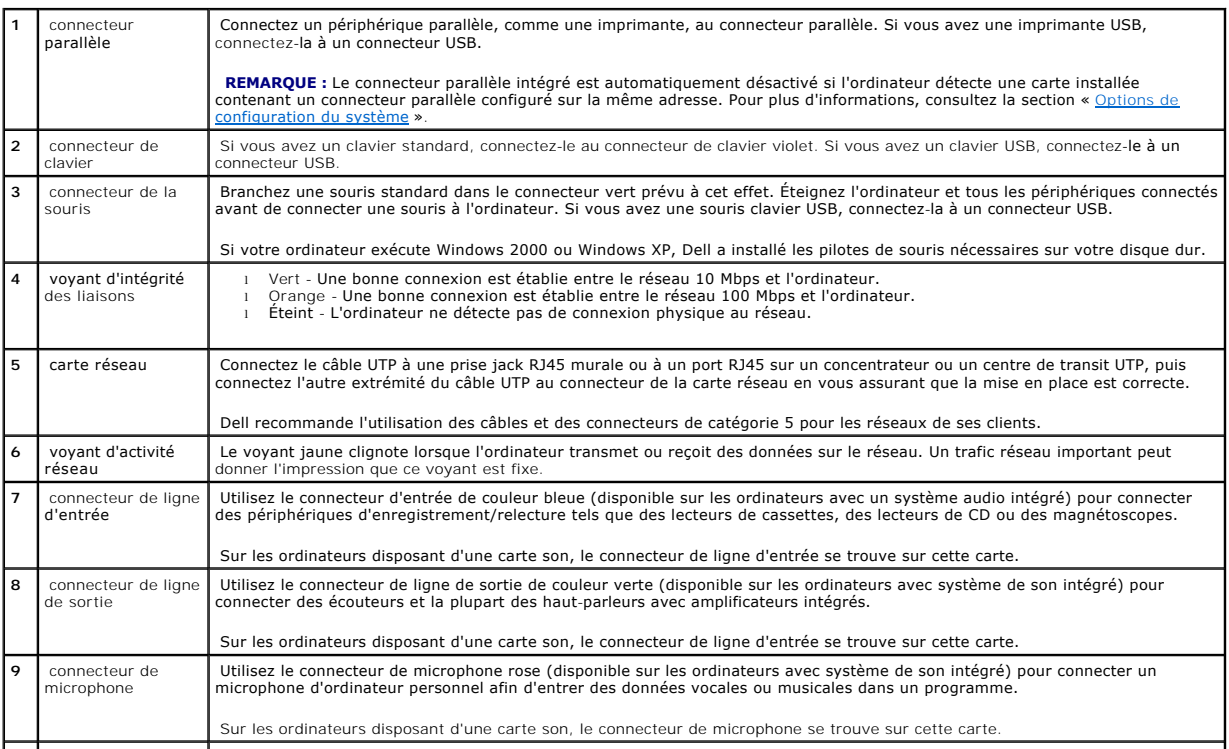

<span id="page-86-2"></span>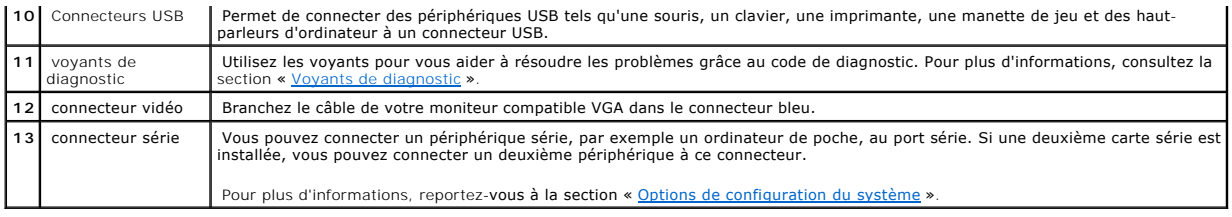

# <span id="page-86-0"></span>**À l'intérieur de votre ordinateur**

**PRÉCAUTION : Avant de commencer les procédures de cette section, suivez les étapes décrites dans la section [Consignes de sécurité](file:///C:/data/systems/opgx60/fr/ug/safety.htm).**

**A** PRÉCAUTION : Pour éviter tout risque d'électrocution, débranchez toujours votre ordinateur de la prise électrique avant de retirer le capot.

**AVIS :** Faites attention lorsque vous retirez le capot de l'ordinateur afin de ne pas déconnecter par inadvertance des câbles de la carte système.

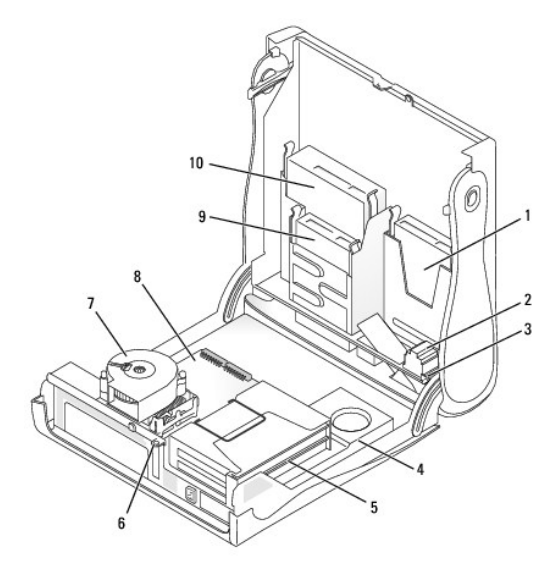

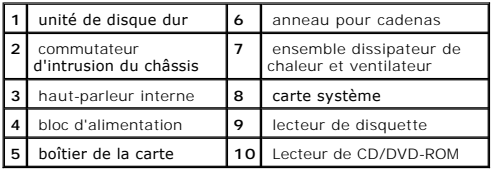

#### **Couleurs de câbles**

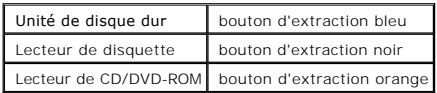

# <span id="page-86-1"></span>**Fixation et retrait du piédestal de l'ordinateur**

Votre ordinateur peut être utilisé en position verticale ou horizontale.

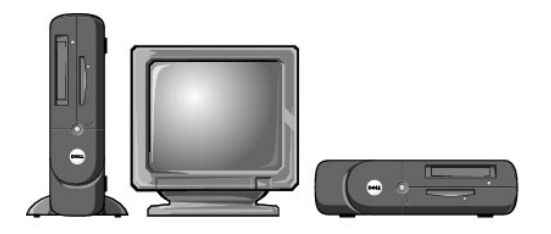

Pour utiliser l'ordinateur en position verticale, vous devez fixer le piédestal :

- 1. Positionnez l'ordinateur sur son côté droit afin d'orienter les baies d'unité vers le bas.
- 2. Fixez le piédestal sur ce qui était le côté gauche de l'ordinateur.
	- a. Positionnez le piédestal comme indiqué sur l'illustration suivante en alignant l'orifice du piédestal avec le bouton de fixation situé sur le côté du capot et la vis imperdable du piédestal avec l'orifice des vis sur le capot.
	- b. Une fois le piédestal en place, serrez la vis.
- 3. Orientez l'ordinateur afin de placer le piédestal en bas et les unités en haut.

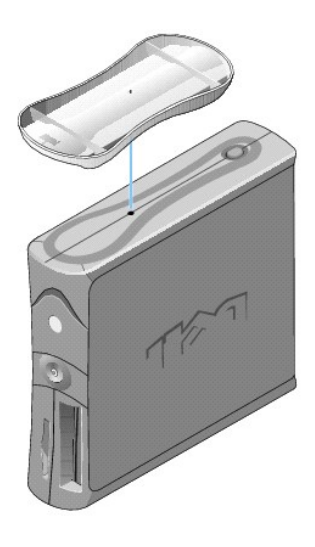

Pour retirer le piédestal :

- 1. Retournez l'ordinateur pour orienter le piédestal vers le haut.
- 2. Desserrez la vis et retirez le piédestal.
- 3. Placez l'ordinateur en position horizontale.

[Retour à la page du sommaire](file:///C:/data/systems/opgx60/fr/ug/index.htm)

# **Petit ordinateur de bureau**

**Guide d'utilisation des systèmes Dell™ OptiPlex™ GX60**

[Retour à la page du sommaire](file:///C:/data/systems/opgx60/fr/ug/index.htm)

#### <span id="page-89-1"></span>[Retour à la page du sommaire](file:///C:/data/systems/opgx60/fr/ug/index.htm)

# **Lecteurs**

# **Guide d'utilisation des systèmes Dell™ OptiPlex™ GX60**

- [Consignes générales d'installation](#page-89-0)
- **O** [Disque dur](#page-90-0)
- [Caches du panneau avant](#page-93-0)
- **O** [Lecteur de disquette](#page-94-0)
- **O** [Lecteur CD/DVD](#page-96-0)

#### Votre ordinateur prend en charge :

- l Une unité de disque dur
- l Un lecteur de disquette ou un lecteur Zip optionnel
- l Un lecteur de CD ou de DVD optionnel

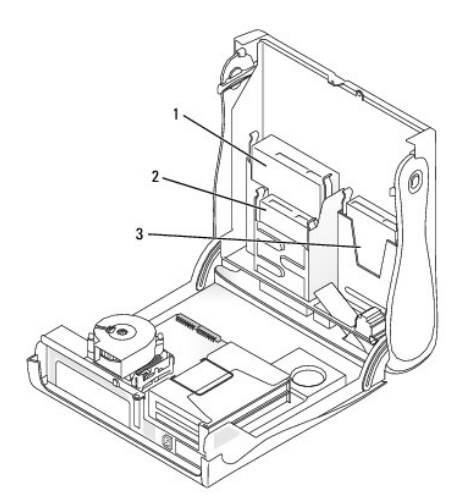

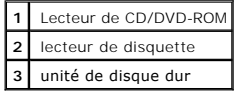

# <span id="page-89-0"></span>**Consignes générales d'installation**

Reliez les disques durs au connecteur étiqueté « IDE1 » et les lecteurs de CD/DVD au connecteur étiqueté « IDE2 ».

### **Adressage de lecteur IDE**

Lorsque vous connectez deux périphériques IDE à un seul câble d'interface IDE et que vous les configurez en sélection de câble, le périphérique relié au dernier connecteur du câble d'interface correspond au périphérique principal (maître) ou périphérique d'amorçage (lecteur 0), et le périphérique relié au<br>connecteur intermédiaire du câble d'interface correspond au périphér

# **Connexion des câbles de lecteurs**

Lorsque vous installez un lecteur, vous connectez deux câbles entre l'arrière du lecteur et la carte système, un câble d'alimentation CC et un câble de<br>données. Certains lecteurs sont également munis d'un connecteur audio

**Connecteur de lecteur IDE** 

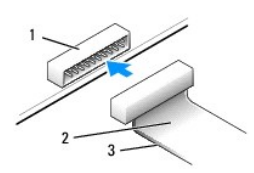

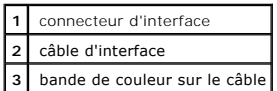

La plupart des connecteurs d'interface sont sculptés pour éviter une mauvaise insertion ; une encoche ou l'emplacement d'une broche manquante sur un<br>connecteur correspond à une patte ou à un trou sur l'autre connecteur. Le

**AVIS :** Lorsque vous connectez un câble d'interface, n'éloignez pas la bande de couleur de la broche 1 du connecteur. L'inversion du câble empêche le<br>lecteur de fonctionner et pourrait endommager le contrôleur, le lecteur

#### **Connecteur du câble d'alimentation**

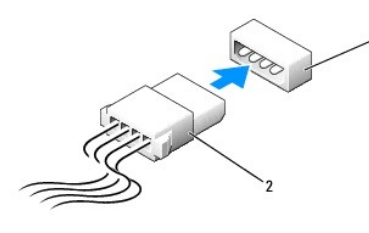

**1** connecteur d'entrée d'alimentation **2** câble d'alimentation

#### **Connexion et déconnexion de câbles de lecteurs**

Lorsque vous retirez le câble de données d'un lecteur IDE, saisissez le bouton d'extraction de couleur et tirez jusqu'à ce que le connecteur soit libéré.

## <span id="page-90-0"></span>**Disque dur**

**PRÉCAUTION : Avant de commencer les procédures de cette section, suivez les étapes décrites dans la section [Consignes de sécurité.](file:///C:/data/systems/opgx60/fr/ug/safety.htm)**

**PRÉCAUTION : Pour prévenir tout risque de choc électrique, débranchez toujours votre ordinateur de la prise électrique avant d'ouvrir le capot.** 

- 1. Si vous remplacez un disque dur contenant des données que vous souhaitez conserver, sauvegardez vos fichiers avant de commencer la procédure.
- 2. Suivez les procédures de la section « [Avant de commencer](file:///C:/data/systems/opgx60/fr/ug/before.htm) ».

#### **Retrait d'un disque dur**

1. Déconnectez le câble d'alimentation et celui du disque dur du lecteur.

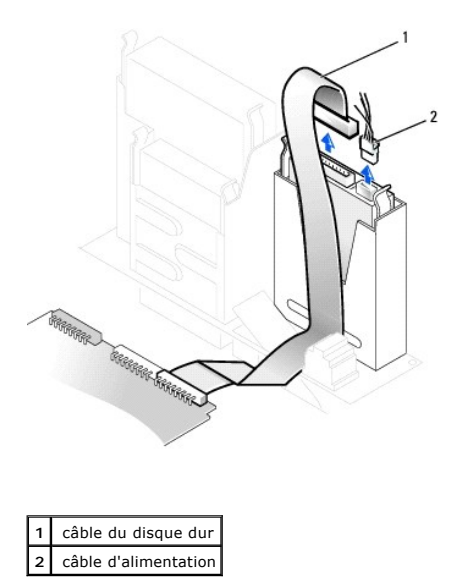

2. Appuyez sur les pattes de chaque côté du disque dur et faites-le glisser pour le sortir.

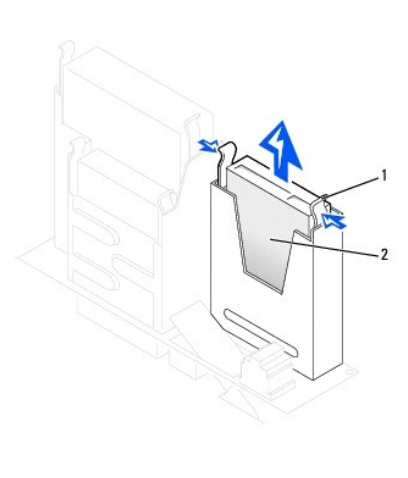

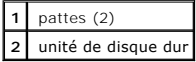

## **Installation d'un disque dur**

1. Consultez la documentation du disque dur pour vérifier s'il est configuré pour votre ordinateur.

AVIS : Pour éviter d'endommager le lecteur, ne le posez pas sur une surface dure. Posez-le sur une surface souple, un tapis de mousse par exemple.

- 2. Déballez le disque dur de remplacement et préparez-le pour l'installation.
- 3. Si votre disque dur de remplacement ne comporte pas de rails de support, retirez les rails de l'ancien disque dur en enlevant les deux vis qui fixent chaque rail au disque. Fixez les rails du support au nouveau disque dur en alignant les pas de vis du disque avec ceux des rails du support, puis insérez<br>et vissez les quatre vis (deux vis sur chaque rail).

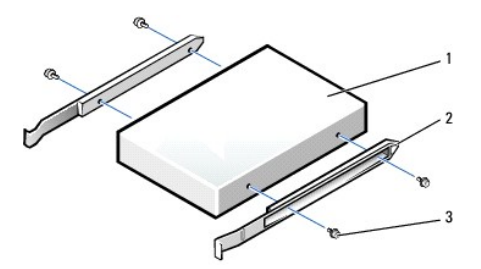

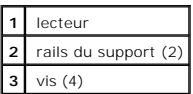

4. Installez l'unité de disque dur dans l'ordinateur en la faisant glisser en place jusqu'à ce que vous entendiez un clic.

AVIS : Faites correspondre la bande de couleur qui se trouve sur le câble avec la broche 1 du disque dur (cette broche porte le numéro « 1 »).

5. Connectez le câble d'alimentation et celui du disque dur au lecteur.

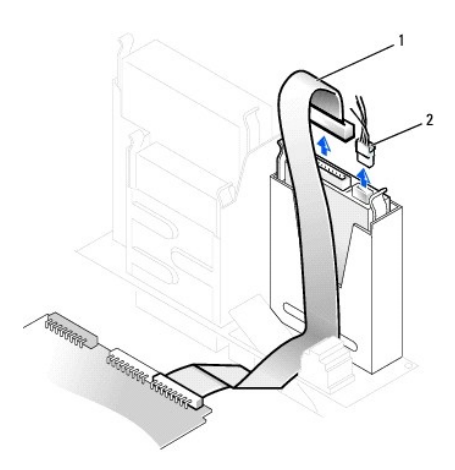

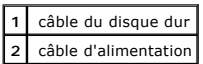

- 6. Vérifiez tous les connecteurs pour être certain qu'ils sont correctement câblés et fermement positionnés.
- 7. [Fermez le capot de l'ordinateur](file:///C:/data/systems/opgx60/fr/ug/cvrclose.htm#1139193).
- 8. [Fixez le piédestal de l'ordinateur](file:///C:/data/systems/opgx60/fr/ug/sdabout.htm#1104990) (facultatif).

AVIS : Pour connecter un câble réseau, branchez d'abord le câble dans la prise murale du réseau, puis branchez-le sur l'ordinateur.

9. Branchez l'ordinateur et les périphériques aux prises électriques, puis allumez-les.

Consultez la documentation fournie avec le lecteur pour connaître les instructions d'installation du ou des logiciels requis pour le fonctionnement de ce lecteur.

- 10. Si le lecteur que vous venez d'installer est le lecteur principal, insérez une disquette d'amorçage dans le lecteur A.
- 11. Allumez l'ordinateur.
- 12. [Ouvrez le programme de configuration du système](file:///C:/data/systems/opgx60/fr/ug/advfeat.htm#1123082), et mettez à jour l'option **Primary Drive (Unité principale)** en lui donnant la valeur appropriée (**0** ou **1**).
- 13. Quittez le programme de configuration du système et redémarrez l'ordinateur.
- 14. Partitionnez et formatez logiquement le lecteur avant de passer à l'étape suivante.

<span id="page-93-1"></span>Pour obtenir des instructions, consultez la documentation fournie avec le système d'exploitation.

- 15. Testez le disque dur en exécutant les **[Diagnostics Dell](file:///C:/data/systems/opgx60/fr/ug/advshoot.htm#1163831)**.
- 16. Si le lecteur que vous venez d'installer est le lecteur principal, installez votre système d'exploitation sur le disque dur.

Pour obtenir des instructions, consultez la documentation fournie avec le système d'exploitation.

Une fois le capot ouvert et fermé, le détecteur d'intrusion dans le châssis, s'il est activé, affiche le message suivant à l'écran au prochain démarrage de l'ordinateur :

ALERT! Cover was previously removed. (Alerte ! Le capot a été retiré.)

17. [Réinitialisez le détecteur d'intrusion dans le châssis](file:///C:/data/systems/opgx60/fr/ug/advfeat.htm#1123037) en modifiant l'option **Chassis Intrusion (Intrusion dans le châssis)** pour lui affecter la valeur<br>Enabled (Activé) ou Enabled-Silent (activé-silencieux).

**REMARQUE :** Si un mot de passe de configuration a été assigné par une autre personne, contactez votre administrateur réseau pour plus d'informations sur la réinitialisation du détecteur d'intrusion dans le châssis.

# <span id="page-93-0"></span>**Caches du panneau avant**

Si vous installez un nouveau lecteur de disquettes ou de CD/DVD au lieu d'en remplacer un, retirez les caches du panneau avant :

1. Placez-vous face à l'ordinateur et retirez le panneau avant avec vos doigts.

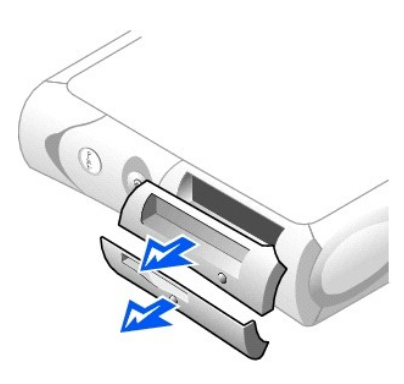

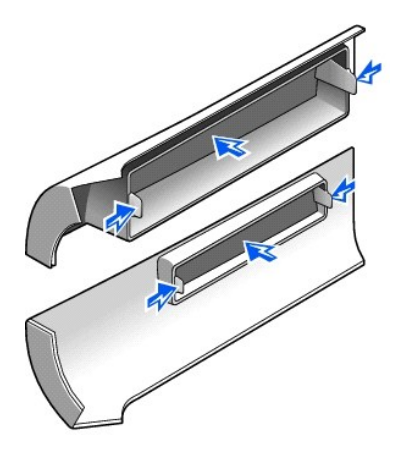

2. Appuyez sur les caches pour les faire sortir du panneau avant.

# <span id="page-94-0"></span>**Lecteur de disquette**

**A** PRÉCAUTION : Avant de commencer les procédures de cette section, suivez les étapes décrites dans la section [Consignes de sécurité.](file:///C:/data/systems/opgx60/fr/ug/safety.htm)

**A** PRÉCAUTION : Pour prévenir tout risque de choc électrique, débranchez toujours votre ordinateur de la prise électrique avant d'ouvrir le capot.

- 1. Suivez les procédures de la section « [Avant de commencer](file:///C:/data/systems/opgx60/fr/ug/before.htm) ».
- 2. Si vous installez un nouveau lecteur de disquette au lieu d'en remplacer un, [retirez les caches du panneau avant](#page-93-0).

# **Retrait d'un lecteur de disquette**

- 1. Déconnectez les câbles d'alimentation et de données du lecteur de CD/DVD situé au-dessus du lecteur de disquette.
- 2. Déconnectez le câble d'alimentation et celui du lecteur de disquette de la partie arrière du lecteur.
- 3. Déconnectez le câble du lecteur de disquette du connecteur de la carte système (étiqueté DSKT).

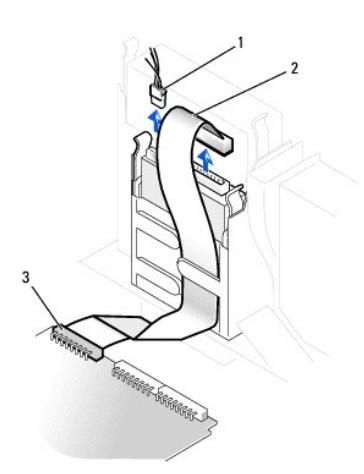

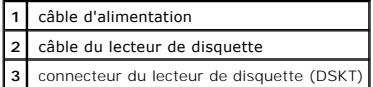

4. Appuyez sur les deux pattes situées sur les côtés du lecteur, faites glisser le lecteur vers le haut, et retirez-le de la baie du lecteur de disquette.

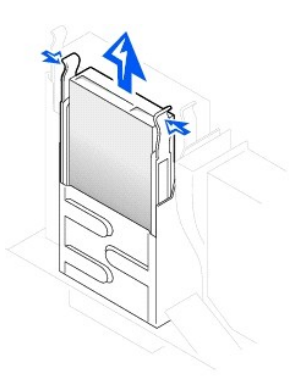

### **Installation d'un lecteur de disquette**

1. Si le disque dur de remplacement ne comporte pas de rails de support, retirez les rails de l'ancien disque dur en enlevant les deux vis qui fixent chaque<br>rail au disque. Fixez le support au nouveau lecteur en alignant l vis (deux vis sur chaque rail).

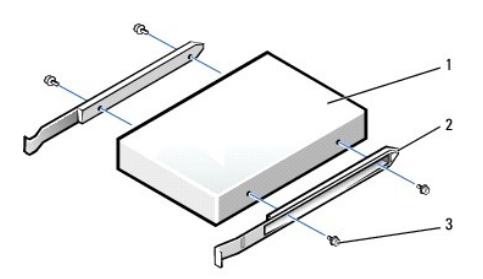

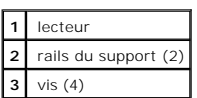

- 2. Faites glisser doucement le lecteur dans son logement jusqu'à ce que les pattes se mettent correctement en place.
- 3. Connectez le câble d'alimentation et celui du lecteur au lecteur de disquette.
- 4. Connectez l'autre extrémité du câble pour lecteur de disquette au connecteur étiqueté DSKT de la carte système.

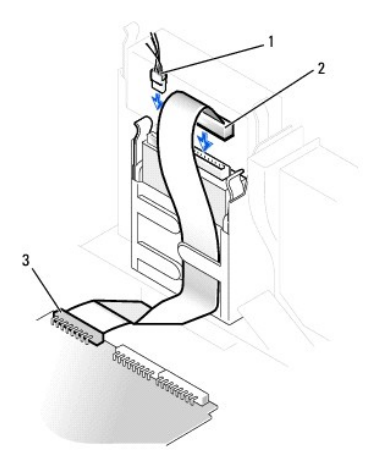

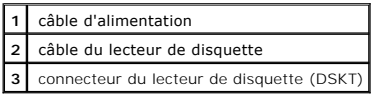

- 5. Rebranchez les câbles d'alimentation et de données à la partie arrière de l'unité installée dans la baie du lecteur de CD/DVD située au-dessus du lecteur de disquette.
- 6. Vérifiez toutes les connexions des câbles et pliez ces câbles de sorte qu'ils ne gênent pas la circulation d'air à travers les ventilateurs et les orifices d'aération.
- 7. [Fermez le capot de l'ordinateur](file:///C:/data/systems/opgx60/fr/ug/cvrclose.htm).
- 8. [Fixez le piédestal de l'ordinateur](file:///C:/data/systems/opgx60/fr/ug/sdabout.htm#1104990) (facultatif).

**AVIS :** Pour connecter un câble réseau, branchez d'abord le câble dans la prise murale du réseau, puis branchez-le sur l'ordinateur.

9. Branchez l'ordinateur et les périphériques aux prises électriques, puis allumez-les.

Consultez la documentation fournie avec le lecteur pour connaître les instructions d'installation du ou des logiciels requis pour le fonctionnement de ce lecteur.

10. Cuvrez le programme de configuration du système et mettez à jour l'option **Diskette Drive A (lecteur de disquette A)** pour qu'elle indique la taille et la capacité de votre nouveau lecteur.<br>Capacité de votre nouveau le

Une fois le capot ouvert et fermé, le détecteur d'intrusion dans le châssis, s'il est activé, affiche le message suivant à l'écran au prochain démarrage de l'ordinateur :

ALERT! Cover was previously removed. (Alerte ! Le capot a été retiré.)

11. [Réinitialisez le détecteur d'intrusion dans le châssis](file:///C:/data/systems/opgx60/fr/ug/advfeat.htm#1123037) en modifiant l'option Chassis Intrusion (Intrusion dans le châssis) pour lui affecter la valeur<br>Enabled (Activé) ou Enabled-Silent (activé-silencieux).

**REMARQUE :** Si un mot de passe de configuration a été assigné par une autre personne, contactez votre administrateur réseau pour plus d'informations sur la réinitialisation du détecteur d'intrusion dans le châssis.

12. Vérifiez si votre ordinateur fonctionne correctement en exécutant les [Diagnostics Dell.](file:///C:/data/systems/opgx60/fr/ug/advshoot.htm#1163831)

# <span id="page-96-0"></span>**Lecteur CD/DVD**

**A** PRÉCAUTION : Avant de commencer les procédures de cette section, suivez les étapes décrites dans la section [Consignes de sécurité.](file:///C:/data/systems/opgx60/fr/ug/safety.htm)

**RECAUTION : Pour prévenir tout risque de choc électrique, débranchez toujours votre ordinateur de la prise électrique avant d'ouvrir le capot.** 

- 1. Suivez les procédures de la section « [Avant de commencer](file:///C:/data/systems/opgx60/fr/ug/before.htm) ».
- 2. Si vous installez un nouveau lecteur de CD/DVD au lieu d'en remplacer un, [retirez les caches du panneau avant](#page-93-0).

### **Retrait d'un lecteur de CD/DVD**

- 1. Déconnectez le câble d'alimentation, le câble audio et le câble du lecteur de CD/DVD de la partie arrière du lecteur.
- 2. Débranchez l'autre extrémité du câble du lecteur de CD/DVD du connecteur de la carte système (IDE2).

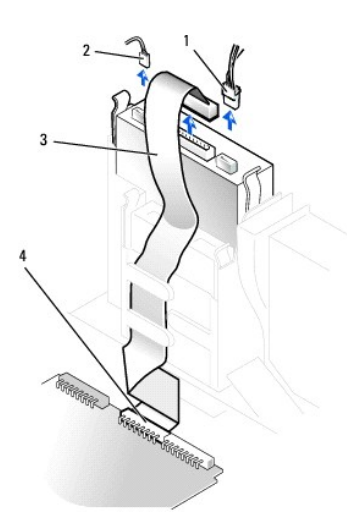

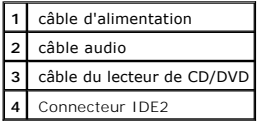

3. Appuyez sur les deux pattes situées sur les côtés du lecteur, faites glisser le lecteur vers le haut, puis retirez-le de la baie du lecteur de CD/DVD.

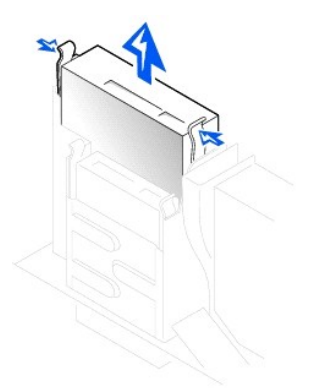

### **Installation d'un lecteur de CD/DVD**

1. Déballez l'unité du lecteur et préparez-la pour l'installation.

Consultez la documentation fournie avec le lecteur pour vérifier si ce dernier est configuré pour votre ordinateur. Si vous installez un lecteur IDE, configurez-le pour la sélection de câble.

2. Si le disque dur de remplacement ne comporte pas de rails de support, retirez les rails de l'ancien disque dur en enlevant les deux vis qui fixent chaque<br>rail au disque. Fixez le support au nouveau lecteur en alignant

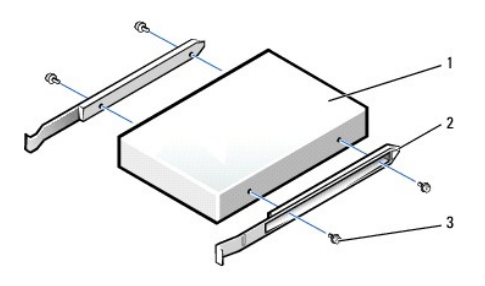

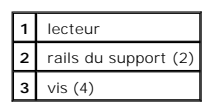

- 3. Faites glisser doucement le lecteur dans son logement jusqu'à ce que les pattes se mettent correctement en place.
- 4. Connectez le câble d'alimentation, le câble audio et celui du lecteur de CD/DVD au lecteur.
- 5. Branchez l'autre extrémité du câble du lecteur de CD/DVD au connecteur de la carte système IDE2.

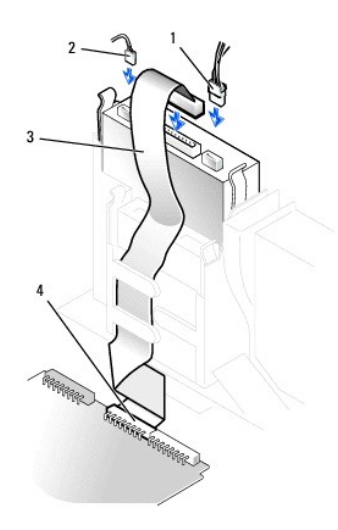

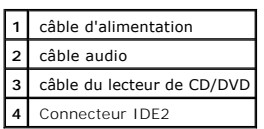

- 6. Si vous installez un lecteur qui possède sa propre carte contrôleur, installez cette carte dans l'emplacement de carte.
- 7. Vérifiez toutes les connexions des câbles et pliez ces câbles de sorte qu'ils ne gênent pas la circulation d'air à travers les ventilateurs et les orifices d'aération.
- 8. Si la baie du lecteur de CD/DVD n'était pas occupée auparavant, [retirez les caches du panneau avant.](#page-93-0)
- 9. [Fermez le capot de l'ordinateur](file:///C:/data/systems/opgx60/fr/ug/cvrclose.htm).
- 10. [Fixez le piédestal de l'ordinateur](file:///C:/data/systems/opgx60/fr/ug/sdabout.htm#1104990) (facultatif).

AVIS : Pour connecter un câble réseau, branchez d'abord le câble dans la prise murale du réseau, puis branchez-le sur l'ordinateur.

11. Branchez l'ordinateur et les périphériques aux prises électriques, puis allumez-les.

Consultez la documentation fournie avec le lecteur pour connaître les instructions d'installation du ou des logiciels requis pour le fonctionnement de ce lecteur.

12. Mettez à jour les informations de configuration en attribuant la valeur de Drive (pilote) appropriée (0 ou 1) sous Drives (Lecteurs) : Secondary to Auto (Secondaire à automatique). Pour plus d'informations, consultez l

Une fois le capot ouvert et fermé, le détecteur d'intrusion dans le châssis, s'il est activé, affiche le message suivant à l'écran au prochain démarrage de l'ordinateur :

ALERT! Cover was previously removed. (Alerte ! Le capot a été retiré.)

- 13. [Réinitialisez le détecteur d'intrusion dans le châssis](file:///C:/data/systems/opgx60/fr/ug/advfeat.htm#1123037) en modifiant l'option **Chassis Intrusion (Intrusion dans le châssis)** pour lui affecter la valeur<br>Enabled (Activé) ou Enabled-Silent (activé-silencieux).
- **REMARQUE :** Si un mot de passe de configuration a été assigné par une autre personne, contactez votre administrateur réseau pour plus<br>d'informations sur la réinitialisation du détecteur d'intrusion dans le châssis.
- 14. Vérifiez si votre ordinateur fonctionne correctement en exécutant les [Diagnostics Dell.](file:///C:/data/systems/opgx60/fr/ug/advshoot.htm#1163831)

<span id="page-99-2"></span>[Retour à la page du sommaire](file:///C:/data/systems/opgx60/fr/ug/index.htm)

# **Cartes PCI et ports série**

**Guide d'utilisation des systèmes Dell™ OptiPlex™ GX60**

- [Cartes PCI](#page-99-0)
- [Cartes ports série](#page-102-0)

**PRÉCAUTION : Avant de commencer les procédures de cette section, suivez les étapes décrites dans la section [Consignes de sécurité](file:///C:/data/systems/opgx60/fr/ug/safety.htm).**

**A** PRÉCAUTION : Pour prévenir tout risque de choc électrique, débranchez toujours votre ordinateur de la prise électrique avant d'ouvrir le capot.

Votre ordinateur Dell™ est muni d'emplacements pouvant accueillir jusqu'à deux cartes PCI 32 bits cadencées à 33 MHz, ou une carte PCI et un adaptateur de port série.

### <span id="page-99-0"></span>**Cartes PCI**

**REMARQUE :** Votre ordinateur Dell n'utilise que des emplacements PCI. Les cartes ISA ne sont pas prises en charge.

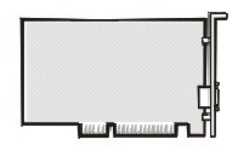

Si vous installez ou remplacez une carte, suivez les procédures décrites dans la section suivante. Si vous retirez une carte sans la remplacer, passez à la section « Retrait d'une carte PCI ». section « Retrait d'u

- 1. Si vous changez une carte, supprimez le pilote actuel de la carte du système d'exploitation.
- 2. Suivez les procédures de la section « [Avant de commencer](file:///C:/data/systems/opgx60/fr/ug/before.htm) ».

#### **Installation d'une carte PCI**

- <span id="page-99-1"></span>1. Retirez le boîtier de la carte :
	- a. Vérifiez les câbles connectés aux cartes à travers les ouvertures sur le panneau arrière. Déconnectez les câbles qui n'atteignent pas le boîtier de la carte lorsqu'ils sont retirés de l'ordinateur.
	- b. Tirez la poignée avec précaution et retirez le boîtier de la carte de l'ordinateur.

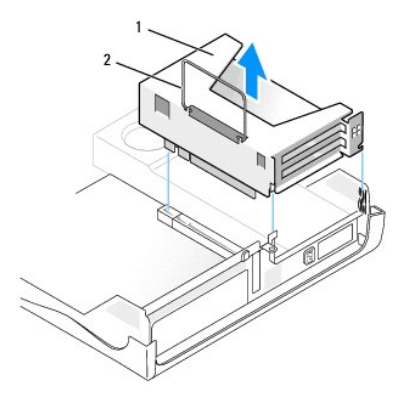

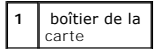

**2** poignée

2. Si vous installez une nouvelle carte, retirez la plaque de recouvrement pour libérer une ouverture de connecteur de carte.

Si vous remplacez une carte déjà installée sur l'ordinateur, retirez la carte. Si nécessaire, déconnectez les câbles éventuels de la carte. Saisissez la carte<br>par ses angles supérieurs et retirez-la doucement de son connec

3. Préparez la carte pour l'installation.

Consultez la documentation fournie avec la carte pour plus d'informations sur la configuration de celle-ci, sur la réalisation de connexions internes ou sur l'adaptation de la carte pour votre ordinateur.

- PRECAUTION : Certaines cartes réseau démarrent automatiquement l'ordinateur lorsqu'elles sont connectées à un réseau. Pour vous protéger<br>d'un choc électrique, assurez-vous de bien débrancher votre ordinateur de la prise él
- 4. Insérez la carte dans le connecteur de carte.

Si la carte est de type « pleine longueur », insérez l'extrémité de la carte dans le support guide de carte tandis que vous l'abaissez vers son connecteur<br>sur la carte système. Insérez fermement la carte dans le connecteur

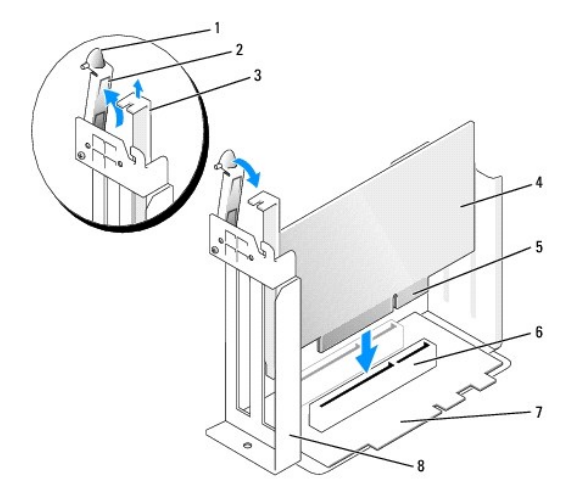

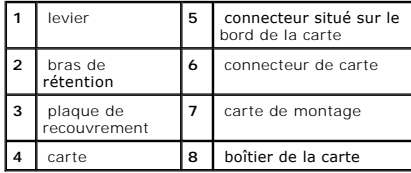

5. Abaissez le bras de rétention et remettez-le en place, fixant ainsi la ou les cartes dans l'ordinateur.

- 6. Replacez le boîtier de la carte :
	- a. Alignez les pattes situées sur le côté du boîtier de la carte avec les emplacements sur le côté de l'ordinateur, et faites glisser le boîtier dans son logement.
	- b. Vérifiez que la carte de montage est complètement insérée dans le connecteur de la carte système.

<span id="page-101-1"></span>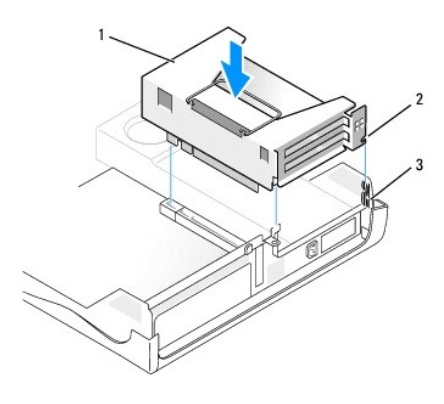

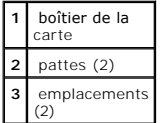

7. Reconnectez les câbles retirés à l'[étape 1](#page-99-1) de la procédure précédente.

8. Connectez les câbles qui doivent être reliés à la carte.

Consultez la documentation de la carte pour plus d'informations sur les connexions de câble de la carte.

**AVIS :** Ne faites pas passer les câbles de carte derrière ou par-dessus les cartes. Les câbles passant au-dessus des cartes peuvent gêner la fermeture<br>du couvercle ou endommager l'équipement.

- 9. Fermez le capot de l'ordinateur.
- 10. [Fixez le piédestal de l'ordinateur](file:///C:/data/systems/opgx60/fr/ug/sdabout.htm#1104990) (facultatif).

**AVIS :** Pour connecter un câble réseau, branchez d'abord le câble dans la prise murale du réseau, puis branchez-le sur l'ordinateur.

11. Branchez l'ordinateur et les périphériques aux prises électriques, puis allumez-les.

Une fois le capot ouvert et fermé, le détecteur d'intrusion dans le châssis, s'il est activé, affiche le message suivant à l'écran au prochain démarrage de l'ordinateur :

ALERT! Cover was previously removed. (Alerte ! Le capot a été retiré.)

12. [Réinitialisez le détecteur d'intrusion dans le châssis](file:///C:/data/systems/opgx60/fr/ug/advfeat.htm#1123037) en modifiant l'option **Chassis Intrusion (Intrusion dans le châssis)** pour lui affecter la valeur<br>Enabled (Activé) ou Enabled-Silent (activé-silencieux).

**REMARQUE :** Si un mot de passe de configuration a été assigné par une autre personne, contactez votre administrateur réseau pour plus<br>d'informations sur la réinitialisation du détecteur d'intrusion dans le châssis.

- 13. Si vous avez installé une carte son :
	- on du système, sélectionnez **Integrated Devices (Périphériques intégrés)** et modifiez le paramètre Sound **(Son)** en lui attribuant la valeur **Off (Désactivé)**.
	- b. Connectez les périphériques audio externes aux connecteurs de la carte son. Ne les connectez pas au microphone, haut-parleur/casque ou<br>connecteurs de ligne d'entrée du <u>panneau arrière</u>.
- 14. Si vous avez installé une carte réseau supplémentaire :
	- a. Cuvrez le programme de configuration du système, sélectionnez Integrated Devices (Périphériques intégrés) et modifiez la valeur de Network<br>Interface Card (Carte d'interface réseau) en Off (Désactivée).
	- b. Reliez le câble réseau aux connecteurs de la carte réseau complémentaire. Ne le reliez pas au connecteur intégré du [panneau arrière](file:///C:/data/systems/opgx60/fr/ug/sdabout.htm#1104380).
- <span id="page-101-0"></span>15. Installez les pilotes requis pour la carte en vous référant aux instructions de la documentation.

#### **Retrait d'une carte PCI**

1. Suivez les procédures de la section « [Avant de commencer](file:///C:/data/systems/opgx60/fr/ug/before.htm) ».

- 2. Retirez le boîtier de la cage (reportez-vous à l'[étape 1](#page-99-1) de la procédure précédente).
- 3. Appuyez sur le levier qui se trouve sur le bras de rétention et soulevez le bras de rétention.
- 4. Si nécessaire, déconnectez tout câble relié à la carte.
- 5. Saisissez la carte par ses angles supérieurs et retirez-la du connecteur.
- 6. Si vous retirez définitivement la carte, installez une plaque de recouvrement dans l'ouverture de connecteur de carte vide.

Si vous avez besoin d'une plaque de recouvrement, [contactez Dell.](file:///C:/data/systems/opgx60/fr/ug/gethelp.htm#1027508)

- **REMARQUE :** Il est nécessaire d'installer des plaques de recouvrement sur les ouvertures de connecteur de carte vides afin de rester en conformité<br>avec la certification FCC (Federal Communications Commission [Commission f
- 7. Abaissez le bras de rétention et remettez-le en place.

### <span id="page-102-0"></span>**Cartes ports série**

**A PRÉCAUTION : Avant de commencer les procédures de cette section, suivez les étapes décrites dans la section [Consignes de sécurité.](file:///C:/data/systems/opgx60/fr/ug/safety.htm)** 

**A** PRÉCAUTION : Pour prévenir tout risque de choc électrique, débranchez toujours votre ordinateur de la prise électrique avant d'ouvrir le capot.

#### **Installation d'une carte port série**

- 1. Suivez les procédures de la section « [Avant de commencer](file:///C:/data/systems/opgx60/fr/ug/before.htm) ».
- 2. Retirez le boîtier de la cage (reportez-vous à l'[étape 1](#page-99-1) de la première procédure).
- 3. Appuyez sur le levier qui se trouve sur le bras de rétention et soulevez le bras de rétention.
- 4. Retirez la plaque de recouvrement.
- 5. Faites glisser le support de la carte d'adaptateur dans l'ouverture de connecteur, puis abaissez le bras de rétention pour fixer le support.

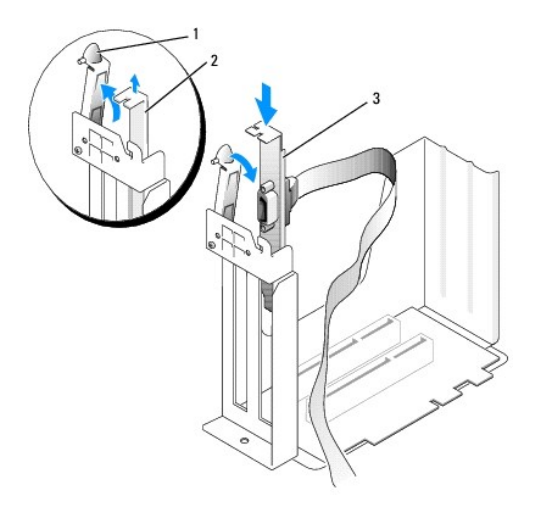

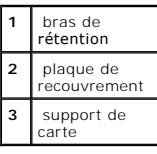

6. Faites passer le câble de la carte série sous le boîtier de la carte, puis branchez le câble sur le connecteur de la carte système (étiqueté SER2).

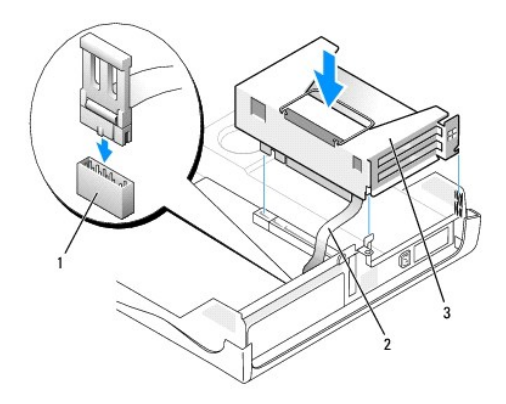

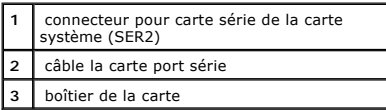

**AVIS :** Pour connecter un câble réseau, branchez d'abord le câble dans la prise murale du réseau, puis branchez-le sur l'ordinateur.

7. Fermez le capot de l'ordinateur, rebranchez l'ordinateur et les périphériques à leur prise électrique, puis allumez-les.

Une fois le capot ouvert et fermé, le détecteur d'intrusion dans le châssis, s'il est activé, affiche le message suivant à l'écran au prochain démarrage de l'ordinateur :

ALERT! Cover was previously removed. (Alerte ! Le capot a été retiré.)

8. [Réinitialisez le détecteur d'intrusion dans le châssis](file:///C:/data/systems/opgx60/fr/ug/advfeat.htm#1123037) en modifiant l'option Chassis Intrusion (Intrusion dans le châssis) pour lui affecter la valeur<br>Enabled (Activé) ou Enabled-Silent (activé-silencieux).

**AVIS :** Si un mot de passe de configuration a été assigné par une autre personne, contactez votre administrateur réseau pour plus d'informations sur<br>la réinitialisation du détecteur d'intrusion dans le châssis.

### **Retrait d'une carte port série**

**A** PRÉCAUTION : Avant de commencer les procédures de cette section, suivez les étapes décrites dans la section [Consignes de sécurité.](file:///C:/data/systems/opgx60/fr/ug/safety.htm)

**RECAUTION : Pour prévenir tout risque de choc électrique, débranchez toujours votre ordinateur de la prise électrique avant d'ouvrir le capot.** 

- 1. Suivez les procédures de la section « [Avant de commencer](file:///C:/data/systems/opgx60/fr/ug/before.htm) ».
- 2. Déconnectez le câble de la carte port série du connecteur du port série de la carte système.
- 3. Retirez le boîtier de la cage (reportez-vous à l'[étape 1](#page-99-1) de la première procédure).
- 4. Appuyez sur le levier qui se trouve sur le bras de rétention et soulevez le bras de rétention.
- 5. Soulevez et retirez la plaque de recouvrement de la carte.
- 6. Si vous retirez définitivement la carte, installez une plaque de recouvrement dans l'ouverture de connecteur de carte vide.

Si vous avez besoin d'une plaque de recouvrement, [contactez Dell.](file:///C:/data/systems/opgx60/fr/ug/gethelp.htm#1027508)

**REMARQUE :** Il est nécessaire d'installer des plaques de recouvrement sur les ouvertures de connecteur de carte vides afin de rester en conformité avec la certification FCC (Federal Communications Commission [Commission fédérale des communications]) de l'ordinateur. Ces plaques protègent<br>également votre ordinateur de la poussière et autres particules.

7. Abaissez le bras de rétention et remettez-le en place.

AVIS : Pour connecter un câble réseau, branchez d'abord le câble dans la prise murale du réseau, puis branchez-le sur l'ordinateur.

8. Fermez le capot de l'ordinateur, rebranchez l'ordinateur et les périphériques à leur prise électrique, puis allumez-les.

Une fois le capot ouvert et fermé, le détecteur d'intrusion dans le châssis, s'il est activé, affiche le message suivant à l'écran au prochain démarrage de l'ordinateur :

ALERT! Cover was previously removed. (Alerte ! Le capot a été retiré.)

9. [Réinitialisez le détecteur d'intrusion dans le châssis](file:///C:/data/systems/opgx60/fr/ug/advfeat.htm#1123037) en modifiant l'option Chassis Intrusion (Intrusion dans le châssis) pour lui affecter la valeur<br>Enabled (Activé) ou Enabled-Silent (activé-silencieux).

**REMARQUE :** Si un mot de passe de configuration a été assigné par une autre personne, contactez votre administrateur réseau pour plus<br>d'informations sur la réinitialisation du détecteur d'intrusion dans le châssis.

[Retour à la page du sommaire](file:///C:/data/systems/opgx60/fr/ug/index.htm)

#### **Ajout et retrait de composants Guide d'utilisation des systèmes Dell™ OptiPlex™ GX60**

 $\bullet$  [Avant de commencer](file:///C:/data/systems/opgx60/fr/ug/before.htm)  $\bullet$  [Mémoire](file:///C:/data/systems/opgx60/fr/ug/memory.htm) ● <u>[Ouverture du capot de l'ordinateur](#page-105-0)</u> ● [Cartes PCI et ports série](file:///C:/data/systems/opgx60/fr/ug/sdexcrd.htm)<br>● <u>Batterie</u> **[Alimentation électrique](file:///C:/data/systems/opgx60/fr/ug/pwrsply.htm)** ● [Commutateur d'intrusion du châssis](file:///C:/data/systems/opgx60/fr/ug/chsintr.htm) ● [Processeur](file:///C:/data/systems/opgx60/fr/ug/sdprocsr.htm#1130925)<br>● Panneau de configuration ● Carte système 9 [Panneau de configuration](file:///C:/data/systems/opgx60/fr/ug/cntrlpnl.htm)<br>9 Lecteurs ● <u>[Lecteurs](file:///C:/data/systems/opgx60/fr/ug/sddrives.htm)</u> ● Lecteurs ● [Telephony Applications Programming Interface \(TAPI\)](file:///C:/data/systems/opgx60/fr/ug/tapi.htm)<br>● Panneau d'E/S ● Permeture du capot de l'ordinateur **P** [Fermeture du capot de l'ordinateur](file:///C:/data/systems/opgx60/fr/ug/cvrclose.htm)

### <span id="page-105-0"></span>**Ouverture du capot de l'ordinateur**

- **PRÉCAUTION : Avant de commencer les procédures de cette section, suivez les étapes décrites dans la section [Consignes de sécurité](file:///C:/data/systems/opgx60/fr/ug/safety.htm).**
- **A PRÉCAUTION : Pour prévenir tout risque de choc électrique, débranchez toujours votre ordinateur de la prise électrique avant d'ouvrir le capot.**
- 1. Effectuez un arrêt correct de l'ordinateur à l'aide du menu du système d'exploitation.
- AVIS : Pour déconnecter un câble réseau, débranchez d'abord le câble de l'ordinateur, puis débranchez-le de la prise murale du réseau.
- 2. Éteignez tout périphérique connecté et débranchez-les des prises électriques.
- 3. Débranchez le câble d'alimentation de l'ordinateur de la prise électrique, puis appuyez sur le bouton d'alimentation pour mettre la carte système à la terre.
- 4. [Retirez le piédestal de l'ordinateur](file:///C:/data/systems/opgx60/fr/ug/sdabout.htm#1104990) s'il est attaché.
- 5. Si vous avez installé un cadenas dans l'anneau prévu à cet effet sur le panneau arrière, retirez-le.
- AVIS : Vérifiez que l'espace est suffisant pour permettre d'ouvrir le capot un minimum de 30 cm (1 pied) est nécessaire.
- 6. Repérez les *deux* boutons de verrouillage indiqués sur l'illustration, puis appuyez sur les *deux* boutons de verrouillage tout en levant de capot.
- **AVIS :** Ouvrez lentement le capot pour éviter d'endommager les câbles.
- 7. Soulevez la partie arrière du capot et faites-le pivoter vers l'avant de l'ordinateur.

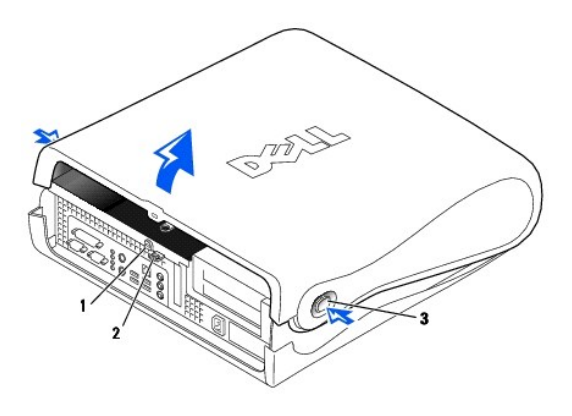

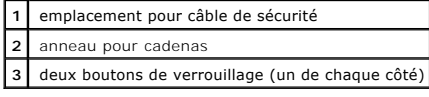

[Retour à la page du sommaire](file:///C:/data/systems/opgx60/fr/ug/index.htm)

#### <span id="page-106-0"></span>[Retour à la page du sommaire](file:///C:/data/systems/opgx60/fr/ug/index.htm)

### **Processeur**

**Guide d'utilisation des systèmes Dell™ OptiPlex™ GX60**

**PRÉCAUTION : Avant de commencer les procédures de cette section, suivez les étapes décrites dans la section [Consignes de sécurité](file:///C:/data/systems/opgx60/fr/ug/safety.htm).**

**A PRÉCAUTION : Pour prévenir tout risque de choc électrique, débranchez toujours votre ordinateur de la prise électrique avant d'ouvrir le capot.** 

- 1. Suivez les procédures de la section « [Avant de commencer](file:///C:/data/systems/opgx60/fr/ug/before.htm) ».
- 2. Déconnectez le câble d'alimentation du ventilateur de refroidissement du [connecteur du ventilateur \(FAN\)](file:///C:/data/systems/opgx60/fr/ug/sysbrd.htm) de la carte système.
- 3. Déconnectez le câble d'alimentation 12 volts du [connecteur d'alimentation 12 V \(12VPOWER\)](file:///C:/data/systems/opgx60/fr/ug/sysbrd.htm) de la carte système.

AVIS : Avant de retirer le dissipateur de chaleur, appuyez lentement dessus, puis dégagez-le de la carte système en le faisant pivoter.

- 4. Retirez l'ensemble dissipateur de chaleur/ventilateur :
	- a. Le dissipateur de chaleur est fixé sur le ventilateur. Abaissez le levier vert du mécanisme de rétention jusqu'à ce qu'il soit parallèle à la carte système.
	- b. Appuyez lentement sur le dissipateur de chaleur, puis dégagez-le du processeur en le faisant pivoter.

AVIS : Posez le dissipateur de chaleur en plaçant la partie contenant le matériau thermique vers le haut.

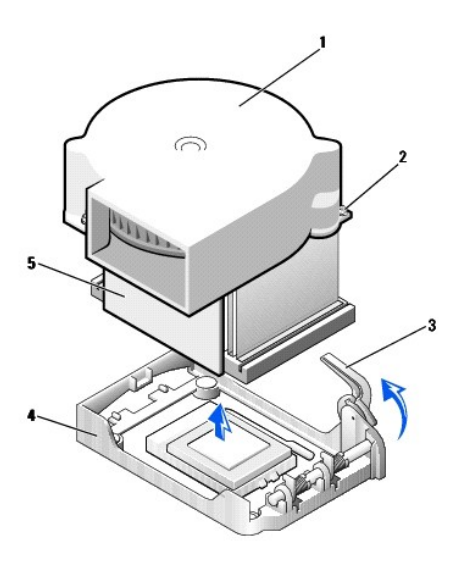

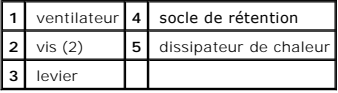

5. Soulevez l'ensemble dissipateur de chaleur/ventilateur pour l'extraire du processeur.

- 6. Retirez les deux vis du ventilateur pour retirer celui-ci du dissipateur de chaleur.
- **AVIS :** Ne jetez pas le ventilateur, vous allez le réutiliser. Si vous installez un kit Dell de mise à niveau du processeur, débarrassez-vous du dissipateur<br>de chaleur d'origine. S'il *ne* s'agit *pas* d'un kit Dell de mi nouveau processeur.

**AVIS :** Lorsque vous retirez le processeur, veillez à ne tordre aucune broche. Cela pourrait endommager le processeur de façon définitive.

7. Soulevez le levier de verrouillage jusqu'à ce que le processeur soit dégagé puis retirez le processeur de son support.

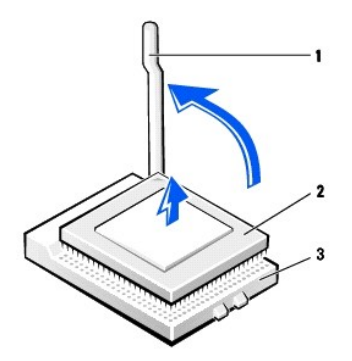

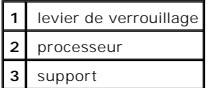

**AVIS :** Mettez-vous à la masse en touchant une surface métallique non peinte à l'arrière de l'ordinateur.

AVIS : Lorsque vous déballez le processeur, veillez à ne tordre aucune broche. Cela pourrait endommager le processeur de façon définitive.

8. Déballez le nouveau processeur.

Si l'une des broches du processeur semble tordue, [contactez Dell](file:///C:/data/systems/opgx60/fr/ug/gethelp.htm#1027508) pour savoir comment obtenir une assistance technique.

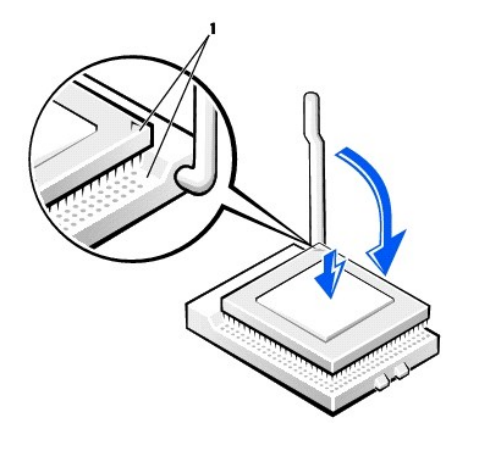

**1** angles de la broche 1 du processeur et support alignés

**AVIS :** Le processeur doit être correctement installé dans son support afin d'éviter de l'endommager de façon définitive ainsi que l'ordinateur lorsque vous allumerez ce dernier.

9. Si le levier d'éjection sur le support n'est pas complètement relevé, relevez-le..

10. Alignez les angles de la broche 1 du processeur et le support.

**AVIS :** Lorsque vous placez le processeur sur son support, assurez-**vous que toutes les broches s'insèrent dans les trous correspondants du support.<br>Veillez à ne pas tordre les broches.** 

- 11. Posez le processeur doucement sur le support et assurez-vous que toutes les broches s'insèrent dans les trous appropriés. Ne forcez pas car cela risquerait de tordre les broches si le processeur n'est pas correctement aligné. Une fois le processeur correctement positionné, exercez une légère pression dessus pour le mettre en place.
- 12. Lorsque le processeur est complètement installé dans le support, abaissez le levier de verrouillage jusqu'à ce qu'il s'enclenche afin de maintenir le processeur bien en place.
**AVIS :** Mettez-vous à la masse en touchant une surface métallique non peinte à l'arrière de l'ordinateur.

**AVIS :** Si vous n'installez *pas* un kit Dell de mise à niveau de processeur, réutilisez l'ensemble du dissipateur de chaleur/ventilateur d'origine lors du remplacement du processeur.

Si vous installez un kit Dell de remplacement de processeur, renvoyez le processeur à Dell, dans le même emballage que celui dans lequel vous a été envoyé le kit de remplacement.

- 13. Réinstallez les deux vis qui rattachent le ventilateur au dissipateur de chaleur.
- 14. Abaissez l'ensemble dissipateur de chaleur/ventilateur sur le processeur afin que le dissipateur de chaleur s'insère correctement dans le socle de rétention.
- 15. Soulevez le levier de rétention, puis appuyez dessus jusqu'à ce que le dissipateur de chaleur s'insère correctement. Le levier se bloquera à un angle de<br>90 degrés. Abaissez le levier de 30 degrés supplémentaires jusqu'

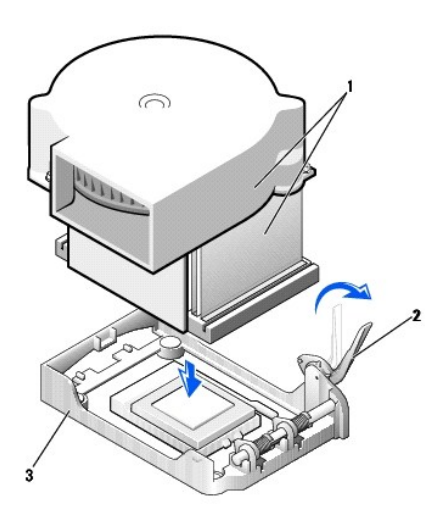

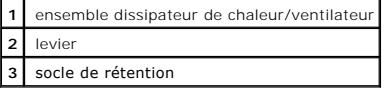

16. Connectez le câble du ventilateur au connecteur du ventilateur (FAN) qui se trouve sur la carte système.

17. Connectez le câble d'alimentation 12 volts au connecteur d'alimentation 12 V (12VPOWER) de la carte système.

18. Fermez le capot de l'ordinateur.

19. [Fixez le piédestal de l'ordinateur](file:///C:/data/systems/opgx60/fr/ug/sdabout.htm#1104990) (facultatif).

AVIS : Pour connecter un câble réseau, branchez d'abord le câble dans la prise murale du réseau, puis branchez-le sur l'ordinateur.

20. Branchez l'ordinateur et les périphériques aux prises électriques, puis allumez-les.

Une fois le capot ouvert et fermé, le détecteur d'intrusion dans le châssis, s'il est activé, affiche le message suivant à l'écran au prochain démarrage de l'ordinateur :

ALERT! Cover was previously removed. (Alerte ! Le capot a été retiré.)

21. [Réinitialisez le détecteur d'intrusion dans le châssis](file:///C:/data/systems/opgx60/fr/ug/advfeat.htm#1123037) en modifiant l'option **Chassis Intrusion (Intrusion dans le châssis)** pour lui affecter la valeur<br>Enabled (Activé) ou Enabled-Silent (activé-silencieux).

**REMARQUE :** Si un mot de passe de configuration a été assigné par une autre personne, contactez votre administrateur réseau pour plus d'informations sur la réinitialisation du détecteur d'intrusion dans le châssis.

# **À propos de votre ordinateur**

**Guide d'utilisation des systèmes Dell™ OptiPlex™ GX60**

- [Vue avant](#page-109-0)
- [Vue arrière](#page-109-1)
- [À l'intérieur de votre ordinateur](#page-110-0)
- [Fixation et retrait du piédestal de l'ordinateur](#page-111-0)

# <span id="page-109-0"></span>**Vue avant**

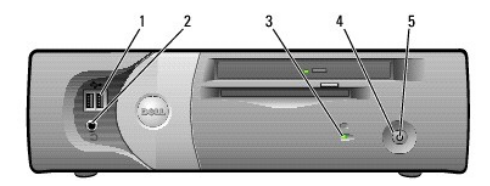

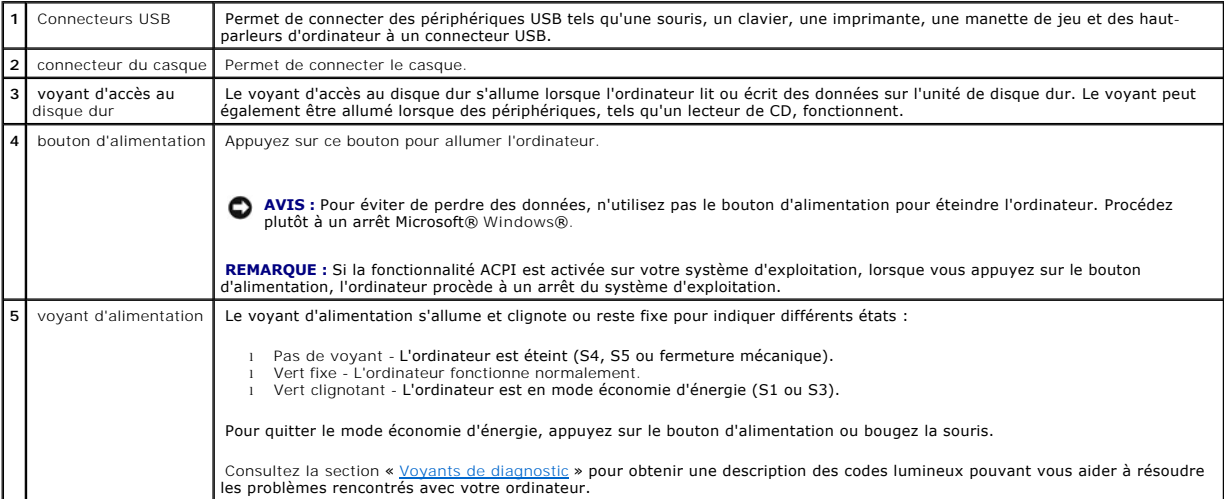

# <span id="page-109-1"></span>**Vue arrière**

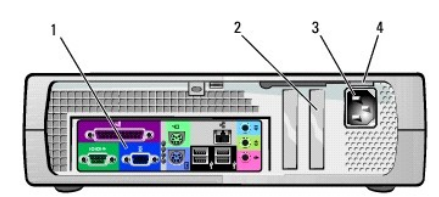

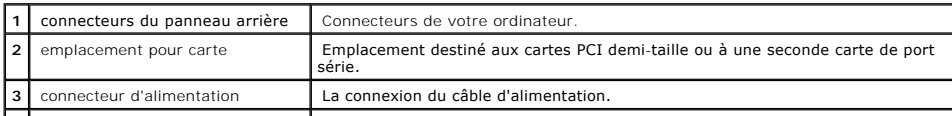

4 sélecteur de tension (peut ne pas et et disponible pour tous les dordinateurs) Pour plus d'informations, reportez-vous aux [Consignes de sécurité](file:///C:/data/systems/opgx60/fr/ug/safety.htm).

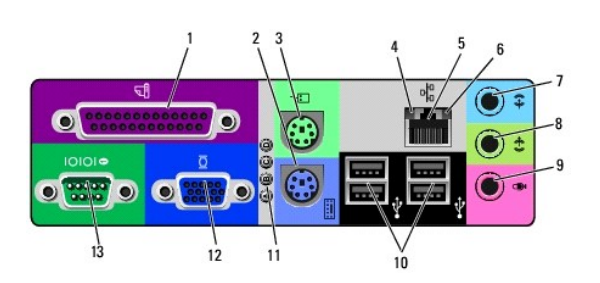

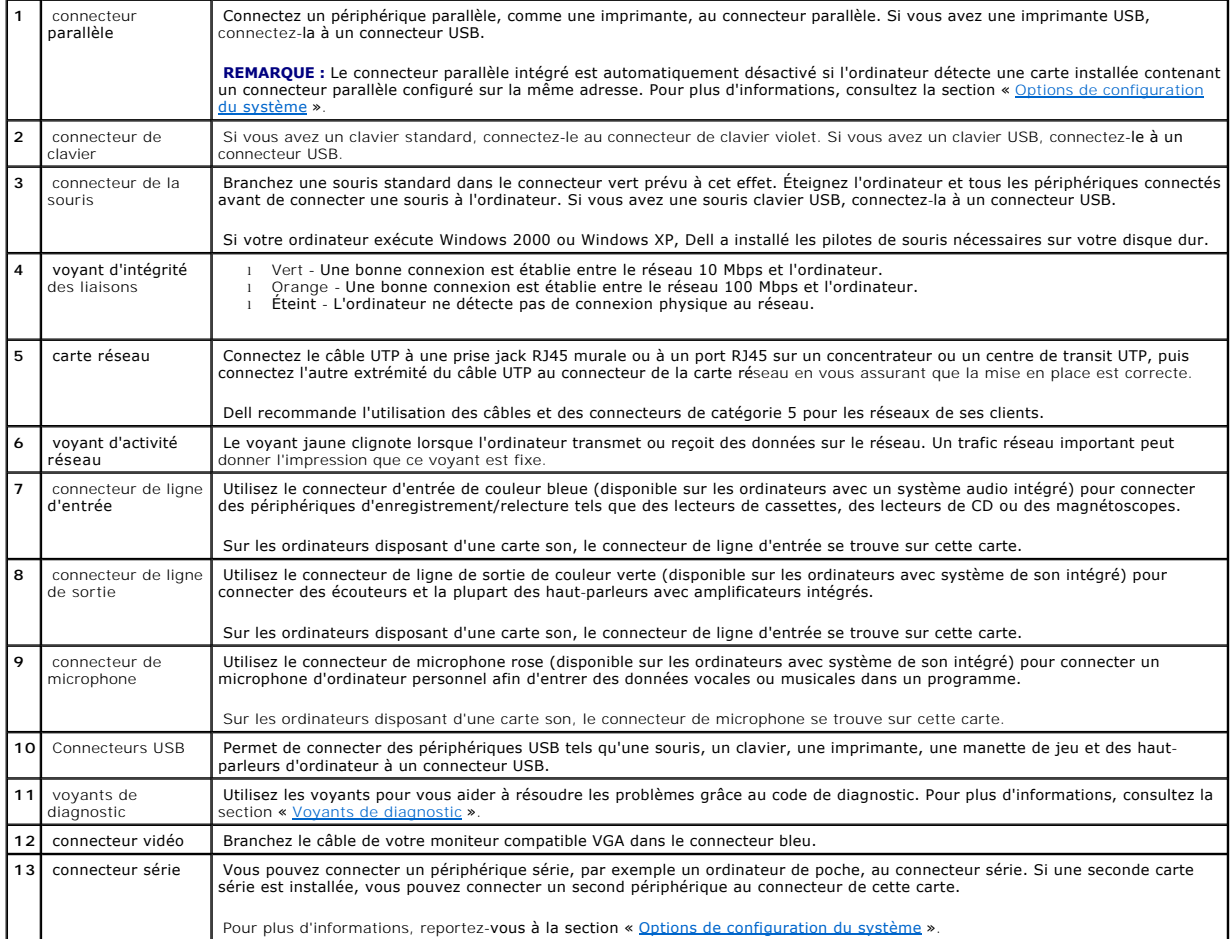

# <span id="page-110-0"></span>**À l'intérieur de votre ordinateur**

**A** PRÉCAUTION : Avant de commencer les procédures de cette section, suivez les étapes décrites dans la section [Consignes de sécurité.](file:///C:/data/systems/opgx60/fr/ug/safety.htm)

**A** PRÉCAUTION : Pour éviter tout risque d'électrocution, débranchez toujours votre ordinateur de la prise électrique avant de retirer le capot.

**AVIS :** Faites attention lorsque vous retirez le capot de l'ordinateur afin de ne pas déconnecter par inadvertance des câbles de la carte système.

<span id="page-111-1"></span>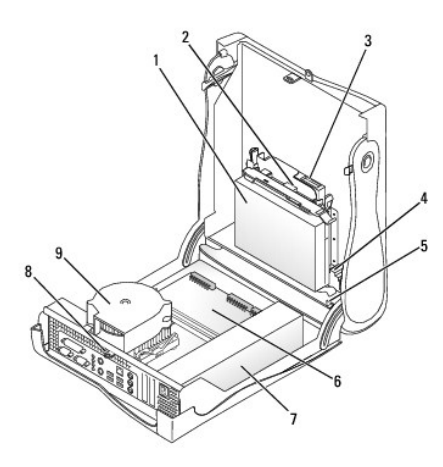

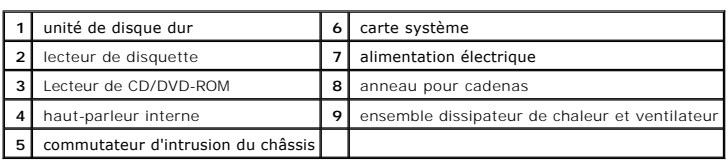

### **Couleurs de câbles**

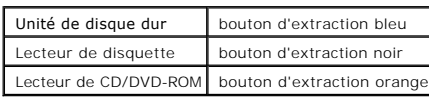

# <span id="page-111-0"></span>**Fixation et retrait du piédestal de l'ordinateur**

L'ordinateur peut être utilisé en position verticale ou horizontale.

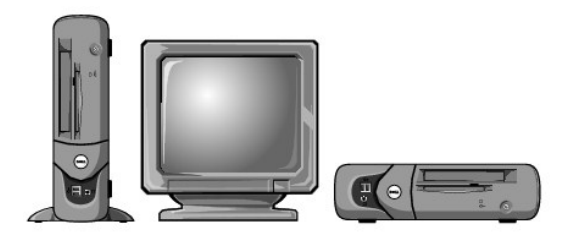

Pour utiliser l'ordinateur en position verticale, vous devez fixer le piédestal :

- 1. Positionnez l'ordinateur sur son côté droit afin d'orienter les baies d'unité vers le bas.
- 2. Fixez le piédestal sur ce qui était le côté gauche de l'ordinateur :
	- a. Positionnez le piédestal comme indiqué sur l'illustration suivante en alignant l'orifice du piédestal avec le bouton de fixation situé sur le côté du<br>capot et la vis imperdable du piédestal avec l'orifice des vis sur
	- b. Une fois le piédestal en place, serrez la vis.
- 3. Orientez l'ordinateur afin de placer le piédestal en bas et les unités en haut.

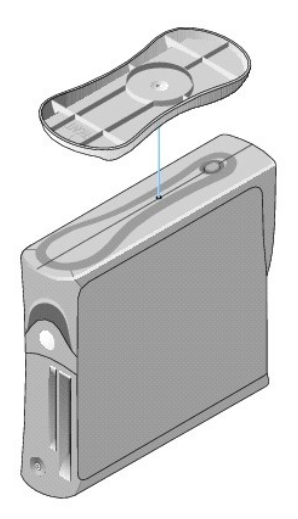

Pour retirer le piédestal de l'ordinateur :

- 1. Retournez l'ordinateur pour orienter le piédestal vers le haut.
- 2. Desserrez la vis et retirez le piédestal.
- 3. Placez l'ordinateur en position horizontale.

# **Ordinateur équipé d'une carte petit format**

**Guide d'utilisation des systèmes Dell™ OptiPlex™ GX60**

#### <span id="page-114-1"></span>[Retour à la page du sommaire](file:///C:/data/systems/opgx60/fr/ug/index.htm)

# **Lecteurs**

# **Guide d'utilisation des systèmes Dell™ OptiPlex™ GX60**

- [Consignes générales d'installation](#page-114-0)
- **O** [Disque dur](#page-115-0)
- [Caches du panneau avant](#page-118-0)
- [Lecteur de disquette](#page-118-1)
- [Lecteur CD/DVD](#page-121-0)

#### Votre ordinateur prend en charge :

- l Une unité de disque dur
- l Un lecteur de disquette ou un lecteur Zip optionnel
- l Un lecteur de CD ou de DVD optionnel

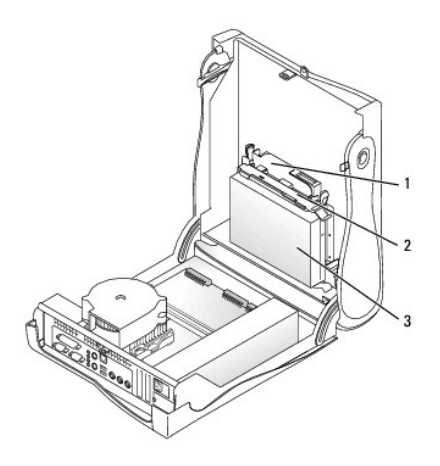

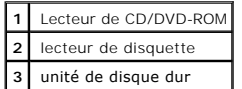

# <span id="page-114-0"></span>**Consignes générales d'installation**

Reliez les disques durs au connecteur étiqueté « IDE1 » et les lecteurs de CD/DVD au connecteur étiqueté « IDE2 ».

### **Adressage de lecteur IDE**

Lorsque vous connectez deux périphériques IDE à un seul câble d'interface IDE et que vous les configurez en sélection de câble, le périphérique relié au<br>dernier connecteur du câble d'interface correspond au périphérique pr

# **Connexion des câbles de lecteurs**

Lorsque vous installez un lecteur, vous connectez deux câbles entre l'arrière du lecteur et la carte système, un câble d'alimentation CC et un câble de<br>données. Certains lecteurs sont également munis d'un connecteur audio

**Connecteur de lecteur IDE** 

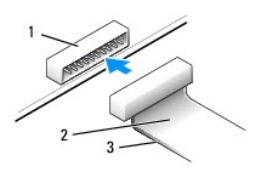

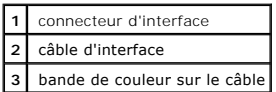

La plupart des connecteurs d'interface sont sculptés pour éviter une mauvaise insertion ; une encoche ou l'emplacement d'une broche manquante sur un<br>connecteur correspond à une patte ou à un trou sur l'autre connecteur. Le

**AVIS :** Lorsque vous connectez un câble d'interface, n'éloignez pas la bande de couleur de la broche 1 du connecteur. L'inversion du câble empêche le<br>lecteur de fonctionner et pourrait endommager le contrôleur, le lecteur

#### **Connecteur du câble d'alimentation**

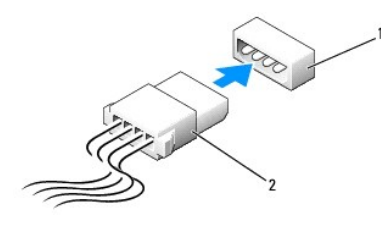

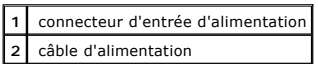

# **Connexion et déconnexion de câbles de lecteurs**

Lorsque vous retirez le câble de données d'un lecteur IDE, saisissez le bouton d'extraction de couleur et tirez jusqu'à ce que le connecteur soit libéré.

### <span id="page-115-0"></span>**Disque dur**

- **A PRÉCAUTION : Avant de commencer les procédures de cette section, suivez les étapes décrites dans la section** [Consignes de sécurité.](file:///C:/data/systems/opgx60/fr/ug/safety.htm)
- **A** PRÉCAUTION : Pour prévenir tout risque de choc électrique, débranchez toujours votre ordinateur de la prise électrique avant d'ouvrir le capot.
- AVIS : Pour éviter d'endommager le lecteur, ne le posez pas sur une surface dure. Posez-le sur une surface souple, un tapis de mousse par exemple.
- 1. Si vous remplacez un disque dur contenant des données que vous souhaitez conserver, sauvegardez vos fichiers avant de commencer la procédure.
- 2. Consultez la documentation du disque dur pour vérifier s'il est configuré pour votre ordinateur.
- 3. Suivez les procédures de la section « [Avant de commencer](file:///C:/data/systems/opgx60/fr/ug/before.htm) ».

### **Retrait d'un disque dur**

1. Déconnectez le câble d'alimentation et le câble du disque dur du lecteur.

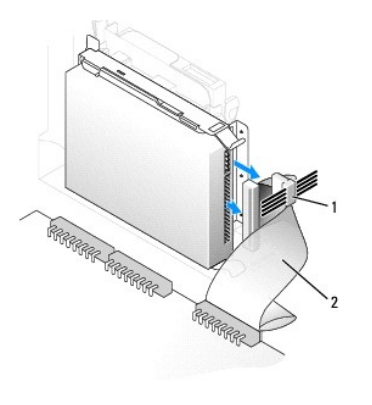

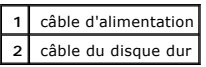

2. Appuyez sur les pattes de chaque côté du disque dur, faites-le glisser vers le panneau d'E/S et retirez-le de l'ordinateur.

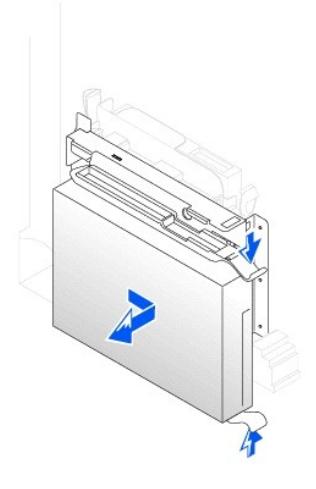

# **Installation d'un disque dur**

- 1. Déballez le disque dur de remplacement et préparez-le pour l'installation.
- 2. Si votre disque dur de remplacement ne comporte pas de rails de support, retirez les rails de l'ancien disque dur en enlevant les deux vis qui fixent<br>chaque rail au disque. Fixez les rails du support au nouveau disque d

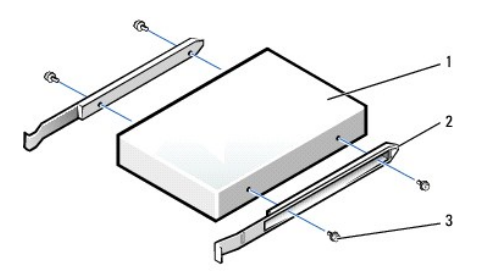

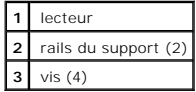

3. Installez l'unité de disque dur dans l'ordinateur en la faisant glisser en place jusqu'à ce que vous entendiez un clic.

**AVIS :** Faites correspondre la bande de couleur qui se trouve sur le câble avec la broche 1 du disque dur (cette broche porte le numéro « 1 »).

4. Connectez le câble d'alimentation et celui du disque dur au lecteur.

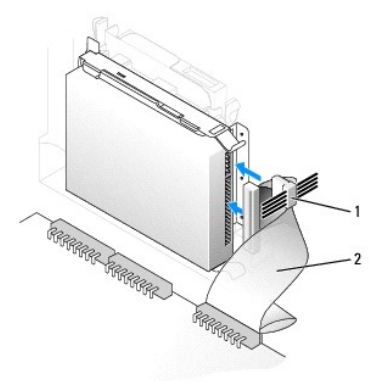

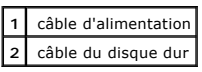

- 5. Vérifiez tous les connecteurs pour être certain qu'ils sont correctement câblés et fermement positionnés.
- 6. [Fermez le capot de l'ordinateur](file:///C:/data/systems/opgx60/fr/ug/cvrclose.htm).
- 7. [Fixez le piédestal de l'ordinateur](file:///C:/data/systems/opgx60/fr/ug/sffabout.htm#1103755) (facultatif).

AVIS : Pour connecter un câble réseau, branchez d'abord le câble dans la prise murale du réseau, puis branchez-le sur l'ordinateur.

8. Branchez l'ordinateur et les périphériques aux prises électriques, puis allumez-les.

Consultez la documentation fournie avec le lecteur pour connaître les instructions d'installation du ou des logiciels requis pour le fonctionnement de ce lecteur.

- 9. Si le lecteur que vous venez d'installer est le lecteur principal, insérez une disquette d'amorçage dans le lecteur A.
- 10. Allumez l'ordinateur.
- 11. [Ouvrez le programme de configuration du système](file:///C:/data/systems/opgx60/fr/ug/advfeat.htm#1123082), et mettez à jour l'option **Primary Drive (Unité principale)** en lui donnant la valeur appropriée (**0** ou **1**).
- 12. Quittez le programme de configuration du système et redémarrez l'ordinateur.
- 13. Partitionnez et formatez logiquement le lecteur avant de passer à l'étape suivante.

Pour obtenir des instructions, consultez la documentation fournie avec le système d'exploitation.

- 14. Testez le disque dur en exécutant les [Diagnostics Dell](file:///C:/data/systems/opgx60/fr/ug/advshoot.htm#1163831).
- 15. Si le lecteur que vous venez d'installer est le lecteur principal, installez votre système d'exploitation sur le disque dur.

Pour obtenir des instructions, consultez la documentation fournie avec le système d'exploitation.

Une fois le capot ouvert et fermé, le détecteur d'intrusion dans le châssis, s'il est activé, affiche le message suivant à l'écran au prochain démarrage de l'ordinateur :

ALERT! Cover was previously removed. (Alerte ! Le capot a été retiré.)

16. [Réinitialisez le détecteur d'intrusion dans le châssis](file:///C:/data/systems/opgx60/fr/ug/advfeat.htm#1123037) en modifiant l'option **Chassis Intrusion (Intrusion dans le châssis)** pour lui affecter la valeur<br>Enabled (Activé) ou Enabled-Silent (activé-silencieux).

<span id="page-118-2"></span>**REMARQUE :** Si un mot de passe de configuration a été assigné par une autre personne, contactez votre administrateur réseau pour plus<br>d'informations sur la réinitialisation du détecteur d'intrusion dans le châssis.

# <span id="page-118-0"></span>**Caches du panneau avant**

Si vous installez un nouveau lecteur de disquettes ou de CD/DVD au lieu d'en remplacer un, retirez le cache du panneau avant.

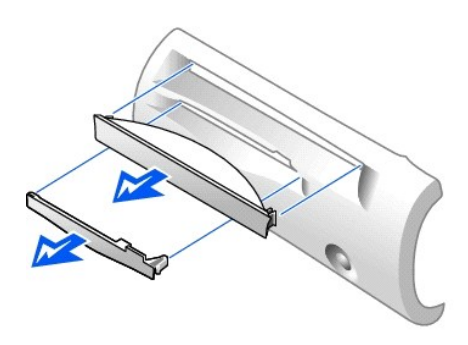

## <span id="page-118-1"></span>**Lecteur de disquette**

**PRÉCAUTION : Avant de commencer les procédures de cette section, suivez les étapes décrites dans la section [Consignes de sécurité](file:///C:/data/systems/opgx60/fr/ug/safety.htm).**

**A** PRÉCAUTION : Pour prévenir tout risque de choc électrique, débranchez toujours votre ordinateur de la prise électrique avant d'ouvrir le capot.

- 1. Suivez les procédures de la section « [Avant de commencer](file:///C:/data/systems/opgx60/fr/ug/before.htm) ».
- 2. Si vous installez un nouveau lecteur de disquette au lieu d'en remplacer un, [retirez les caches du panneau avant](#page-118-0).

### **Retrait d'un lecteur de disquette**

- 1. Déconnectez le câble du lecteur de disquette du connecteur de la carte système (DSKT).
- 2. Retirez le câble d'alimentation de la carte d'interposition.
- 3. [Débranchez les câbles de données et d'alimentation du lecteur de CD/DVD](#page-121-1).
- 4. Retirez ou soulevez le lecteur en appuyant sur les pattes vertes situées de chaque côté du lecteur et soulevez celui-ci.
- 5. Retirez le câble du lecteur de disquette du lecteur:
	- a. Retirez la carte d'interposition du lecteur de disquette en appuyant sur la patte et en faisant pivoter la carte.

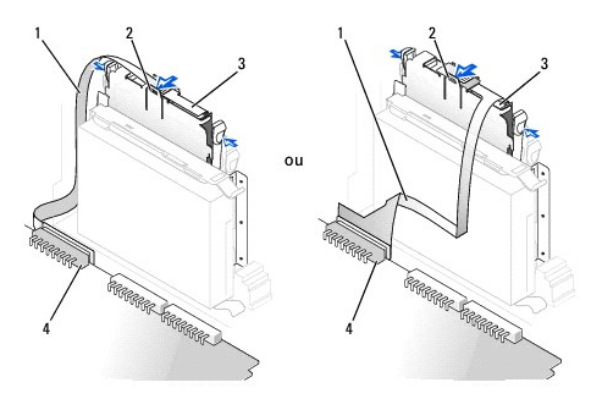

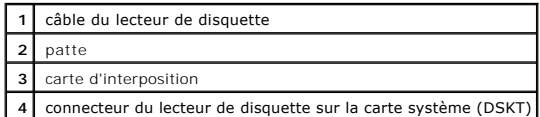

b. Pour retirer le câble du lecteur de disquette de son connecteur, faites glisser le levier jusqu'à ce qu'il soit complètement relevé puis retirez le câble.

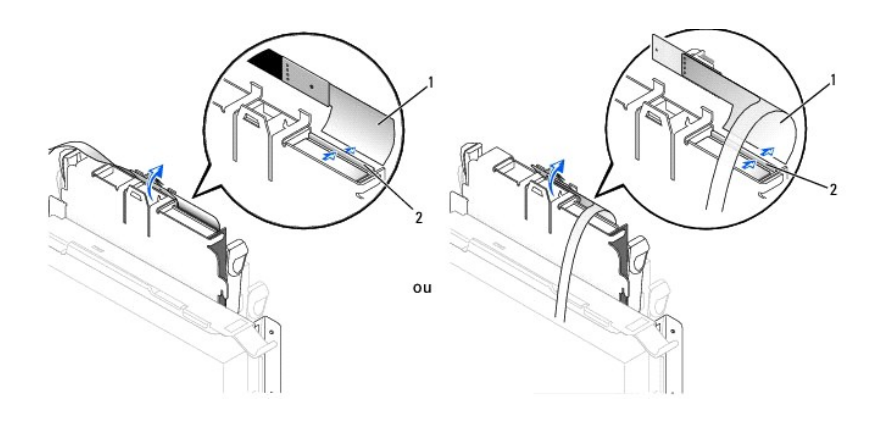

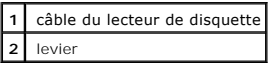

6. Retirez le lecteur de disquette de son logement en tirant sur la patte, tout en poussant le lecteur vers le haut ; dégagez ensuite le lecteur de son logement.

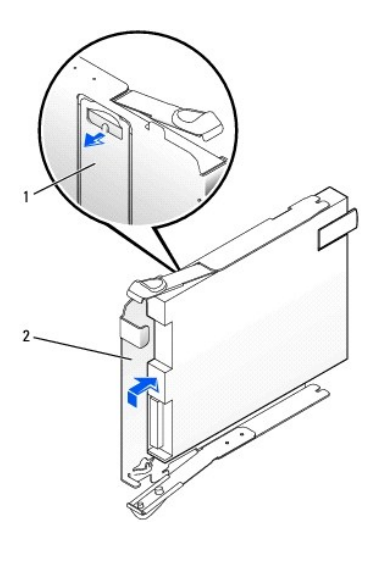

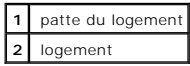

## **Installation d'un lecteur de disquette**

- 1. Enclenchez le lecteur de remplacement dans le logement et vérifiez qu'il est bien fixé dans celui-ci.
- 2. Connectez la carte d'interposition au lecteur de disquette :
	- a. Insérez le câble du lecteur de disquette dans le connecteur :
	- b. Abaissez le levier pour que le câble soit bien en place dans le connecteur.
- c. Alignez le trou situé en bas de la carte d'interposition avec l'encoche du connecteur et enclenchez la carte dans le lecteur.
- 3. Faites glisser doucement le lecteur dans l'ordinateur jusqu'à ce que les pattes se mettent correctement en place.

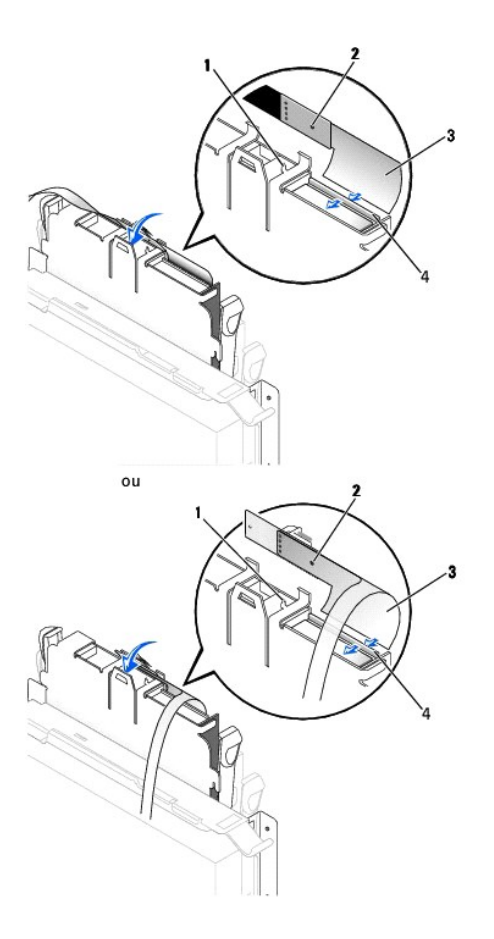

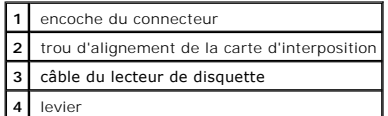

- 4. Connectez le câble d'alimentation et celui de la carte d'interposition au lecteur de disquette.
- 5. [Branchez les câbles de données et d'alimentation du lecteur de CD/DVD](#page-122-0).
- 6. Connectez le câble pour lecteur de disquette au connecteur DSKT de la carte système.
- 7. Vérifiez toutes les connexions des câbles et pliez ces câbles de sorte qu'ils ne gênent pas la circulation d'air à travers les ventilateurs et les orifices d'aération.
- 8. [Fermez le capot de l'ordinateur](file:///C:/data/systems/opgx60/fr/ug/cvrclose.htm) et [fixez le piédestal](file:///C:/data/systems/opgx60/fr/ug/sffabout.htm#1103755) (facultatif).

**AVIS :** Pour connecter un câble réseau, branchez d'abord le câble dans la prise murale du réseau, puis branchez-le sur l'ordinateur.

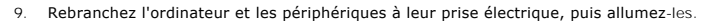

10. Cuvrez le programme de configuration du système et mettez à jour l'option **Diskette Drive A (lecteur de disquette A)** pour qu'elle indique la taille et la capacité de votre nouveau lecteur.<br>Capacité de votre nouveau le

Consultez la documentation fournie avec le lecteur pour connaître les instructions d'installation du ou des logiciels requis pour le fonctionnement de ce lecteur.

Une fois le capot ouvert et fermé, le détecteur d'intrusion dans le châssis, s'il est activé, affiche le message suivant à l'écran au prochain démarrage de l'ordinateur :

ALERT! Cover was previously removed. (Alerte ! Le capot a été retiré.)

- 11. [Réinitialisez le détecteur d'intrusion dans le châssis](file:///C:/data/systems/opgx60/fr/ug/advfeat.htm#1123037) en modifiant l'option Chassis Intrusion (Intrusion dans le châssis) pour lui affecter la valeur<br>Enabled (Activé) ou Enabled-Silent (activé-silencieux).
- **REMARQUE :** Si un mot de passe de configuration a été assigné par une autre personne, contactez votre administrateur réseau pour plus<br>d'informations sur la réinitialisation du détecteur d'intrusion dans le châssis.
- 12. Vérifiez si votre ordinateur fonctionne correctement en exécutant les [Diagnostics Dell.](file:///C:/data/systems/opgx60/fr/ug/advshoot.htm#1163831)

# <span id="page-121-0"></span>**Lecteur CD/DVD**

- **PRÉCAUTION : Avant de commencer les procédures de cette section, suivez les étapes décrites dans la section [Consignes de sécurité](file:///C:/data/systems/opgx60/fr/ug/safety.htm).**
- **A** PRÉCAUTION : Pour prévenir tout risque de choc électrique, débranchez toujours votre ordinateur de la prise électrique avant d'ouvrir le capot.

### <span id="page-121-1"></span>**Retrait d'un lecteur de CD/DVD**

- 1. Suivez les procédures de la section « [Avant de commencer](file:///C:/data/systems/opgx60/fr/ug/before.htm) ».
- 2. Déconnectez le câble d'alimentation et le câble audio de la carte d'interposition.
- 3. Retirez la carte d'interposition du lecteur.

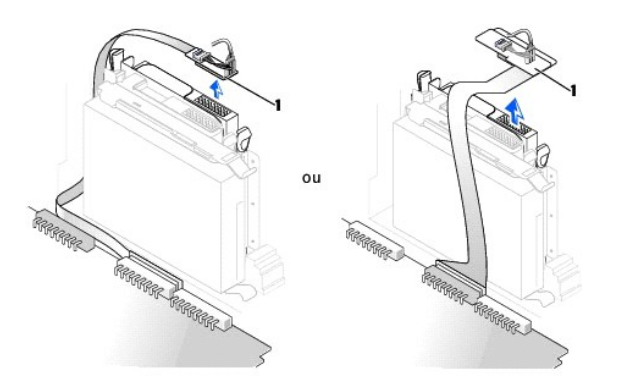

### **1** carte d'interposition

4. Appuyez sur les deux pattes situées sur les côtés du lecteur, faites glisser le lecteur vers le haut, puis retirez-le de la baie du lecteur de CD/DVD.

<span id="page-122-1"></span>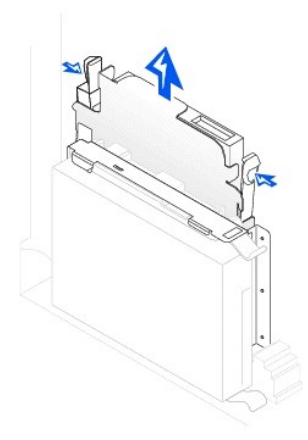

# <span id="page-122-0"></span>**Installation d'un lecteur de CD/DVD**

- 1. Suivez les procédures de la section « [Avant de commencer](file:///C:/data/systems/opgx60/fr/ug/before.htm) ».
- 2. Déballez l'unité du lecteur et préparez-la pour l'installation.

Consultez la documentation fournie avec le lecteur pour vérifier si ce dernier est configuré pour votre ordinateur. Si vous installez un lecteur IDE, configurez-le pour la sélection de câble.

- 3. Faites glisser doucement le lecteur dans son logement jusqu'à ce que les pattes se mettent correctement en place.
- 4. Connectez la carte d'interposition au lecteur de CD-ROM :
	- a. Vérifiez que la carte d'interposition est correctement fixée sous l'encoche située à l'intérieur du capot.
	- b. Connectez le câble d'alimentation et le câble audio à la carte d'interposition.

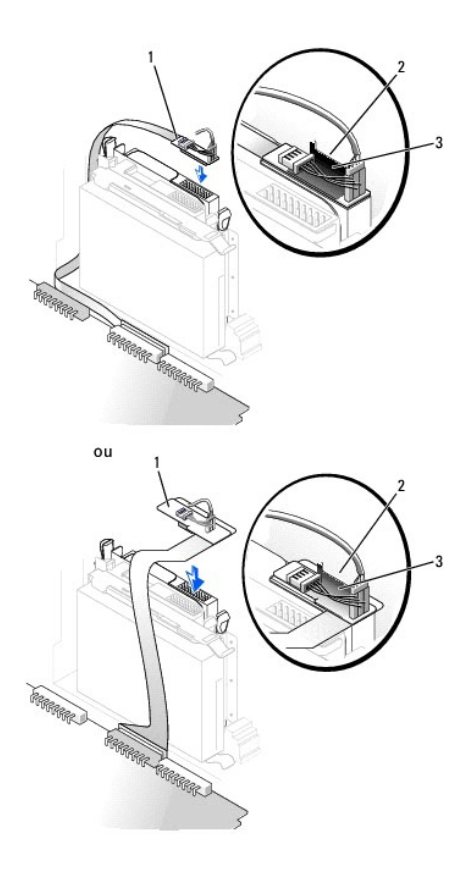

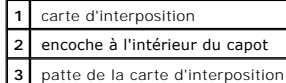

Si votre ordinateur était livré avec un lecteur de CD-ROM IDE, utilisez le connecteur libre du câble d'interface existant. Sinon, utilisez le câble d'interface IDE fourni avec le kit de lecteur.

- 5. Si vous installez un lecteur qui possède sa propre carte contrôleur, installez cette carte dans un logement d'extension.
- 6. Vérifiez toutes les connexions des câbles et pliez ces câbles de sorte qu'ils ne gênent pas la circulation d'air à travers les ventilateurs et les orifices d'aération.
- 7. [Si la baie du lecteur de CD/DVD n'était pas occupée auparavant, retirez les caches du panneau avant \(reportez](#page-118-0)-vous à la section « Caches du panneau avant »).
- 8. [Fermez le capot de l'ordinateur](file:///C:/data/systems/opgx60/fr/ug/cvrclose.htm) et [fixez le piédestal](file:///C:/data/systems/opgx60/fr/ug/sffabout.htm#1103755)</u> (facultatif).

AVIS : Pour connecter un câble réseau, branchez d'abord le câble dans la prise murale du réseau, puis branchez-le sur l'ordinateur.

9. Branchez l'ordinateur et les périphériques aux prises électriques, puis allumez-les.

Consultez la documentation fournie avec le lecteur pour connaître les instructions d'installation du ou des logiciels requis pour le fonctionnement de ce lecteur.

10. Mettez à jour les informations de configuration en attribuant la valeur appropriée (**0 ou 1**) à l'option **Drives (Lecteurs)** : **Secondary** to **Auto (Secondaire à automatique)**. Pour plus d'informations, consultez la section « *Drive Confi* 

Une fois le capot ouvert et fermé, le détecteur d'intrusion dans le châssis, s'il est activé, affiche le message suivant à l'écran au prochain démarrage de l'ordinateur :

ALERT! Cover was previously removed. (Alerte ! Le capot a été retiré.)

11. [Réinitialisez le détecteur d'intrusion dans le châssis](file:///C:/data/systems/opgx60/fr/ug/advfeat.htm#1123037) en modifiant l'option Chassis Intrusion (Intrusion dans le châssis) pour lui affecter la valeur<br>Enabled (Activé) ou Enabled-Silent (activé-silencieux).

**REMARQUE :** Si un mot de passe de configuration a été assigné par une autre personne, contactez votre administrateur réseau pour plus d'informations sur la réinitialisation du détecteur d'intrusion dans le châssis.

12. Vérifiez si votre ordinateur fonctionne correctement en exécutant les [Diagnostics Dell.](file:///C:/data/systems/opgx60/fr/ug/advshoot.htm#1163831)

<span id="page-124-1"></span>[Retour à la page du sommaire](file:///C:/data/systems/opgx60/fr/ug/index.htm)

# **Cartes PCI et ports série**

**Guide d'utilisation des systèmes Dell™ OptiPlex™ GX60**

[Cartes PCI](#page-124-0)

[Cartes ports série](#page-127-0)

**PRÉCAUTION : Avant de commencer les procédures de cette section, suivez les étapes décrites dans la section [Consignes de sécurité](file:///C:/data/systems/opgx60/fr/ug/safety.htm).**

**A** PRÉCAUTION : Pour prévenir tout risque de choc électrique, débranchez toujours votre ordinateur de la prise électrique avant d'ouvrir le capot.

**AVIS :** Pour prévenir ce genre de dommages aux composants de votre ordinateur, déchargez votre corps de son électricité statique avant de manipuler<br>les composants électroniques de l'ordinateur. Pour ce faire, vous pouvez

Votre ordinateur Dell™ comporte un emplacement d'extension pour une carte PCI 32 bits et 33 MHz ou une carte port série.

# <span id="page-124-0"></span>**Cartes PCI**

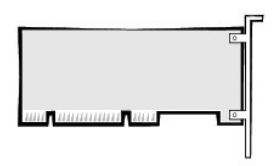

*C* REMARQUE : Votre ordinateur Dell n'utilise que des emplacements PCI. Les cartes ISA ne sont pas prises en charge.

Si vous installez ou remplacez une carte PCI, suivez les procédures décrites dans la section suivante. Si vous retirez une carte PCI sans la remplacer, passez à la section « [Retrait d'une carte PCI](#page-126-0) »

Si vous changez une carte, supprimez le pilote actuel de la carte du système d'exploitation.

## **Installation d'une carte PCI**

- 1. Suivez les procédures de la section « [Avant de commencer](file:///C:/data/systems/opgx60/fr/ug/before.htm) ».
- 2. Relevez le bras de rétention.

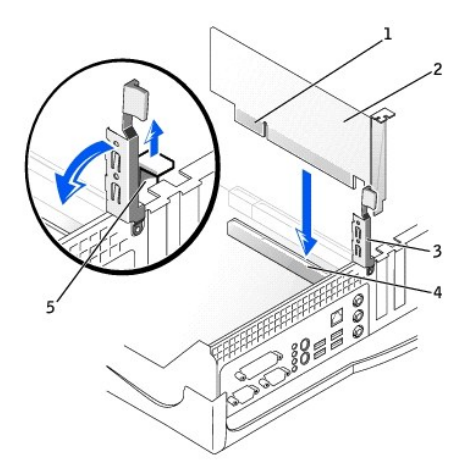

<span id="page-125-1"></span>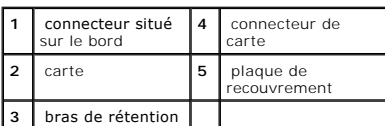

- 3. Si vous installez une nouvelle carte, retirez la plaque de recouvrement pour libérer une ouverture de connecteur de carte, puis passez à, l'[étape 5](#page-125-0).
- 4. Si vous remplacez une carte encore installée dans l'ordinateur, retirez-la (reportez-vous à la section « [Retrait d'une carte PCI](#page-126-0) »).

Si nécessaire, déconnectez les câbles éventuels de la carte. Saisissez la carte par ses angles supérieurs et retirez-la doucement de son connecteur

<span id="page-125-0"></span>5. Préparez la carte pour l'installation.

Consultez la documentation fournie avec la carte pour plus d'informations sur la configuration de celle-ci, sur la réalisation de connexions internes ou sur l'adaptation de la carte pour votre ordinateur.

PRECAUTION : Certaines cartes réseau démarrent automatiquement l'ordinateur lorsqu'elles sont connectées à un réseau. Pour vous protéger<br>d'un choc électrique, assurez-vous de bien débrancher votre ordinateur de la prise él **système ».**

6. Placez la carte dans le connecteur puis appuyez dessus fermement. Vérifiez que la carte est complètement insérée dans l'emplacement.

Si la carte est de type « pleine longueur », insérez l'extrémité de la carte dans le support guide de carte tandis que vous l'abaissez vers son connecteur<br>sur la carte système. Insérez fermement la carte dans le connecteur

- 7. Avant d'abaisser le bras de rétention, vérifiez que :
	- l Le dessus de toutes les cartes et plaques de recouvrement est au même niveau que la barre d'alignement.
	- l L'encoche qui se trouve sur le dessus de la carte ou de la plaque de recouvrement s'ajuste autour du guide d'alignement
- <span id="page-125-2"></span>8. Appuyez sur le bras pour le remettre en place, en fixant la ou les cartes dans l'ordinateur.

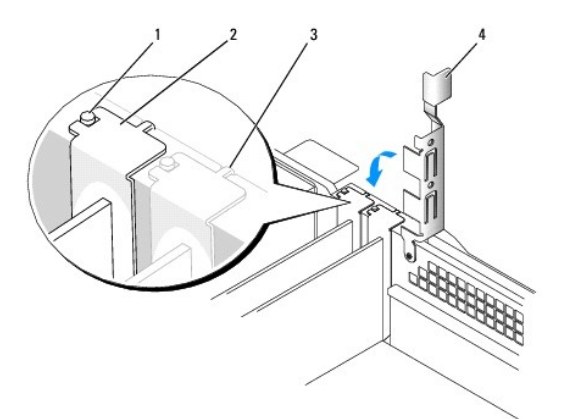

| 1              | quide<br>d'alignement     |
|----------------|---------------------------|
| $\overline{2}$ | plaque de<br>recouvrement |
| 3              | barre<br>d'alignement     |
|                | bras de rétention         |

**AVIS :** Ne faites pas passer les câbles de carte derrière ou par-dessus les cartes. Les câbles passant au-dessus des cartes peuvent gêner la fermeture 0 du couvercle ou endommager l'équipement.

<span id="page-126-1"></span>9. Connectez les câbles qui doivent être reliés à la carte.

Consultez la documentation de la carte pour plus d'informations sur les connexions de câble de la carte.

- AVIS : Pour connecter un câble réseau, branchez d'abord le câble dans la prise murale du réseau, puis branchez-le sur l'ordinateur.
- 10. Fermez le capot de l'ordinateur, rebranchez l'ordinateur et les périphériques à leur prise électrique, puis allumez-les.

Une fois le capot ouvert et fermé, le détecteur d'intrusion dans le châssis, s'il est activé, affiche le message suivant à l'écran au prochain démarrage de l'ordinateur :

ALERT! Cover was previously removed. (Alerte ! Le capot a été retiré.)

- 11. [Réinitialisez le détecteur d'intrusion dans le châssis](file:///C:/data/systems/opgx60/fr/ug/advfeat.htm#1123037) en modifiant l'option Chassis Intrusion (Intrusion dans le châssis) pour lui affecter la valeur<br>Enabled (Activé) ou Enabled-Silent (activé-silencieux).
- **REMARQUE :** Si un mot de passe de configuration a été assigné par une autre personne, contactez votre administrateur réseau pour plus<br>d'informations sur la réinitialisation du détecteur d'intrusion dans le châssis.
- 12. Si vous avez installé une carte son :
	- a. [Ouvrez le programme de configuration du système,](file:///C:/data/systems/opgx60/fr/ug/advfeat.htm#1123082) sélectionnez **Integrated Devices (Périphériques intégrés)** et modifiez le paramètre **Sound (Son)** en lui attribuant la valeur **Off (Désactivé)**.
	- b. Connectez les périphériques audio externes aux connecteurs de la carte son. Ne les connectez pas au microphone, haut-parleur/casque ou connecteurs de ligne d'entrée du panneau d'E/S.
- 13. Si vous avez installé une carte réseau supplémentaire :
	- a. Cuvrez le programme de configuration du système, sélectionnez Integrated Devices (Périphériques intégrés) et modifiez la valeur de Network<br>Interface Card (Carte d'interface réseau) en Off (Désactivée).
	- b. Reliez le câble réseau aux connecteurs de la carte réseau complémentaire. Ne le reliez pas au connecteur intégré du panneau d'E/S.
- <span id="page-126-0"></span>14. Installez les pilotes requis pour la carte en vous référant aux instructions de la documentation.

## **Retrait d'une carte PCI**

**PRÉCAUTION : Avant de commencer cette procédure, lisez les [consignes de sécurité](file:///C:/data/systems/opgx60/fr/ug/safety.htm).**

- 1. Suivez les procédures de la section « [Avant de commencer](file:///C:/data/systems/opgx60/fr/ug/before.htm) ».
- 2. Appuyez sur le levier situé sur le bras de rétention de la carte puis soulevez le bras de rétention.
- 3. Si nécessaire, déconnectez tout câble relié à la carte.
- 4. Saisissez la carte par ses angles supérieurs et retirez-la du connecteur.
- 5. Si vous retirez définitivement la carte, installez une plaque de recouvrement dans l'ouverture de connecteur de carte vide.

Si vous avez besoin d'une plaque de recouvrement, [contactez Dell.](file:///C:/data/systems/opgx60/fr/ug/gethelp.htm#1027508)

**REMARQUE :** Il est nécessaire d'installer des plaques de recouvrement sur les ouvertures de connecteur de carte vides afin de rester en conformité<br>avec la certification FCC (Federal Communications Commission [Commission f également votre ordinateur de la poussière et autres particules.

6. Abaissez le bras de rétention et remettez-le en place.

AVIS : Pour connecter un câble réseau, branchez d'abord le câble dans la prise murale du réseau, puis branchez-le sur l'ordinateur.

7. Fermez le capot de l'ordinateur, rebranchez l'ordinateur et les périphériques à leur prise électrique, puis allumez-les.

Une fois le capot ouvert et fermé, le détecteur d'intrusion dans le châssis, s'il est activé, affiche le message suivant à l'écran au prochain démarrage de l'ordinateur :

ALERT! Cover was previously removed. (Alerte ! Le capot a été retiré.)

- 8. [Réinitialisez le détecteur d'intrusion dans le châssis](file:///C:/data/systems/opgx60/fr/ug/advfeat.htm#1123037) en modifiant l'option Chassis Intrusion (Intrusion dans le châssis) pour lui affecter la valeur<br>Enabled (Activé) ou Enabled-Silent (activé-silencieux).
- **REMARQUE :** Si un mot de passe de configuration a été assigné par une autre personne, contactez votre administrateur réseau pour plus<br>d'informations sur la réinitialisation du détecteur d'intrusion dans le châssis.
- 9. Retirez le pilote de la carte du système d'exploitation.

# <span id="page-127-0"></span>**Cartes ports série**

# **Installation d'une carte port série**

#### **PRÉCAUTION : Avant de commencer cette procédure, lisez les [consignes de sécurité](file:///C:/data/systems/opgx60/fr/ug/safety.htm).**

- 1. Suivez les procédures de la section « [Avant de commencer](file:///C:/data/systems/opgx60/fr/ug/before.htm) ».
- 2. Relevez le bras de rétention.
- 3. Retirez la plaque de recouvrement.
- 4. Faites glisser la plaque de recouvrement sur l'ouverture de l'emplacement de connecteur de carte, abaissez le bras de rétention et vérifiez que :
	- l Le dessus de toutes les cartes et plaques de recouvrement est au même niveau que la barre d'alignement.
	- 1 L'encoche qui se trouve sur le dessus de la carte ou de la plaque de recouvrement s'ajuste autour du guide d'alimentation (reportez-vous à l'[étape 8](#page-125-2) de la procédure précédente).
- 5. Reliez le câble de la carte série au connecteur de la carte système (étiqueté SER2).

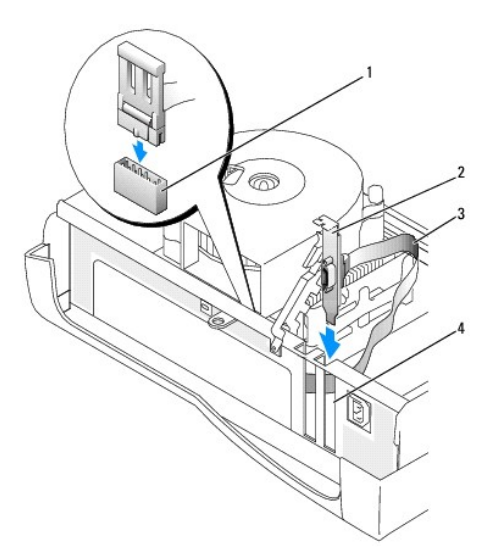

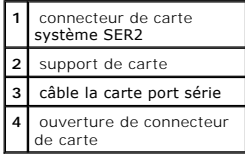

- 6. Abaissez le bras de rétention pour le remettre en place, en fixant la ou les cartes dans l'ordinateur.
- 7. Passez ensuite à l'[étape 7](#page-128-0) de la procédure suivante.

## **Retrait d'une carte port série**

<span id="page-128-1"></span>**PRÉCAUTION : Avant de commencer cette procédure, lisez les [consignes de sécurité](file:///C:/data/systems/opgx60/fr/ug/safety.htm).**

- 1. Suivez les procédures de la section « [Avant de commencer](file:///C:/data/systems/opgx60/fr/ug/before.htm) ».
- 2. Déconnectez le câble de la carte port série du connecteur du port série de la carte système.
- 3. Relevez le bras de rétention.
- 4. Soulevez et retirez la plaque de recouvrement de la carte.
- 5. Si vous retirez définitivement la carte, installez une plaque de recouvrement dans l'ouverture de connecteur de carte vide.

Si vous avez besoin d'une plaque de recouvrement, [contactez Dell.](file:///C:/data/systems/opgx60/fr/ug/gethelp.htm#1027508)

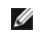

**REMARQUE :** Il est nécessaire d'installer des plaques de recouvrement sur les ouvertures de connecteur de carte vides afin de rester en conformité<br>avec la certification FCC (Federal Communications Commission [Commission f

6. Abaissez le bras de rétention et remettez-le en place.

AVIS : Pour connecter un câble réseau, branchez d'abord le câble dans la prise murale du réseau, puis branchez-le sur l'ordinateur.

<span id="page-128-0"></span>7. Fermez le capot de l'ordinateur, rebranchez l'ordinateur et les périphériques à leur prise électrique, puis allumez-les.

Une fois le capot ouvert et fermé, le détecteur d'intrusion dans le châssis, s'il est activé, affiche le message suivant à l'écran au prochain démarrage de l'ordinateur :

ALERT! Cover was previously removed. (Alerte ! Le capot a été retiré.)

8. [Réinitialisez le détecteur d'intrusion dans le châssis](file:///C:/data/systems/opgx60/fr/ug/advfeat.htm#1123037) en modifiant l'option Chassis Intrusion (Intrusion dans le châssis) pour lui affecter la valeur<br>Enabled (Activé) ou Enabled-Silent (activé-silencieux).

### **Ajout et retrait de composants Guide d'utilisation des systèmes Dell™ OptiPlex™ GX60**

- $\bullet$  [Avant de commencer](file:///C:/data/systems/opgx60/fr/ug/before.htm)  $\bullet$  [Mémoire](file:///C:/data/systems/opgx60/fr/ug/memory.htm)
- <u>[Ouverture du capot de l'ordinateur](#page-129-0)</u> [Cartes PCI et ports série](file:///C:/data/systems/opgx60/fr/ug/sffexcrd.htm)<br>● <u>Batterie</u>
	-

- **O** [Alimentation électrique](file:///C:/data/systems/opgx60/fr/ug/pwrsply.htm)
- 
- ● [Commutateur d'intrusion du châssis](file:///C:/data/systems/opgx60/fr/ug/chsintr.htm) [Processeur](file:///C:/data/systems/opgx60/fr/ug/sffprcsr.htm)<br>● Panneau de configuration Carte système
	-
- **O** <u>[Panneau de configuration](file:///C:/data/systems/opgx60/fr/ug/cntrlpnl.htm)</u><br>**O** Lecteurs
- 
- 
- <u>[Lecteurs](file:///C:/data/systems/opgx60/fr/ug/sffdrvs.htm)</u> Lecteurs [Telephony Applications Programming Interface \(TAPI\)](file:///C:/data/systems/opgx60/fr/ug/tapi.htm)<br>● Panneau d'E/S Fermeture du capot de l'ordinateur **P** [Fermeture du capot de l'ordinateur](file:///C:/data/systems/opgx60/fr/ug/cvrclose.htm)

### <span id="page-129-0"></span>**Ouverture du capot de l'ordinateur**

**PRÉCAUTION : Avant de commencer les procédures de cette section, suivez les étapes décrites dans la section [Consignes de sécurité](file:///C:/data/systems/opgx60/fr/ug/safety.htm).**

**A** PRÉCAUTION : Pour prévenir tout risque de choc électrique, débranchez toujours votre ordinateur de la prise électrique avant d'ouvrir le capot.

1. Effectuez un arrêt correct de l'ordinateur à l'aide du menu du système d'exploitation.

AVIS : Pour déconnecter un câble réseau, débranchez d'abord le câble de l'ordinateur, puis débranchez-le de la prise murale du réseau.

- 2. Éteignez tout périphérique connecté et débranchez-les des prises électriques.
- 3. Débranchez le câble d'alimentation de l'ordinateur de la prise électrique, puis appuyez sur le bouton d'alimentation pour mettre la carte système à la terre.
- 4. [Retirez le piédestal de l'ordinateur](file:///C:/data/systems/opgx60/fr/ug/sffabout.htm#1103755) s'il est attaché.
- 5. Si vous avez installé un cadenas dans l'anneau prévu à cet effet sur le panneau arrière, retirez-le.

**AVIS :** Vérifiez que l'espace est suffisant pour permettre d'ouvrir le capot - un minimum de 30 cm (1 pied) est nécessaire.

- 6. Repérez les *deux* boutons de verrouillage indiqués sur l'illustration, puis appuyez sur les *deux* boutons de verrouillage tout en levant de capot.
- **AVIS :** Ouvrez lentement le capot pour éviter d'endommager les câbles.

Soulevez la partie arrière du capot, puis faites-le pivoter vers l'avant de l'ordinateur.

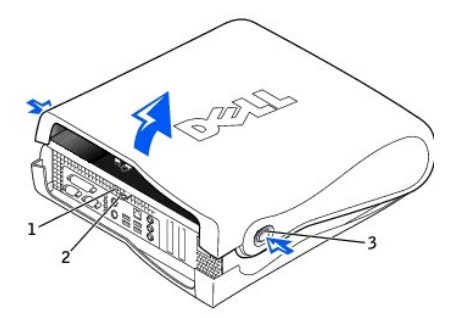

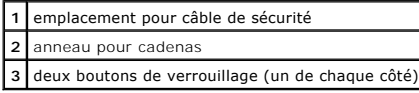

#### <span id="page-130-0"></span>[Retour à la page du sommaire](file:///C:/data/systems/opgx60/fr/ug/index.htm)

### **Processeur**

**Guide d'utilisation des systèmes Dell™ OptiPlex™ GX60**

**PRÉCAUTION : Avant de commencer les procédures de cette section, suivez les étapes décrites dans la section [Consignes de sécurité](file:///C:/data/systems/opgx60/fr/ug/safety.htm).**

**A** PRÉCAUTION : Pour prévenir tout risque de choc électrique, débranchez toujours votre ordinateur de la prise électrique avant d'ouvrir le capot.

- 1. Suivez les procédures de la section « [Avant de commencer](file:///C:/data/systems/opgx60/fr/ug/before.htm) ».
- 2. Déconnectez le câble d'alimentation du ventilateur de refroidissement du [connecteur du ventilateur \(FAN\)](file:///C:/data/systems/opgx60/fr/ug/sysbrd.htm) de la carte système.
- 3. Déconnectez le câble d'alimentation 12 volts du [connecteur d'alimentation 12 V \(12VPOWER\)](file:///C:/data/systems/opgx60/fr/ug/sysbrd.htm) de la carte système.
- 4. Retirez l'ensemble dissipateur de chaleur/ventilateur :
	- a. Le dissipateur de chaleur est fixé sur le ventilateur. Abaissez le levier vert du mécanisme de rétention jusqu'à ce qu'il soit parallèle à la carte système.
	- b. Appuyez lentement sur le dissipateur de chaleur, puis dégagez-le du processeur en le faisant pivoter.

AVIS : Posez le dissipateur de chaleur en plaçant la partie contenant le matériau thermique vers le haut.

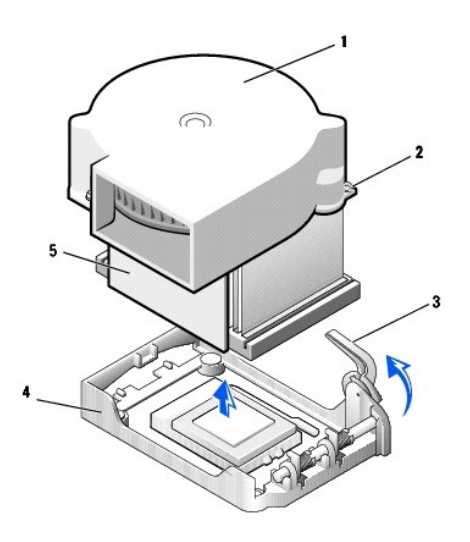

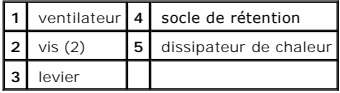

- 5. Soulevez l'ensemble dissipateur de chaleur/ventilateur pour l'extraire du processeur.
- 6. Retirez les deux vis du ventilateur pour retirer celui-ci du dissipateur de chaleur.

**AVIS :** Ne jetez pas le ventilateur, vous allez le réutiliser. Si vous installez un kit Dell de mise à niveau du processeur, débarrassez-vous du dissipateur<br>de chaleur d'origine. S'il *ne* s'agit *pas* d'un kit Dell de mi nouveau processeur.

**AVIS :** Lorsque vous retirez le processeur, veillez à ne tordre aucune broche. Cela pourrait endommager le processeur de façon définitive.

7. Soulevez le levier de verrouillage jusqu'à ce que le processeur soit dégagé puis retirez le processeur de son support.

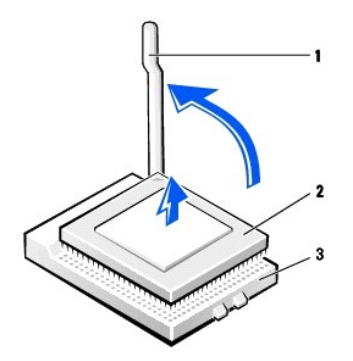

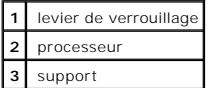

**AVIS :** Mettez-vous à la masse en touchant une surface métallique non peinte à l'arrière de l'ordinateur.

AVIS : Lorsque vous déballez le processeur, veillez à ne tordre aucune broche. Cela pourrait endommager le processeur de façon définitive.

8. Déballez le nouveau processeur.

Si l'une des broches du processeur semble tordue, [contactez Dell](file:///C:/data/systems/opgx60/fr/ug/gethelp.htm#1027508) pour savoir comment obtenir une assistance technique.

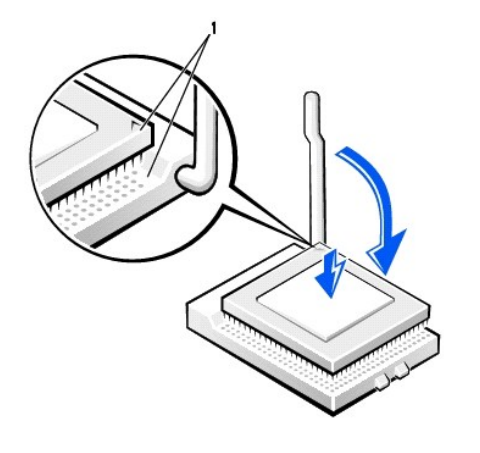

**1** angles de la broche 1 du processeur et support alignés

**AVIS :** Le processeur doit être correctement installé dans son support afin d'éviter de l'endommager de façon définitive ainsi que l'ordinateur lorsque<br>vous allumerez ce dernier.

9. Si le levier d'éjection sur le support n'est pas complètement relevé, relevez-le.

10. Alignez les angles de la broche 1 du processeur et le support.

**AVIS :** Lorsque vous placez le processeur sur son support, assurez-**vous que toutes les broches s'insèrent dans les trous correspondants du support.<br>Veillez à ne pas tordre les broches.** 

- 11. Posez le processeur doucement sur le support et assurez-vous que toutes les broches s'insèrent dans les trous appropriés. Ne forcez pas car cela<br>risquerait de tordre les broches si le processeur n'est pas correctement
- 12. Lorsque le processeur est complètement installé dans le support, abaissez le levier de verrouillage jusqu'à ce qu'il s'enclenche afin de maintenir le processeur bien en place.

**AVIS :** Mettez-vous à la masse en touchant une surface métallique non peinte à l'arrière de l'ordinateur.

٥ **AVIS :** Si vous n'installez *pas* un kit Dell de mise à niveau de processeur, réutilisez l'ensemble du dissipateur de chaleur/ventilateur d'origine lors du remplacement du processeur.

Si vous installez un kit Dell de remplacement de processeur, renvoyez le processeur à Dell, dans le même emballage que celui dans lequel vous a été envoyé le kit de remplacement.

- 13. Réinstallez les deux vis qui rattachent le ventilateur au dissipateur de chaleur.
- 14. Abaissez l'ensemble dissipateur de chaleur/ventilateur sur le processeur afin que le dissipateur de chaleur s'insère correctement dans le socle de rétention.
- 15. Soulevez le levier de rétention, puis appuyez dessus jusqu'à ce que le dissipateur de chaleur s'insère correctement. Le levier se bloquera à un angle de<br>90 degrés. Abaissez le levier de 30 degrés supplémentaires jusqu'

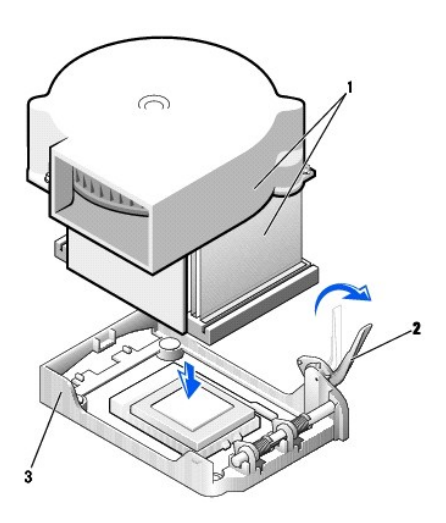

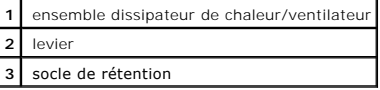

- 16. Connectez le câble du ventilateur au connecteur du ventilateur (FAN) qui se trouve sur la carte système.
- 17. Connectez le câble d'alimentation 12 volts au connecteur d'alimentation 12 V (12VPOWER) de la carte système.
- 18. Fermez le capot de l'ordinateur.
- 19. [Fixez le piédestal de l'ordinateur](file:///C:/data/systems/opgx60/fr/ug/sffabout.htm#1103755) (facultatif).

**AVIS :** Pour connecter un câble réseau, branchez d'abord le câble dans la prise murale du réseau, puis branchez-le sur l'ordinateur.

20. Branchez l'ordinateur et les périphériques aux prises électriques, puis allumez-les.

Une fois le capot ouvert et fermé, le détecteur d'intrusion dans le châssis, s'il est activé, affiche le message suivant à l'écran au prochain démarrage de l'ordinateur :

ALERT! Cover was previously removed. (Alerte ! Le capot a été retiré.)

21. [Réinitialisez le détecteur d'intrusion dans le châssis](file:///C:/data/systems/opgx60/fr/ug/advfeat.htm#1123037) en modifiant l'option **Chassis Intrusion (Intrusion dans le châssis)** pour lui affecter la valeur<br>Enabled (Activé) ou Enabled-Silent (activé-silencieux).

**REMARQUE :** Si un mot de passe de configuration a été assigné par une autre personne, contactez votre administrateur réseau pour plus<br>d'informations sur la réinitialisation du détecteur d'intrusion dans le châssis.

# **À propos de votre ordinateur**

**Guide d'utilisation des systèmes Dell™ OptiPlex™ GX60**

- [Vue avant](#page-133-0)
- [Vue arrière](#page-133-1)
- [À l'intérieur de votre ordinateur](#page-135-0)

# <span id="page-133-0"></span>**Vue avant**

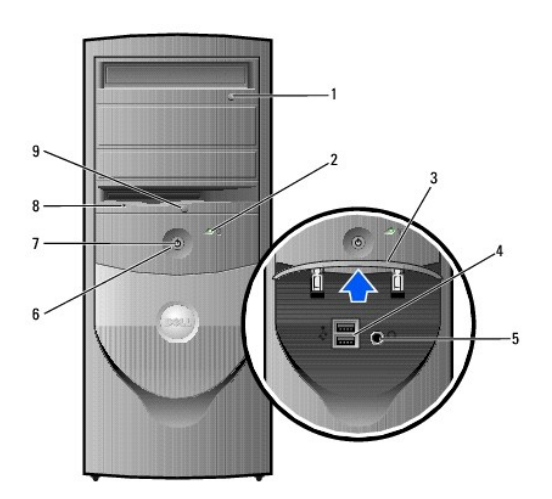

<span id="page-133-1"></span>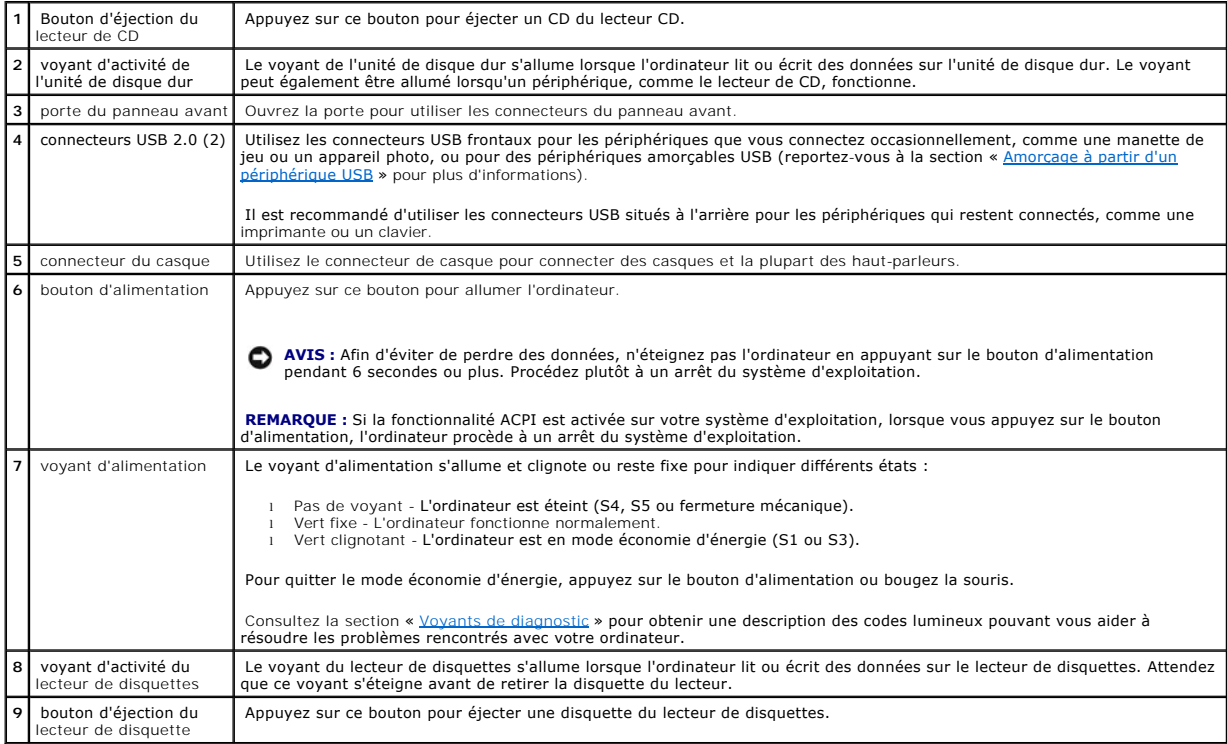

# **Vue arrière**

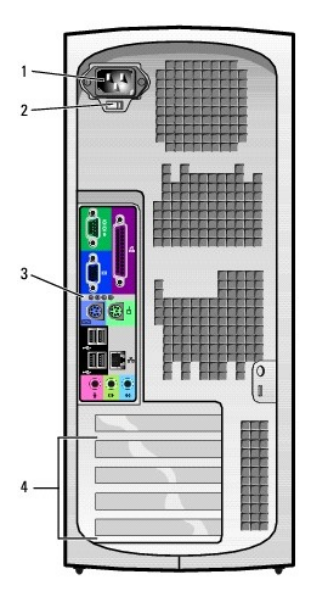

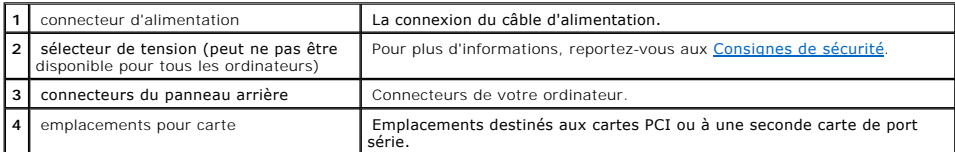

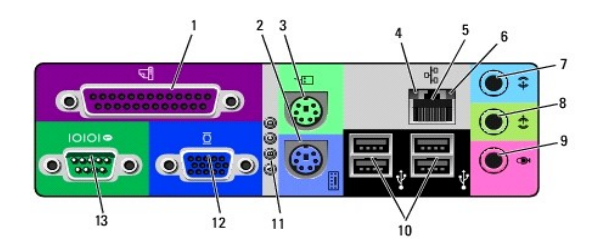

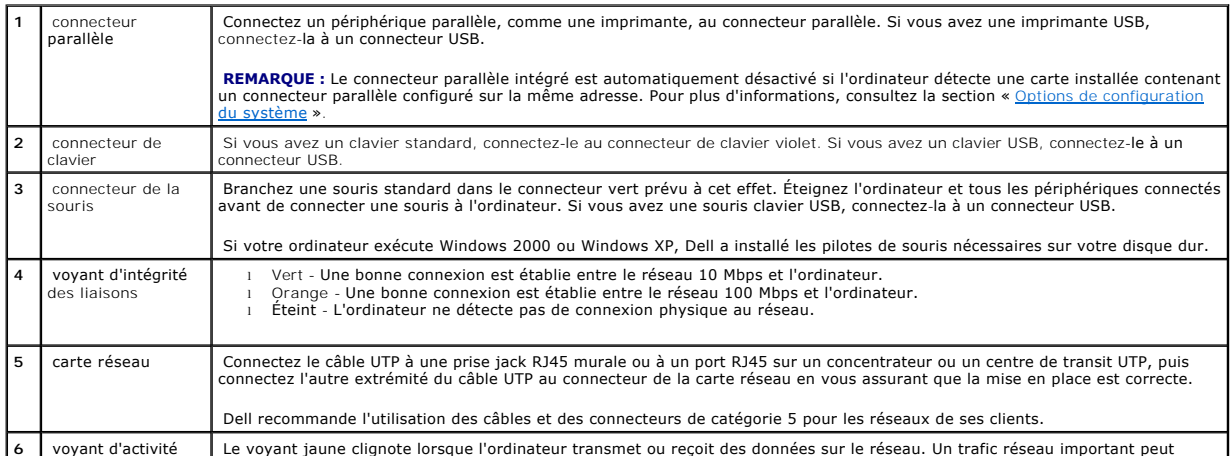

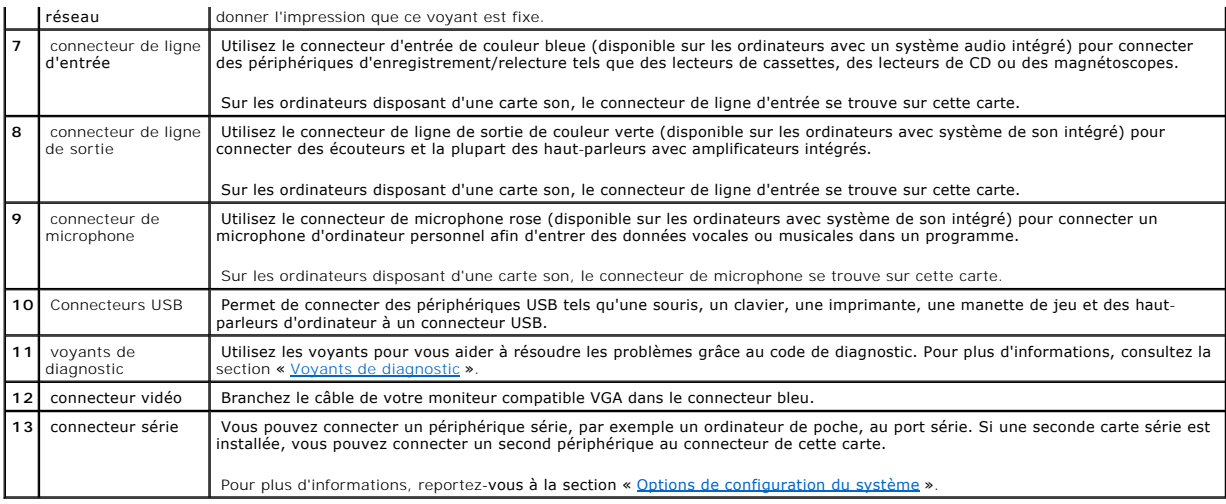

# <span id="page-135-0"></span>**À l'intérieur de votre ordinateur**

**PRÉCAUTION : Avant de commencer les procédures de cette section, suivez les étapes décrites dans la section [Consignes de sécurité](file:///C:/data/systems/opgx60/fr/ug/safety.htm).**

**A** PRÉCAUTION : Pour éviter tout risque d'électrocution, débranchez toujours votre ordinateur de la prise électrique avant de retirer le capot.

AVIS : Faites attention lorsque vous retirez le capot de l'ordinateur afin de ne pas déconnecter par inadvertance des câbles de la carte système.

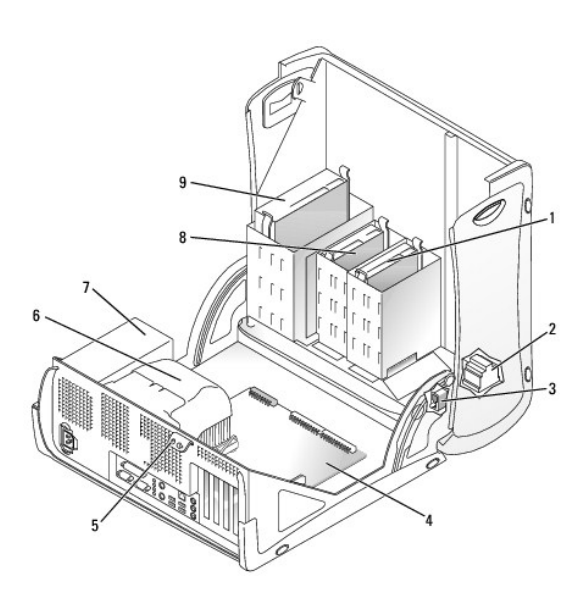

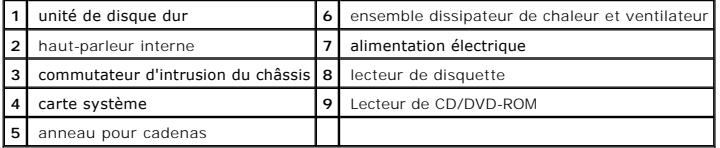

 **Couleurs de câbles**

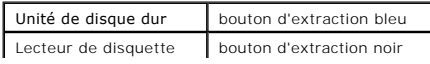

Lecteur de CD/DVD-ROM bouton d'extraction orange

# **Petit ordinateur mini-tour**

**Guide d'utilisation des systèmes Dell™ OptiPlex™ GX60**

#### [Retour à la page du sommaire](file:///C:/data/systems/opgx60/fr/ug/index.htm)

# **Lecteurs**

# **Guide d'utilisation des systèmes Dell™ OptiPlex™ GX60**

- [Consignes générales d'installation](#page-138-0)
- **O** [Disque dur](#page-139-0)
- [Caches du panneau avant](#page-143-0)
- [Lecteur de disquette](#page-144-0)
- [Lecteur CD/DVD](#page-146-0)

Votre ordinateur prend en charge :

- l Deux disques durs
- l Deux lecteurs de disquettes ou lecteurs Zip en option
- l Deux lecteurs de CD ou de DVD

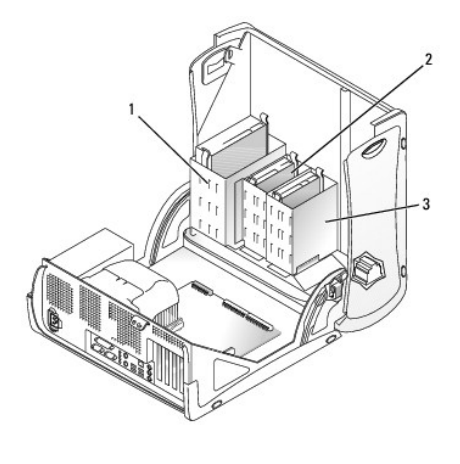

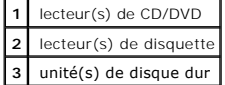

# <span id="page-138-0"></span>**Consignes générales d'installation**

Reliez les disques durs au connecteur étiqueté « IDE1 » et les lecteurs de CD/DVD au connecteur étiqueté « IDE2 ».

### **Adressage de lecteur IDE**

Lorsque vous connectez deux périphériques IDE à un seul câble d'interface IDE et que vous les configurez en sélection de câble, le périphérique relié au<br>dernier connecteur du câble d'interface correspond au périphérique se

## **Connexion des câbles de lecteurs**

Lorsque vous installez un lecteur, vous connectez deux câbles entre l'arrière du lecteur et la carte système, un câble d'alimentation CC et un câble de<br>données. Certains lecteurs sont également munis d'un connecteur audio la carte système.

**Connecteur de lecteur IDE** 

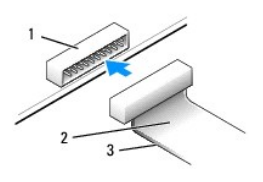

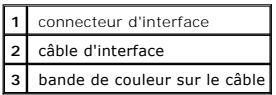

La plupart des connecteurs d'interface sont sculptés pour éviter une mauvaise insertion ; une encoche ou l'emplacement d'une broche manquante sur un<br>connecteur correspond à une patte ou à un trou sur l'autre connecteur, Le d'un connecteur de carte est généralement indiquée par un « 1 » imprimé par sérigraphie sur la carte.

**AVIS :** Lorsque vous connectez un câble d'interface, n'éloignez pas la bande de couleur de la broche 1 du connecteur. L'inversion du câble empêche le<br>lecteur de fonctionner et pourrait endommager le contrôleur, le lecteur

#### **Connecteur du câble d'alimentation**

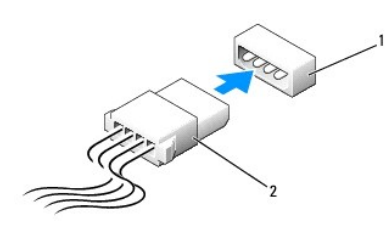

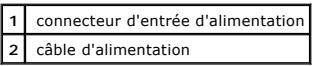

## **Connexion et déconnexion de câbles de lecteurs**

Lorsque vous retirez le câble de données d'un lecteur IDE, saisissez le bouton d'extraction de couleur et tirez jusqu'à ce que le connecteur soit libéré.

### <span id="page-139-0"></span>**Disque dur**

**PRÉCAUTION : Avant de commencer les procédures de cette section, suivez les étapes décrites dans la section [Consignes de sécurité](file:///C:/data/systems/opgx60/fr/ug/safety.htm).**

**A PRÉCAUTION : Pour prévenir tout risque de choc électrique, débranchez toujours votre ordinateur de la prise électrique avant d'ouvrir le capot.** 

- AVIS : Pour éviter d'endommager le lecteur, ne le posez pas sur une surface dure. Posez-le sur une surface souple, un tapis de mousse par exemple.
- 1. Si vous remplacez un disque dur contenant des données que vous souhaitez conserver, sauvegardez vos fichiers avant de commencer la procédure.
- 2. Consultez la documentation du disque dur pour vérifier s'il est configuré pour votre ordinateur.
- 3. Suivez les procédures de la section « [Avant de commencer](file:///C:/data/systems/opgx60/fr/ug/before.htm) ».

## **Retrait d'un disque dur**

1. Déconnectez le câble d'alimentation et celui du disque dur du lecteur.

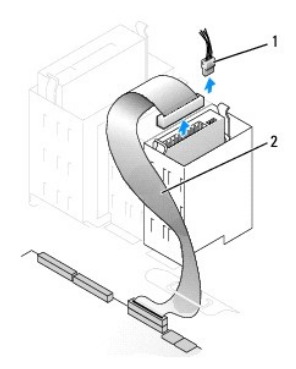

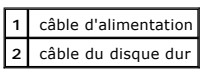

2. Appuyez sur les pattes de chaque côté du disque dur et faites-le glisser pour le sortir.

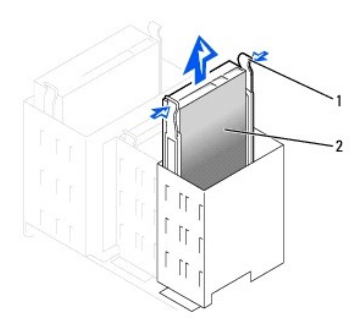

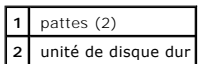

# **Installation d'un disque dur**

- 1. Déballez le disque dur de remplacement et préparez-le pour l'installation.
- 2. Consultez la documentation du disque dur pour vérifier s'il est configuré pour votre ordinateur.
- 3. Si votre disque dur de remplacement ne comporte pas de rails de support, retirez les rails de l'ancien disque dur en enlevant les deux vis qui fixent<br>chaque rail au disque. Fixez les rails du support au nouveau disque d

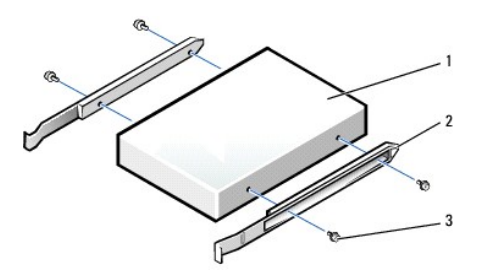

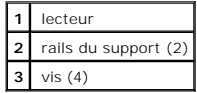

4. Installez l'unité de disque dur dans l'ordinateur en la faisant glisser en place jusqu'à ce que vous entendiez un clic.

AVIS : Faites correspondre la bande de couleur qui se trouve sur le câble avec la broche 1 du disque dur (cette broche porte le numéro « 1 »).

5. Connectez le câble d'alimentation et celui du disque dur au lecteur.

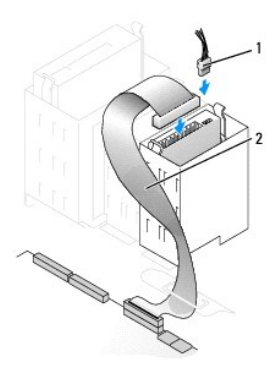

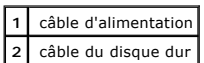

- 6. Vérifiez tous les connecteurs pour être certain qu'ils sont correctement câblés et fermement positionnés.
- 7. [Fermez le capot de l'ordinateur](file:///C:/data/systems/opgx60/fr/ug/cvrclose.htm).
- AVIS : Pour connecter un câble réseau, branchez d'abord le câble dans la prise murale du réseau, puis branchez-le sur l'ordinateur.
- 8. Branchez l'ordinateur et les périphériques aux prises électriques, puis allumez-les.

Consultez la documentation fournie avec le lecteur pour connaître les instructions d'installation du ou des logiciels requis pour le fonctionnement de ce lecteur.

- 9. Si le lecteur que vous venez d'installer est le lecteur principal, insérez une disquette d'amorçage dans le lecteur A.
- 10. Allumez l'ordinateur.
- 11. [Ouvrez le programme de configuration du système](file:///C:/data/systems/opgx60/fr/ug/advfeat.htm#1123082), et mettez à jour l'option **Primary Drive (Unité principale)** en lui donnant la valeur appropriée (**0** ou **1**).
- 12. Quittez le programme de configuration du système et redémarrez l'ordinateur.
- 13. Partitionnez et formatez logiquement le lecteur avant de passer à l'étape suivante.

Reportez-vous à la documentation du système d'exploitation pour plus d'informations.

- 14. Testez le disque dur en exécutant les [Diagnostics Dell](file:///C:/data/systems/opgx60/fr/ug/advshoot.htm#1163831).
- 15. Si le lecteur que vous venez d'installer est le lecteur principal, installez votre système d'exploitation sur le disque dur.

Une fois le capot ouvert et fermé, le détecteur d'intrusion dans le châssis, s'il est activé, affiche le message suivant à l'écran au prochain démarrage de l'ordinateur :

ALERT! Cover was previously removed. (Alerte ! Le capot a été retiré.)

16. [Réinitialisez le détecteur d'intrusion dans le châssis](file:///C:/data/systems/opgx60/fr/ug/advfeat.htm#1123037) en modifiant l'option **Chassis Intrusion (Intrusion dans le châssis)** pour lui affecter la valeur<br>Enabled (Activé) ou Enabled-Silent (activé-silencieux).

**REMARQUE :** Si un mot de passe de configuration a été assigné par une autre personne, contactez votre administrateur réseau pour plus d'informations sur la réinitialisation du détecteur d'intrusion dans le châssis.

# **Ajout d'un deuxième disque dur**

**PRÉCAUTION : Avant de commencer les procédures de cette section, suivez les étapes décrites dans la section [Consignes de sécurité](file:///C:/data/systems/opgx60/fr/ug/safety.htm).**

**A** PRÉCAUTION : Pour prévenir tout risque de choc électrique, débranchez toujours votre ordinateur de la prise électrique avant d'ouvrir le capot.

AVIS : Pour éviter d'endommager le lecteur, ne le posez pas sur une surface dure. Posez-le sur une surface souple, un tapis de mousse par exemple.

1. Consultez la documentation du disque dur pour vérifier s'il est configuré pour votre ordinateur.

- 2. Suivez les procédures de la section « [Avant de commencer](file:///C:/data/systems/opgx60/fr/ug/before.htm) »
- 3. Retirez les deux rails en plastique vert de l'intérieur de la baie du disque dur en tirant doucement les rails vers le haut de la baie.
- 4. Fixez les rails au disque dur en utilisant les deux vis jointes aux rails.

Vérifiez que les pattes des rails se trouvent à l'arrière du disque dur.

**AVIS :** N'installez aucun lecteur dans la baie inférieure de disque dur tant que vous n'avez pas retiré les rails de disque verts de l'intérieur de la baie.

5. Retirez le premier disque dur de la baie supérieure et installez-le dans la baie inférieure :

- a. Déconnectez le câble d'alimentation et celui du disque dur de la partie arrière du premier disque dur.
- b. Appuyez sur les deux pattes du rail vert et retirez le premier disque dur de la baie supérieure.
- c. Faites glisser doucement le premier disque dur dans la baie inférieure jusqu'à ce que vous entendiez un clic.
- d. Reconnectez le câble d'alimentation et celui du disque dur à la partie arrière du premier disque dur.
- 6. Faites glisser doucement le nouveau disque dur dans la baie supérieure jusqu'à ce que vous entendiez un clic.

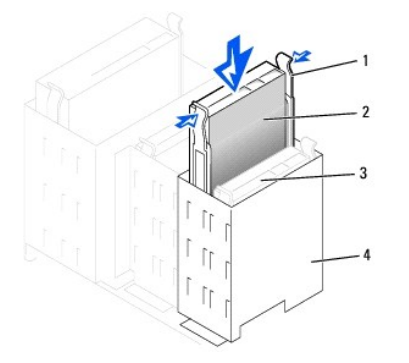

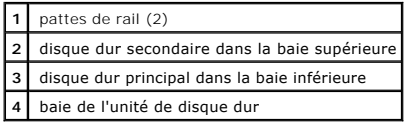

7. Connectez un câble d'alimentation au lecteur.

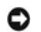

**AVIS :** Faites correspondre la bande de couleur qui se trouve sur le câble avec la broche 1 du lecteur.

8. Repérez le connecteur supplémentaire du câble du lecteur qui se trouve sur le premier disque dur et reliez le connecteur au second disque dur.

Votre ordinateur utilise des câbles de lecteur de type à sélection automatique de source. Ce qui signifie que le périphérique relié au dernier connecteur<br>du câble de lecteur est le périphérique principal et que le périphér

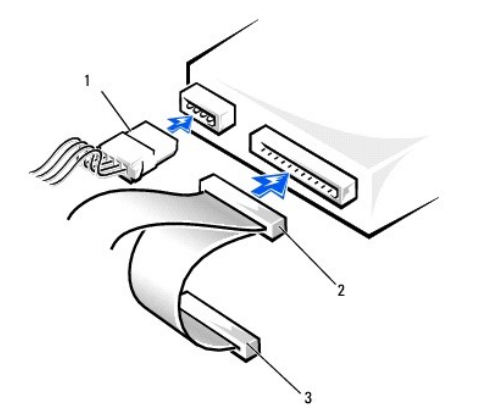

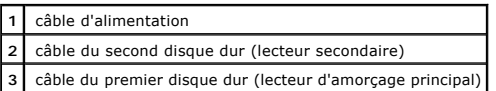

9. Fermez le capot de l'ordinate

AVIS : Pour connecter un câble réseau, branchez d'abord le câble dans la prise murale du réseau, puis branchez-le sur l'ordinateur.

10. Branchez l'ordinateur et les périphériques aux prises électriques, puis allumez-les.

Consultez la documentation fournie avec le lecteur pour connaître les instructions d'installation du ou des logiciels requis pour le fonctionnement de ce lecteur.

Une fois le capot ouvert et fermé, le détecteur d'intrusion dans le châssis, s'il est activé, affiche le message suivant à l'écran au prochain démarrage de l'ordinateur :

ALERT! Cover was previously removed. (Alerte ! Le capot a été retiré.)

11. [Réinitialisez le détecteur d'intrusion dans le châssis](file:///C:/data/systems/opgx60/fr/ug/advfeat.htm#1123037) en modifiant l'option Chassis Intrusion (Intrusion dans le châssis) pour lui affecter la valeur<br>Enabled (Activé) ou Enabled-Silent (activé-silencieux).

**REMARQUE :** Si un mot de passe de configuration a été assigné par une autre personne, contactez votre administrateur réseau pour plus<br>d'informations sur la réinitialisation du détecteur d'intrusion dans le châssis.

# <span id="page-143-0"></span>**Caches du panneau avant**

Si vous installez un nouveau lecteur de disquettes ou de CD/DVD au lieu d'en remplacer un, retirez les caches du panneau avant.

- 1. Ouvrez le capot à 90 degrés.
- 2. Localisez le cache se trouvant devant la baie que vous souhaitez utiliser.
- 3. De l'intérieur de l'ordinateur, appuyez sur la patte de dégagement du cache.
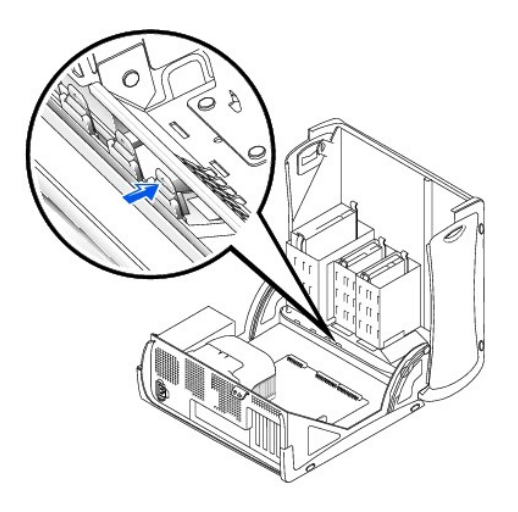

- 4. De l'extérieur de l'ordinateur, retirez le cache du panneau avant de l'ordinateur.
- 5. Retirez le cache de son support en appuyant sur les quatre pattes.

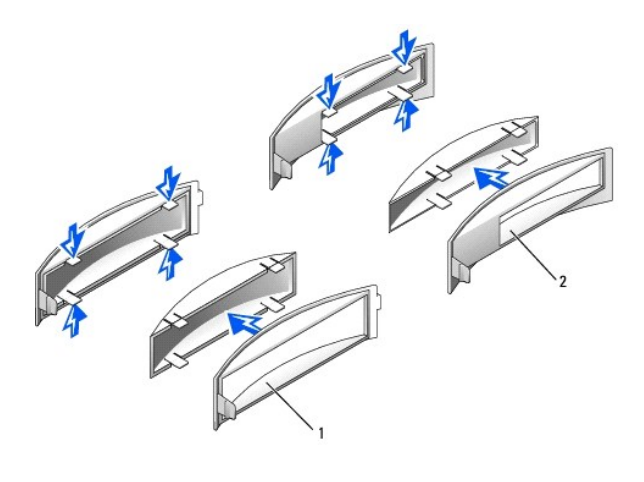

**1** support de cache de la baie de lecteur de CD/DVD **2** support de cache de la baie de lecteur de disquettes

# **Lecteur de disquette**

**PRÉCAUTION : Avant de commencer les procédures de cette section, suivez les étapes décrites dans la section [Consignes de sécurité](file:///C:/data/systems/opgx60/fr/ug/safety.htm).**

**A** PRÉCAUTION : Pour prévenir tout risque de choc électrique, débranchez toujours votre ordinateur de la prise électrique avant d'ouvrir le capot.

### **Retrait d'un lecteur de disquette**

- 1. Suivez les procédures de la section « [Avant de commencer](file:///C:/data/systems/opgx60/fr/ug/before.htm) ».
- 2. Déconnectez le câble d'alimentation et celui du lecteur de disquette de la partie arrière du lecteur.
- 3. Déconnectez l'autre extrémité du câble du lecteur de disquette de la carte système (étiqueté DSKT).

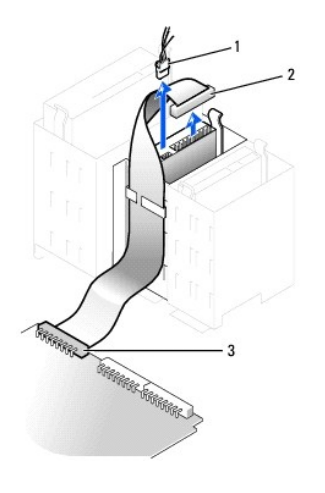

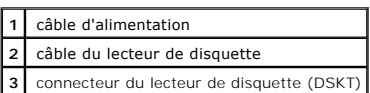

4. Appuyez sur les deux pattes situées sur les côtés du lecteur, faites glisser le lecteur vers le haut, et retirez-le de la baie du lecteur de disquette.

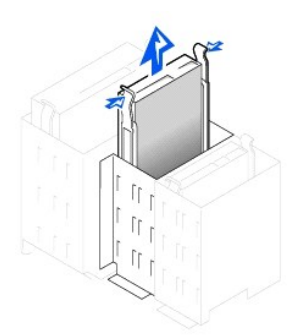

## **Installation d'un lecteur de disquette**

1. Si vous remplacez un lecteur et si le nouveau lecteur ne comporte pas de rails de support, retirez les rails de l'ancien lecteur en enlevant les deux vis<br>qui fixent chaque rail au lecteur. Fixez le support au nouveau le

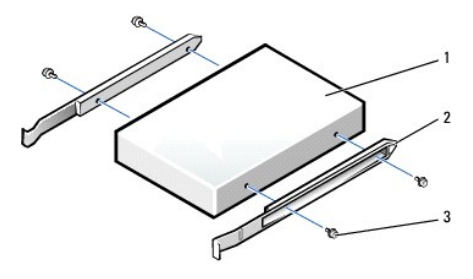

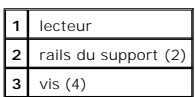

2. Faites glisser doucement le lecteur dans son logement jusqu'à ce que les pattes se mettent correctement en place.

- 3. Connectez le câble d'alimentation et celui du lecteur au lecteur de disquette.
- 4. Connectez l'autre extrémité du câble pour lecteur de disquette au connecteur étiqueté DSKT de la carte système.

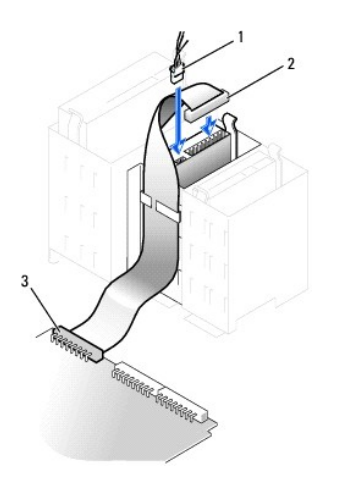

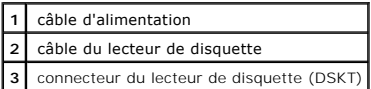

- 5. Si vous installez un nouveau lecteur de disquette au lieu d'en remplacer un, [retirez les caches du panneau avant](#page-143-0).
- 6. Vérifiez toutes les connexions des câbles et pliez ces câbles de sorte qu'ils ne gênent pas la circulation d'air à travers les ventilateurs et les orifices d'aération.
- 7. [Fermez le capot de l'ordinateur](file:///C:/data/systems/opgx60/fr/ug/cvrclose.htm).

AVIS : Pour connecter un câble réseau, branchez d'abord le câble dans la prise murale du réseau, puis branchez-le sur l'ordinateur.

8. Branchez l'ordinateur et les périphériques aux prises électriques, puis allumez-les.

Consultez la documentation fournie avec le lecteur pour connaître les instructions d'installation du ou des logiciels requis pour le fonctionnement de ce lecteur.

9. [Ouvrez le programme de configuration du système](file:///C:/data/systems/opgx60/fr/ug/advfeat.htm#1123082) et mettez à jour l'option **Diskette Drive A (lecteur de disquette A)** pour qu'elle indique la taille et la capacité de votre nouveau lecteur.

Une fois le capot ouvert et fermé, le détecteur d'intrusion dans le châssis, s'il est activé, affiche le message suivant à l'écran au prochain démarrage de l'ordinateur :

ALERT! Cover was previously removed. (Alerte ! Le capot a été retiré.)

10. [Réinitialisez le détecteur d'intrusion dans le châssis](file:///C:/data/systems/opgx60/fr/ug/advfeat.htm#1123037) en modifiant l'option **Chassis Intrusion (Intrusion dans le châssis)** pour lui affecter la valeur **Enabled (Activé)** ou **Enabled-Silent (activé-silencieux)**.

**REMARQUE :** Si un mot de passe de configuration a été assigné par une autre personne, contactez votre administrateur réseau pour plus d'informations sur la réinitialisation du détecteur d'intrusion dans le châssis.

11. Vérifiez si votre ordinateur fonctionne correctement en exécutant les [Diagnostics Dell.](file:///C:/data/systems/opgx60/fr/ug/advshoot.htm#1163831)

# **Lecteur CD/DVD**

**PRÉCAUTION : Avant de commencer les procédures de cette section, suivez les étapes décrites dans la section [Consignes de sécurité](file:///C:/data/systems/opgx60/fr/ug/safety.htm).**

**A** PRÉCAUTION : Pour prévenir tout risque de choc électrique, débranchez toujours votre ordinateur de la prise électrique avant d'ouvrir le capot.

### **Retrait d'un lecteur de CD/DVD**

- 1. Suivez les procédures de la section « [Avant de commencer](file:///C:/data/systems/opgx60/fr/ug/before.htm) ».
- 2. Déconnectez le câble d'alimentation, le câble audio et le câble du lecteur de CD/DVD de la partie arrière du lecteur.

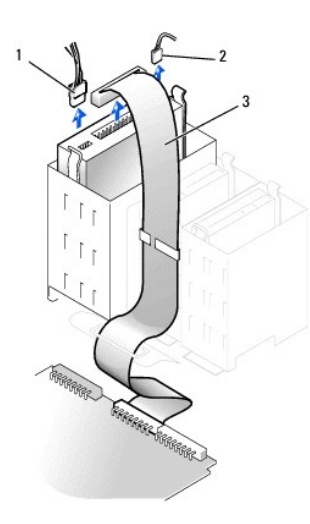

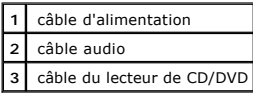

3. Appuyez sur les deux pattes situées sur les côtés du lecteur, faites glisser le lecteur vers le haut, puis retirez-le de la baie du lecteur de CD/DVD.

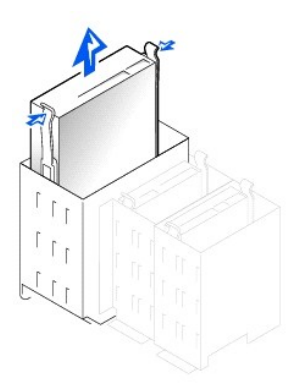

# **Installation d'un lecteur de CD/DVD**

1. Si vous installez un nouveau lecteur, déballez le lecteur et préparez-le pour l'installation.

Consultez la documentation fournie avec le lecteur pour vérifier si ce dernier est configuré pour votre ordinateur. Si vous installez un lecteur IDE, configurez-le pour la sélection de câble.

- 2. [Connectez le nouveau lecteur au jeu de rails qui se trouvent à l'intérieur du capot. Si aucun jeu de rails ne se trouve à l'intérieur du capot,](file:///C:/data/systems/opgx60/fr/ug/gethelp.htm) contactez Dell.
- 3. Si vous installez un lecteur de remplacement et si le nouveau lecteur ne comporte pas de rails de support, retirez les rails de l'ancien lecteur en<br>enlevant les deux vis qui fixent chaque rail au lecteur. Fixez le suppo support, puis insérez et vissez les quatre vis (deux vis sur chaque rail).

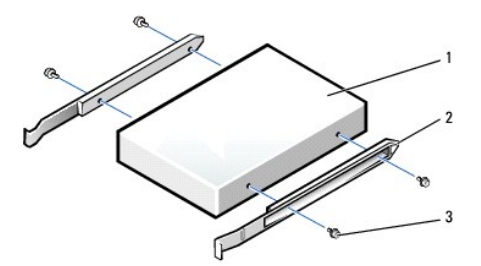

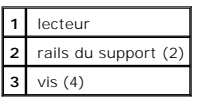

- 4. Faites glisser doucement le lecteur dans son logement jusqu'à ce que les pattes se mettent correctement en place.
- 5. Connectez le câble d'alimentation, le câble audio et celui du lecteur de CD/DVD au lecteur.

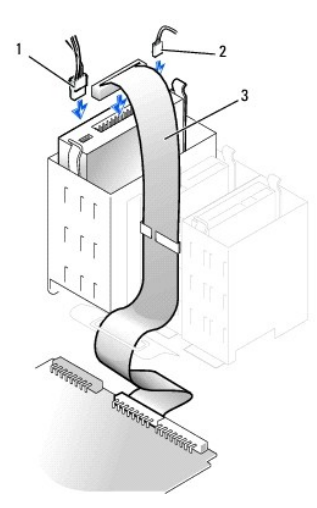

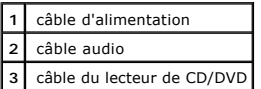

- 6. Si vous installez un nouveau lecteur de CD/DVD au lieu d'en remplacer un, [retirez les caches du panneau avant](#page-143-0).
- 7. Si vous installez un lecteur qui possède sa propre carte contrôleur, installez cette carte dans l'emplacement de carte.
- 8. Vérifiez toutes les connexions des câbles et pliez ces câbles de sorte qu'ils ne gênent pas la circulation d'air à travers les ventilateurs et les orifices d'aération.
- 9. [Fermez le capot de l'ordinateur](file:///C:/data/systems/opgx60/fr/ug/cvrclose.htm).

AVIS : Pour connecter un câble réseau, branchez d'abord le câble dans la prise murale du réseau, puis branchez-le sur l'ordinateur.

10. Branchez l'ordinateur et les périphériques aux prises électriques, puis allumez-les.

Consultez la documentation fournie avec le lecteur pour connaître les instructions d'installation du ou des logiciels requis pour le fonctionnement de ce lecteur.

11. Mettez à jour les informations de configuration en attribuant la valeur de Drive (pilote) appropriée (0 ou 1) sous Drives (Lecteurs) : Secondary to<br>**Auto (Secondaire à automatique)**.

Pour plus d'informations, consultez la section « [Drive Configuration \(Configuration des unités\)](file:///C:/data/systems/opgx60/fr/ug/advfeat.htm#1123179) ».

Une fois le capot ouvert et fermé, le détecteur d'intrusion dans le châssis, s'il est activé, affiche le message suivant à l'écran au prochain démarrage de l'ordinateur :

ALERT! Cover was previously removed. (Alerte ! Le capot a été retiré.)

12. [Réinitialisez le détecteur d'intrusion dans le châssis](file:///C:/data/systems/opgx60/fr/ug/advfeat.htm#1123037) en modifiant l'option **Chassis Intrusion (Intrusion dans le châssis)** pour lui affecter la valeur<br>Enabled (Activé) ou Enabled-Silent (activé-silencieux).

**REMARQUE :** Si un mot de passe de configuration a été assigné par une autre personne, contactez votre administrateur réseau pour plus<br>d'informations sur la réinitialisation du détecteur d'intrusion dans le châssis.

13. Vérifiez si votre ordinateur fonctionne correctement en exécutant les [Diagnostics Dell.](file:///C:/data/systems/opgx60/fr/ug/advshoot.htm#1163831)

### <span id="page-150-2"></span>**Cartes PCI et ports série**

**Guide d'utilisation des systèmes Dell™ OptiPlex™ GX60**

[Cartes PCI](#page-150-0)

[Cartes ports série](#page-153-0)

**PRÉCAUTION : Avant de commencer les procédures de cette section, suivez les étapes décrites dans la section [Consignes de sécurité](file:///C:/data/systems/opgx60/fr/ug/safety.htm).**

**A** PRÉCAUTION : Pour prévenir tout risque de choc électrique, débranchez toujours votre ordinateur de la prise électrique avant d'ouvrir le capot.

Votre ordinateur Dell™ comporte des emplacements pouvant accueillir jusqu'à quatre cartes PCI 32 bits et 33 MHz, ou trois cartes PCI et une carte port série.

# <span id="page-150-0"></span>**Cartes PCI**

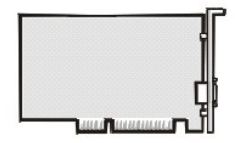

**REMARQUE :** Votre ordinateur Dell n'utilise que des emplacements PCI. Les cartes ISA ne sont pas prises en charge.

Si vous installez ou remplacez une carte, suivez les procédures décrites dans la section suivante. Si vous retirez une carte sans la remplacer, consultez la section « [Retrait d'une carte PCI](#page-152-0) »

Si vous changez une carte, supprimez le pilote actuel de la carte du système d'exploitation.

### **Installation d'une carte PCI**

### **PRÉCAUTION : Avant de commencer cette procédure, lisez les [consignes de sécurité](file:///C:/data/systems/opgx60/fr/ug/safety.htm).**

- 1. Suivez les procédures de la section « [Avant de commencer](file:///C:/data/systems/opgx60/fr/ug/before.htm) ».
- <span id="page-150-1"></span>2. Appuyez sur le levier situé sur le bras de rétention de la carte puis soulevez le bras de rétention.

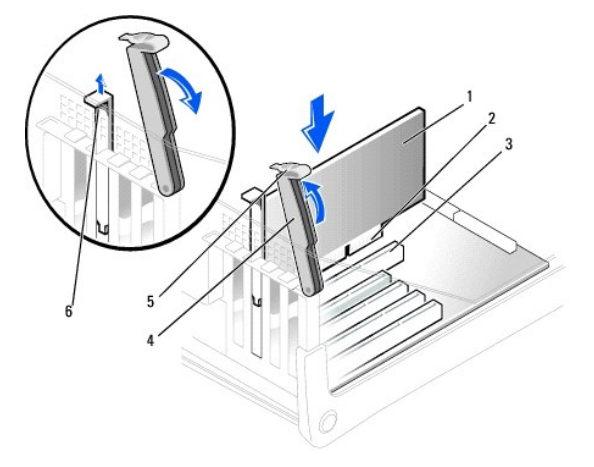

<span id="page-151-1"></span>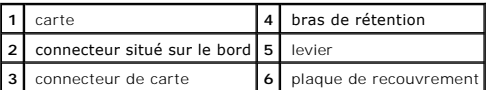

- 3. Si vous installez une nouvelle carte, retirez la plaque de recouvrement pour libérer une ouverture de connecteur de carte, puis passez à, l'[étape 5](#page-151-0).
- 4. Si vous remplacez une carte encore installée dans l'ordinateur, retirez-la.

Si nécessaire, déconnectez les câbles éventuels de la carte. Saisissez la carte par ses angles supérieurs et retirez-la doucement de son connecteur

<span id="page-151-0"></span>5. Préparez la carte pour l'installation.

Consultez la documentation fournie avec la carte pour plus d'informations sur la configuration de celle-ci, sur la réalisation de connexions internes ou sur l'adaptation de la carte pour votre ordinateur.

**A** PRÉCAUTION : Certaines cartes réseau démarrent automatiquement l'ordinateur lorsqu'elles sont connectées à un réseau. Pour vous protéger d'un choc électrique, assurez-vous de bien débrancher votre ordinateur de la prise électrique avant d'installer des cartes. Vérifiez que le voyant<br>d'alimentation en mode veille qui se trouve sur la carte système est éteint **système ».**

6. Placez la carte dans le connecteur puis appuyez dessus fermement. Vérifiez que la carte est complètement insérée dans l'emplacement.

Si la carte est de type « pleine longueur », insérez l'extrémité de la carte dans le support guide de carte tandis que vous l'abaissez vers son connecteur<br>sur la carte système. Insérez fermement la carte dans le connecteur

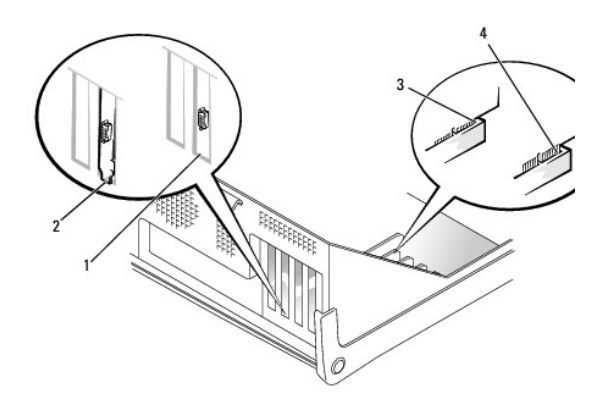

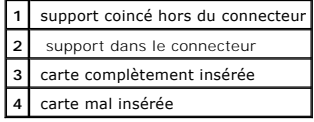

<span id="page-151-2"></span>7. Avant d'abaisser le bras de rétention, vérifiez que :

l Le dessus de toutes les cartes et plaques de recouvrement est au même niveau que la barre d'alignement.

l L'encoche qui se trouve sur le dessus de la carte ou de la plaque de recouvrement s'ajuste autour du guide d'alignement

Appuyez sur le bras pour le remettre en place, en fixant la ou les cartes dans l'ordinateur.

<span id="page-152-1"></span>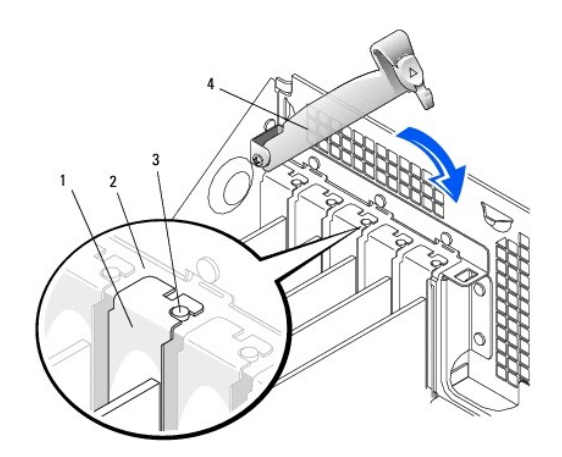

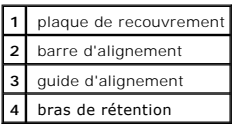

- O **AVIS :** Ne faites pas passer les câbles de carte derrière ou par-dessus les cartes. Les câbles passant au-dessus des cartes peuvent gêner la fermeture<br>du couvercle ou endommager l'équipement.
- 8. Connectez les câbles qui doivent être reliés à la carte.

Consultez la documentation de la carte pour plus d'informations sur les connexions de câble de la carte.

**AVIS :** Pour connecter un câble réseau, branchez d'abord le câble dans la prise murale du réseau, puis branchez-le sur l'ordinateur.

9. Fermez le capot de l'ordinateur, rebranchez l'ordinateur et les périphériques à leur prise électrique, puis allumez-les.

Une fois le capot ouvert et fermé, le détecteur d'intrusion dans le châssis, s'il est activé, affiche le message suivant à l'écran au prochain démarrage de l'ordinateur :

ALERT! Cover was previously removed. (Alerte ! Le capot a été retiré.)

10. [Réinitialisez le détecteur d'intrusion dans le châssis](file:///C:/data/systems/opgx60/fr/ug/advfeat.htm#1123037) en modifiant l'option **Chassis Intrusion (Intrusion dans le châssis)** pour lui affecter la valeur<br>Enabled (Activé) ou Enabled-Silent (activé-silencieux).

**REMARQUE :** Si un mot de passe de configuration a été assigné par une autre personne, contactez votre administrateur réseau pour plus<br>d'informations sur la réinitialisation du détecteur d'intrusion dans le châssis.

- 11. Si vous avez installé une carte son :
	- a. [Ouvrez le programme de configuration du système,](file:///C:/data/systems/opgx60/fr/ug/advfeat.htm#1123082) sélectionnez **Integrated Devices (Périphériques intégrés)** et modifiez le paramètre **Sound (Son)** en lui attribuant la valeur **Off (Désactivé)**.
	- b. Connectez les périphériques audio externes aux connecteurs de la carte son. Ne les connectez pas au microphone, haut-parleur/casque ou<br>connecteurs de ligne d'entrée du panneau arrière d'E/S (consultez la section « <u>Vue </u>
- 12. Si vous avez installé une carte réseau supplémentaire :
	- a. Cuvrez le programme de configuration du système, sélectionnez Integrated Devices (Périphériques intégrés) et modifiez la valeur de Network<br>Interface Card (Carte d'interface réseau) en Off (Désactivée).
	- b. Reliez le câble réseau aux connecteurs de la carte réseau complémentaire. Ne le reliez pas au connecteur intégré du panneau arrière d'E/S<br>(consultez la section « <u>[Vue arrière](file:///C:/data/systems/opgx60/fr/ug/smtabout.htm#1105483)</u> »).
- <span id="page-152-0"></span>13. Installez les pilotes requis pour la carte en vous référant aux instructions de la documentation.

### **Retrait d'une carte PCI**

**PRÉCAUTION : Avant de commencer cette procédure, lisez les [consignes de sécurité](file:///C:/data/systems/opgx60/fr/ug/safety.htm).**

- 1. Suivez les procédures de la section « [Avant de commencer](file:///C:/data/systems/opgx60/fr/ug/before.htm) ».
- 2. Appuyez sur le levier qui se trouve sur le bras de rétention de la carte et soulevez le bras de rétention (reportez-vous à l'[étape 2](#page-150-1) de la procédure précédent).
- 3. Si nécessaire, déconnectez tout câble relié à la carte.
- 4. Saisissez la carte par ses angles supérieurs et retirez-la du connecteur.
- 5. Si vous retirez définitivement la carte, installez une plaque de recouvrement dans l'ouverture de connecteur de carte vide.

Si vous avez besoin d'une plaque de recouvrement, [contactez Dell.](file:///C:/data/systems/opgx60/fr/ug/gethelp.htm)

- **REMARQUE :** Il est nécessaire d'installer des plaques de recouvrement sur les ouvertures de connecteur de carte vides afin de rester en conformité<br>avec la certification FCC (Federal Communications Commission [Commission f également votre ordinateur de la poussière et autres particules.
- 6. Abaissez le bras de rétention et remettez-le en place, fixant ainsi la ou les cartes dans l'ordinateur.

**AVIS :** Pour connecter un câble réseau, branchez d'abord le câble dans la prise murale du réseau, puis branchez-le sur l'ordinateur.

7. Fermez le capot de l'ordinateur, rebranchez l'ordinateur et les périphériques à leur prise électrique, puis allumez-les.

Une fois le capot ouvert et fermé, le détecteur d'intrusion dans le châssis, s'il est activé, affiche le message suivant à l'écran au prochain démarrage de l'ordinateur :

ALERT! Cover was previously removed. (Alerte ! Le capot a été retiré.)

- 8. Réinitialisez le détecteur d'intrusion dans le châssis en modifiant l'option **Chassis Intrusion (Intrusion dans le châssis)** pour lui affecter la valeur<br>**Enabled (Activé)** ou Enabled-**Silent (activé**-silencieux).
- **REMARQUE :** Si un mot de passe de configuration a été assigné par une autre personne, contactez votre administrateur réseau pour plus<br>d'informations sur la réinitialisation du détecteur d'intrusion dans le châssis.
- 9. Retirez le pilote de la carte du système d'exploitation.

## <span id="page-153-0"></span>**Cartes ports série**

#### **Installation d'une carte port série**

**PRÉCAUTION : Avant de commencer cette procédure, lisez les [consignes de sécurité](file:///C:/data/systems/opgx60/fr/ug/safety.htm).**

- 1. Suivez les procédures de la section « [Avant de commencer](file:///C:/data/systems/opgx60/fr/ug/before.htm) ».
- 2. Relevez le bras de rétention.
- 3. Retirez la plaque de recouvrement.
- 4. Faites glisser la plaque de recouvrement sur l'ouverture de l'emplacement de connecteur de carte, abaissez le bras de rétention et vérifiez que :
	- l Le dessus de toutes les cartes et plaques de recouvrement est au même niveau que la barre d'alignement.
	- i L'encoche qui se trouve sur le dessus de la carte ou de la plaque de recouvrement s'ajuste autour du guide d'alimentation (reportez-**vous à**<br>L'<u>[étape 7](#page-151-2)</u> d**e la procédure précédente).**

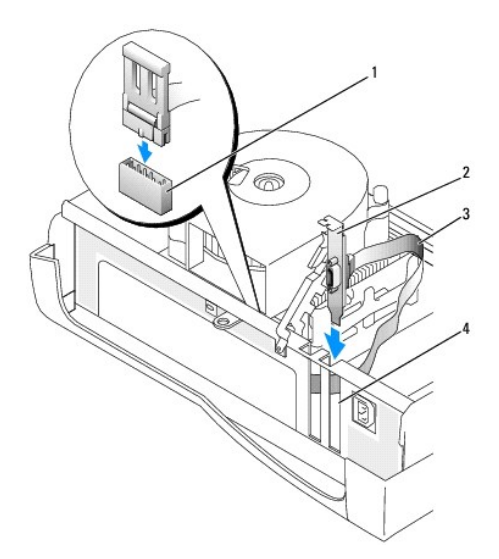

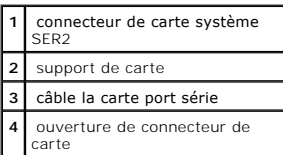

5. Reliez le câble de la carte port série au connecteur du port série de la carte système (étiqueté SER2).

**AVIS :** Pour connecter un câble réseau, branchez d'abord le câble dans la prise murale du réseau, puis branchez-le sur l'ordinateur.

6. Fermez le capot de l'ordinateur, rebranchez l'ordinateur et les périphériques à leur prise électrique, puis allumez-les.

Une fois le capot ouvert et fermé, le détecteur d'intrusion dans le châssis, s'il est activé, affiche le message suivant à l'écran au prochain démarrage de l'ordinateur :

ALERT! Cover was previously removed. (Alerte ! Le capot a été retiré.)

7. [Réinitialisez le détecteur d'intrusion dans le châssis](file:///C:/data/systems/opgx60/fr/ug/advfeat.htm#1123037) en modifiant l'option Chassis Intrusion (Intrusion dans le châssis) pour lui affecter la valeur<br>Enabled (Activé) ou Enabled-Silent (activé-silencieux).

**REMARQUE :** Si un mot de passe de configuration a été assigné par une autre personne, contactez votre administrateur réseau pour plus<br>d'informations sur la réinitialisation du détecteur d'intrusion dans le châssis.

#### **Ajout et retrait de composants Guide d'utilisation des systèmes Dell™ OptiPlex™ GX60**

- $\bullet$  [Avant de commencer](file:///C:/data/systems/opgx60/fr/ug/before.htm)  $\bullet$  [Mémoire](file:///C:/data/systems/opgx60/fr/ug/memory.htm) ● <u>[Ouverture du capot de l'ordinateur](#page-155-0)</u> ● [Cartes PCI et ports série](file:///C:/data/systems/opgx60/fr/ug/smtexcrd.htm)<br>● <u>Alimentation électrique</u> **Alimentation électrique** Commutateur d'intrusion du châssis  $\bullet$  [Processeur](file:///C:/data/systems/opgx60/fr/ug/smtprcsr.htm) **O** [Panneau de configuration](file:///C:/data/systems/opgx60/fr/ug/cntrlpnl.htm) **C** [Carte système](file:///C:/data/systems/opgx60/fr/ug/replbrd.htm) **O** [Lecteurs](file:///C:/data/systems/opgx60/fr/ug/smtdrvs.htm) **C** Lecteurs **C** Lecteurs **C** Lecteurs **C** Lecteurs **C** Lecteurs **C** Lecteurs **C** Lecteurs **C** Lecteurs **C** Lecteurs **C** Lecteurs **C** Lecteurs **C** Lecteurs **C** Lecteurs **C** Lecteurs **C** Lecteurs **C** Lecteurs
	-
- 
- [Panneau d'E/S](file:///C:/data/systems/opgx60/fr/ug/iopanel.htm) <br>● [Fermeture du capot de l'ordinateur](file:///C:/data/systems/opgx60/fr/ug/cvrclose.htm)

### <span id="page-155-0"></span>**Ouverture du capot de l'ordinateur**

**PRÉCAUTION : Avant de commencer les procédures de cette section, suivez les étapes décrites dans la section [Consignes de sécurité](file:///C:/data/systems/opgx60/fr/ug/safety.htm).**

**RECAUTION : Pour prévenir tout risque de choc électrique, débranchez toujours votre ordinateur de la prise électrique avant d'ouvrir le capot.** 

1. Effectuez un arrêt correct de l'ordinateur à l'aide du menu du système d'exploitation.

**AVIS :** Pour déconnecter un câble réseau, débranchez d'abord le câble de l'ordinateur, puis débranchez-le de la prise murale du réseau.

- 2. Éteignez tout périphérique connecté et débranchez-les des prises électriques.
- 3. Débranchez le câble d'alimentation de l'ordinateur de la prise électrique, puis appuyez sur le bouton d'alimentation pour mettre la carte système à la terre.
- 4. Si vous avez installé un cadenas dans l'anneau prévu à cet effet sur le panneau arrière, retirez-le.

AVIS : Vérifiez que l'espace est suffisant pour permettre d'ouvrir le capot - un minimum de 30 cm (1 pied) est nécessaire.

- 5. Placez l'ordinateur sur le côté, comme cela est indiqué dans l'illustration.
- 6. Ouvrez le capot :
	- a. Face à l'arrière de l'ordinateur, appuyez d'une main sur le bouton de verrouillage situé sur le côté droit de l'ordinateur et retirez le capot de l'autre main.
	- b. Appuyez d'une main sur le bouton de verrouillage situé sur le côté gauche de l'ordinateur et retirez le capot de l'autre main.
	- c. Maintenez le bouton de l'ordinateur enfoncé d'une main et retirez le capot de l'autre main.

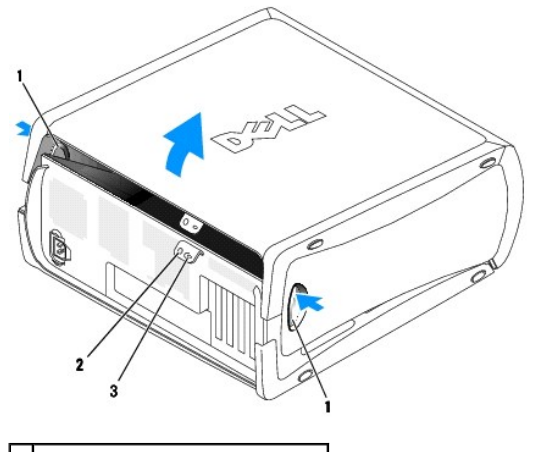

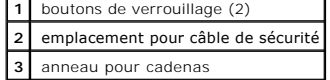

<span id="page-156-0"></span>**Processeur**

**Guide d'utilisation des systèmes Dell™ OptiPlex™ GX60**

- **[Retrait du processeur](#page-156-1)**
- **O** Installation du proces

**A** PRÉCAUTION : Avant de commencer les procédures de cette section, suivez les étapes décrites dans la section [Consignes de sécurité.](file:///C:/data/systems/opgx60/fr/ug/safety.htm)

<span id="page-156-1"></span>**A** PRÉCAUTION : Pour prévenir tout risque de choc électrique, débranchez toujours votre ordinateur de la prise électrique avant d'ouvrir le capot.

### **Retrait du processeur**

- 1. Suivez les procédures de la section « [Avant de commencer](file:///C:/data/systems/opgx60/fr/ug/before.htm) ».
- 2. Déconnectez le câble d'alimentation du ventilateur de refroidissement du [connecteur du ventilateur \(FAN\)](file:///C:/data/systems/opgx60/fr/ug/sysbrd.htm) de la carte système.
- 3. Déconnectez le câble d'alimentation du [connecteur d'alimentation 12 V \(12VPOWER\)](file:///C:/data/systems/opgx60/fr/ug/sysbrd.htm) de la carte système.
- 4. Soulevez le carénage du ventilateur.

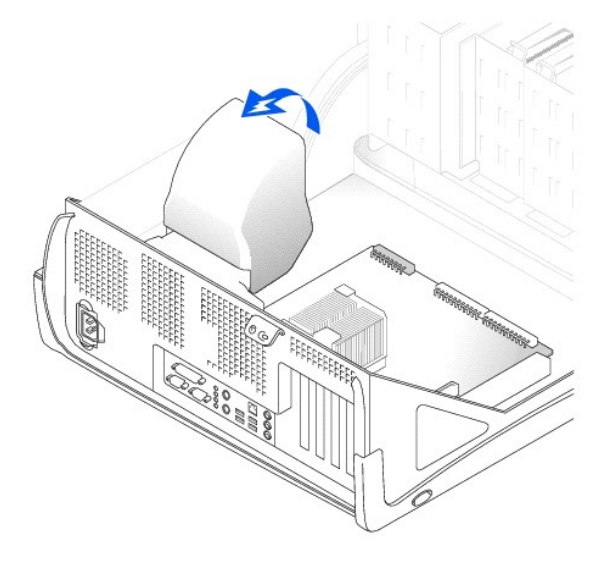

**A PRÉCAUTION : Le dissipateur de chaleur peut chauffer énormément au cours d'une utilisation normale. Assurez-vous que le dissipateur de chaleur a eu suffisamment de temps pour refroidir avant de le manipuler.**

- 5. Retirez le dissipateur de chaleur :
	- a. Abaissez le levier vert du mécanisme de rétention jusqu'à ce qu'il soit parallèle à la carte système.
	- b. Appuyez lentement sur le dissipateur de chaleur, puis dégagez-le du processeur en le faisant pivoter.

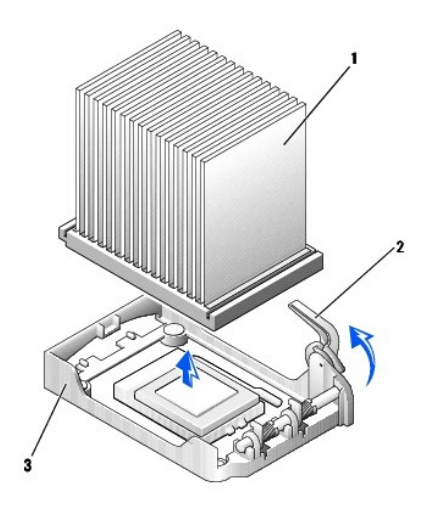

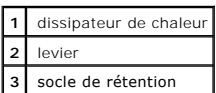

AVIS : Posez le dissipateur de chaleur en plaçant la partie contenant le matériau thermique vers le haut.

**AVIS :** Si vous installez un kit Dell de mise à niveau du processeur, débarrassez-vous du dissipateur de chaleur d'origine. S'il *ne* s'agit *pas* d'un kit Dell<br>de mise à niveau de processeur, réutilisez le dissipateur de

6. Tirez le levier de verrouillage vers le haut jusqu'à ce que le processeur soit libéré.

**AVIS :** Veillez à ne tordre aucune des broches lorsque vous retirez le processeur de son support. Cela pourrait endommager le processeur de façon 0 définitive.

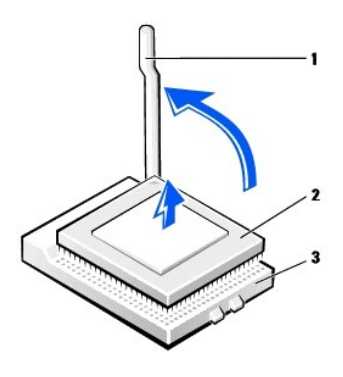

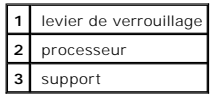

7. Retirez le processeur de son support.

Laissez le levier de verrouillage en position ouverte afin que le support soit prêt pour le nouveau processeur.

### <span id="page-157-0"></span>**Installation du processeur**

**AVIS :** Vous devez placer correctement le processeur dans son support afin d'éviter d'endommager de façon définitive le processeur et l'ordinateur.

1. Si le levier de verrouillage n'est pas en position ouverte, soulevez-le pour le mettre dans cette position.

2. Alignez la broche 1 (le coin gravé) du processeur et la broche 1 du support.

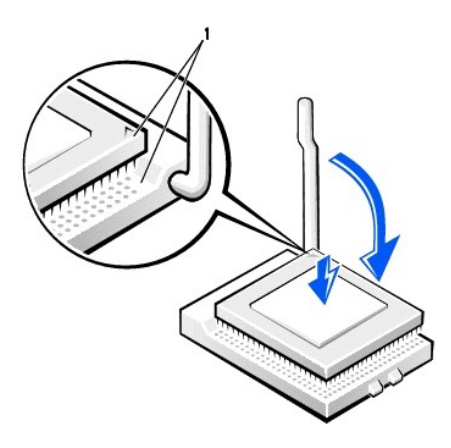

**1** angles de la broche 1 du processeur et support alignés

**AVIS :** Les broches du processeur sont fragiles. Pour éviter de les endommager, vérifiez que le processeur est correctement aligné avec le support et<br>ne forcez pas l'installation du processeur.

- 3. Insérez avec précaution le processeur dans le support, puis appuyez légèrement dessus pour le positionner.
- 4. Faites pivoter le levier de verrouillage vers la carte système jusqu'à ce qu'il se positionne correctement, fixant ainsi le processeur.
- 5. Installez le dissipateur de chaleur :
	- a. Insérez l'extrémité avec encoche du dissipateur de chaleur dans l'extrémité du socle de rétention situé à l'opposé de la charnière.
	- b. Abaissez le dissipateur de chaleur afin qu'il s'insère correctement dans le socle.
- 6. Soulevez le levier de rétention, puis appuyez dessus jusqu'à ce que le dissipateur de chaleur s'insère correctement. Le levier se bloquera à un angle de<br>90 degrés. Abaissez le levier de 30 degrés supplémentaires jusq

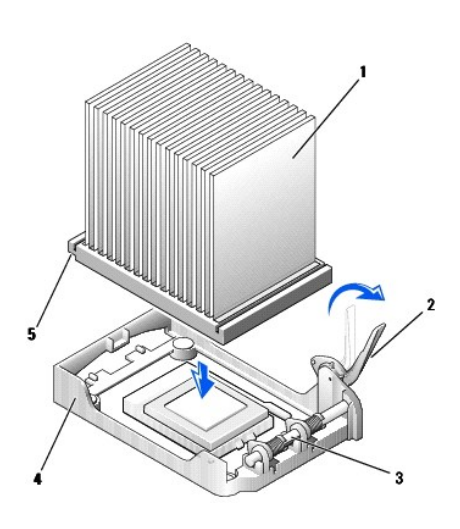

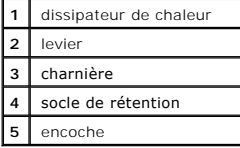

7. Rabattez le carénage du ventilateur sur le dissipateur de chaleur.

Si vous avez installé un kit Dell de remplacement du processeur, renvoyez le dissipateur de chaleur d'origine et le processeur à Dell, dans le même

emballage que celui dans lequel vous a été envoyé le kit de remplacement.

- 8. Rebranchez le câble d'alimentation du ventilateur de refroidissement au [connecteur du ventilateur \(FAN\)](file:///C:/data/systems/opgx60/fr/ug/sysbrd.htm) qui se trouve sur la carte système.
- 9. Reconnectez le câble d'alimentation du [connecteur d'alimentation 12 V \(12VPOWER\)](file:///C:/data/systems/opgx60/fr/ug/sysbrd.htm) à la carte système.
- 10. Fermez le capot de l'ordinateur.

AVIS : Pour connecter un câble réseau, branchez d'abord le câble dans la prise murale du réseau, puis branchez-le sur l'ordinateur.

11. Branchez l'ordinateur et les périphériques aux prises électriques, puis allumez-les.

Une fois le capot ouvert et fermé, le détecteur d'intrusion dans le châssis, s'il est activé, affiche le message suivant à l'écran au prochain démarrage de l'ordinateur :

ALERT! Cover was previously removed. (Alerte ! Le capot a été retiré.)

12. [Réinitialisez le détecteur d'intrusion dans le châssis](file:///C:/data/systems/opgx60/fr/ug/advfeat.htm#1123037) en modifiant l'option **Chassis Intrusion (Intrusion dans le châssis)** pour lui affecter la valeur<br>Enabled (Activé) ou Enabled-Silent (activé-silencieux).

**REMARQUE :** Si un mot de passe de configuration a été assigné par une autre personne, contactez votre administrateur réseau pour plus<br>d'informations sur la réinitialisation du détecteur d'intrusion dans le châssis.

## **Résolution des problèmes**

**Guide d'utilisation des systèmes Dell™ OptiPlex™ GX60**

- 
- O [Problèmes liés aux cartes](#page-160-1) et de la problème de la problème de la problème de la problème de la préseau
- ● [Suppression des paramètres NVRAM et restauration des valeurs par défaut](#page-161-0) ● [Problèmes d'alimentation](#page-167-2)
- [Voyants de diagnostic](#page-161-1) and voyants de diagnostic and voyants de diagnostic and voyants de diagnostic and voyant von de la problèmes liés aux périphériques de la problème de la problème de la problème de la problème de la
- 
- 
- 
- **Problèmes liés aux blocages et aux logiciels**
- **Problèmes de mémoire**
- O [Problèmes liés aux batteries](#page-160-0) de la souris de la souris de la souris de la souris de la souris de la souris
	-
	-
	-
- ● [Problèmes liés aux lecteurs](#page-162-0) aux lecteurs aux périphériques parallèles ou série<br>● Problèmes de son et de haut-parleurs → Problèmes de son et de haut-parleurs → Problèmes de son et de haut-parleurs
- [Messages d'erreur](#page-163-0) reur de la component de la component de la component de haut-parleurs de son et de haut-parleurs de problèmes de vidéo et d'affichage
	- **O** [Problèmes de vidéo et d'affichage](#page-170-0)<br> **O** Ordinateur mouillé
	-

### <span id="page-160-0"></span>**Problèmes liés aux batteries**

Remplissez la [liste de vérification des diagnostics](file:///C:/data/systems/opgx60/fr/ug/gethelp.htm#1181944) à mesure que vous effectuez les vérifications suivantes.

- PRECAUTION : Il peut y avoir un risque d'explosion de la nouvelle batterie si elle n'est pas correctement installée. Remplacez la batterie<br>uniquement par une batterie de type identique ou équivalent recommandé par le fabri **instructions du fabricant.**
- **PRÉCAUTION : Avant de commencer les procédures de cette section, suivez les étapes décrites dans la section [Consignes de sécurité](file:///C:/data/systems/opgx60/fr/ug/safety.htm).**

**Remplacez la batterie -** Si à maintes reprises vous devez réinitialiser les informations concernant l'heure et la date après avoir allumé<br>l'ordinateur ou si l'heure et la date affichées au démarrage sont incorrectes, <u>rem</u> correctement, contactez Del

# <span id="page-160-1"></span>**Problèmes liés aux cartes**

Remplissez la [liste de vérification des diagnostics](file:///C:/data/systems/opgx60/fr/ug/gethelp.htm#1181944) à mesure que vous effectuez les vérifications suivantes.

**PRÉCAUTION : Avant de commencer les procédures de cette section, suivez les étapes décrites dans la section [Consignes de sécurité](file:///C:/data/systems/opgx60/fr/ug/safety.htm).**

#### **Vérifiez le câble et l'installation de la carte -**

- 1. Éteignez l'ordinateur et les périphériques, débranchez-les de la prise électrique, attendez 10 à 20 secondes, puis ouvrez le capot de l'ordinateur. 2. Vérifiez que chaque carte est correctement positionnée dans son connecteur. Réinstallez les cartes mal insérées.
- 
- 3. Assurez-vous que tous les câbles sont fermement reliés aux connecteurs correspondants sur les cartes. Si certains câbles semblent mal connectés, reconnectez-les.

Pour des instructions sur les câbles et les connecteurs de carte spécifiques qui doivent être reliés, reportez-vous à la documentation de la carte.

4. Fermez le capot de l'ordinateur, rebranchez l'ordinateur et les périphériques à leur prise électrique, puis allumez-les.

#### **Testez la carte graphique -**

- 1. Éteignez l'ordinateur et les périphériques, débranchez-les de la prise électrique, attendez 10 à 20 secondes, puis ouvrez le capot de l'ordinateur. 2. Retirez toutes les cartes sauf la carte graphique.
- 

Si votre disque dur principal est connecté à une carte contrôleur de lecteur et non à l'un des connecteurs IDE de la carte système, laissez la carte contrôleur dans l'ordinateur.

3. Fermez le capot de l'ordinateur, rebranchez l'ordinateur et les périphériques à leur prise électrique, puis allumez-les. 4. Exécutez les [Diagnostics Dell.](file:///C:/data/systems/opgx60/fr/ug/advshoot.htm#1163831)

#### **Testez les cartes -**

1. Éteignez l'ordinateur et les périphériques, débranchez-les de la prise électrique, attendez 10 à 20 secondes, puis ouvrez le capot de l'ordinateur.

- 
- 2. Réinstallez l'une des cartes que vous avez retirées précédemment.<br>3. Fermez le capot de l'ordinateur, rebranchez l'ordinateur et les périphériques à leur prise électrique, puis allumez-les.<br>4. Exécutez les <u>Dia</u>

Si l'un des tests échoue, cela signifie que la carte que vous venez d'installer est défectueuse et qu'elle doit être remplacée.

5. Répétez ce processus jusqu'à ce que vous ayez réinstallé toutes les cartes.

# <span id="page-161-0"></span>**Suppression des paramètres NVRAM et restauration des valeurs par défaut**

**Supprimez les paramètres de la mémoire vive non volatile (NVRAM) de l'ordinateur et restaurez les valeurs système par défaut :** 

- Mettez votre ordinateur sous tension ou redémarrez-le.
- 2. Lorsque Press <F2> to Enter Setup (Appuyez sur <F2> pour ouvrir le programme de configuration du système) s'affiche dans le coin supérieur droit de l'écran, appuyez sur <F2> immédiatement.
- 
- 3. Si vous attendez trop longtemps et que le logo Microsoft® Windows® apparaît**, attendez encore jusqu'à ce que le bureau Windows**<br>s'affiche. Éteignez alors votre ordinateur par le biais du menu **Start (Démarrer)** et faite

**REMARQUE :** La touche <Verr Num> étant souvent activée par défaut, le fait d'appuyer dessus peut donc la désactiver. Avant de supprimer<br>les paramètres NVRAM, assurez-vous que la fonction Verr Num est activée et que le voy

- 5. Appuyez simultanément sur <Alt> et <e>.
- L'ordinateur émet un signal sonore indiquant les paramètres NVRAM ont été supprimés.
- 6. Appuyez simultanément sur les touches <Alt> et <f> pour restaurer les valeurs par défaut d'origine de l'ordinateur.

 **REMARQUE :** Après avoir restauré les valeurs par défaut de l'ordinateur, vérifiez que tous les périphériques IDE sont présents et correctement activés. Vérifiez également ou réinitialisez la date et l'heure.

7. Appuyez sur <Échap> puis sur <Entrée> pour enregistrer vos modifications et redémarrer l'ordinateur.

### <span id="page-161-1"></span>**Voyants de diagnostic**

Afin de vous aider à résoudre vos problèmes, votre ordinateur est muni de quatre voyants sur le panneau avant : « A », « B », « C » et « D ». Ces voyants peuvent être jaunes ou verts. Lorsque l'ordinateur démarre normalement, les voyants clignotent. Après le démarrage de l'ordinateur, les voyants restent<br>verts. Si l'ordinateur ne fonctionne pas correctement, la couleur et l

**PRÉCAUTION : Avant de commencer les procédures de cette section, suivez les étapes décrites dans la section [Consignes de sécurité](file:///C:/data/systems/opgx60/fr/ug/safety.htm).**

#### **Codes des voyants de diagnostic du panneau arrière**

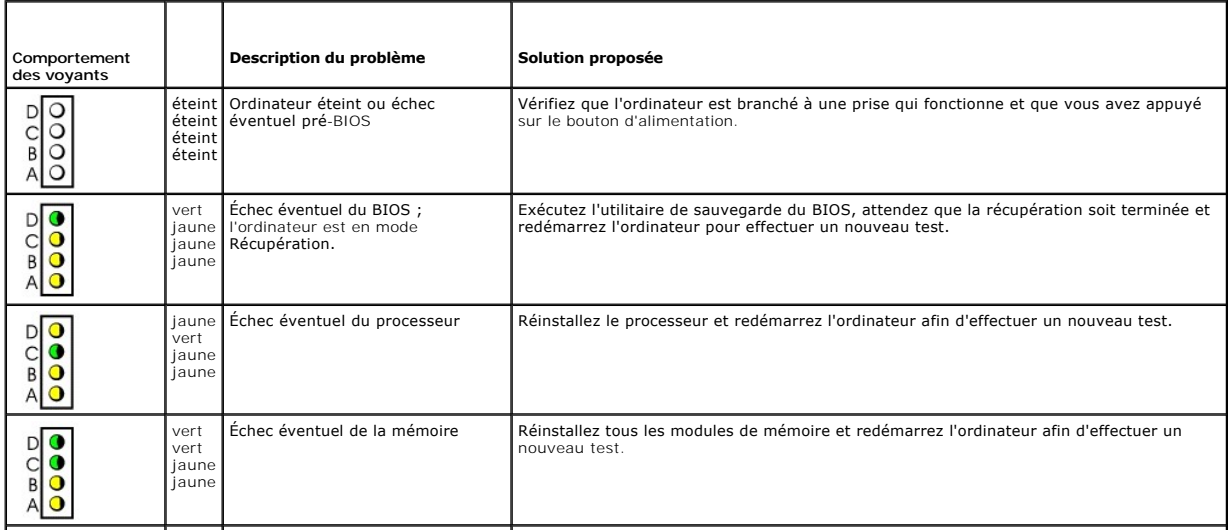

<span id="page-162-1"></span>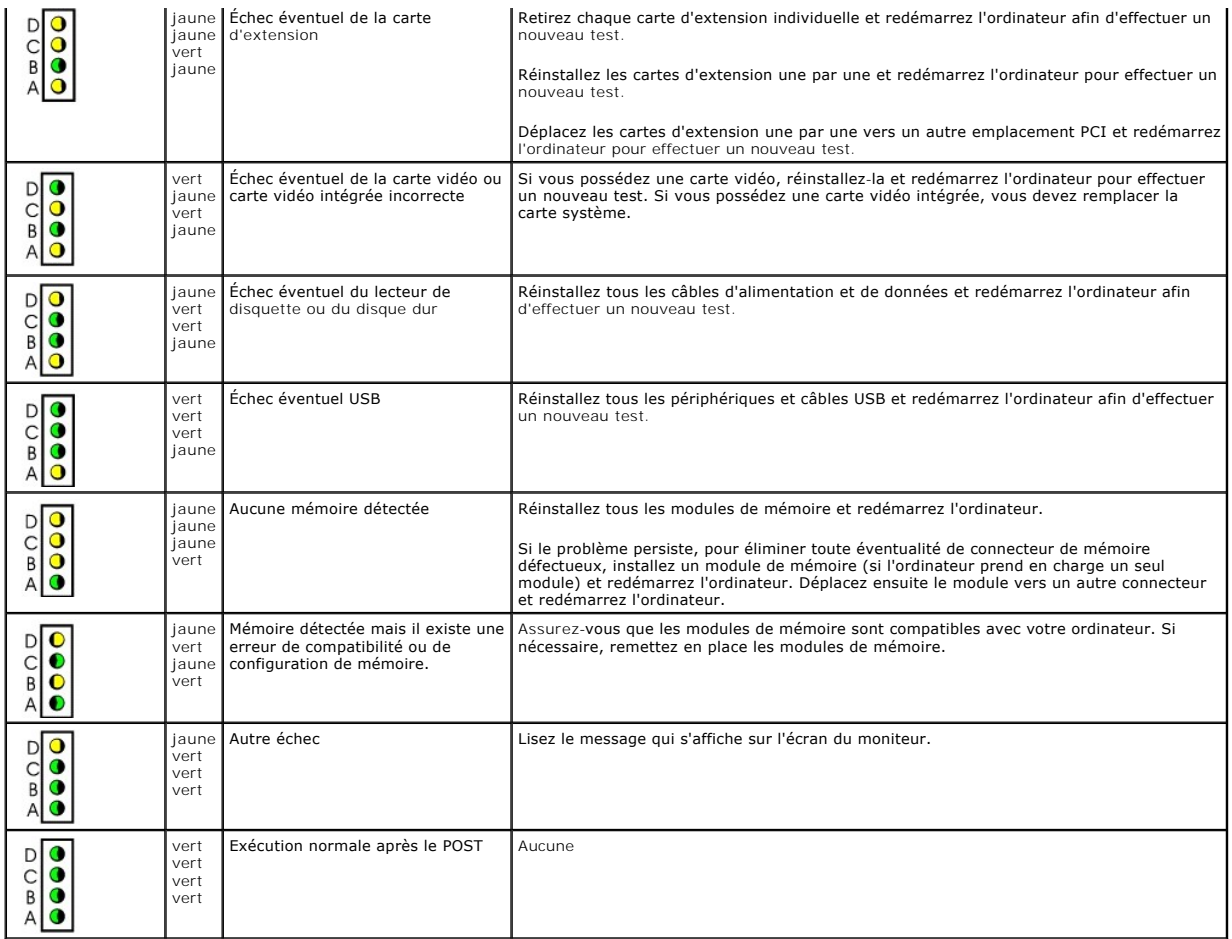

# <span id="page-162-0"></span>**Problèmes liés aux lecteurs**

**PRÉCAUTION : Avant de commencer les procédures de cette section, suivez les étapes décrites dans la section [Consignes de sécurité](file:///C:/data/systems/opgx60/fr/ug/safety.htm).**

Remplissez la [liste de vérification des diagnostics](file:///C:/data/systems/opgx60/fr/ug/gethelp.htm#1181944) à mesure que vous effectuez les vérifications suivantes.

#### **Testez le lecteur -**

l Insérez une autre disquette, un autre CD ou DVD pour éliminer la possibilité que le premier support soit défectueux. l Insérez une disquette d'amorçage et redémarrez l'ordinateur.

**Nettoyez le lecteur ou le disque -** Reportez-vous à la section « [Nettoyage de votre ordinateur](file:///C:/data/systems/opgx60/fr/ug/cleaning.htm) ».

- **Vérifiez les connexions des câbles**
- **Recherchez des conflits de requêtes d'interruption**

**Exécutez les [Diagnostics Dell](file:///C:/data/systems/opgx60/fr/ug/advshoot.htm#1163831)**.

## **Problèmes de lecteur de CD/DVD**

**REMARQUE :** En raison des différents formats de disque utilisés à travers le monde, tous les titres DVD ne fonctionnent pas dans tous les lecteurs de DVD.

**Réglez le contrôle du volume de Windows-**

- l Cliquez sur l'icône représentant un haut-parleur, dans l'angle inférieur droit de votre écran.
- l Assurez-vous d'avoir monté le volume en cliquant sur le curseur et en le faisant glisser vers le haut.
- l Vérifiez que le son n'est pas mis en sourdine en cliquant sur l'une des cases à cocher activées.

**Vérifiez les haut-parleurs et le caisson d'extrême grave -** Reportez-vous à la section « [Problèmes de son et de haut](#page-169-1)-parleurs ».

#### **Problèmes liés à la gravure d'un CD/DVD-RW**

Fermez les autres programmes - Le graveur de CD/DVD-RW doit recevoir un flux régulier de données lors de la gravure. Si le flux est interrompu, une erreur peut se produire. Essayez de fermer tous les programmes avant de graver un CD/DVD-RW. **Désactivez le mode veille dans Windows avant de graver un CD/DVD-RW -** Consultez la documentation de votre ordinateur pour des informations sur les [modes de gestion de l'alimentation.](file:///C:/data/systems/opgx60/fr/ug/advfeat.htm#1122403)

#### **Problèmes liés au disque dur**

#### **Exécution des diagnostics de disque dur IDE Dell -**

 Dell IDE Hard Drive Diagnostics (diagnostics de disque dur IDE) est un utilitaire qui permet de tester le disque dur afin de le réparer ou de confirmer un échec de celui-ci.

- 1. Allumez l'ordinateur (si ce dernier est déjà allumé, redémarrez-le).
- 2. Lorsque F2 = Setup s'affiche dans le coin supérieur droit de l'écran, appuyez sur <Ctrl><Alt><d>. 3. Suivez les instructions qui s'affichent à l'écran.
- 

#### **Exécutez l'utilitaire Vérification du disque -**

*Windows XP*

- 
- 1. Cliquez sur le bouton **Start (Démarrer)**, puis cliquez sur My Computer (Poste de travail).<br>2. Cliquez avec le bouton droit sur Lo**cal Disk C (Disque local C) :**.<br>3. Cliquez sur Properties (Propriétés).
- 
- 
- 4. Cliquez sur l'onglet Tools (Outils).<br>5. Sous Error-**checking (Vérification des erreurs)**, cliquez sur **Check Now (Contrôler maintenant)**.<br>6. Cliquez sur **Scan for and attempt recovery of bad sectors (Analyser et t**
- 

#### *Windows 2000*

- 1. Double-cliquez sur **My Computer (Poste de travail)** sur le bureau Windows. 2. Cliquez sur l'onglet **Tools (Outils)**.
- 3. Sous **Error-checking (Vérification des erreurs)**, cliquez sur **Check Now (Contrôler maintenant)**. 4. Cliquez sur **Start (Démarrer)**.
- 

#### *MS-DOS*®

Tapez scandisk *x*: à une invite MS-DOS®, où *x* représente la lettre du disque dur, et appuyez sur <Entrée>. Cliquez sur le bouton **Start (Démarrer)**, puis sur **My Computer (Poste de travail)**.

#### <span id="page-163-0"></span>**Messages d'erreur**

Remplissez la [liste de vérification des diagnostics](file:///C:/data/systems/opgx60/fr/ug/gethelp.htm#1181944) à mesure que vous effectuez les vérifications suivantes.

#### **PRÉCAUTION : Avant de commencer les procédures de cette section, suivez les étapes décrites dans la section [Consignes de sécurité](file:///C:/data/systems/opgx60/fr/ug/safety.htm).**

Si le message n'est pas répertorié, consultez la documentation du système d'exploitation ou du programme en cours d'utilisation au moment où le message est apparu.

**A filename cannot contain any of the following characters: (Un nom de fichier ne peut contenir aucun des caractères suivants :) \ / : \* ? " < > | -** N'utilisez aucun de ces caractères dans les noms de fichier. **A required .DLL file was not found (Un fichier .DLL requis est introuvable)-** Il manque un fichier essentiel au programme que vous essayez d'ouvrir. Pour supprimer puis réinstaller le programme : 1. Cliquez sur le bouton **Start (Démarrer)**, sur **Control Panel (Panneau de configuration)**, puis sur **Add or Remove Programs** 

- **(Ajout/Suppression de programmes)**. 2. Sélectionnez le programme que vous voulez supprimer.
- 
- 3. Cliquez sur l'icône **Change or Remove Program (Modifier/Supprimer des programmes)**. 4. Consultez la documentation du programme pour obtenir des instructions d'installation.

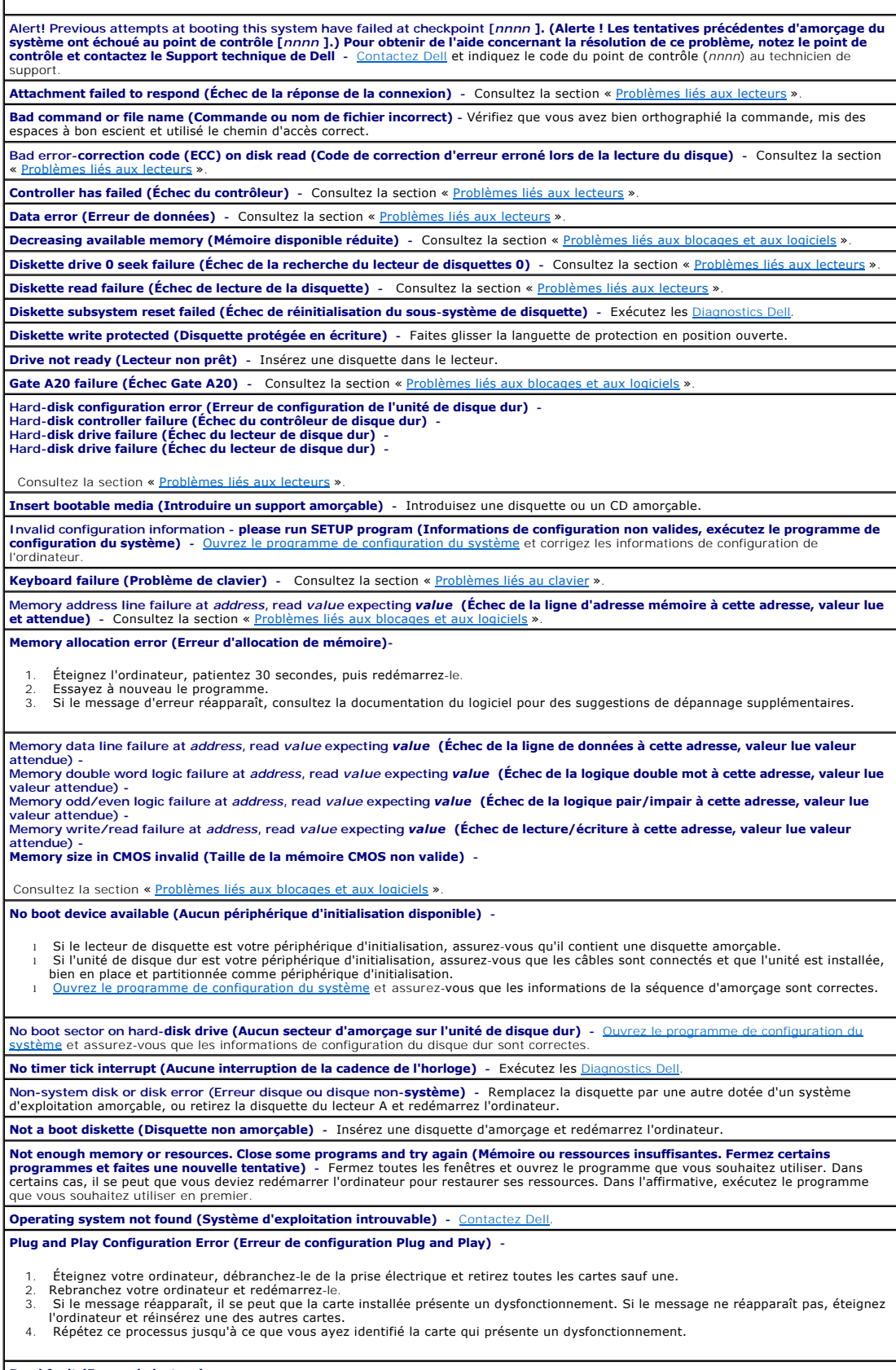

**Read fault (Erreur de lecture) - Requested sector not found (Secteur demandé introuvable) -**

<span id="page-165-2"></span>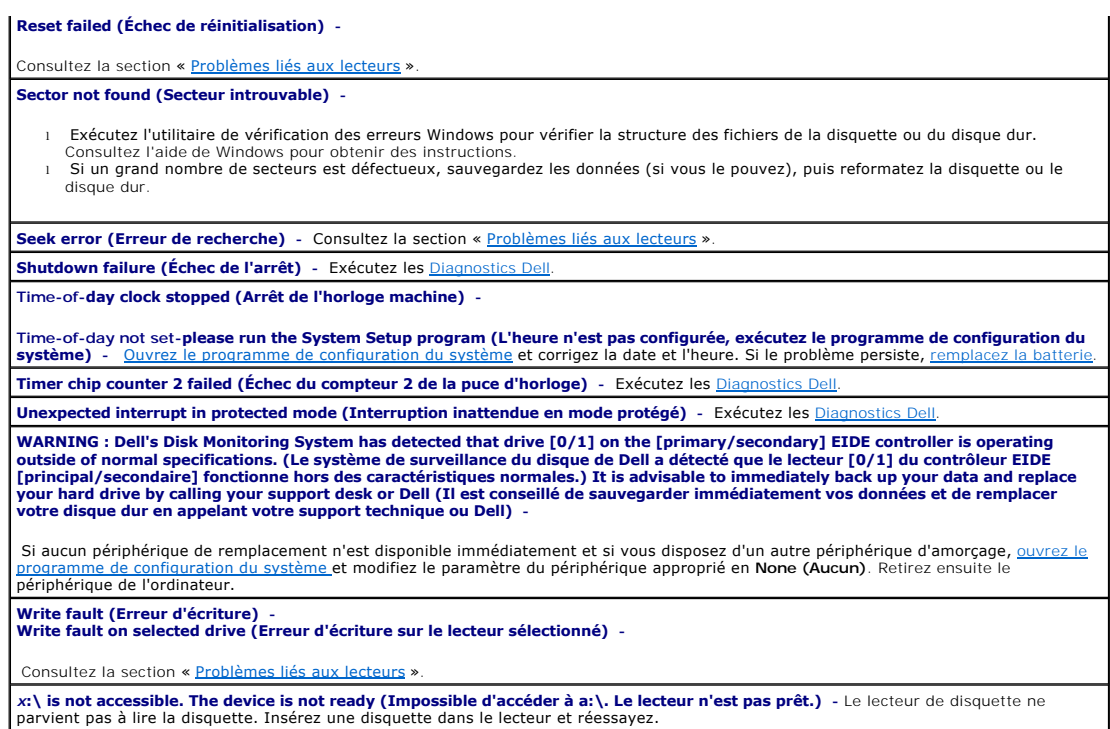

# <span id="page-165-0"></span>**Problèmes liés au clavier**

**PRÉCAUTION : Avant de commencer les procédures de cette section, suivez les étapes décrites dans la section [Consignes de sécurité](file:///C:/data/systems/opgx60/fr/ug/safety.htm).**

#### **Vérifiez le câble du clavier -**

- l Assurez-vous que le câble du clavier est fermement connecté à l'ordinateur.
- l Arrêtez l'ordinateur, rebranchez le câble du clavier comme indiqué dans le *Guide de configuration et de référence rapide* de votre ordinateur, puis redémarrez l'ordinateur.
- l Vérifiez qu'aucune des broches du connecteur n'est tordue ni cassée et qu'aucun des câbles n'est endommagé. Redressez les broches tordues.
- l Retirez les prolongateurs de câble clavier et connectez le clavier directement à l'ordinateur.

**Testez le clavier -** Connectez un clavier qui fonctionne correctement à l'ordinateur et essayez-le. Si le nouveau clavier fonctionne, cela<br>signifie que le clavier précédent était défectueux.

**Exécutez les Diagnostics Dell**

<span id="page-165-1"></span>**Recherchez des conflits de requêtes d'interruption**

### **Problèmes liés aux blocages et aux logiciels**

**PRÉCAUTION : Avant de commencer les procédures de cette section, suivez les étapes décrites dans la section [Consignes de sécurité](file:///C:/data/systems/opgx60/fr/ug/safety.htm).**

#### **L'ordinateur ne démarre pas**

#### **Vérifiez les <b>voyants** de

**Assurez-vous que le câble d'alimentation est fermement raccordé à l'ordinateur et à la prise électrique**

#### **L'ordinateur ne répond plus**

**AVIS :** Vous risquez de perdre des données si vous ne parvenez pas à arrêter le système d'exploitation.

**Éteignez l'ordinateur -** Si vous n'obtenez plus de réponse en appuyant sur une touche du clavier ou en déplaçant la souris, appuyez et maintenez enfoncé le bouton d'alimentation pendant un minimum de 8 à 10 secondes jusqu'à ce que l'ordinateur s'éteigne. Redémarrez l'ordinateur.

#### **Un programme ne répond plus**

#### **Fermez le programme -**

*Windows XP, Windows 2000*

- 1. Appuyez simultanément sur <Ctrl>, <Maj><Echap>.<br>2. Cliquez sur **Applications.**<br>3. Cliquez sur le programme qui ne répond plus.<br>4. Cliquez sur **End Task (Fin de tâche)**.
- 
- 

#### **Un programme se bloque de façon répétée**

**REMARQUE :** Tout logiciel est généralement fourni avec des instructions d'installation dans la documentation, sur la disquette ou sur le CD qui l'accompagne.

**Consultez la documentation du logiciel -** Si nécessaire, supprimez puis réinstallez le programme.

### **Un écran bleu apparaît**

**Éteignez l'ordinateur -** Si vous n'obtenez plus de réponse en appuyant sur une touche du clavier ou en déplaçant la souris, appuyez et maintenez enfoncé le bouton d'alimentation pendant un minimum de 8 à 10 secondes jusqu'à ce que l'ordinateur s'éteigne. Redémarrez l'ordinateur.

#### **Autres problèmes logiciels**

**Consultez la documentation du logiciel ou contactez le fabricant du logiciel pour obtenir des informations de dépannage**  ı Assurez-vous que le programme est compatible avec le système d'exploitation installé sur l'ordinateur.<br>ı Assurez-vous que l'ordinateur est conforme à la configuration matérielle minimale requise pour exécuter le logicie documentation du logiciel pour plus d'informations. l Assurez-vous que le programme est correctement installé et configuré. l Vérifiez que les pilotes de périphériques n'entrent pas en conflit avec le programme. Si nécessaire, supprimez puis réinstallez le programme. **Sauvegardez immédiatement vos fichiers Utilisez un antivirus pour la détection des virus sur le disque dur, les disquettes ou les CD.**

**Enregistrez et fermez tous les fichiers ou programmes ouverts, puis éteignez l'ordinateur à l'aide du menu Start (Démarrer)**

<span id="page-166-0"></span>**Exécutez les [Diagnostics Dell](file:///C:/data/systems/opgx60/fr/ug/advshoot.htm#1163831) -** Si tous les tests s'exécutent correctement, la condition d'erreur est liée à un problème logiciel.

## **Problèmes de mémoire**

Remplissez la [liste de vérification des diagnostics](file:///C:/data/systems/opgx60/fr/ug/gethelp.htm#1181944) à mesure que vous effectuez les vérifications suivantes.

**PRÉCAUTION : Avant de commencer les procédures de cette section, suivez les étapes décrites dans la section [Consignes de sécurité](file:///C:/data/systems/opgx60/fr/ug/safety.htm).**

**Si un message indiquant une mémoire insuffisante s'affiche -**

- l Enregistrez et fermez tous les fichiers et programmes ouverts que vous n'utilisez pas pour vérifier si cela permet de résoudre le problème.
- l Reportez-vous à la documentation du logiciel pour connaître la mémoire minimale requise. Si nécessaire, installez de la mémoire supplémentaire.

l Réinstallez les modules de mémoire pour vous assurer que votre ordinateur communique correctement avec la mémoire. Exécutez les Diagnos

#### **Si d'autres problèmes de mémoire se produisent -**

- l Réinstallez les modules de mémoire pour vous assurer que votre ordinateur communique correctement avec la mémoire.
- l Assurez-vous de respecter les consignes d'installation de la mémoire suivantes.<br>1 Exécutez les <u>Diagnostics Dell</u>.
- 

# <span id="page-167-0"></span>**Problèmes liés à la souris**

**PRÉCAUTION : Avant de commencer les procédures de cette section, suivez les étapes décrites dans la section [Consignes de sécurité](file:///C:/data/systems/opgx60/fr/ug/safety.htm). Vérifiez le câble de la souris**  l Assurez-vous que le câble de la souris est fermement connecté à l'ordinateur. l Vérifiez qu'aucune des broches du connecteur n'est tordue ni cassée et qu'aucun des câbles n'est endommagé. Redressez les broches tordues. **Redémarrez l'ordinateur -** 1. Appuyez simultanément sur <Ctrl><Échap> pour afficher le menu **Start (Démarrer)**. 2. Tapez u, appuyez sur les touches de direction du clavier pour sélectionner **Shut down (Arrêt)** ou **Turn Off (Désactivation)**, puis appuyez sur <Entrée>. 3. Une fois l'ordinateur éteint, rebranchez le câble de la souris comme indiqué dans le *Guide de configuration et de référence rapide* de votre ordinateur. 4. Démarrez l'ordinateur. **Testez la souris -** Connectez une souris qui fonctionne correctement à l'ordinateur et essayez-la. Si la nouvelle souris fonctionne, la souris précédente était défectueuse. **Vérifiez les paramètres de la souris -** *Windows XP* 1. Cliquez sur le bouton **Start (Démarrer)**, sur **Control Panel (Panneau de configuration)**, puis sur **Printers and Other Hardware (Imprimantes et autres périphériques)**. 2. Cliquez sur **Mouse (Souris)**. 3. Essayez de régler les paramètres. *Windows 2000* 1. Cliquez sur le bouton **Start (Démarrer)**, pointez sur **Settings (Paramètres)**, puis cliquez sur **Control Panel (Panneau de configuration**).<br>
Double-cliquez sur l'icône de la souris. 2. Double-cliquez sur l'icône de la souris. 3. Essayez de régler les paramètres. *Si vous utilisez une souris PS/2* 1. [Ouvrez le programme de configuration du système](file:///C:/data/systems/opgx60/fr/ug/advfeat.htm#1123082) et assurez-vous que **Mouse Port (Port souris)**, sous l'option **Integrated Devices (Périphériques intégrés)** a pour valeur **On (Activé)**. 2. Quittez le programme de configuration du système et redémarrez l'ordinateur. **Réinstallez le pilote de la souris -** Consultez la section « <u>[Réinstallation des pilotes et des utilitaires](file:///C:/data/systems/opgx60/fr/ug/advshoot.htm#1167710)</u> » pour des informations sur la<br>réinstallation des pilotes. **Exécutez les [Diagnostics Dell](file:///C:/data/systems/opgx60/fr/ug/advshoot.htm#1163831)**. **Recherchez des conflits de requêtes d'interruption**

# <span id="page-167-1"></span>**Problèmes liés au réseau**

Remplissez la [liste de vérification des diagnostics](file:///C:/data/systems/opgx60/fr/ug/gethelp.htm#1181944) à mesure que vous effectuez les vérifications suivantes.

**PRÉCAUTION : Avant de commencer les procédures de cette section, suivez les étapes décrites dans la section [Consignes de sécurité](file:///C:/data/systems/opgx60/fr/ug/safety.htm).**

<span id="page-167-2"></span>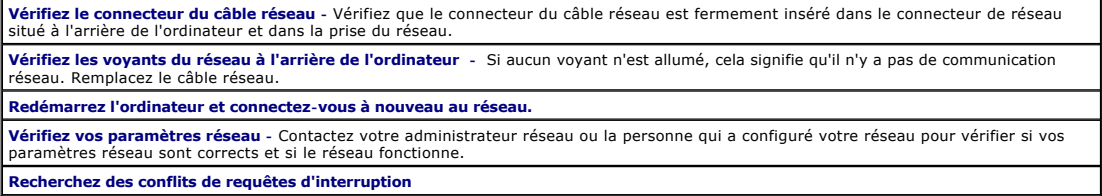

# <span id="page-168-1"></span>**Problèmes d'alimentation**

Remplissez la [liste de vérification des diagnostics](file:///C:/data/systems/opgx60/fr/ug/gethelp.htm#1181944) à mesure que vous effectuez les vérifications suivantes.

### **PRÉCAUTION : Avant de commencer les procédures de cette section, suivez les étapes décrites dans la section [Consignes de sécurité](file:///C:/data/systems/opgx60/fr/ug/safety.htm).**

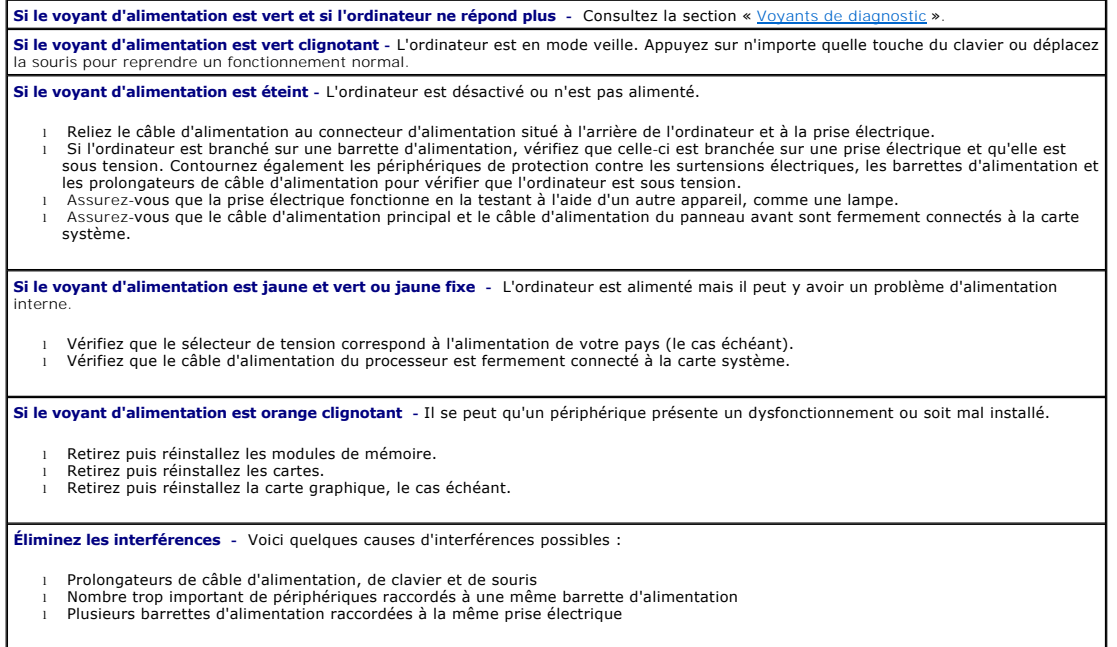

# <span id="page-168-0"></span>**Problèmes liés à l'imprimante**

Remplissez la [liste de vérification des diagnostics](file:///C:/data/systems/opgx60/fr/ug/gethelp.htm#1181944) à mesure que vous effectuez les vérifications suivantes.

**PRÉCAUTION : Avant de commencer les procédures de cette section, suivez les étapes décrites dans la section [Consignes de sécurité](file:///C:/data/systems/opgx60/fr/ug/safety.htm).**

**REMARQUE :** Si votre imprimante nécessite une assistance technique, contactez le fabricant de l'imprimante.

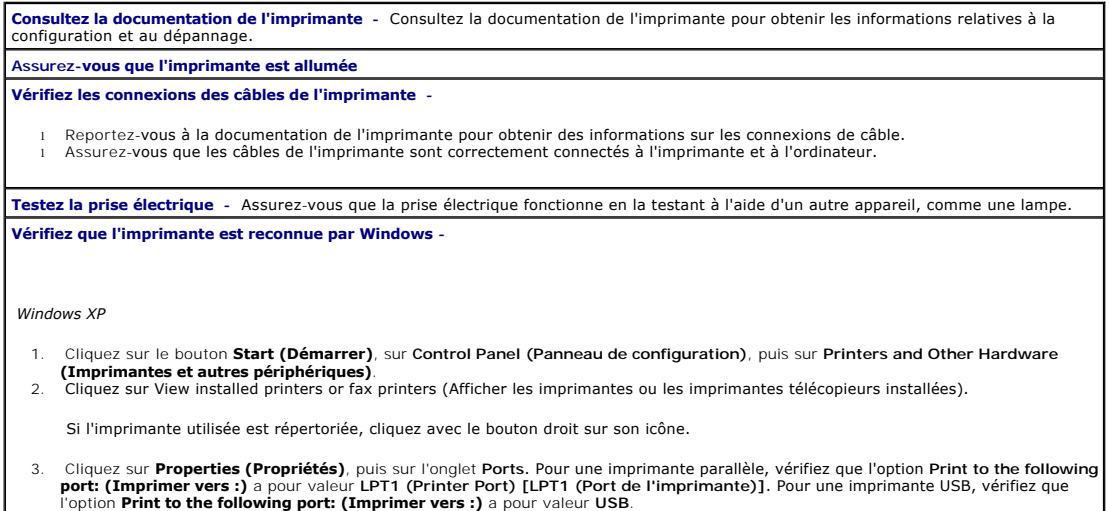

#### <span id="page-169-2"></span>*Windows 2000*

- 1. Cliquez sur le bouton **Start (Démarrer)**, pointez sur **Settings (Paramètres)**, puis cliquez sur **Printers (Imprimantes)**.
	- Si l'imprimante utilisée est répertoriée, cliquez avec le bouton droit sur son icône.
- 2. Cliquez sur **Propriétés (Properties)**, puis sur l'onglet Ports.

Pour une imprimante parallèle, vérifiez que l'option Print to the following port: (Imprimer vers :) a pour valeur LPT1 (Printer Port)<br>[LPT1 (Port de l'imprimante)]. Pour une imprimante USB, vérifiez que l'option Print to t valeur **USB**.

**Réinstallez le pilote de l'imprimante - Pour plus d'informations, consultez la documentation de l'imprimante.**

### <span id="page-169-0"></span>**Problèmes liés aux périphériques parallèles ou série**

Remplissez la [liste de vérification des diagnostics](file:///C:/data/systems/opgx60/fr/ug/gethelp.htm#1181944) à mesure que vous effectuez les vérifications suivantes.

**PRÉCAUTION : Avant de commencer les procédures de cette section, suivez les étapes décrites dans la section [Consignes de sécurité](file:///C:/data/systems/opgx60/fr/ug/safety.htm).**

**REMARQUE :** Si vous rencontrez un problème avec une imprimante, reportez-vous à la section « [Problèmes liés à l'imprimante](#page-168-0) ».

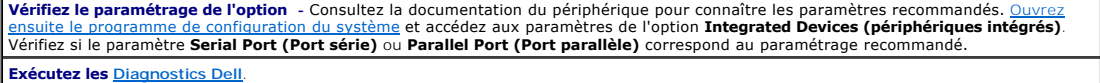

### <span id="page-169-1"></span>**Problèmes de son et de haut-parleurs**

Remplissez la [liste de vérification des diagnostics](file:///C:/data/systems/opgx60/fr/ug/gethelp.htm#1181944) à mesure que vous effectuez les vérifications suivantes.

**PRÉCAUTION : Avant de commencer les procédures de cette section, suivez les étapes décrites dans la section [Consignes de sécurité](file:///C:/data/systems/opgx60/fr/ug/safety.htm).**

#### **Les haut-parleurs n'émettent aucun son**

**REMARQUE :** Le volume de certains lecteurs MP3 prévaut sur le volume défini dans Windows. Si vous avez écouté des chansons au format MP3, vérifiez que vous n'avez pas baissé ou augmenté le volume.

**Vérifiez les connexions des câbles des haut-parleurs -** Assurez-vous que les haut-parleurs sont connectés comme cela est indiqué sur le schéma d'installation fourni avec les haut-parleurs. Si vous disposez d'une carte son, assurez-vous que les haut-parleurs sont connectés à la carte. **Assurez-vous que le caisson d'extrêmes graves et les haut-parleurs sont allumés -** Consultez le schéma d'installation fourni avec les<br>haut-parleurs. Si vos haut-parleurs sont dotés de commandes de volume, réglez le volume **Réglez le contrôle du volume de Windows** - Cliquez ou double-cliquez sur l'icône représentant un haut-parleur, dans l'angle inférieur droit<br>de votre écran. Assurez-vous d'avoir monté le volume et que le son n'est pas mis **Débranchez les casques du connecteur de casque -** Le son émis par les haut-parleurs est automatiquement désactivé lorsque les casques sont reliés au connecteur de casque du panneau avant de l'ordinateur. **Testez la prise électrique -** Assurez-vous que la prise électrique fonctionne en la testant à l'aide d'un autre appareil, comme une lampe. **Activez le mode numérique -** Les haut-parleurs ne fonctionnent pas si le lecteur de CD fonctionne en mode analogique. *Windows XP* 1. Cliquez sur le bouton **Start (Démarrer)**, sur **Control Panel (Panneau de configuration)**, puis sur **Sounds, Speech, and Audio Devices (Sons, voix et périphériques audio)**.<br>2. Cliquez sur **Sounds and Audio Devices (Sons et périphériques audio)**.<br>3. Cliquez sur l'onglet **Hardware (Matériel).**<br>4. Double-cliquez sur le nom du lecteur de CD.

- 
- 
- 5. Cliquez sur l'onglet **Properties (Propriétés)**. 6. Cochez la case **Enable digital CD audio for this CD-ROM device (Activer le son CD numérique pour ce périphérique de CD-ROM)**.

*Windows 2000*

- 1. Cliquez sur le bouton **Start (Démarrer)**, pointez sur **Settings (Paramètres)**, sur **Control Panel (Panneau de configuration)**, puis
- 
- cliquez sur **Sounds and Multimedia (Sons et multimédia)**.<br>2. Cliquez sur l'onglet **Hardware (Matériel).**<br>3. Cliquez sur le nom du lecteur CD, puis sur Properties (Propriétés).<br>4. Cliquez sur l'onglet Properties (Propriétés
- 5. Cochez la case **Enable digital CD audio for this CD-ROM device (Activer le son CD numérique pour ce périphérique de CD-ROM)**.

**Éliminez les sources potentielles d'interférences -** Éteignez les ventilateurs, les lampes fluorescentes ou halogènes proches afin de vérifier la présence d'interférences.

#### **Exécutez les diagnostics des haut-parleurs**

**Réinstallez le pilote audio** - Consultez la section « <u>[Réinstallation des pilotes et des utilitaires](file:///C:/data/systems/opgx60/fr/ug/advshoot.htm#1167710)</u> » pour des informations sur la réinstallation<br>des pilotes.

**Vérifiez le paramétrage de l'option du périphérique** - <u>[Ouvrez le programme de configuration du système](file:///C:/data/systems/opgx60/fr/ug/advfeat.htm#1123082)</u> et assurez-vous que Sound<br>(Son), sous l'option Integrated Devices (Périphériques intégrés) a pour valeur On (Activé) système et redémarrez l'ordinateur.

**Exécutez les [Diagnostics Dell](file:///C:/data/systems/opgx60/fr/ug/advshoot.htm#1163831)**.

**Recherchez des conflits de requêtes d'interruption**

### **Les casques n'émettent aucun son**

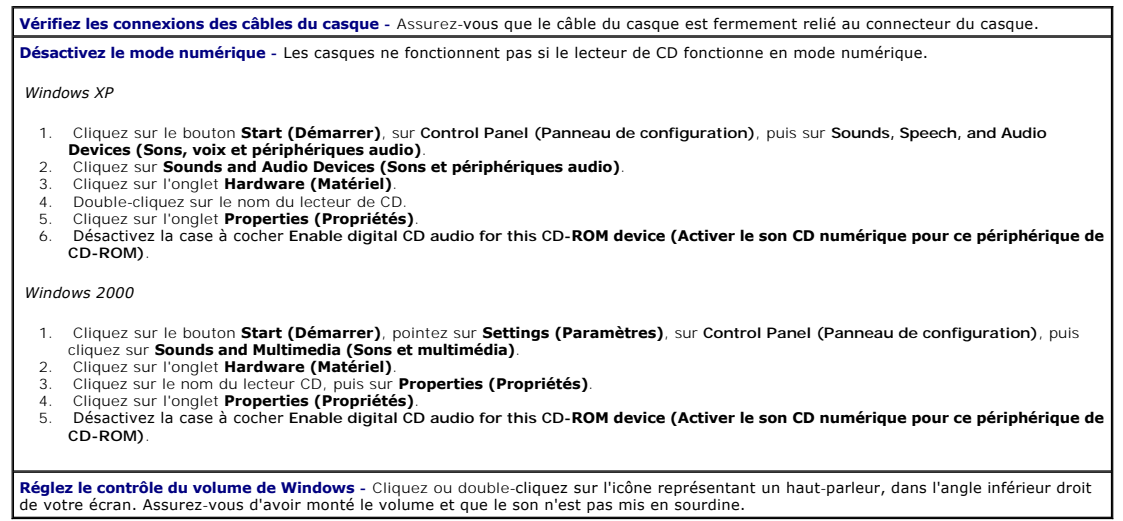

# <span id="page-170-0"></span>**Problèmes de vidéo et d'affichage**

Remplissez la [liste de vérification des diagnostics](file:///C:/data/systems/opgx60/fr/ug/gethelp.htm#1181944) à mesure que vous effectuez les vérifications suivantes.

**PRÉCAUTION : Avant de commencer les procédures de cette section, suivez les étapes décrites dans la section [Consignes de sécurité](file:///C:/data/systems/opgx60/fr/ug/safety.htm).**

### **Si l'écran est vide**

**REMARQUE :** Consultez la documentation du moniteur pour obtenir les instructions de dépannage.

#### **Vérifiez la connexion du câble de l'écran -**

- 1 Si vous disposez d'une carte graphique, assurez**-vous que le moniteur est connecté à la carte.**<br>1 Assurez**-vous que le moniteur est correctement connecté (consultez le** *Guide de configuration et de référence rapide*
- ordinateur).
- 
- ı Şi vous utilisez une rallonge vidéo et si son retrait résout le problème, cela signifie que le câble est défectueux.<br>ı Échangez les câbles d'alimentation du moniteur et de l'ordinateur pour déterminer si le câble d' certaines broches soient manquantes.)

**Vérifiez le voyant d'alimentation du moniteur** - Si le voyant d'alimentation est éteint, appuyez fermement sur le bouton pour vous assurer<br>que le moniteur est allumé. Si le voyant d'alimentation est allumé ou clignote, le

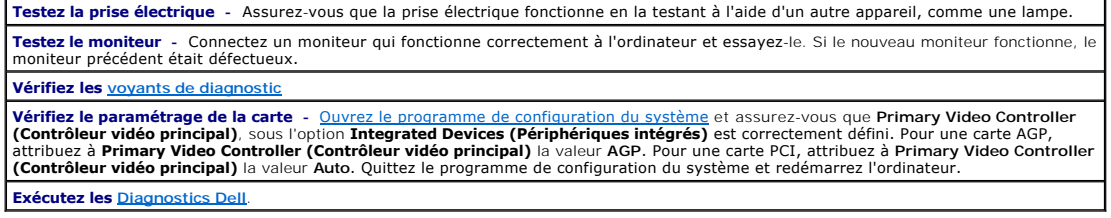

# **Si l'affichage est difficile à lire**

**Vérifiez les paramètres du moniteur -** Consultez la documentation du moniteur pour des instructions sur le réglage des contrastes et de la luminosité, sur le dégaussage du moniteur et sur l'exécution de l'auto-test du moniteur.

**Eloignez le caisson d'extrêmes graves du moniteur -** Si votre système de haut-parleur comprend un caisson d'extrêmes graves, vérifiez<br>que celui-ci est éloigné d'au moins 60 cm (2 pieds) du moniteur.

**Eloignez le moniteur des sources d'alimentation externes** - Les ventilateurs, lampes fluorescentes ou halogènes, ou tout autre appareil<br>électrique peuvent donner l'impression que l'image affichée à l'écran vacille. Éteign produisent des interférences.

**Réglez les paramètres d'affichage Windows -**

*Windows XP*

- 1. Cliquez sur le bouton **Start (Démarrer)**, sur **Control Panel (Panneau de configuration)** puis sur **Appearance and Themes**
- **(Apparence et thèmes)**. 2. Cliquez sur **Display (Affichage)**, puis cliquez sur l'onglet **Settings (Paramètres)**.
- 3. Essayez différentes valeurs pour les paramètres **Color quality (Qualité couleur)** et **Screen resolution (Résolution de l'écran)**.

*Windows 2000*

- 1. Cliquez sur le bouton **Start (Démarrer)**, pointez sur **Settings (Paramètres)**, puis cliquez sur **Control Panel (Panneau de**
- 
- c**onfiguration)**.<br>2. Double-cliquez sur l'icône <mark>Display (Affichage)</mark>, puis cliquez sur l'onglet **Settings (Paramètres)**.<br>3. Essayez différentes valeurs pour les paramètres **Screen area (Zone d'écran)** et Desktop are

# <span id="page-171-0"></span>**Ordinateur mouillé**

Remplissez la [liste de vérification des diagnostics](file:///C:/data/systems/opgx60/fr/ug/gethelp.htm#1181944) à mesure que vous effectuez les vérifications suivantes.

**PRÉCAUTION : Avant de commencer les procédures de cette section, suivez les étapes décrites dans la section [Consignes de sécurité](file:///C:/data/systems/opgx60/fr/ug/safety.htm).**

**REMARQUE :** Des éclaboussures ou des liquides renversés, ainsi qu'une humidité excessive, peuvent endommager l'ordinateur. Si un périphérique externe, tel qu'une imprimante ou un modem, reçoit un liquide, contactez le fabricant pour plus d'instructions.

**Réparez l'ordinateur mouillé -**

- 1. Éteignez l'ordinateur et les périphériques, débranchez-les de la prise électrique, attendez 10 à 20 secondes, puis ouvrez le capot de l'ordinateur.
- 2. Laissez l'ordinateur sécher pendant au moins 24 heures. Assurez-vous qu'il est parfaitement sec avant de continuer.<br>3. Retirez toutes les cartes installées dans l'ordinateur, à l'exception des cartes graphiques. Si votr
- une carte contrôleur de lecteur et non à l'un des connecteurs de la carte système, laissez la carte contrôleur dans l'ordinateur.<br>4. Fermez le capot de l'ordinateur, rebranchez l'ordinateur et les périphériques à leur pris
- 
- 5. §i l'ordinateur est sous tension, passez à l'étape 6. Sinon, <u>[contactez Dell](file:///C:/data/systems/opgx60/fr/ug/gethelp.htm)</u> pour obtenir une assistance technique.<br>6. Éteignez l'ordinateur et les périphériques, débranchez-les de la prise électrique, attendez 10 à 20 l'ordinateur.
- 
- 7. Réinstallez toutes les cartes. 8. Fermez le capot de l'ordinateur, rebranchez l'ordinateur et les périphériques à leur prise électrique, puis allumez-les.
- 9. Exécutez les <u>Diagnostics Dell</u>.<br>10. Si l'un de ces tests échoue, <u>[contactez Dell](file:///C:/data/systems/opgx60/fr/ug/gethelp.htm)</u> pour obtenir une assistance technique.

# **Caractéristiques techniques**

**Guide d'utilisation des systèmes Dell™ OptiPlex™ GX60**

- 0 [Processeur](#page-172-0) Caroline Combine Combine Combine Combine Combine Combine Combine Combine Combine Combine Combine Combine Combine Combine Combine Combine Combine Combine Combine Combine Combine Combine Combine Combine Combine
	- [Combinaisons de touches](#page-173-1)
- 
- 
- **Informations concernant votre O** [Boutons et voyants](#page-174-0) ordinateur
- $\bullet$  <u>Audio</u>  $\bullet$  <u>Alimentation</u>
- $\bullet$  [Bus d'extension](#page-173-2)  $\bullet$  Caractéristiques physiques  $\bullet$  [Lecteurs](#page-173-3)  $\bullet$  [Environnement](#page-174-3)
- **Processeur**
- <span id="page-172-3"></span><span id="page-172-2"></span><span id="page-172-1"></span><span id="page-172-0"></span>Type de processeur Processeurs Intel® Celeron®. Leur conception permet des mises à niveaux futures prises en charge .<br>par Dell. Mémoire cache de niveau 1 (L1) 8 Ko Mémoire cache de niveau 2 (L2) 128 Ko Coprocesseur mathématique interne au processeur **Mémoire** Architecture Chipset 845GV : 266 ou 333 mégahertz\* de mémoire vive dynamique synchrone (SDRAM) à double débit de données (DDR) Chipset 845GL : SDRAM DDR 266 MHz \*REMARQUE : Les modules de mémoire 333 MHz fonctionnent à 266 MHz si le bus frontal du processeur est cadencé à 400 MHz. Supports DIMM (Dual in-line memory module) deux vérifications et corrections d'erreur (non ECC) Capacités DIMM 128, 256, 512 Mo et 1 Go Mémoire vive (RAM) minimale 128 Mo Mémoire RAM maximale 2 Go (extensible) Adresse BIOS (Basic Input/Output System [système d'entrées/sorties de base]) F0000h **Informations concernant votre ordinateur** Jeu de puces de l'ordinateur **Intel 845GV** ou 845GL Largeur du bus de données 64 bits Largeur du bus d'adresse 32 bits Canaux DMA (Direct memory access) 7 Niveaux d'interruption and a la contratte de la contratte de la contratte de la contratte de la contratte de l BIOS de l'ordinateur en exercició en la pues el puce Flash 4 Mo Vitesse du bus système<br>  $\begin{array}{r} \text{1} \quad \text{Chipest 845GV : D\'ebit de données 4X de 400} \\ \text{ou 533 MHz ; hologe 100 ou 133 MHz} \\ \text{(correspond à la vitesse du bus extreme)} \\ \text{1} \quad \text{Chipest 845GL : D\'ebit de données 4X de 400 MHz} \\ \text{400 MHz (correspond à la vitesse du bus externe)} \\ \text{400 MHz (correspond à la vitesse du bus externe)} \end{array}$ Contrôleur d'interface réseau Interface réseau intégrée PCI avec prise en charge ASF (Alert Standards Format) comme cela a été défini par DMTF. Communication 10/100/1000 possible : l Vert - Une bonne connexion est établie entre le réseau 10 Mbps et l'ordinateur. l Orange - Une bonne connexion est établie entre le réseau 100 Mbps et l'ordinateur. l Éteint - L'ordinateur ne détecte pas de connexion physique au réseau ou le contrôleur est désactivé dans le programme de configuration du système. **Audio**  Type audio Émulation AC97, Sound Blaster Contrôleur audio Codec AC97 intégré
	- Conversion stéréo 16 bits analogique à numérique et 20 bits numérique à analogique Interfaces : Interne Bus PCI/AC97 Externe **Externe** Externe Externe entrée ligne stéréo (mini-jack), entrée microphone

<span id="page-173-3"></span><span id="page-173-2"></span><span id="page-173-1"></span><span id="page-173-0"></span>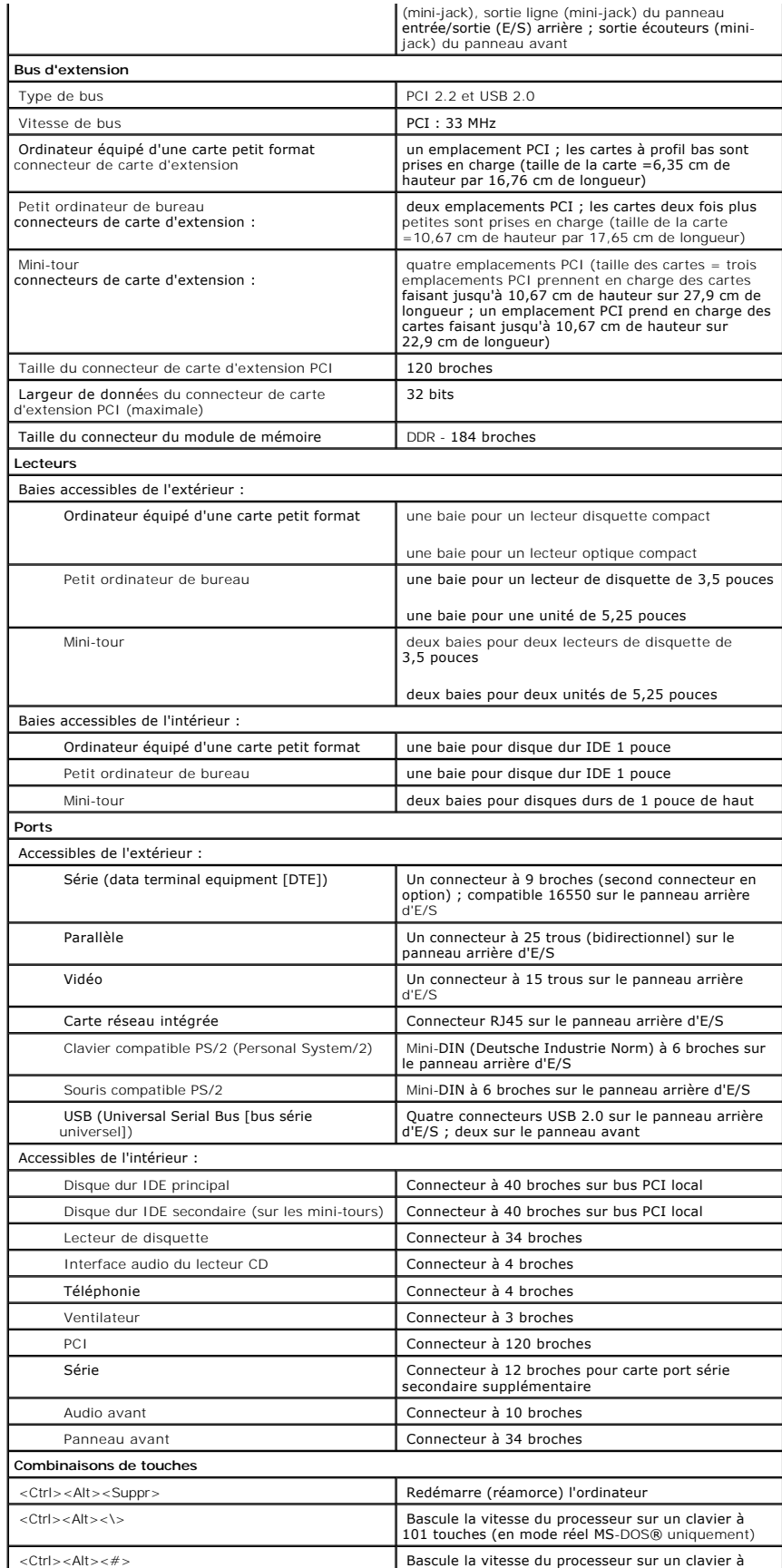

<span id="page-174-3"></span><span id="page-174-2"></span><span id="page-174-1"></span><span id="page-174-0"></span>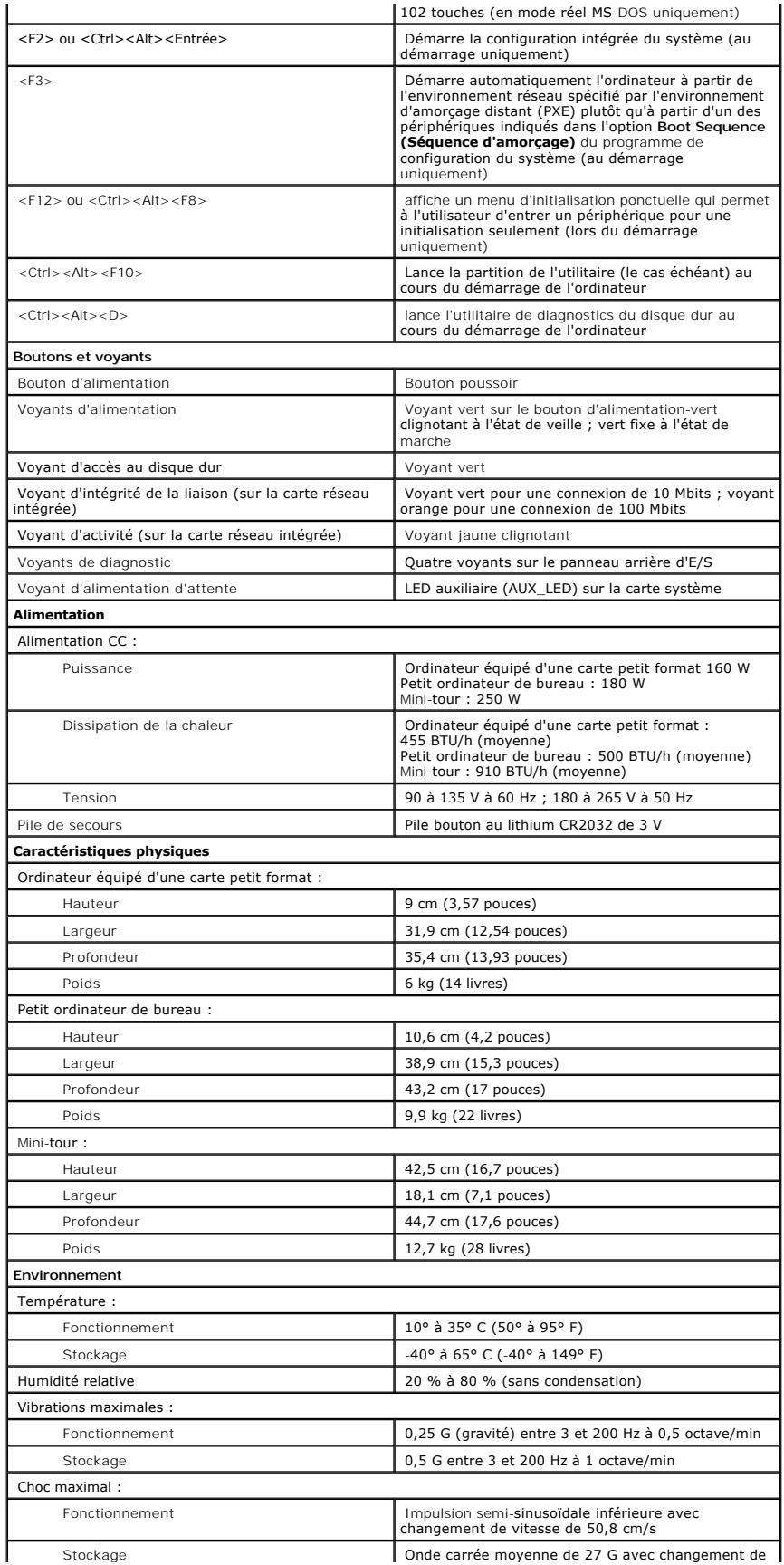

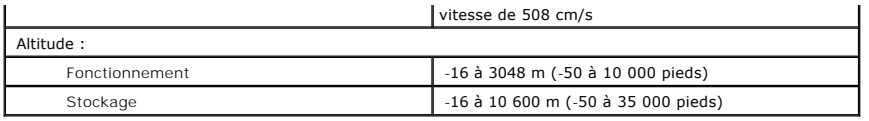

# <span id="page-176-0"></span>**Composants de la carte système**

**Guide d'utilisation des systèmes Dell™ OptiPlex™ GX60**

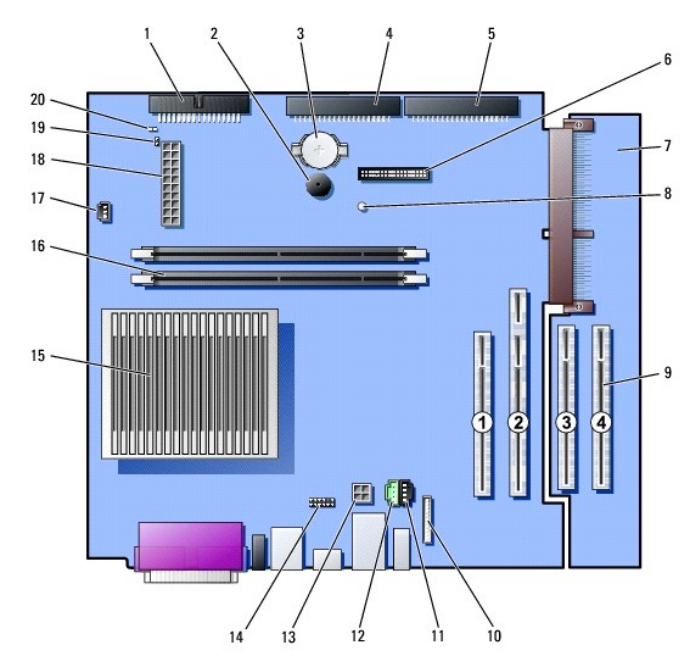

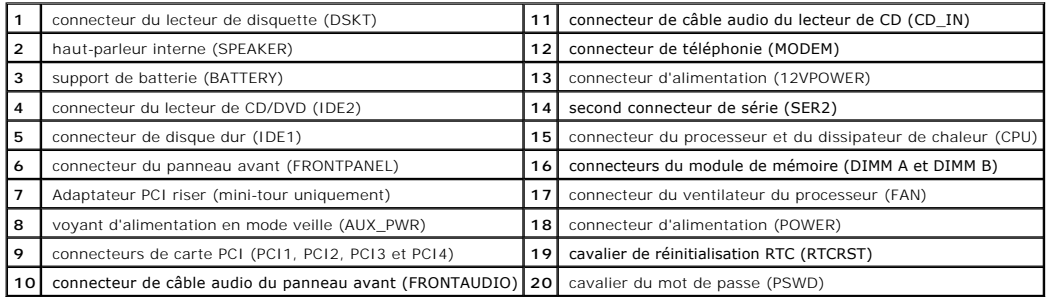

#### <span id="page-177-0"></span>**Telephony Applications Programming Interface (TAPI) Guide d'utilisation des systèmes Dell™ OptiPlex™ GX60**

- **[Installation d'une carte modem compatible TAPI](#page-177-1)**
- **[Installation d'une carte son TAPI](#page-177-2)**

**REMARQUE :** Reportez-vous à la documentation livrée avec la carte compatible TAPI pour plus d'informations sur l'utilisation des périphériques TAPI et pour vérifier si la carte fonctionne avec votre ordinateur.

Votre ordinateur prend en charge les cartes modem compatibles TAPI grâce au connecteur TAPI standard (connecteur vert étiqueté MODEM ou TELEPHONY). Si votre modem prend en charge des fonctionnalités vocales, vous pouvez relier votre modem au connecteur TAPI, puis utiliser vos haut-parleurs et votre<br>microphone comme répondeur téléphonique ou comme téléphone à haut-parleur logiciel tiers.

**A PRÉCAUTION : Avant de commencer les procédures de cette section, suivez les étapes décrites dans la section [Consignes de sécurité.](file:///C:/data/systems/opgx60/fr/ug/safety.htm)** 

Ο **AVIS :** Pour prévenir ce genre de dommages aux composants de votre ordinateur, déchargez votre corps de son électricité statique avant de manipuler les composants électroniques de l'ordinateur. Pour ce faire, vous pouvez toucher une surface métallique non peinte du châssis de l'ordinateur.

### <span id="page-177-1"></span>**Installation d'une carte modem compatible TAPI**

- 1. Suivez les procédures de la section « [Avant de commencer](file:///C:/data/systems/opgx60/fr/ug/before.htm) ».
- 2. Installez la carte modem compatible TAPI :
	- a. Reliez le câble TAPI à 4 broches au connecteur de la carte système TAPI.

Pour localiser le connecteur TAPI sur la carte système, reportez-vous à la section « [Composants de la carte système](file:///C:/data/systems/opgx60/fr/ug/sysbrd.htm) ».

b. Reliez l'autre extrémité du câble au connecteur TAPI qui se trouve sur la carte modem.

Pour localiser le connecteur TAPI sur la carte, reportez-vous à la documentation du fabricant.

- 3. Fermez le capot de l'ordinateur.
- 4. Fixez le piédestal de l'ordinateur le cas échéant.
- 5. Rebranchez l'ordinateur et les périphériques aux prises électriques, puis allumez-les.

S'il est activé, le détecteur d'intrusion dans le châssis affiche le message suivant à l'écran au prochain démarrage de l'ordinateur :

ALERT! Cover was previously removed. (Alerte ! Le capot a été retiré).

- 6. [Réinitialisez le détecteur d'intrusion dans le châssis](file:///C:/data/systems/opgx60/fr/ug/advfeat.htm#1123037) en modifiant l'option Chassis Intrusion (Intrusion dans le châssis) pour lui affecter la valeur<br>Enabled (Activé) ou Enabled-Silent (activé-silencieux).
- **REMARQUE :** Si un mot de passe de configuration a été assigné par une autre personne, contactez votre administrateur réseau pour plus d'informations sur la réinitialisation du détecteur d'intrusion dans le châssis.
- 7. Installez le pilote de modem et le programme vocal appropriés.

Pour plus d'informations, reportez-vous à la documentation du fabricant et à la documentation de Microsoft® Windows®.

## <span id="page-177-2"></span>**Installation d'une carte son TAPI**

Vous pouvez relier votre modem à un connecteur de carte son compatible TAPI (généralement étiqueté TAD) puis utiliser les capacités audio comme téléphone à haut-parleur.

**A PRÉCAUTION : Avant de commencer les procédures de cette section, suivez les étapes décrites dans la section [Consignes de sécurité.](file:///C:/data/systems/opgx60/fr/ug/safety.htm)** 

PRECAUTION : Pour prévenir ce genre de dommages aux composants de votre ordinateur, déchargez votre corps de son électricité statique avant<br>de manipuler les composants électroniques de l'ordinateur. Pour ce faire, vous pou **l'ordinateur.**

- 1. Suivez les procédures de la section « [Avant de commencer](file:///C:/data/systems/opgx60/fr/ug/before.htm) ».
- 2. Installez la carte son compatible TAPI.
- 3. Connectez les périphériques audio externes aux connecteurs de la carte son. Ne les connectez pas au microphone, haut-parleur/casque ou connecteurs de ligne d'entrée du panneau avant ou arrière de votre ordinateur.
- 4. Reliez le câble TAPI à 4 broches au connecteur de la carte son TAPI.

Pour localiser le connecteur TAPI sur la carte son, reportez-vous à la documentation du fabricant.

5. Reliez l'autre extrémité du câble au connecteur TAPI qui se trouve sur la carte modem.

Pour localiser le connecteur TAPI sur la carte, reportez-vous à la documentation du fabricant.

- 6. Fermez le capot de l'ordinateur.
- 7. Fixez le piédestal de l'ordinateur le cas échéant.
- 8. Rebranchez l'ordinateur et les périphériques aux prises électriques, puis allumez-les.

S'il est activé, le détecteur d'intrusion dans le châssis affiche le message suivant à l'écran au prochain démarrage de l'ordinateur :

ALERT! Cover was previously removed. (Alerte ! Le capot a été retiré).

- 9. [Réinitialisez le détecteur d'intrusion dans le châssis](file:///C:/data/systems/opgx60/fr/ug/advfeat.htm#1123037) en modifiant l'option Chassis Intrusion (Intrusion dans le châssis) pour lui affecter la valeur<br>Enabled (Activé) ou Enabled-Silent (activé-silencieux).
- **REMARQUE :** Si un mot de passe de configuration a été assigné par une autre personne, contactez votre administrateur réseau pour plus<br>d'informations sur la réinitialisation du détecteur d'intrusion dans le châssis.
- 10. Ouvrez le programme de configuration du système, cliquez sur **Integrated Devices (Périphériques intégrés)** et modifiez le paramètre **Sound (Son)** en lui attribuant la valeur **Off (Désactivé)**.
- 11. Installez les pilotes appropriés pour les nouveaux périphériques.

Pour plus d'informations, reportez-vous à la documentation du fabricant et à votre documentation Windows®.

### **Guide d'utilisation des systèmes Dell™ OptiPlex™ GX60**
[Retour à la page du sommaire](file:///C:/data/systems/opgx60/fr/ug/index.htm)

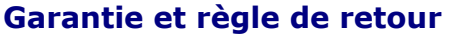

**Guide d'utilisation des systèmes Dell™ OptiPlex™ GX60**

Dell Inc. (« Dell ») fabrique ses produits avec des pièces et des composants qui sont neufs ou équivalents à du neuf en accord avec les pratiques classiques<br>de l'industrie. Pour obtenir des informations sur la garantie Del

[Retour à la page du sommaire](file:///C:/data/systems/opgx60/fr/ug/index.htm)